# <span id="page-0-0"></span>Canon

# imageRUNNER 1 7 5 0 i F / 1 7 5 0 / 1 7 4 0 i F / 1 7 4 0<br>1 7 3 0 i F / 1 7 3 0

# **Sending and Facsimile Guide**

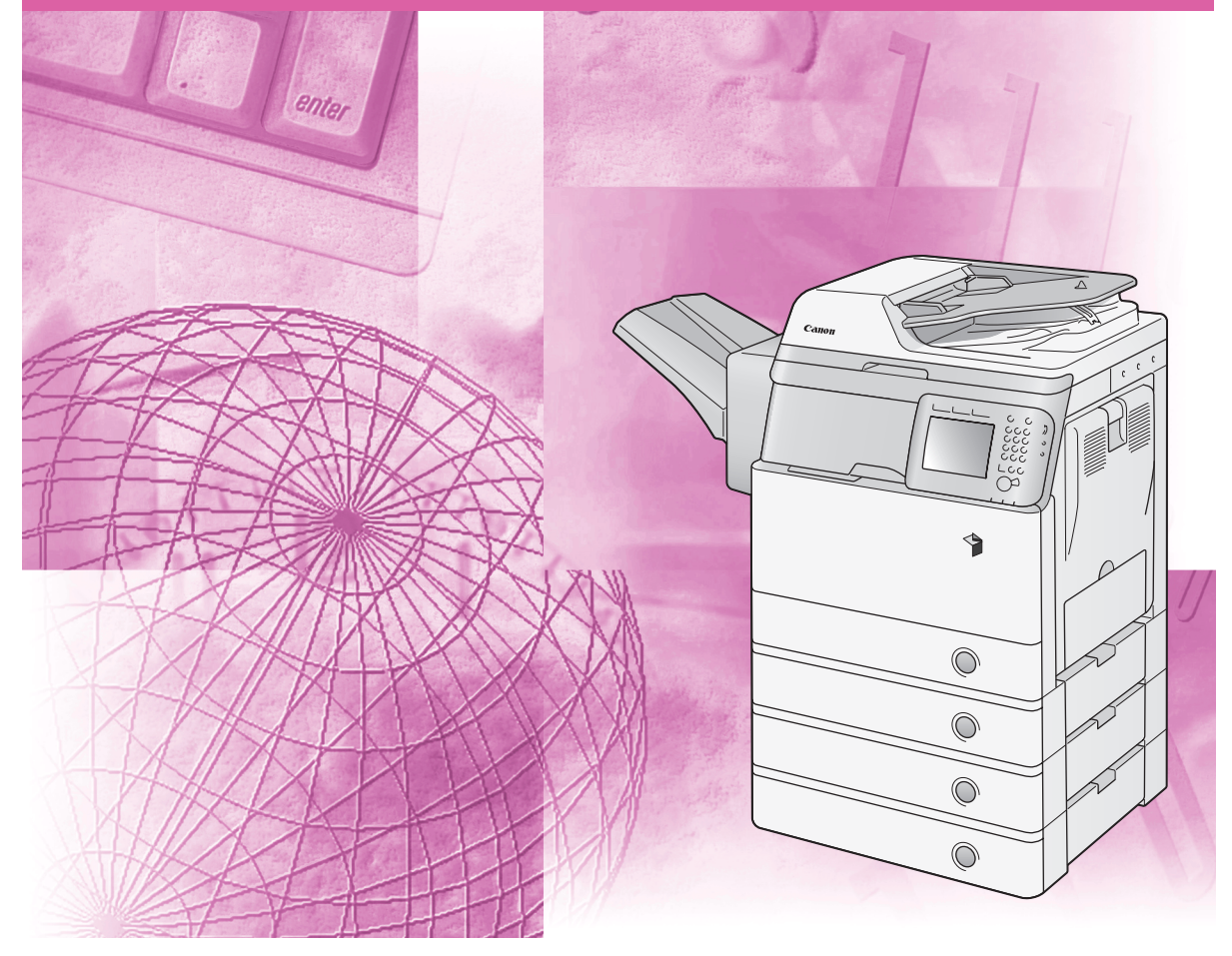

Please read this guide before operating this product.<br>After you finish reading this guide, store it in a safe place for future reference. The same same same same to

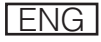

# **imageRUNNER 1750iF/1750 1740iF/1740 1730iF/1730 Sending and Facsimile Guide**

# **Manuals for the Machine**

The manuals for this machine are organized as shown below. Please refer to them for detailed information.

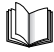

Guides with this symbol are printed manuals.

- 
- **Legal Notices**
- 
- 
- **Basic Operations**
- 
- 
- 
- 
- **Network Connectivity**
- 
- **Windows Printer Driver Instructions**
- **Windows Fax Driver Instructions**
- **Color Network ScanGear Instructions**
- **USB Memory Media Printing Instructions**
- 

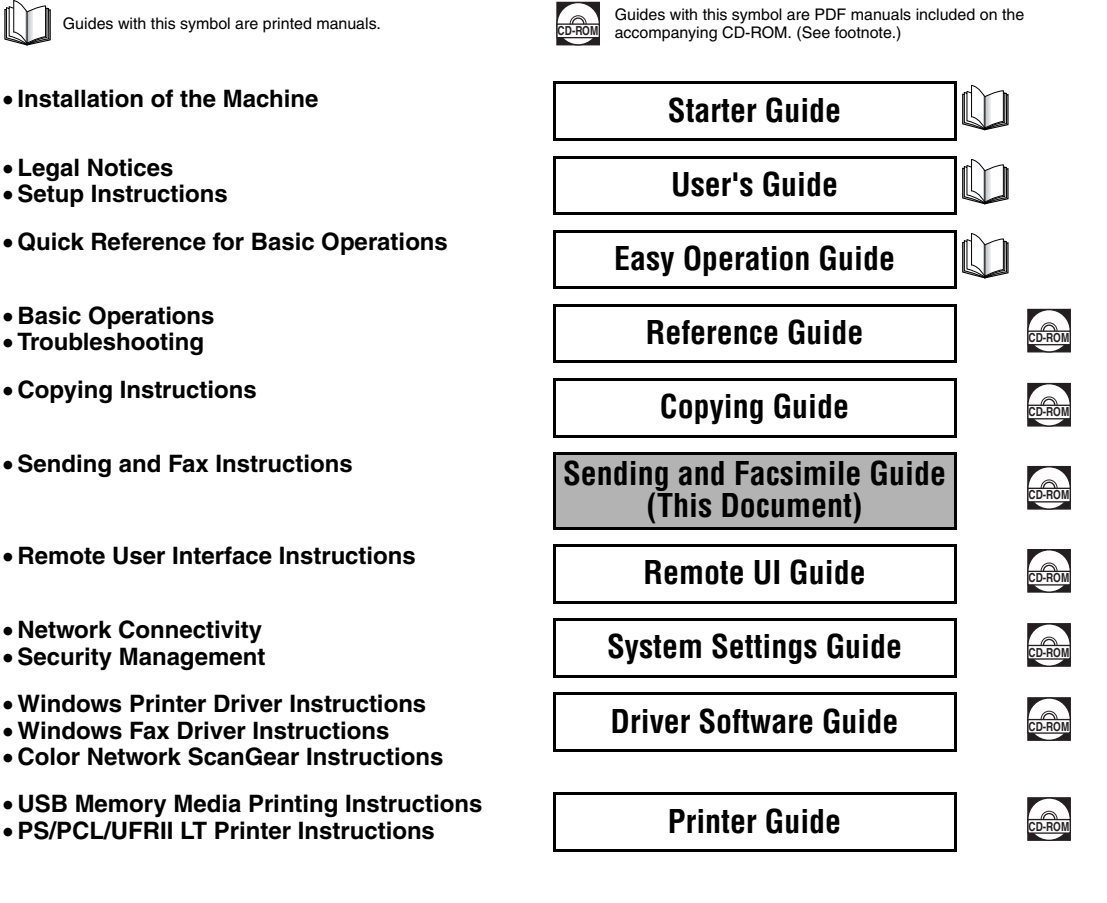

<sup>•</sup> To view the manual in PDF format, Adobe Reader/Acrobat Reader/Acrobat is required. If Adobe Reader/Acrobat Reader/Acrobat is not installed on your system, please download it from the Adobe Systems Incorporated website (http://www.adobe.com).

<sup>•</sup> The machine illustration on the cover may differ slightly from your machine.

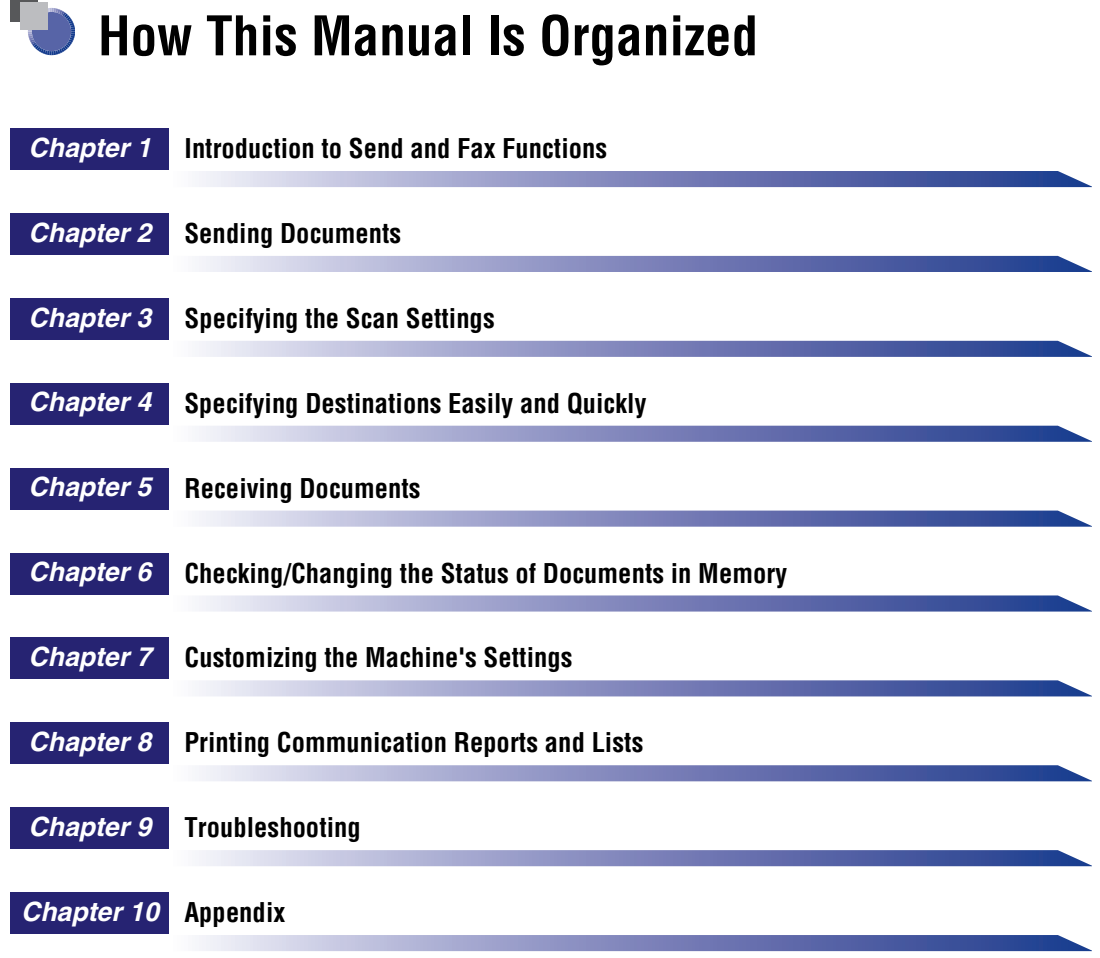

Includes the specifications, glossary, and index.

## **Contents**

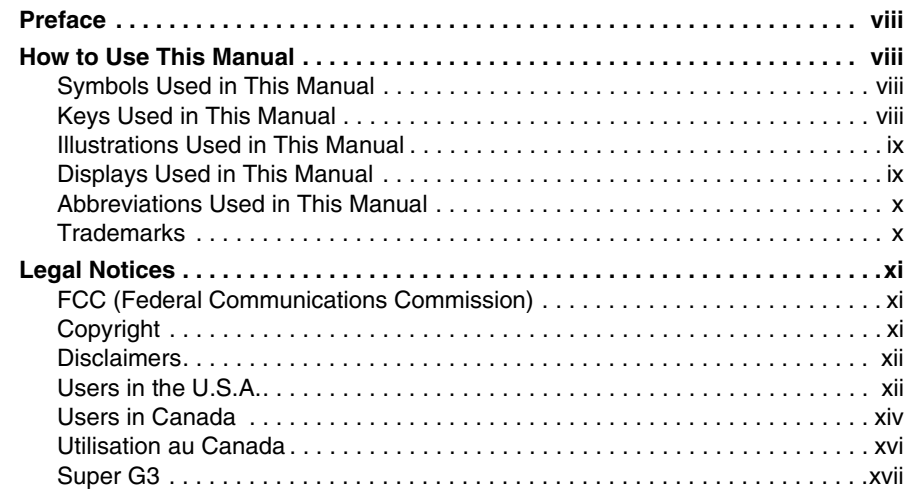

## **[Chapter 1 Introduction to Send and Fax Functions](#page-19-0)**

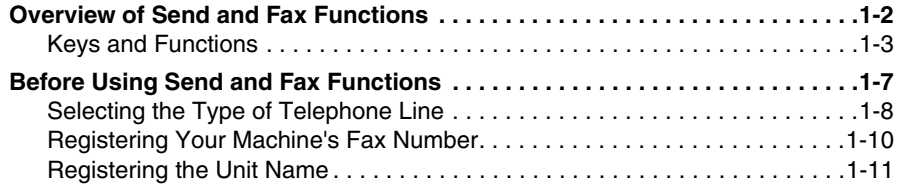

## **[Chapter 2 Sending Documents](#page-33-0)**

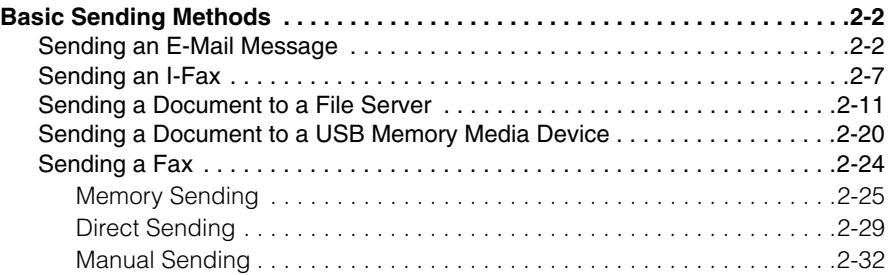

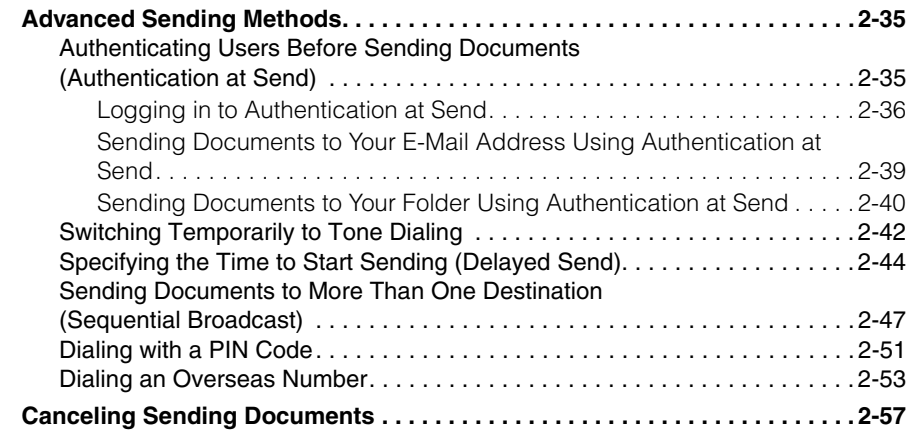

## **[Chapter 3 Specifying the Scan Settings](#page-91-0)**

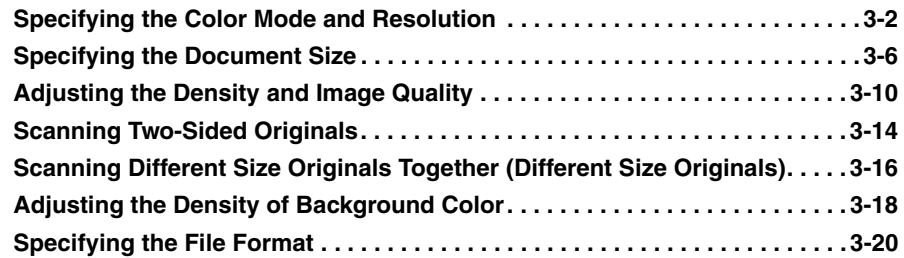

## **[Chapter 4 Specifying Destinations Easily and Quickly](#page-113-0)**

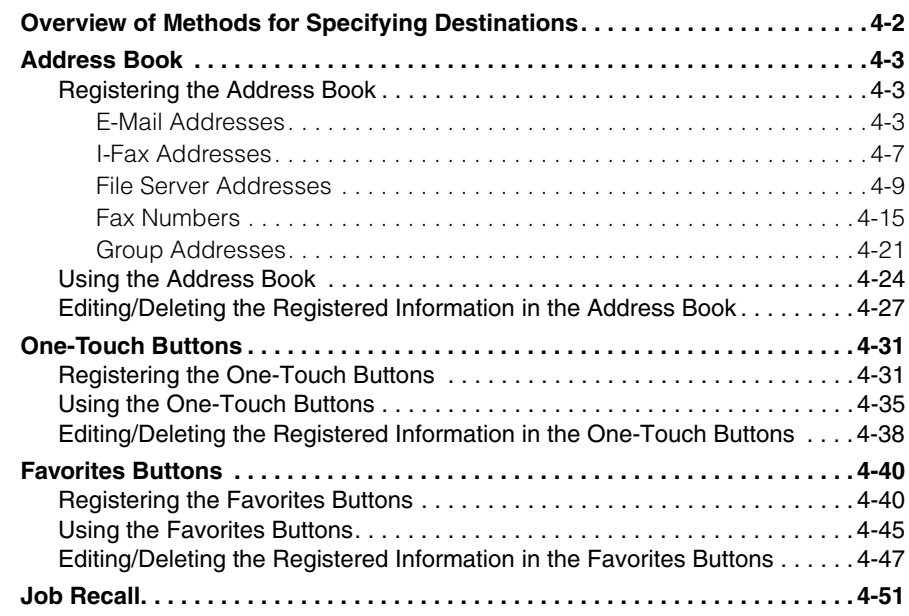

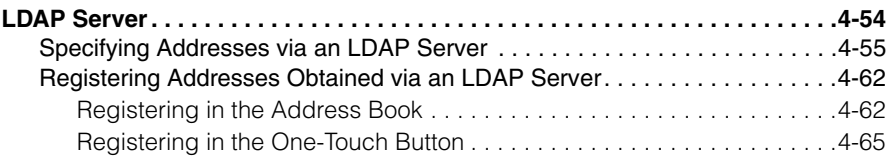

## **[Chapter 5 Receiving Documents](#page-181-0)**

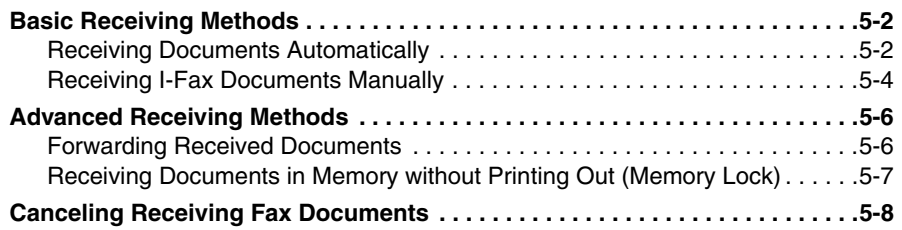

## **[Chapter 6 Checking/Changing the Status of Documents in Memory](#page-191-0)**

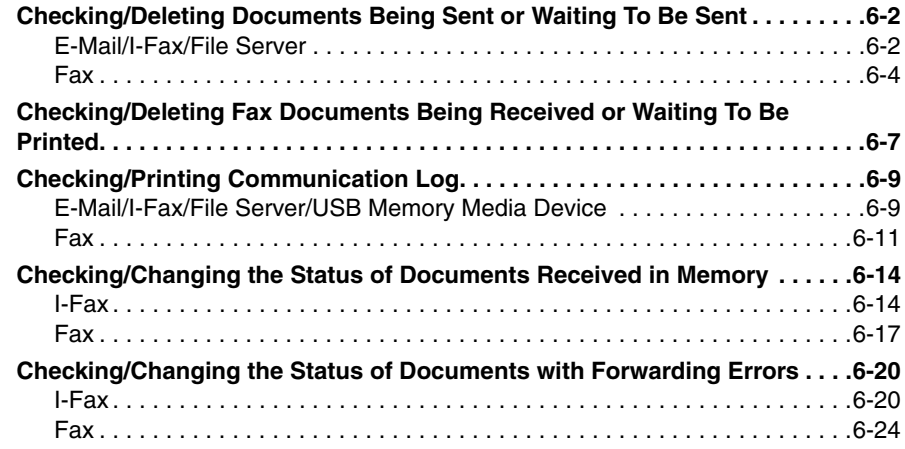

## **[Chapter 7 Customizing the Machine's Settings](#page-219-0)**

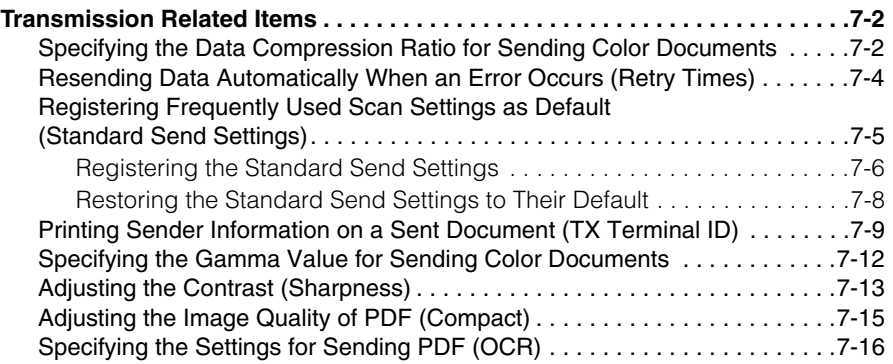

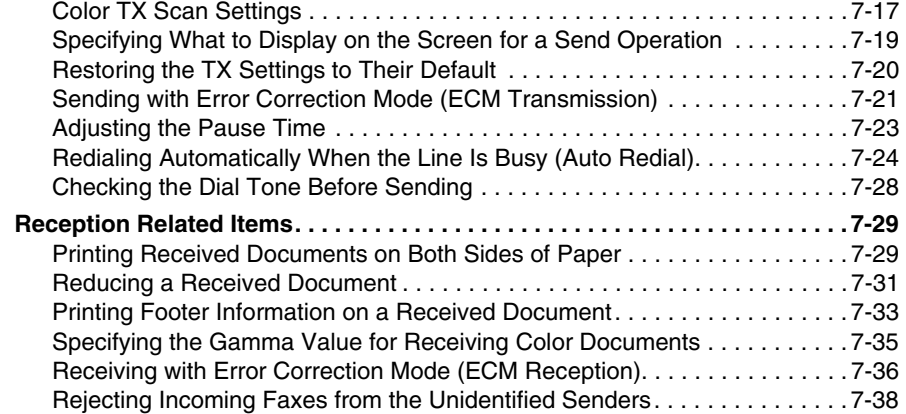

## **[Chapter 8 Printing Communication Reports and Lists](#page-257-0)**

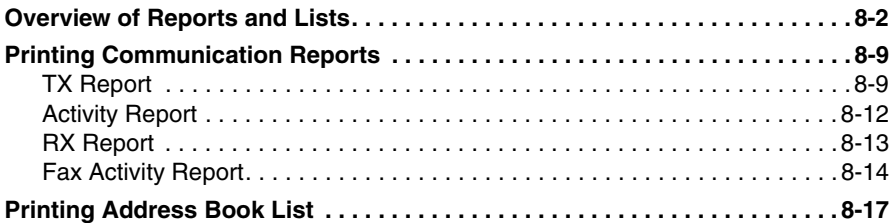

## **[Chapter 9 Troubleshooting](#page-275-0)**

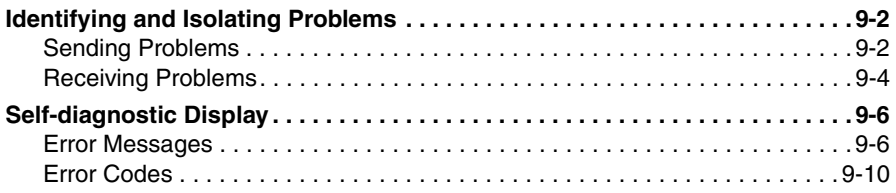

## **[Chapter 10 Appendix](#page-295-0)**

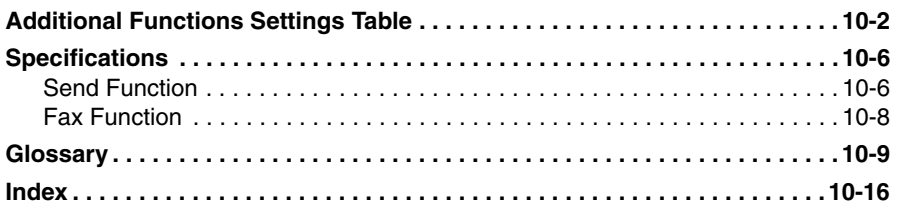

# **Preface**

<span id="page-8-0"></span>Thank you for purchasing the Canon imageRUNNER 1750iF/1750/1740iF/1740/1730iF/ 1730. Please read this manual thoroughly before operating the machine to familiarize yourself with its capabilities, and to make the most of its many functions. After reading this manual, store it in a safe place for future reference.

## <span id="page-8-1"></span>**How to Use This Manual**

## <span id="page-8-2"></span>**Symbols Used in This Manual**

The following symbols are used in this manual to explain procedures, restrictions, handling precautions, and instructions that should be observed for safety.

- IMPORTANT Indicates operational requirements and restrictions. Be sure to read these items carefully to operate the machine correctly, and avoid damage to the machine or property.
- NOTE Indicates a clarification of an operation, or contains additional explanations for a procedure. Reading these notes is highly recommended.

## <span id="page-8-3"></span>**Keys Used in This Manual**

The following table provides a few examples of how keys to be pressed are expressed in this manual:

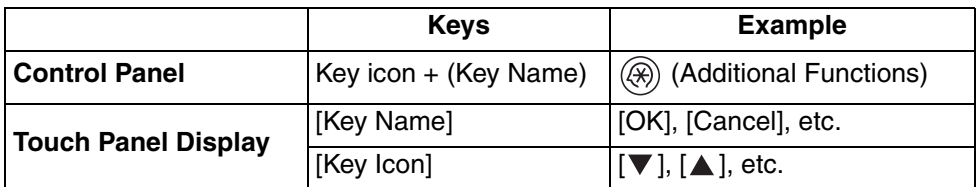

## <span id="page-9-0"></span>**Illustrations Used in This Manual**

The machine illustrations used in this manual are those of the imageRUNNER 1750iF with the following optional equipment attached: Staple Finisher-H1 and Cassette Module-Y1 (triple-tiered).

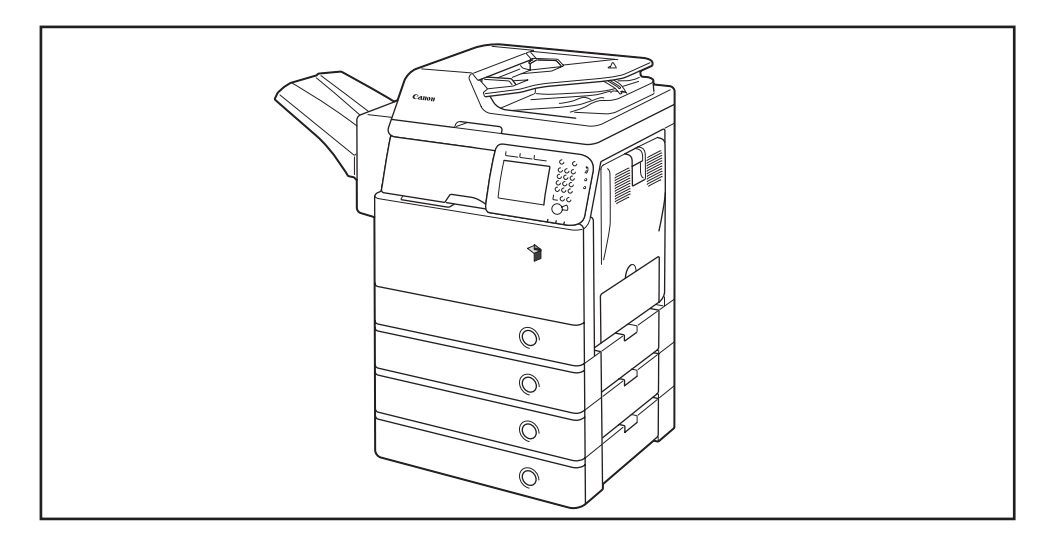

## <span id="page-9-1"></span>**Displays Used in This Manual**

Screen shots used in this manual may differ from actual displays depending on the machine configuration.

The keys to be pressed are marked with a  $\Box$ , as shown below.

When multiple keys can be pressed, all of them will be marked. Select the keys best suited to your needs.

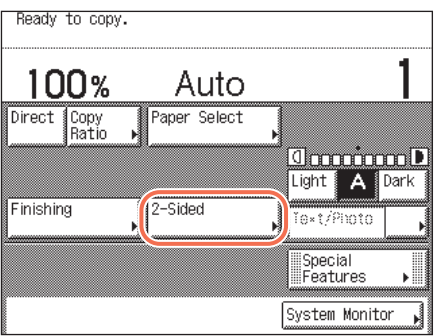

## <span id="page-10-0"></span>**Abbreviations Used in This Manual**

In this manual, product names are abbreviated as follows:

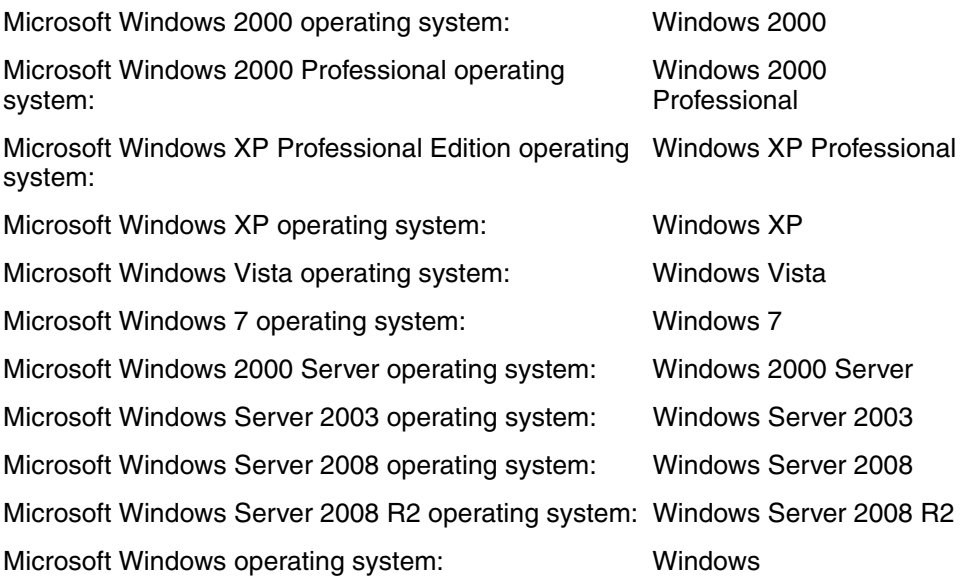

## <span id="page-10-1"></span>**Trademarks**

Adobe and Adobe Acrobat are trademarks of Adobe Systems Incorporated.

Macintosh and Mac OS are trademarks of Apple Inc., registered in the U.S. and other countries.

Linux is a registered trademark of Linus Torvalds.

Windows, Windows logo, Windows Vista and Windows Vista logo are trademarks or registered trademarks of Microsoft Corporation in the U.S. and/or other countries.

Red Hat is a trademark of Red Hat, Inc. in the United States and other countries.

Solaris and Sun are trademarks of Sun Microsystems in the United States and other countries.

Other product and company names herein may be the trademarks of their respective owners.

## <span id="page-11-1"></span><span id="page-11-0"></span>**FCC (Federal Communications Commission)**

This device complies with Part 15 of the FCC Rules. Operation is subject to the following two conditions:

(1) This device may not cause harmful interference,

and

(2) this device must accept any interference received, including interference that may cause undesired operation.

This equipment has been tested and found to comply with the limits for a Class B digital device, pursuant to Part 15 of the FCC Rules. These limits are designed to provide reasonable protection against harmful interference in a residential installation. This equipment generates, uses, and can radiate, radio frequency energy and, if not installed and used in accordance with the instructions, may cause harmful interference to radio communications. However, there is no guarantee that interference will not occur in a particular installation. If this equipment does cause harmful interference to radio or television reception, which can be determined by turning the equipment OFF and ON, the user is encouraged to try to correct the interference by one or more of the following measures:

- Reorient or relocate the receiving antenna.
- Increase the separation between the equipment and receiver.
- Connect the equipment to an outlet on a circuit different from that to which the receiver is connected.
- Consult the dealer or an experienced radio/TV technician for help.

Use of shielded cables are required to comply with Class B limits in Subpart B of Part 15 of the FCC Rules.

Do not make any changes or modifications to the equipment unless otherwise specified in this manual. If you make such changes or modifications, you could be required to stop operation of the equipment.

If your equipment malfunctions, please contact your local authorized Canon dealer from whom you purchased the equipment (if under warranty), or with whom you have a servicing contact. If you are not sure who to contact, and have both purchased and are using the equipment in the U.S.A., please refer to the "SUPPORT" page on Canon U.S.A.'s Web site (http://www.usa.canon.com).

Canon U.S.A., Inc. One Canon Plaza, Lake Success, NY 11042, U.S.A. TEL No. 1-800-OK-CANON

## <span id="page-11-2"></span>**Copyright**

Copyright 2011 by Canon Inc. All rights reserved.

No part of this publication may be reproduced or transmitted in any form or by any means, electronic or mechanical, including photocopying and recording, or by any information storage or retrieval system without the prior written permission of Canon Inc.

## <span id="page-12-0"></span>**Disclaimers**

The information in this document is subject to change without notice.

CANON INC. MAKES NO WARRANTY OF ANY KIND WITH REGARD TO THIS MATERIAL, EITHER EXPRESS OR IMPLIED, EXCEPT AS PROVIDED HEREIN, INCLUDING WITHOUT LIMITATION, THEREOF, WARRANTIES AS TO MARKETABILITY, MERCHANTABILITY, FITNESS FOR A PARTICULAR PURPOSE OR USE OR NON-INFRINGEMENT. CANON INC. SHALL NOT BE LIABLE FOR ANY DIRECT, INCIDENTAL, OR CONSEQUENTIAL DAMAGES OF ANY NATURE, OR LOSSES OR EXPENSES RESULTING FROM THE USE OF THIS MATERIAL.

## <span id="page-12-1"></span>**Users in the U.S.A.**

#### **Preinstallation Requirements for Canon Facsimile Equipment**

#### **A. Location**

Supply a suitable table, cabinet, or desk for the machine. See [Chapter 7,](#page-223-1)  ["Appendix," in the](#page-223-1) *Reference Guide* for specific dimensions and weight.

#### **B. Order Information**

- 1. A single telephone line (touch-tone or rotary) should be used.
- 2. Order an RJ11-C telephone wall jack (USOC), which should be installed by the telephone company. If the RJ11-C wall jack is not present, telephone/ facsimile operation is not possible.
- 3. Order a normal business line from your telephone company's business representative. The line should be a regular voice grade line or an equivalent one. Use one line per unit.

DDD (Direct Distance Dial) line

-or-

IDDD (International Direct Distance Dial) line if you communicate overseas

## **NOTE**

Canon recommends an individual line following industry standards, i.e., 2500 (touch-tone) or 500 (rotary/pulse dial) telephones. A dedicated extension off a PBX (Private Branch eXchange) unit without "Call Waiting" can be used with your facsimile unit. Key telephone systems are not recommended because they send nonstandard signals to individual telephones for ringing and special codes, which may cause a facsimile error.

#### **C. Power Requirements**

The machine should be connected to a standard 120 volt AC, three-wire grounded outlet only.

Do not connect this machine to an outlet or power line shared with other appliances that cause "electrical noise." Air conditioners, electric typewriters, copiers, and machines of this sort generate electrical noise that often interferes with communications equipment and the sending and receiving of documents.

#### **Connection of the Equipment**

This equipment complies with Part 68 of the FCC rules and the requirements adopted by the ACTA. On the rear panel of this equipment is a label that contains, among other information, a product identifier in the format of US:AAAEQ##TXXXX. If requested, this number must be provided to the telephone company.

The REN (Ringer Equivalence Number) is used to determine the number of devices that may be connected to a telephone line. Excessive RENs on a telephone line may result in the devices not ringing in response to an incoming call. In most, but not all areas, the sum of the RENs should not exceed five (5.0). To be certain of the number of devices that may be connected to a line, as determined by the total RENs, contact the local telephone company. The REN for this product is part of the product identifier that has the format US:AAAEQ##TXXXX. The digits represented by ## are the REN without a decimal point (e.g., 10 is a REN of 1.0).

An FCC compliant telephone line cable and modular plug is provided with this equipment. This equipment is designed to be connected to the telephone network or premise wiring using a compatible modular jack that is Part 68 compliant.

This equipment may not be used on coin service provided by the telephone company. Connection to party lines is subject to state tariffs.

#### **In Case of Equipment Malfunction**

Should any malfunction occur which cannot be corrected by the procedures described in this guide or the *[Reference Guide](#page-0-0)*, disconnect the equipment from the telephone line cable and disconnect the power cord. The telephone line cable should not be reconnected or the main power switch turned ON until the problem is completely resolved. Users should contact their local authorized Canon Facsimile Service Dealer for the servicing of equipment.

If your equipment malfunctions, please contact your local authorized Canon dealer from whom you purchased the equipment (if under warranty), or with whom you have a servicing contract. If you are not sure who to contact, and have both purchased and are using the equipment in the U.S.A., please refer to the "SUPPORT" page on Canon U.S.A.'s Web site (http://www.usa.canon.com).

#### **Rights of the Telephone Company**

If this equipment imageRUNNER 1750iF/1750/1740iF/1740/1730iF/1730 causes harm to the telephone network, the telephone company may temporarily disconnect service. The telephone company also retains the right to make changes in facilities and services that may affect the operation of this equipment. When such changes are necessary, the telephone company is required to give adequate prior notice to the user. However, if advance notice is not possible, the telephone company will notify the customer as soon as possible. Also, the customer will be advised of his/ her right to file a complaint with the FCC if he/she believes it is necessary.

## **WARNING**

**The Telephone Consumer Protection Act of 1991 makes it unlawful for any person to use a computer or other electronic device to send any message via a telephone facsimile machine unless such message clearly contains in a margin at the top or bottom of each transmitted page, or on the first page of the transmission, the date and time it is sent and an identification of the business or other entity, or other individual sending the message and the telephone number of the sending machine or such business, other entity, or individual. (The telephone number provided may not be a 900 number or any other number for which charges exceed local or long-distance transmission charges.)**

## **NOTE**

To program this information into your machine, complete the procedure for registering your name, unit's telephone number, time, and date in Chapter 1 in this guide and [Chapter 3, "Configuring the Machine's Basic Settings," in the](#page-61-1) *Reference Guide*. (For instructions on how to enter characters, see [Chapter 2, "Basic Operations," in the](#page-25-1)  *[Reference Guide](#page-25-1)*.)

## <span id="page-14-0"></span>**Users in Canada**

#### **Preinstallation Requirements for Canon Facsimile Equipment**

#### **A. Location**

Supply a suitable table, cabinet, or desk for the machine. See [Chapter 7,](#page-223-1)  ["Appendix," in the](#page-223-1) *Reference Guide* for specific dimensions and weight.

#### **B. Order Information**

- 1. A single telephone line (touch-tone or rotary) should be used.
- 2. Order a CA11A modular jack which should be installed by the telephone company. If the CA11A jack is not present, installation cannot occur.
- 3. Order a normal business line from your telephone company's business representative. The line should be a regular voice grade line or an equivalent one. Use one line per unit.

DDD (Direct Distance Dial) line

-or-

IDDD (International Direct Distance Dial) line if you communicate overseas

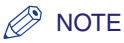

Canon recommends an individual line following industry standards, i.e., 2500 (touch-tone) or 500 (rotary/pulse dial) telephones. A dedicated extension off a PBX (Private Branch eXchange) unit without "Call Waiting" can be used with your facsimile unit. Key telephone systems are not recommended because they send nonstandard signals to individual telephones for ringing and special codes, which may cause a facsimile error.

#### **C. Power Requirements**

The power outlet should be a three-prong grounded receptacle (Single or Duplex). It should be independent from copiers, heaters, air conditioners, or any electric equipment that is thermostatically controlled. The rated value is 115 volts and 15 amperes. The CA11A modular jack should be relatively close to the power outlet to facilitate installation.

#### **Notice**

- •This product meets the applicable Industry Canada technical specifications.
- •The Ringer Equivalence Number is an indication of the maximum number of devices allowed to be connected to a telephone interface. The termination of an interface may consist of any combination of devices subject only to the requirement that the sum of the RENs of all the devices does not exceed five.
- •The REN of this product is 1.0.
- •Before installing this equipment, users should ensure that it is permissible to be connected to the facilities of the local telecommunications company. The equipment must also be installed using an acceptable method of connection. In some cases, the company's inside wiring associated with a single line individual service may be extended by means of a certified connector assembly (telephone extension cord). The customer should be aware that compliance with the above conditions may not prevent deterioration of service in some situations.
- •Repairs to certified equipment should be made by an authorized Canadian maintenance facility designated by the supplier. Any repairs or alterations made by the user to this equipment, or equipment malfunctions, may give the telecommunications company cause to request the user to disconnect the equipment.
- •Users should ensure for their own protection that the electrical ground connections of the power utility, telephone lines, and internal metallic water pipe system, if present, are connected together. This precaution may be particularly important in rural areas.

## **A** CAUTION

**Users should not attempt to make such connections themselves, but should contact the appropriate electric inspection authority, or electrician, as appropriate.**

## $\oslash$  NOTE

This equipment complies with the Canadian ICES-003 Class A limits.

## <span id="page-16-0"></span>**Utilisation au Canada**

#### **Conditions à Remplir Préalablement à L'installation d'un Télécopieur Canon**

#### **A. Emplacement**

Prévoir une table, un meuble, ou un bureau suffisamment solide et de taille appropriée (voir le [chapitre 7, Annexe \(Appendix\), du](#page-223-1) *Guide de référence* (*[Reference Guide](#page-223-1)*) pour les indications de poids et dimensions).

#### **B. Installation téléphonique**

- 1. Une seule ligne téléphonique (tonalités ou impulsions) doit être utilisée.
- 2. Il faut commander un jack modulaire CA11A qui sera installé par la compagnie téléphonique. Sans ce jack, la mise en place serait impossible.
- 3. Si vous vous abonnez à une nouvelle ligne, demandez une ligne d'affaires normale de qualité téléphonique courante ou équivalente. Prenez un abonnement d'une ligne par appareil.

Ligne automatique interurbaine

ou

Ligne automatique internationale (si vous communiquez avec les pays étrangers)

### $\mathbb{Z}$  Note

Canon vous conseille d'utiliser une ligne individuelle conforme aux normes industrielles, à savoir: ligne téléphonique 2500 (pour appareil à clavier) ou 500 (pour appareil à cadran/impulsions). Il est également possible de raccorder ce télécopieur à un système téléphonique à poussoirs car la plupart de ces systèmes émettent des signaux d'appel non normalisés ou des codes spéciaux qui risquent de perturber le fonctionnement du télécopieur.

#### **C. Condition d'alimentation**

Raccordez le télécopieur à une prise de courant plus terre à trois branches, du type simple ou double, et qui ne sert pas à alimenter un copieur, un appareil de chauffage, un climatiseur ou tout autre appareil électrique à thermostat. L'alimentation doit être de 115 volts et 15 ampères. Pour faciliter l'installation, le jack CA11A doit être assez proche de la prise de courant.

#### **Remarques**

- •Le présent matériel est conforme aux spécifications techniques applicables d'Industrie Canada.
- •L'indice d'équivalence de la sonnerie (IES) sert à indiquer le nombre maximal de terminaux qui peuvent être raccordés à une interface téléphonique. La terminaison d'une interface peut consister en une combinaison quelconque de dispositifs, à la seule condition que la somme d'indices d' équivalence de la sonnerie de tous les dispositifs n'excède pas 5.
- •Le nombre d'équivalents sonnerie (REN) de ce produit est 1.0.
- •Avant d'installer cet appareil, l'utilisateur doit s'assurer qu'il est permis de le connecter à l'équipement de la compagnie de télécommunication locale et doit installer cet appareil en utilisant une méthode de connexion autorisée. Il se peut qu'il faille étendre la circuiterie intérieure de la ligne individuelle d'abonné, qui a été installée par la compagnie, au moyen d'un jeu de connecteurs homologués (rallonge téléphonique). L'attention de l'utilisateur est attirée sur le fait que le respect des conditions mentionnées cidessus ne constitue pas une garantie contre les dégradations de qualité du service dans certaines circonstances.
- •Les réparations sur un appareil certifié doivent être faites par une société d'entretien canadienne autorisée par le Gouvernement canadien et désignée par le fournisseur. Toute réparation ou modification que pourrait faire I'utilisateur de cet appareil, ou tout mauvais fonctionnement, donne à la compagnie de télécommunication le droit de débrancher I'appareil.
- •Pour sa propre protection, I'utilisateur doit s'assurer que les prises de terre de I'appareil d'alimentation, les lignes téléphoniques et les tuyaux métalliques internes, s'il y en a, sont bien connectés entre eux. Cette précaution est particulièrement importante dans les zones rurales.

## **A** CAUTION

**Au lieu d'essayer de faire ces branchements eux-mêmes, les utilisateurs sont invités à faire appel à un service d'inspection faisant autorité en matière d'électricité ou à un électricien, selon le cas.**

## $\oslash$  NOTE

Respecte les limites de la classe A de la NMB-003 du Canada.

## <span id="page-17-0"></span>**Super G3**

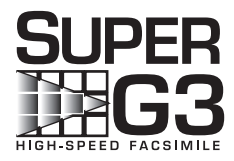

Super G3 is a phrase used to describe the new generation of fax machines that use ITU-T V.34 standard 33.6 Kbps\* modems. Super G3 High Speed Fax machines allow transmission times of approximately 3 seconds\* per page which results in reduced telephone line charges.

\* Approximately 3 seconds per page fax transmission time based on CCITT/ITU-T No.1 Chart, (JBIG, Standard Mode) at 33.6 Kbps modem speed. The PSTN (Public Switched Telephone Network) currently supports 28.8 Kbps modem speeds or slower, depending on telephone line conditions.

# <span id="page-19-0"></span>**1 Introduction to Send and Fax Functions**

This chapter describes information you should know before using Send and Fax functions and provides an overview of their main features.

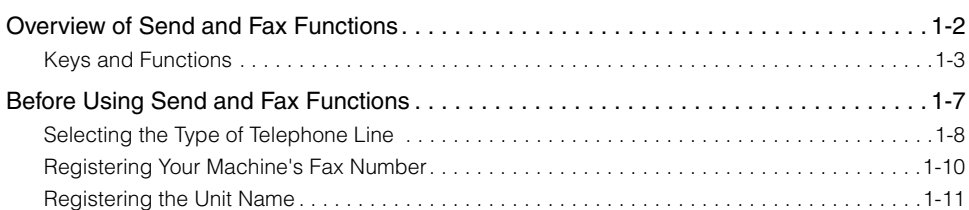

**CHAPTER**

## <span id="page-20-0"></span>**Overview of Send and Fax Functions**

This machine enables you to scan documents and send them via e-mail, I-fax, and fax, or to a file server or USB memory media device. You can also send documents to multiple destinations simultaneously using various sending methods, such as e-mail and I-fax.

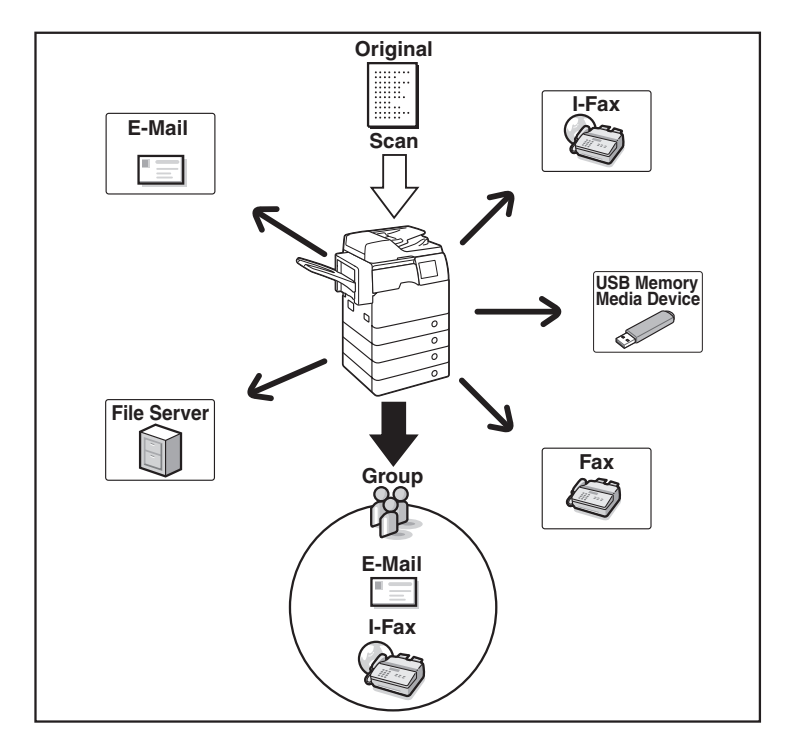

#### ■ **E-mail**

Sends scanned documents to an e-mail application. Scanned documents are converted to file formats such as TIFF and are transmitted as an e-mail attachment to the recipient's e-mail application.

#### ■ **I-fax**

Sends fax documents over the network. Scanned documents are converted to TIFF format and are transmitted as an e-mail attachment to the recipient's I-fax compatible machine. Regardless of the distance and area, I-fax helps you to reduce transmission costs by making transactions via the Internet.

# **1** ntroduction to Send and Fax Functions Introduction to Send and Fax Functions

#### ■ **File server**

Sends scanned documents to a file server. Scanned documents are converted to file formats such as TIFF and are transmitted to the specified file server.

#### ■ **USB memory media device**

Stores scanned documents in a USB memory media device. Scanned documents are converted to file formats such as TIFF and are transmitted directly to the USB memory media device connected to the machine.

#### IMPORTANT

To store scanned documents in a USB memory media device, set Use Scan to Memory Media in Memory Media Settings to 'On'. (See [Chapter 4, "Setting the Send](#page-133-1)  Function," in the *[System Settings Guide](#page-133-1)*.)

#### ■ **Fax**

Sends scanned documents as faxes.

#### IMPORTANT

To use the Fax function with the imageRUNNER 1750/1740/1730, the optional Super G3 Fax Board-AJ1 is required.

## <span id="page-21-0"></span>**Keys and Functions**

Whenever using Send and Fax functions, you need to press  $\mathscr{A}$  (SEND) first to switch the screen shown below, called the top screen (Send). The top screen (Send) that is displayed varies depending on the optional Super G3 Fax Board-AJ1 (standard equipped for the imageRUNNER 1750iF/1740iF/1730iF) installed and the settings specified, as shown below.

## ■ If the Super G3 Fax Board-AJ1 is attached to the machine

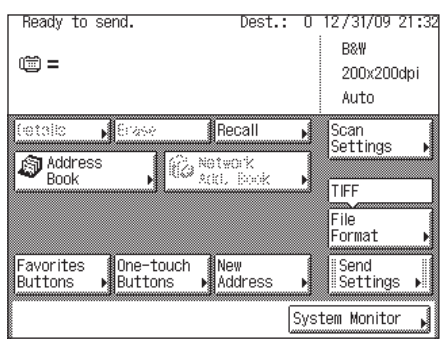

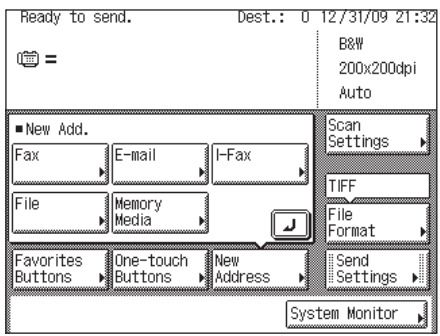

## ■ If the Super G3 Fax Board-AJ1 is not attached to the machine

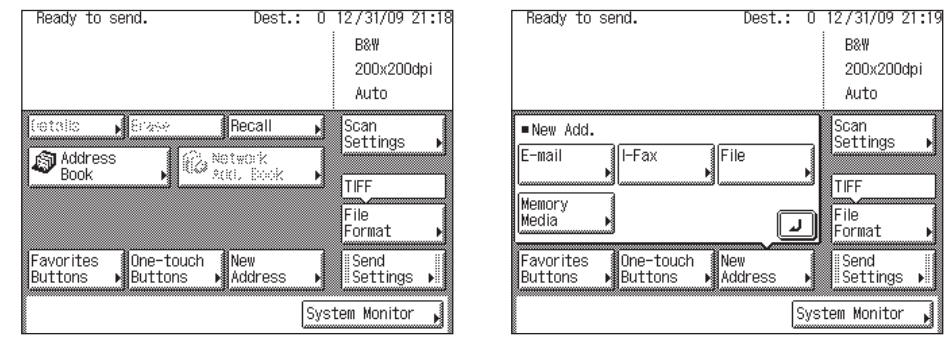

#### ■ **If Authentication at Send is activated**

[Send Mail To Self] and [Send File To Self] appear when you press [New Address]. You can press [Send Mail To Self] and [Send File To Self] to specify your e-mail address and your computer folder as the destination. (See ["Sending](#page-71-1)  [Documents to Your E-Mail Address Using Authentication at Send," on p. 2-39](#page-71-1)  and ["Sending Documents to Your Folder Using Authentication at Send," on](#page-72-1)  [p. 2-40](#page-72-1).) The screen below shows the top screen (Send) with the Super G3 Fax Board-AJ1 attached to the machine.

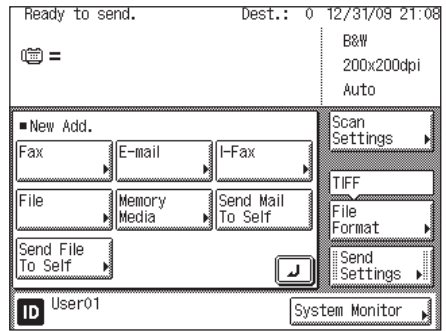

#### $\mathbb{R}^{\mathbb{N}}$  NOTE

[Memory Media] is displayed only if Use Scan to Memory Media in Memory Media Settings is set to 'On'. (See [Chapter 4, "Setting the Send Function," in the](#page-133-1) *System [Settings Guide](#page-133-1)*.)

The names and functions of the keys on the top screen (Send) are described below.

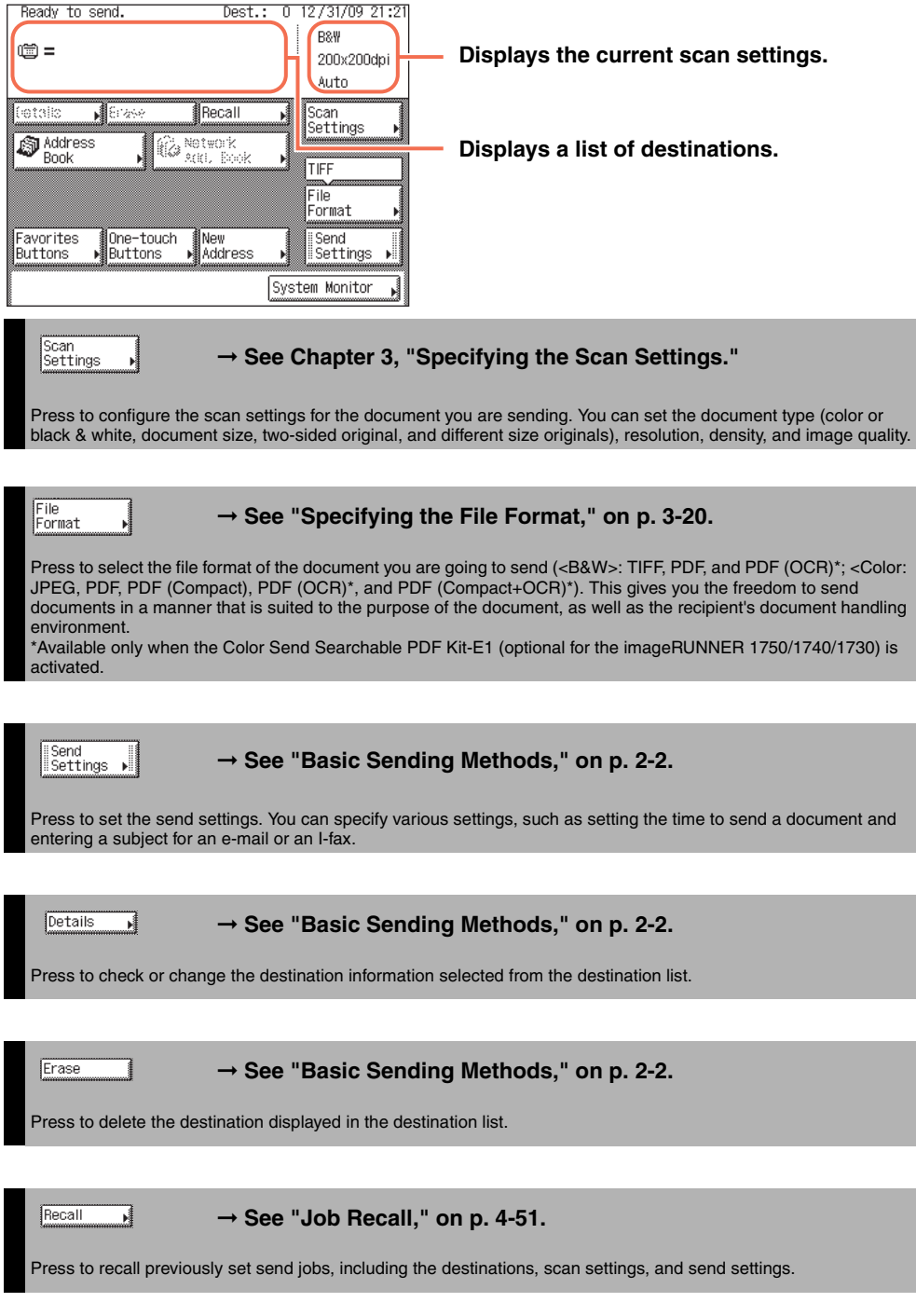

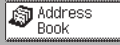

#### ➞ **See ["Using the Address Book," on p. 4-24.](#page-136-1)**

Press to select a destination from the Address Book, or to search for a destination registered in the Address Book.

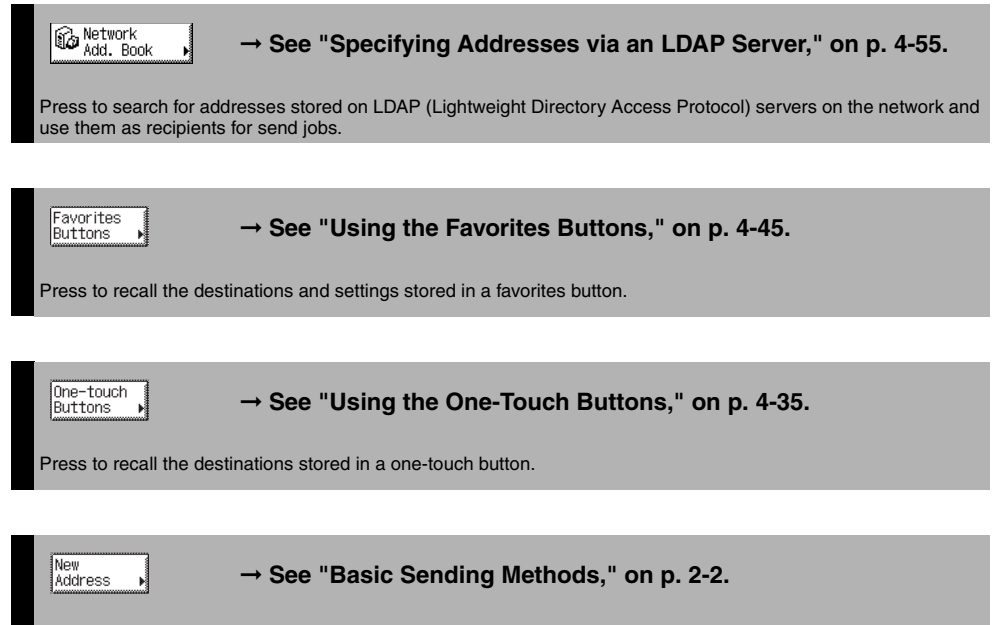

Press to specify a destination not stored in the Address Book. If Authentication at Send is activated, you can easily specify your e-mail address and your computer folder as destination. (See ["Sending Documents to Your E-Mail](#page-71-1)  [Address Using Authentication at Send," on p. 2-39](#page-71-1) and ["Sending Documents to Your Folder Using Authentication at](#page-72-1)  [Send," on p. 2-40.](#page-72-1))

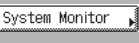

#### ➞ **See [Chapter 6, "Checking/Changing the Status of Documents](#page-191-1)  [in Memory."](#page-191-1)**

Press to check the status or details of a send or receive job, or to cancel a job.

## <span id="page-25-1"></span><span id="page-25-0"></span>**Before Using Send and Fax Functions**

The actions you need to take before using the machine depend on the functions you are using. Before using Send and Fax functions, check the list included in Chapter 2, "Before You Start Using the Machine," in the *User's Guide* and take the required steps.

This section focuses on the setting registrations and procedures that must be done before sending and receiving faxes.

According to recent amendments to the FCC (Federal Communications Commission) rules governing the use of facsimile equipment in the United States, the following sender information must be printed on every facsimile transmission:

- •Your fax number
- •Your personal name or company name
- •Date and time of transmission

#### ■ Setting the Telephone Line Type

To set the type of telephone line connected to the machine, check whether it is a rotary dial (rotary pulse) or a touch-tone type, and then make the correct setting. [\(See "Selecting the Type of Telephone Line," on p. 1-8.\)](#page-26-0)

#### ■ **Registering the Sending Record**

The sending record is printed at the top of every document you send to the recipient.

The registered information is printed, as shown below. Depending on the model of the machine at the receiving side, this information may appear on the display while communication is taking place.

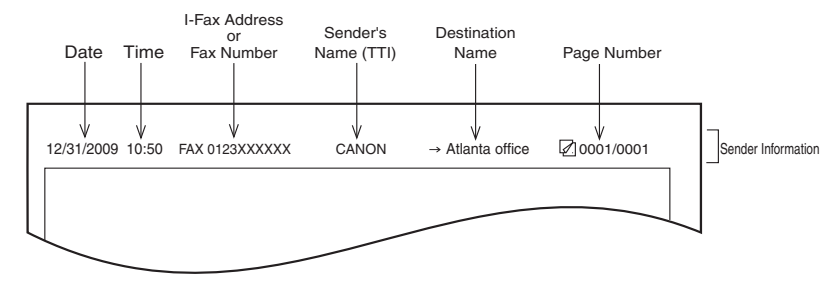

- Date and Time
	- The date and time of the transmission are recorded. (See [Chapter 3, "Configuring the](#page-61-1)  [Machine's Basic Settings," in the](#page-61-1) *Reference Guide*.)
- I-Fax Address or Fax Number
	- Your machine's I-fax address or fax number is recorded. (See [Chapter 4, "Setting the](#page-133-1)  Send Function," in the *[System Settings Guide,](#page-133-1)* and ["Registering Your Machine's Fax](#page-28-0)  [Number," on p. 1-10.](#page-28-0))
- Sender's Name (TTI (Transmit Terminal Identification))
	- When you send fax documents, the name registered as the unit name is recorded. [\(See "Registering the Unit Name," on p. 1-11.\)](#page-29-0)
- Destination Name
	- If you use the Address Book to specify the destination when you send I-fax documents, the register name is recorded. [\(See "Registering the Address Book," on p. 4-3.\)](#page-115-3)
- Page Number
	- The current page number out of the total number of pages of the original is recorded.

### IMPORTANT

- If you attempt to use the machine without registering the necessary information correctly, the machine may not function properly.
- If you decide to switch the display language, set Language Switch in Common Settings to 'On' before entering characters.

If Language Switch is set to 'Off', and then you set it to 'On' after entering characters, the characters may not be displayed correctly. In this case, re-enter the characters after setting Language Switch to 'On', or enter characters with Language Switch set to 'Off'.

## **NOTE**

If the machine is set so that the sending record is printed at the top of the recording paper, and not all of the items are registered, only the required registered items and the total number of original pages are printed. However, when using the Direct Sending mode, the total number of original pages is not printed.

## <span id="page-26-0"></span>**Selecting the Type of Telephone Line**

Set the type of telephone line that is connected to the machine.

If you are not sure what type of telephone line you have, check with your local telephone company. To operate the Fax function, you must know whether the machine is connected to a touch-tone or rotary pulse telephone line. The machine can be set to operate with either type of telephone line.

If this setting is incorrect, you will not be able to communicate with other machines.

 $\mathscr{D}$  note

The default setting is 'Tone'.

## **Press (\*)** (Additional Functions).

The Additional Functions menu appears.

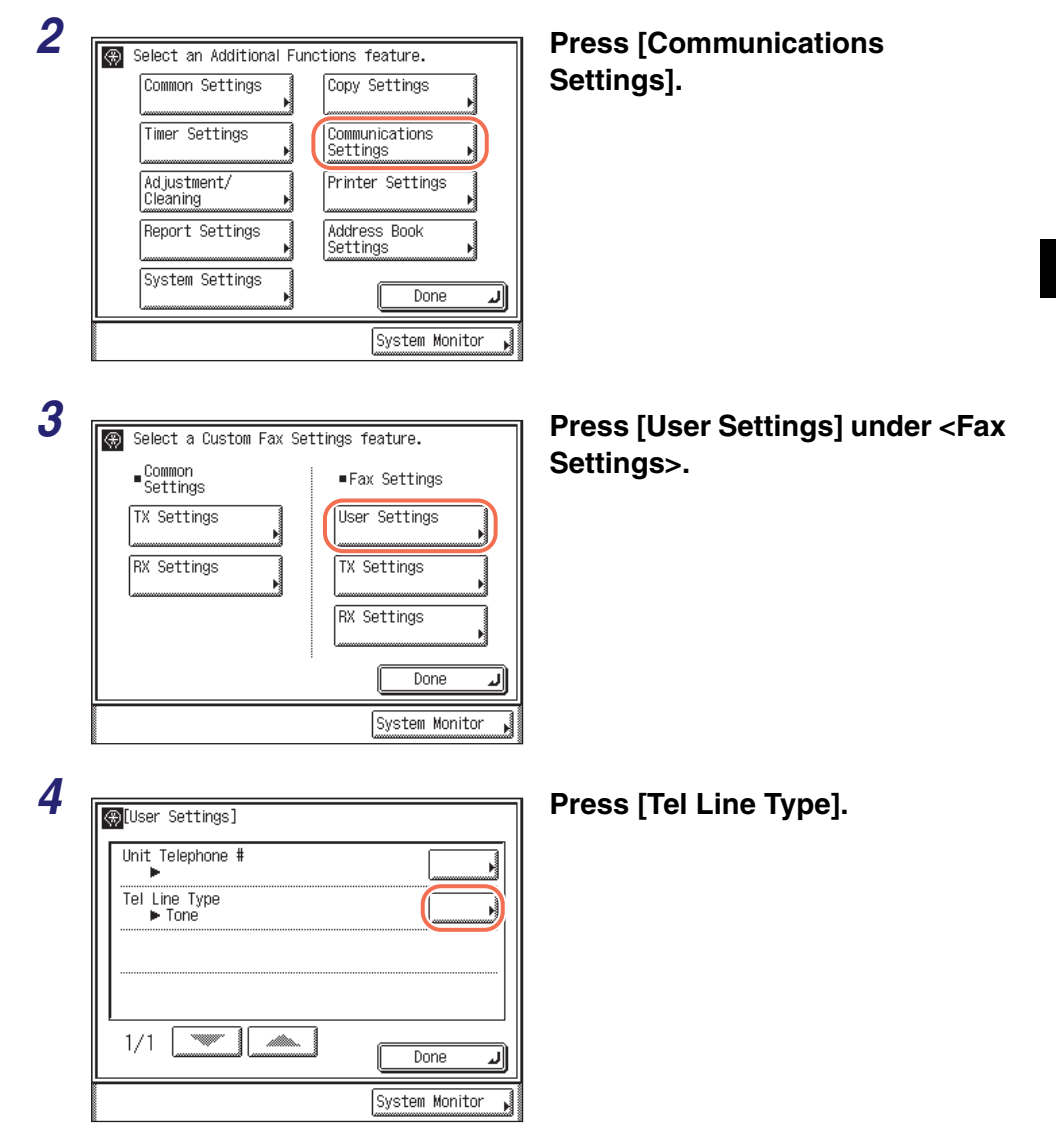

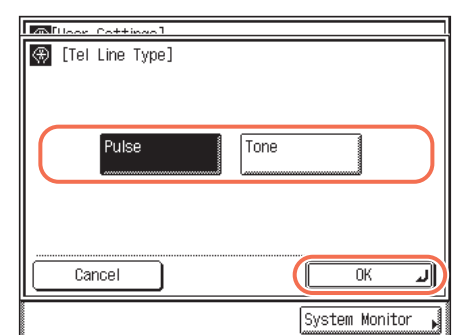

## *5* **Select the type of telephone line**  ➞ **press [OK].**

If you do not know the telephone line type, call your telephone service provider for details.

## **6** Press  $\boxed{\emptyset}$  (Reset) to return to the top screen.

## <span id="page-28-0"></span>**Registering Your Machine's Fax Number**

You must store your machine's fax number. This number is printed on the top of every document you send to the recipient.

Your machine's telephone number may also be displayed on the touch panel display of the recipient's machine, depending on their type of machine.

## *1* **Press (Additional Functions)** ➞ **[Communications Settings]** ➞ **[User Settings] under <Fax Settings>.**

For help, see steps 1 to 3 in ["Selecting the Type of Telephone Line," on p. 1-8](#page-26-0).

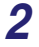

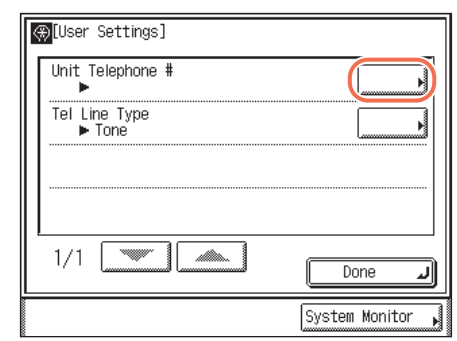

## *2* **Press [Unit Telephone #].**

## *3* **Enter the unit's telephone**  .<br>Use the numeric keys.  $33 = 103$ Backspace Space Cancel  $\overline{\text{nk}}$ System Monitor

**number (up to 20 digits) using - ⑨ (numeric keys) → press [OK].** 

In this step the following keys are also available as necessary.

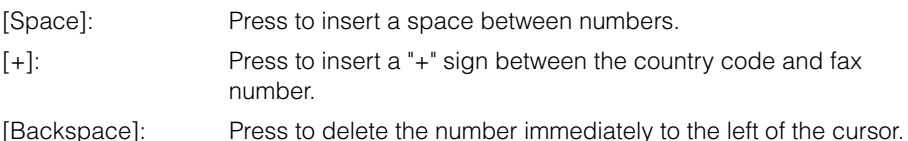

### **NOTE**

If you make a mistake when entering the number, press  $\odot$  (Clear)  $\rightarrow$  enter the correct number.

**Press**  $\boxed{\varnothing}$  (Reset) to return to the top screen.

## <span id="page-29-0"></span>**Registering the Unit Name**

Your name or company name must be registered as the unit name.

When you send a document via e-mail, I-fax, or fax, the unit name that you registered is displayed or printed as the sender information at the recipient's machine.

- •When you send a document via e-mail, the registered unit name is displayed in the From field on the recipient's e-mail application. If the unit name is not registered, the e-mail address of the machine is displayed in the From field.
- •When you send a document via I-fax, the registered unit name and the e-mail address of the machine are printed in the From field of the recording paper of the recipient's I-fax machine. If the unit name is not registered, only the e-mail address of the machine is printed in the From field.
- •When you send a document via fax, the registered unit name is printed at the top of the recording paper of the recipient's machine.

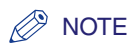

- You can register only one unit name.
- If User ID Management is set to 'On' and Authentication at Send is not activated when you send e-mails or I-faxes, the user name and the e-mail address of the login user are used as the sender information, instead of the unit name:
	- When you send e-mails, the user name of the login user is displayed in the From field on the recipient's e-mail application. If the user name is not registered, the e-mail address of the login user is displayed in the From field.
	- When you send I-faxes, the Sender field is printed at the recipient's I-fax machine, as well as the From field. In the Sender field, the user name and the e-mail address of the login user are printed. If the user name is not registered, only the e-mail address is printed in the Sender field.
- If Authentication at Send is activated with [Specify LDAP authentication user address as the sender name] selected when you send e-mails or I-faxes, the e-mail address of the user logging in to Authentication at Send is used as the sender information, instead of the unit name. (See [Chapter 4, "Customizing Settings," in the](#page-77-0) *Remote UI [Guide](#page-77-0)*.)
	- When you send e-mails, the e-mail address of the login user is displayed in the From field on the recipient's e-mail application.
- When you send I-faxes, the Sender field is printed at the recipient's I-fax machine, as well as the From field. In the Sender field, the e-mail address of the login user is printed.
- For instructions on how to register the e-mail address of the machine, see [Chapter 3,](#page-61-1)  ["Setting up the Machine for Your Network Environment," in the](#page-61-1) *System Settings Guide*.
- For instructions on how to register the user name and the e-mail address of a login user, see [Chapter 3, "Specifying Department ID and User Management," in the](#page-63-0)  *[Remote UI Guide](#page-63-0)*.
- *1* **Press (Additional Functions)** ➞ **[Communications Settings].**

For help, see steps 1 and 2 in ["Selecting the Type of Telephone Line," on p. 1-8](#page-26-0).

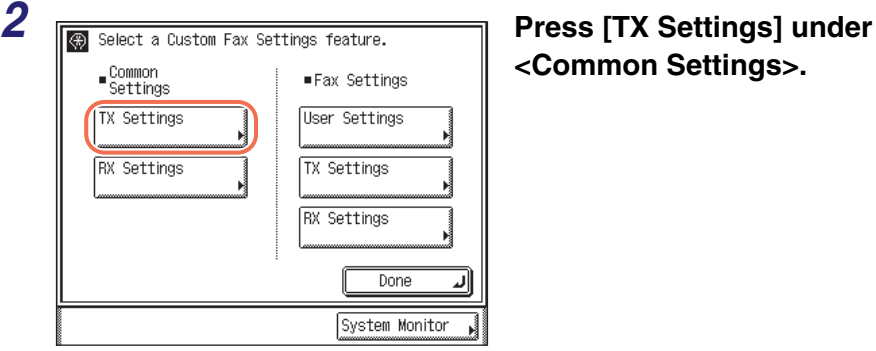

# **<Common Settings>.**

**1**

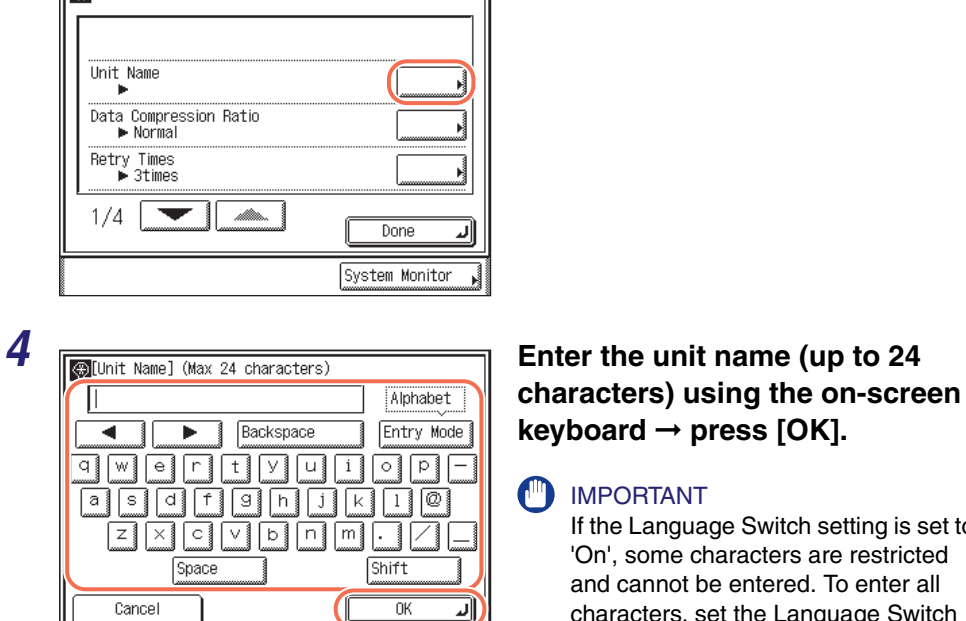

**3 Press** [Unit Name].

# If the Language Switch setting is set to

'On', some characters are restricted and cannot be entered. To enter all characters, set the Language Switch setting to 'Off'. (See [Chapter 3,](#page-61-1)  ["Configuring the Machine's Basic](#page-61-1)  Settings," in the *[Reference Guide](#page-61-1)*.)

## $\mathbb{R}^3$  NOTE

- For instructions on how to enter characters, see [Chapter 2, "Basic Operations," in the](#page-25-1)  *[Reference Guide](#page-25-1)*.
- $\bullet$  To delete all of the entered characters, press  $\odot$  (Clear).

System Monitor

## $\overline{\bm{5}}$  Press  $\boxed{\not\in}$  (Reset) to return to the top screen.

# <span id="page-33-0"></span>**Sending Documents**

# **CHAPTER**

This chapter describes the procedure for sending documents, as well as some additional transmission features.

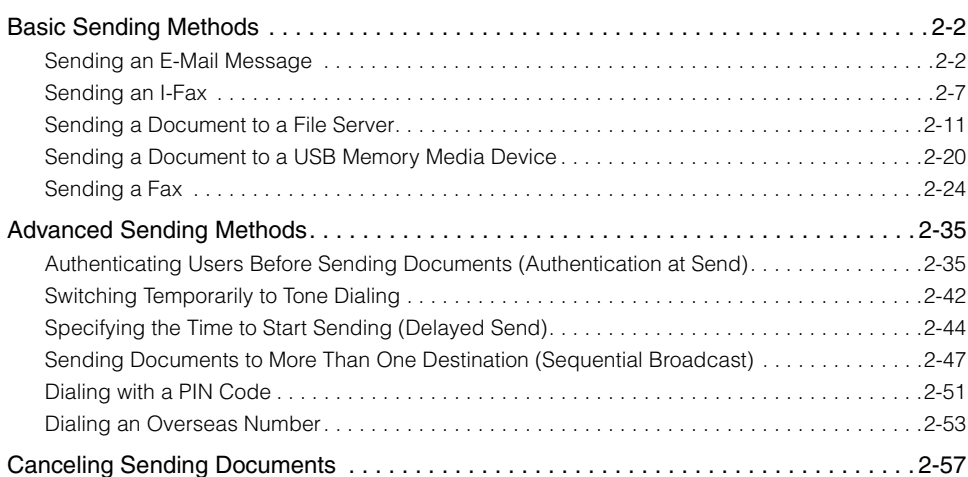

# <span id="page-34-2"></span><span id="page-34-0"></span>**Basic Sending Methods**

This section describes the basic procedures for sending documents via e-mail, I-fax, and fax, or to a file server or USB memory media device.

### IMPORTANT

If the Language Switch setting is set to 'On', some characters are restricted and cannot be entered. To enter all characters, set the Language Switch setting to 'Off'. (See [Chapter 3, "Configuring the Machine's Basic Settings," in the](#page-61-1) *Reference Guide*.)

## <span id="page-34-1"></span>**Sending an E-Mail Message**

This machine enables you to send scanned documents to an e-mail application. Scanned documents are converted to file formats such as TIFF and are transmitted as an e-mail attachment to the recipient's e-mail application. Follow the procedure below to send e-mails.

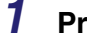

 $\n **Press**  $\boxed{\mathscr{A}}$  (SEND)  $\rightarrow$  place your originals.$ 

#### $\mathscr{D}$  note

- For instructions on how to place your originals, see [Chapter 2, "Basic Operations," in](#page-25-1)  the *[Reference Guide](#page-25-1)*.
- If <Enter your User Name and password and specify the login destination.> appears, follow the instructions in ["Logging in to Authentication at Send," on p. 2-36.](#page-68-0)
- If any of the messages below appears, follow the instructions in [Chapter 2, "Basic](#page-25-1)  [Operations," in the](#page-25-1) *Reference Guide*:
	- <Enter the Department ID and Password using the numeric keys.>
	- <You must insert a control card.>
	- <Fnter the User ID and Password >

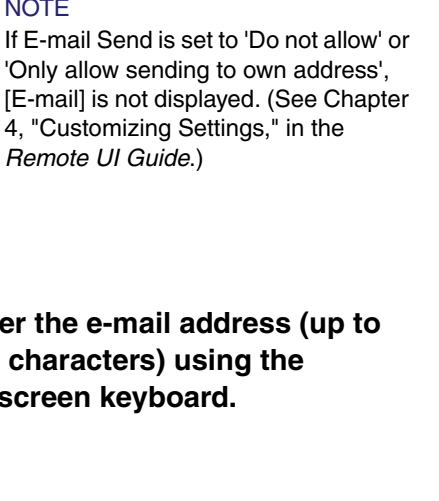

 $\circledR =$ 

Fax

File

New Add.

Favorites

Buttons

 $E$ -mail

Memory

One-touch

Buttons

Media

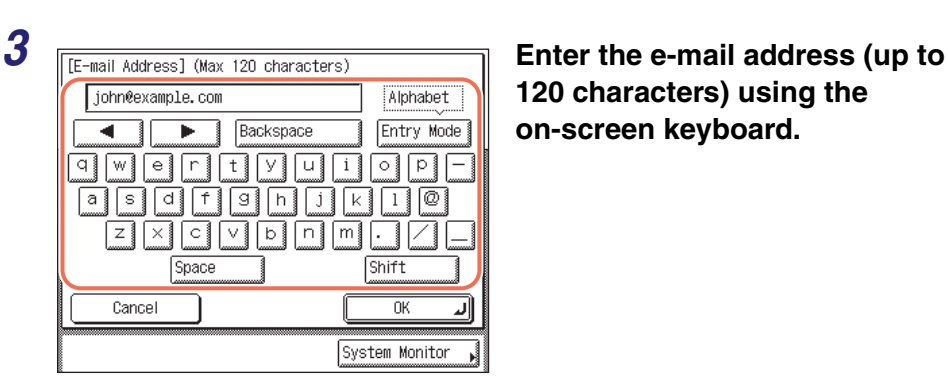

 $Fax$ 

New<br>Address

## **120 characters) using the on-screen keyboard.**

## $\oslash$  NOTE

For instructions on how to enter characters, see [Chapter 2, "Basic Operations," in the](#page-25-1)  *[Reference Guide](#page-25-1)*.

 $2 \begin{array}{|l|l|l|}\n\hline\n\text{Pearly to send.} & \text{Dest.}: & \text{0} & \text{12/31/09} & \text{21:33} \\
\hline\n\text{Baw} & & & \text{Baw} \\
\hline\n\end{array} \text{Press [New Address]} \rightarrow \text{[E-mail].}$ 

 $\oslash$ 

200x200dni

Auto 

Settings

TIFF

System Monitor

لا

File<br>Format

Send<br>Settings

**NOTE** 

*[Remote UI Guide](#page-77-0)*.)

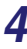

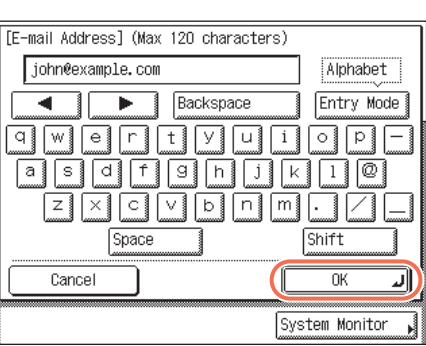

## *4* **Press [OK].**

The specified destination appears on the top screen.
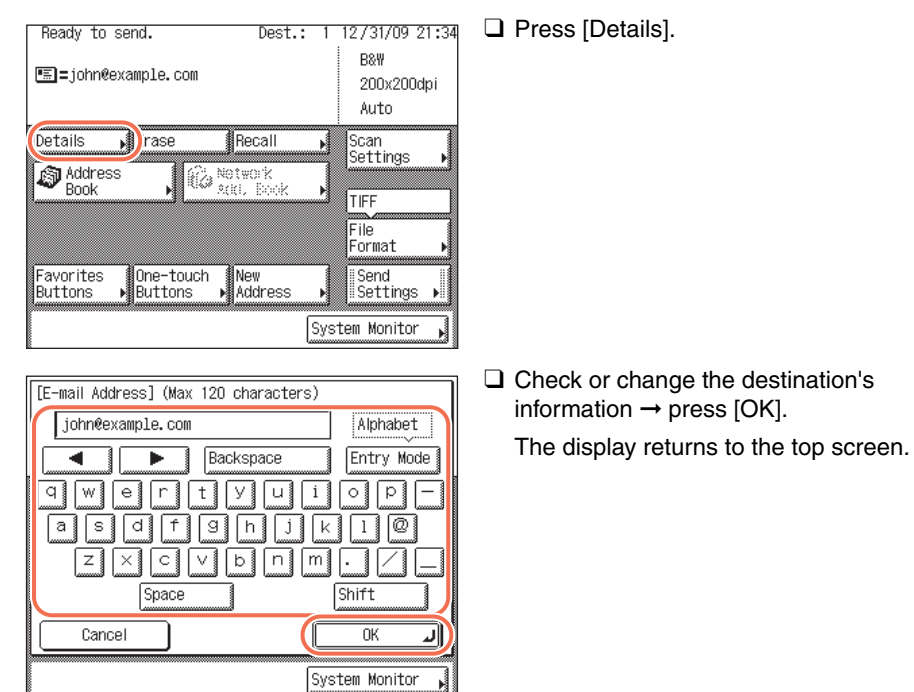

#### ● **If you want to delete the specified destination:**

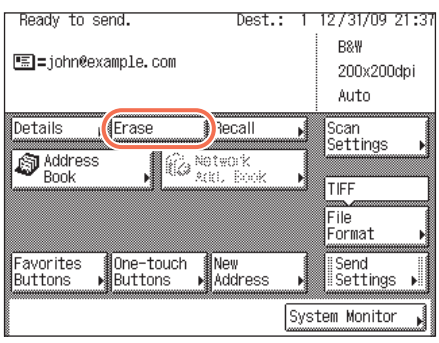

❑ Press [Erase].

The specified destination is deleted from the destination list.

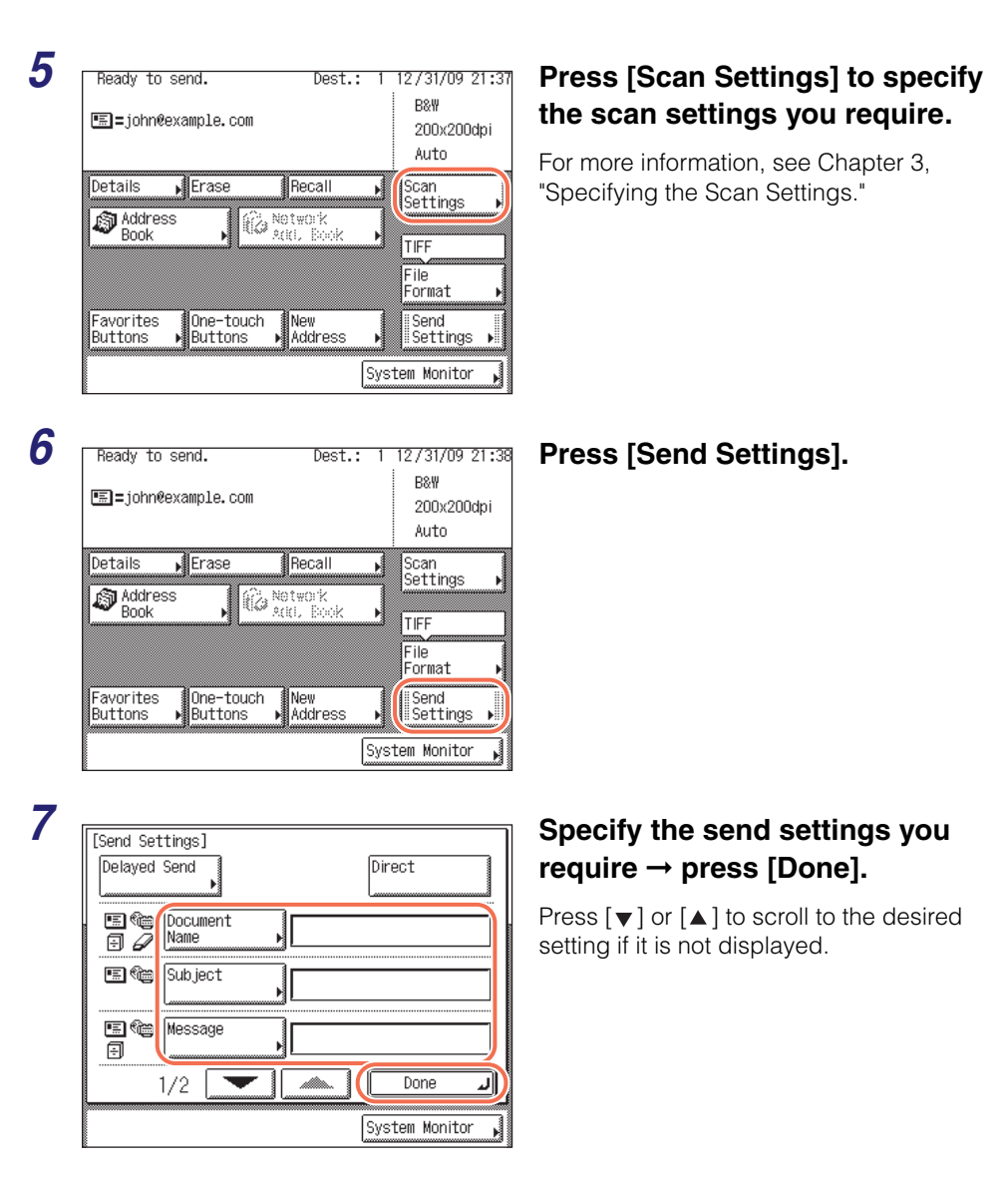

The settings listed below can be specified to suit your needs. Documents can be sent to the specified destination regardless of whether any of these settings specified.

[Document Name]: Sets the name of the document that you want to send. You can enter up to 24 characters for the document name. [Subject]: Sets the subject of the e-mail message. You can enter up to 40

characters for the subject. If you do not enter a subject, the default subject set in <Default Subject> is used. (See [Chapter 4, "Setting the Send Function," in](#page-133-0)  the *[System Settings Guide](#page-133-0)*.)

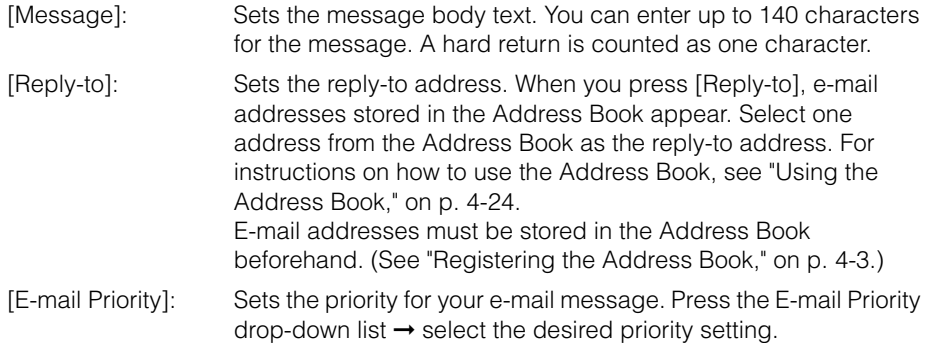

#### $\mathbb{R}$  NOTE

- [Delayed Send] also can be specified as necessary. For more information, [see](#page-76-0)  ["Specifying the Time to Start Sending \(Delayed Send\)," on p. 2-44.](#page-76-0)
- When you are sending documents, each page is sent as a separate image attached to an e-mail message, and the extension of the document matches the file format that you select for sending. The file name prefix of the image attached to the e-mail message is generated based on the date and time (year, month, day, hour, minute, second) and four digits that signify the page number of the image.

Example: date and time\_0001.tif

If you specify the Document Name setting in this step or set <Add user name to Send Document Name> in User ID Management to 'On', the file name prefix is assigned as follows:

- If you specify the Document Name setting:

The document name specified in Document Name comes first as the file name prefix.

Example: document name\_date and time\_0001.tif

- If you set <Add user name to Send Document Name> in User ID Management to 'On':

The user ID entered when you log in to the machine comes first as the file name prefix.

Example: user ID\_date and time\_0001.tif

- If you specify the Document Name setting and set <Add user name to Send Document Name> in User ID Management to 'On':

The document name specified in Document Name and the user ID entered when you log in to the machine comes first as the file name prefix.

Example: document name\_user ID\_date and time\_0001.tif

• For instructions on how to set <Add user name to Send Document Name> in User ID Management to 'On', see [Chapter 6, "Protecting the Machine from Unauthorized](#page-217-0)  Access," in the *[System Settings Guide](#page-217-0)*.

## *8* **Press**  $\circleddiamond$  **(Start) to start scanning your originals.**

To cancel scanning, press [Cancel] or  $\binom{3}{0}$  (Stop).

If the original is placed on the platen glass, follow the instructions that appear on the touch panel display  $\rightarrow$  press  $(\delta)$  (Start) once for each original. When scanning is complete, press [Done].

The scanned data is sent to the specified destination when scanning is complete.

#### IMPORTANT

- The machine automatically detects the size of the original when scanning it. For the size of the original the machine can detect, see [Chapter 2, "Basic Operations," in the](#page-25-0)  *[Reference Guide](#page-25-0)*.
- If the machine cannot detect the size of the original correctly, the Original Size screen appears when you press  $\circled{})$  (Start). Specify the size of the original manually  $\rightarrow$  press [OK].
- If the settings under <Authentication Method> in <SMTP Authentication Settings> are configured to display an authentication screen, the Enter Network Password screen appears when you press  $(\&)$  (Start). (See [Chapter 4, "Customizing Settings," in the](#page-77-0) *[Remote UI Guide](#page-77-0)*.) Specify the user name and password → press [OK].

## **Sending an I-Fax**

Internet fax (I-fax) enables you to send fax documents over the network. Scanned documents are converted to TIFF format and are transmitted as an e-mail attachment to the recipient's I-fax compatible machine. Regardless of the distance and area, I-fax helps you to reduce transmission costs by making transactions via the Internet.

Follow the procedure below to send I-faxes.

#### $\oslash$  NOTE

If you are sending a document to an I-fax address, the following conditions are always selected:

- Paper Size: LTR

This is because the sender does not know whether the recipient's machine can receive sizes other than LTR. Originals larger than LTR are reduced to LTR size.

- File Format: TIFF
- Color Mode: B&W
- Resolution: 200  $\times$  100 dpi or 200  $\times$  200 dpi

## **1** Press  $\sqrt{a}$  (SEND)  $\rightarrow$  place your originals.

#### $\mathscr{D}$  note

- For instructions on how to place your originals, see [Chapter 2, "Basic Operations," in](#page-25-0)  the *[Reference Guide](#page-25-0)*.
- If <Enter your User Name and password and specify the login destination.> appears, follow the instructions in ["Logging in to Authentication at Send," on p. 2-36.](#page-68-0)
- If any of the messages below appears, follow the instructions in [Chapter 2, "Basic](#page-25-0)  [Operations," in the](#page-25-0) *Reference Guide*:
	- <Enter the Department ID and Password using the numeric keys.>

Alphabet

Entry Mode

- <You must insert a control card.>
- <Enter the User ID and Password.>

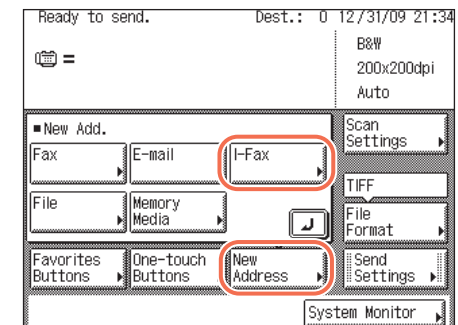

Backspace

g

 $_{\rm C}$  $\vee$  $\mathbf b$ 

Space

l u  $\mathbf i$  $\circ$ p

m

Shift

пK System Monitor

#### $2$  **Pready to send. Dest.: 0 12/31/09 21:34 Press [New Address]**  $\rightarrow$  **[I-Fax].**

#### **NOTE**

If E-mail Send is set to 'Do not allow' or 'Only allow sending to own address', [I-Fax] is not displayed. (See [Chapter](#page-77-0)  [4, "Customizing Settings," in the](#page-77-0)  *[Remote UI Guide](#page-77-0)*.)

 $3$  **Figure 20 IF and Address I** (Max 120 characters) **Enter the I-fax address (up to 120 characters) using the on-screen keyboard.**

#### **NOTE**

a

 $\overline{z}$ 

Cancel

jane@example.com

For instructions on how to enter characters, see [Chapter 2, "Basic Operations," in the](#page-25-0)  *[Reference Guide](#page-25-0)*.

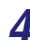

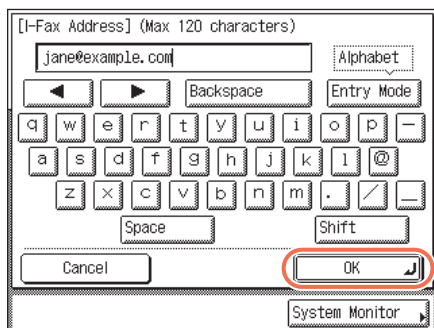

#### *4* **Press [OK].**

The specified destination appears on the top screen.

#### ● **If you want to check or change the specified destination:**

 $□$  Press [Details]  $→$  check or change the destination's information  $→$  press [OK]. For help, see step 4 in ["Sending an E-Mail Message," on p. 2-2.](#page-34-0)

#### ● **If you want to delete the specified destination:**

❑ Press [Erase].

For help, see step 4 in ["Sending an E-Mail Message," on p. 2-2.](#page-34-0)

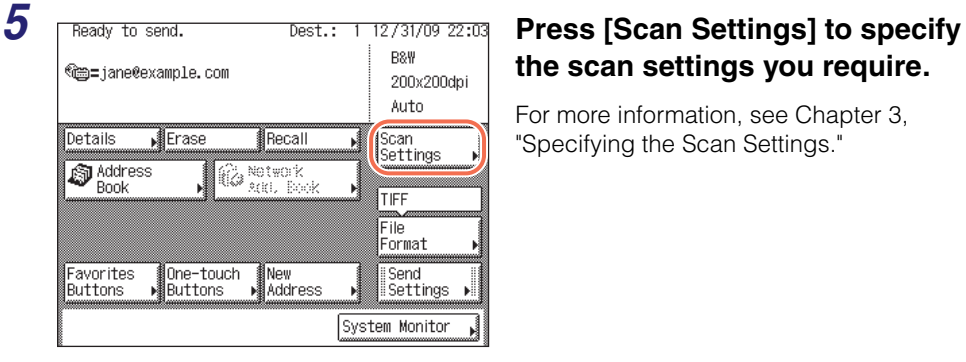

## **the scan settings you require.**

For more information, see [Chapter 3,](#page-91-0)  ["Specifying the Scan Settings."](#page-91-0)

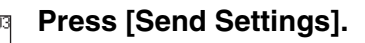

**6 Press** [Send Settings]. <sup>€</sup> = jane@example.com 200x200dpi Auto Details  $\sqrt{\frac{1}{2}}$ Erase Recall Scan Ń Settings **S** Address **I Network**<br>Real Book TIFF File Format One-touch Send<br>Settings Favorites New Buttons Buttons Address System Monitor

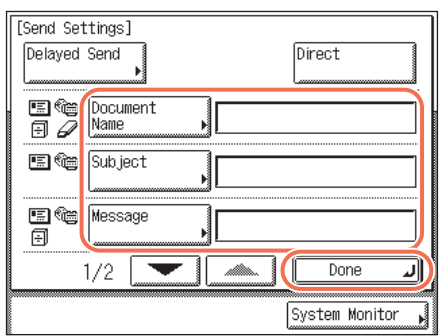

#### *7* **Specify the send settings you require** ➞ **press [Done].**

Press  $\lceil \blacktriangledown \rceil$  or  $\lceil \blacktriangle \rceil$  to scroll to the desired setting if it is not displayed.

The settings listed below can be specified to suit your needs. Documents can be sent to the specified destination regardless of whether any of these settings specified.

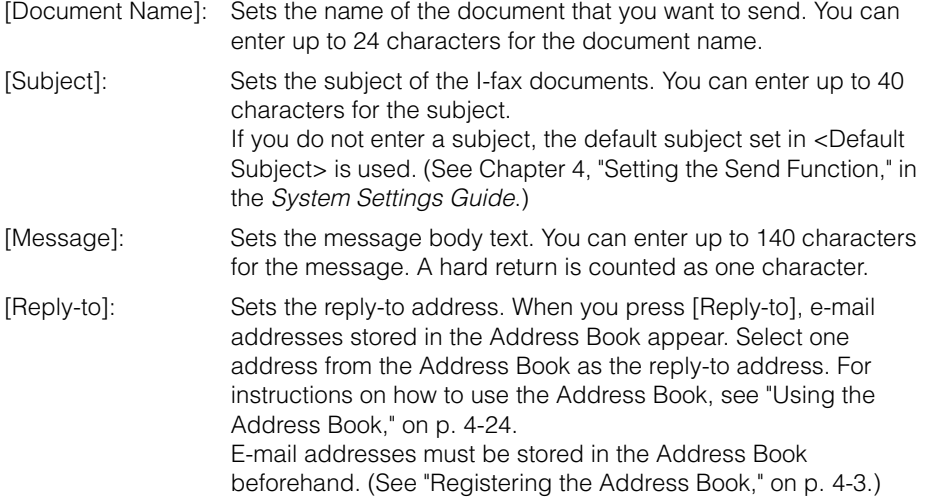

#### $\mathscr{D}$  note

- [Delayed Send] also can be specified as necessary. For more information, [see](#page-76-0)  ["Specifying the Time to Start Sending \(Delayed Send\)," on p. 2-44.](#page-76-0)
- When you are sending documents, each page is sent as a separate TIFF image attached to the I-fax. The file name prefix of the image attached to the I-fax is generated based on the date and time (year, month, day, hour, minute, second) and four digits that signify the page number of the image. Example: date and time\_0001.tif

If you specify the Document Name setting in this step or set <Add user name to Send Document Name> in User ID Management to 'On', the file name prefix is assigned as follows:

- If you specify the Document Name setting: The document name specified in Document Name comes first as the file name
	- prefix.

Example: document name\_date and time\_0001.tif

- If you set <Add user name to Send Document Name> in User ID Management to 'On':

The user ID entered when you log in to the machine comes first as the file name prefix.

Example: user ID\_date and time\_0001.tif

- If you specify the Document Name setting and set <Add user name to Send Document Name> in User ID Management to 'On':

The document name specified in Document Name and the user ID entered when you log in to the machine comes first as the file name prefix.

Example: document name\_user ID\_date and time\_0001.tif

• For instructions on how to set <Add user name to Send Document Name> in User ID Management to 'On', see [Chapter 6, "Protecting the Machine from Unauthorized](#page-217-0) Access," in the *[System Settings Guide](#page-217-0)*.

## $8$  Press  $\circledS$  (Start) to start scanning your originals.

To cancel scanning, press [Cancel] or  $\widehat{\circ}$  (Stop).

If the original is placed on the platen glass, follow the instructions that appear on the touch panel display  $\rightarrow$  press  $(\delta)$  (Start) once for each original. When scanning is complete, press [Done].

The scanned data is sent to the specified destination when scanning is complete.

#### IMPORTANT

- The machine automatically detects the size of the original when scanning it. For the size of the original the machine can detect, see [Chapter 2, "Basic Operations," in the](#page-25-0)  *[Reference Guide](#page-25-0)*.
- If the machine cannot detect the size of the original correctly, the Original Size screen appears when you press  $(\delta)$  (Start). Specify the size of the original manually  $\rightarrow$  press [OK].
- If the settings under <Authentication Method> in <SMTP Authentication Settings> are configured to display an authentication screen, the Enter Network Password screen appears when you press  $\circledcirc$  (Start). (See Chapter 4, "Customizing Settings," in the *[Remote UI Guide](#page-77-0)*.) Specify the user name and password → press [OK].

### **Sending a Document to a File Server**

This machine enables you to send scanned documents to a file server. Scanned documents are converted to file formats such as TIFF and are transmitted to the specified file server.

Follow the procedure below to send documents to a file server.

#### IMPORTANT

The number of users or clients that can access a server running Windows 2000/XP/ Vista/7/Server 2003/Server 2008 is limited. After this number of users or clients is reached, it is not possible to send to a server running Windows 2000/XP/Vista/7/ Server 2003/Server 2008.

## **1** Press  $\sqrt{a}$  (SEND)  $\rightarrow$  place your originals.

#### $\mathscr{D}$  note

- For instructions on how to place your originals, see [Chapter 2, "Basic Operations," in](#page-25-0)  the *[Reference Guide](#page-25-0)*.
- If <Enter your User Name and password and specify the login destination.> appears, follow the instructions in ["Logging in to Authentication at Send," on p. 2-36.](#page-68-0)
- If any of the messages below appears, follow the instructions in [Chapter 2, "Basic](#page-25-0)  [Operations," in the](#page-25-0) *Reference Guide*:
	- <Enter the Department ID and Password using the numeric keys.>

**N** Browse

 $\Omega$ System Monitor

- <You must insert a control card.>
- <Enter the User ID and Password.>

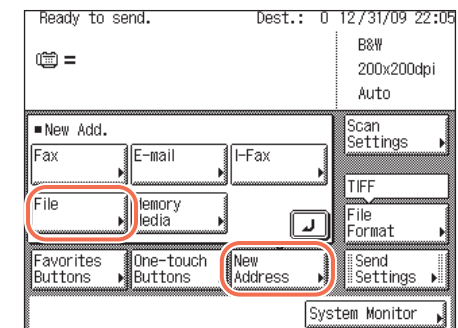

Protoc

Host Name

File Path lliser Password

Cancel

**FTP** 

Windows (SMB)

### $2$  **Pready to send.**  $\qquad \qquad$  Dest.: 0 12/31/09 22:05 **Press [New Address]**  $\rightarrow$  **[File].**

#### **NOTE**

If File Send is set to 'Do not allow' or 'Only allow sending to own address or specified folder', [File] is not displayed. (See [Chapter 4, "Customizing](#page-77-0)  Settings," in the *[Remote UI Guide](#page-77-0)*.)

*3* **Press the Protocol drop-down list** ➞ **select the desired server protocol.**

The following server protocols are available.

The table below shows the system requirements for the server that is compatible with IPv4.

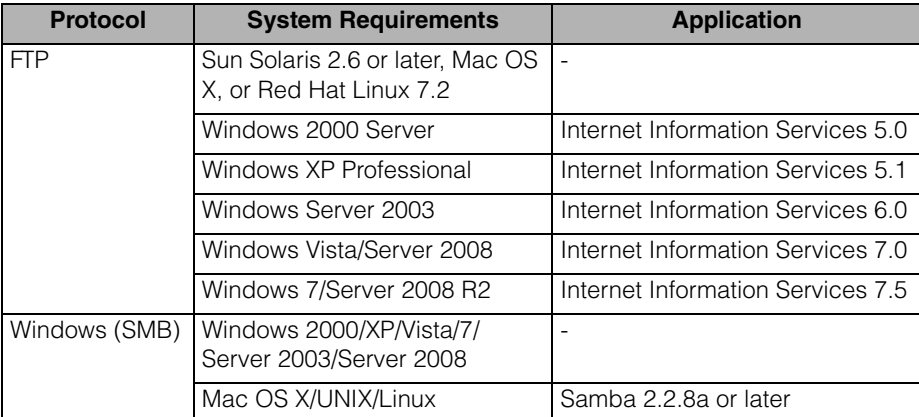

The table below shows the system requirements for the server that is compatible with IPv6.

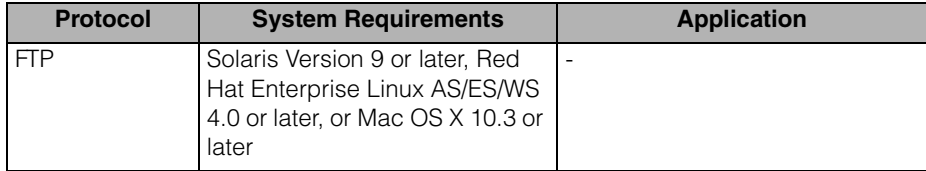

## *4* **Specify a file server as the destination.**

When specifying a file server, you need to set the host name, file path, user name, and password. You can use the on-screen keyboard to set these items, or use the Browse key on the File screen to specify a file server if [Windows (SMB)] is selected as the server protocol in step 3. With the Browse key you can search for and specify a file server connected to a specific network.

#### $\oslash$  NOTE

If the settings under <When Sending File to New Address> are configured to carry over the login information from Authentication at Send, the user name and password used to log in to Authentication at Send are automatically inserted in the [User] text box and the [Password] text box. (See [Chapter 4, "Customizing Settings," in the](#page-77-0)  *[Remote UI Guide](#page-77-0)*.) Leave them as they are or change them as necessary in this step.

#### ● **If you use the on-screen keyboard:**

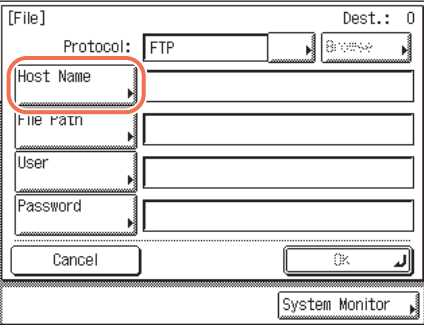

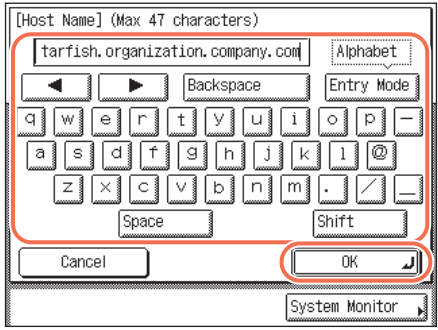

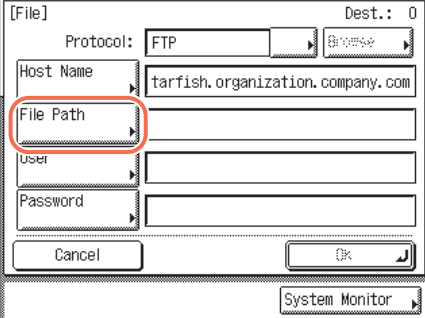

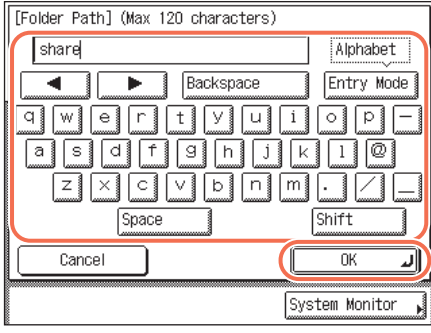

#### ❑ Press [Host Name].

A host name is a name assigned to a host computer that provides services on the Internet. A specific host name is assigned to each host computer to specify it on the Internet. In this entry box, enter the name of the file server on the network as the destination of the send job.

 $\Box$  Enter the host name (up to 47 characters or 120 characters when [Windows (SMB)] is selected as the server protocol) using the on-screen keyboard  $\rightarrow$  press [OK].

❑ Press [File Path].

A file path is a series of characters that signify the location of the folder. In this entry box, specify a folder in the file server as the destination of the send job.

 $\Box$  Enter the file path (up to 120 characters) using the on-screen keyboard  $\rightarrow$  press  $[OK]$ .

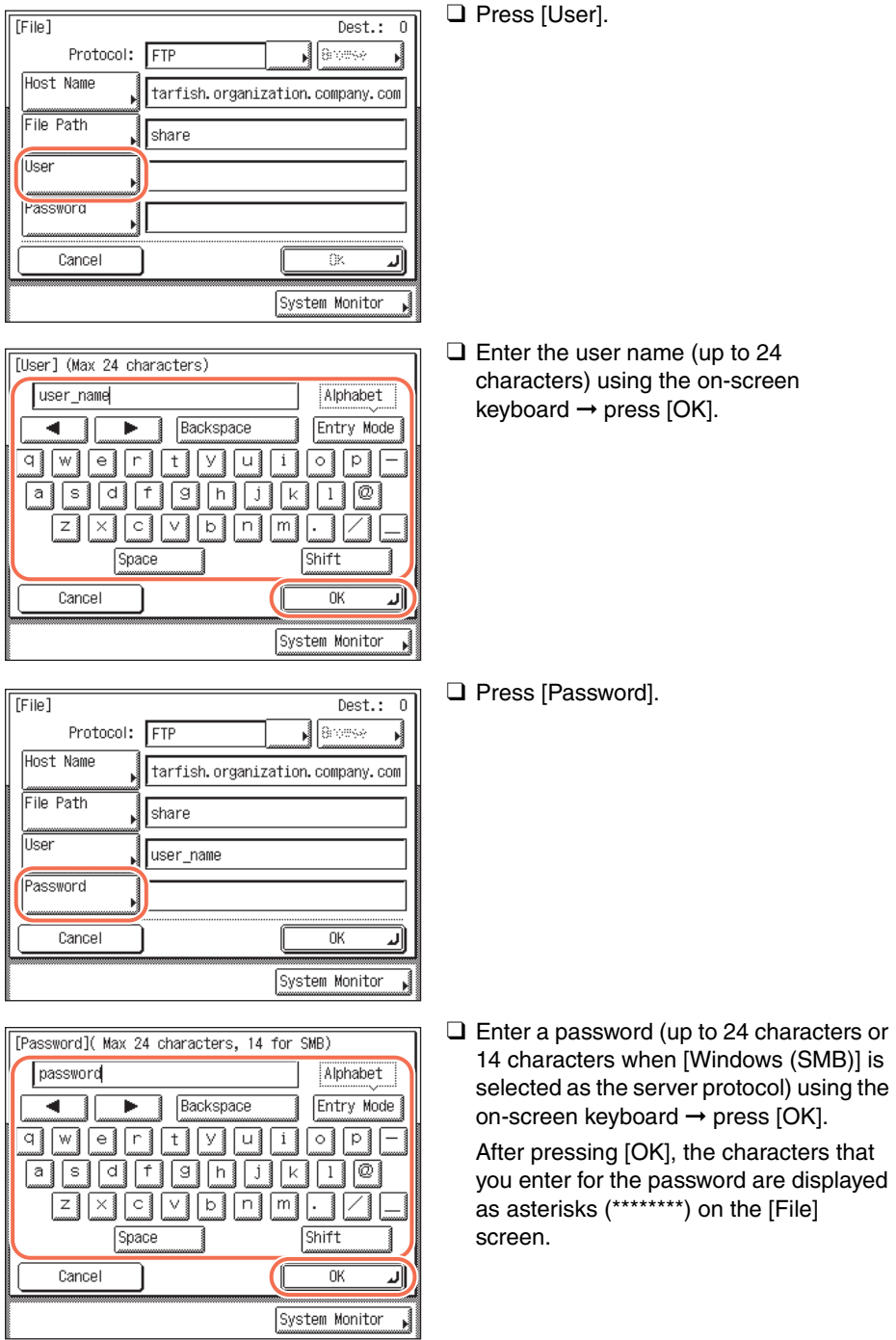

#### IMPORTANT

If Language Switch in Common Settings is set to 'On', the characters entered in [Host Name] and [File Path] may not be displayed correctly, so you may not be able to refer to them.

#### $\mathscr{D}$  NOTE

- For instructions on how to enter characters, see [Chapter 2, "Basic Operations," in the](#page-25-0)  *[Reference Guide](#page-25-0)*.
- If you are sending to an imageWARE Document Manager\* folder, set the FTP server address specified in imageWARE Gateway as the destination. Using imageWARE Document Manager and the Send function of the machine enables you to manage digitized paper documents and computer data on the network. For more information on the imageWARE Document Manager, see the appropriate imageWARE Gateway documentation.
	- \* a document management system provided by Canon

#### ● **If you use the Browse key:**

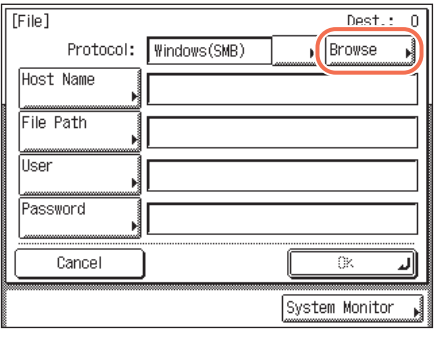

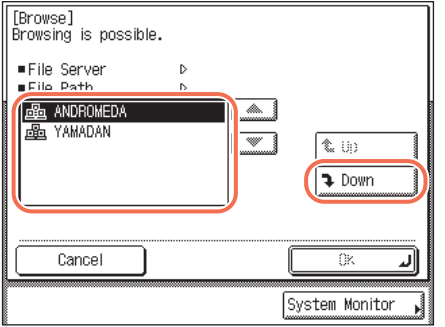

❑ Press [Browse].

#### IMPORTANT

After turning the main power ON, you must wait for the time set in Startup Time Settings to elapse before pressing [Browse]. Network transmission is not possible until this startup time has elapsed. (See [Chapter 7, "Other System Settings," in](#page-271-0)  the *[System Settings Guide](#page-271-0)*.)

 $□$  Select the desired workgroup  $→$  press [Down].

Press  $[\blacktriangledown]$  or  $[\blacktriangle]$  to scroll to the desired workgroup if it is not displayed.

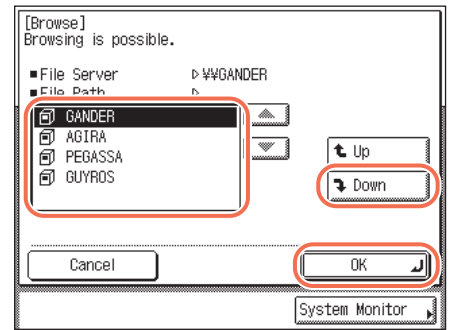

#### $□$  Select the desired file server  $→$  press [Down] or [OK].

If you want to send scanned documents in a specific folder in the selected file server, press [Down] → select the desired folder  $\rightarrow$  press [OK]. If not, press [OK].

#### $\mathbb{Z}^{\{0\}}$  NOTE

- If the Enter Network Password screen is displayed, enter your user name and network password  $\rightarrow$  press [OK].
- For instructions on how to enter characters, see [Chapter 2, "Basic Operations," in the](#page-25-0)  *[Reference Guide](#page-25-0)*.

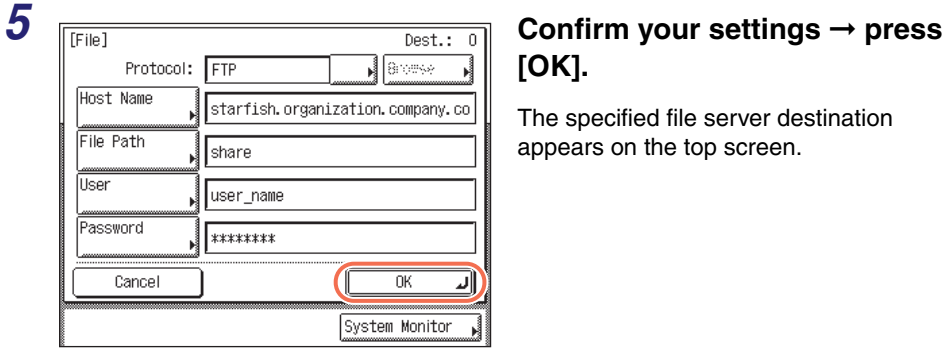

## **[OK].**

The specified file server destination appears on the top screen.

#### ● **If you want to check or change the specified destination:**

 $\Box$  Press [Details]  $\rightarrow$  check or change the destination's information  $\rightarrow$  press [OK]. For help, see step 4 in ["Sending an E-Mail Message," on p. 2-2.](#page-34-0)

#### ● **If you want to delete the specified destination:**

#### ❑ Press [Erase].

For help, see step 4 in ["Sending an E-Mail Message," on p. 2-2.](#page-34-0)

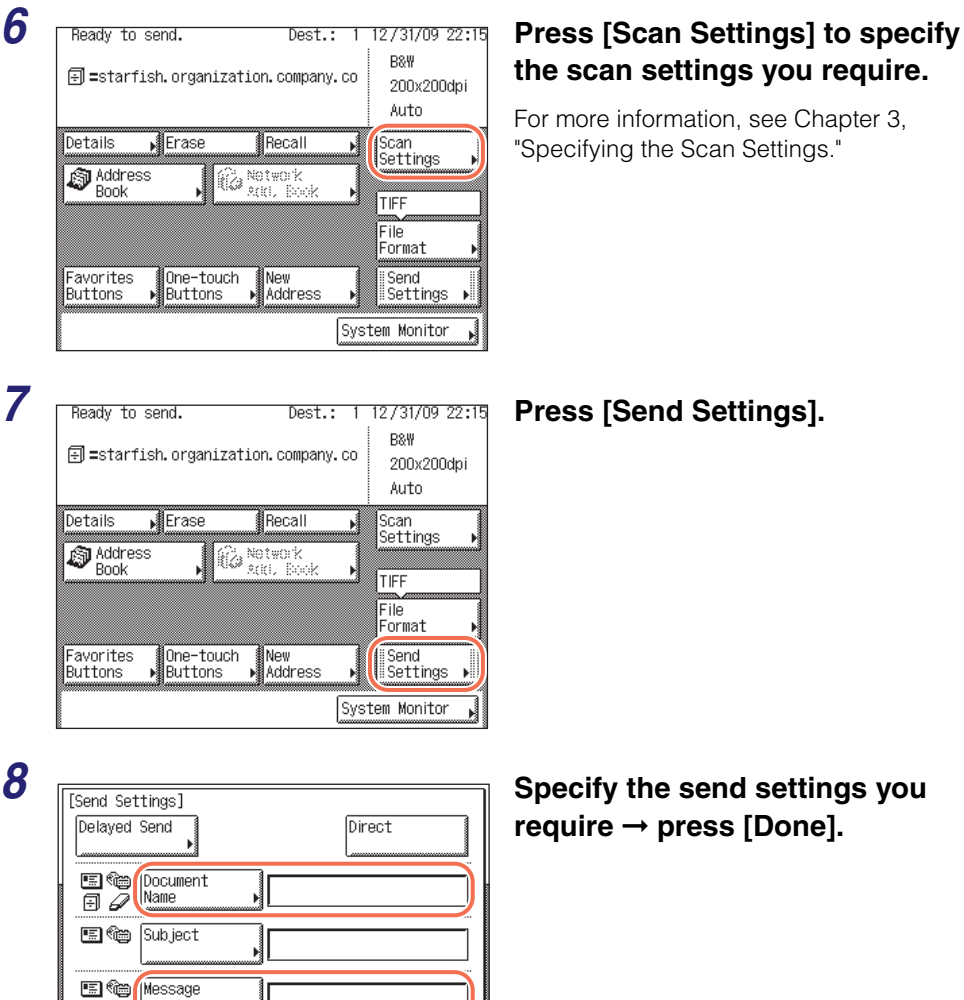

# settings you require.

formation, see Chapter 3, the Scan Settings."

#### *7* **Press [Send Settings].**

*8* **Specify the send settings you require** ➞ **press [Done].**

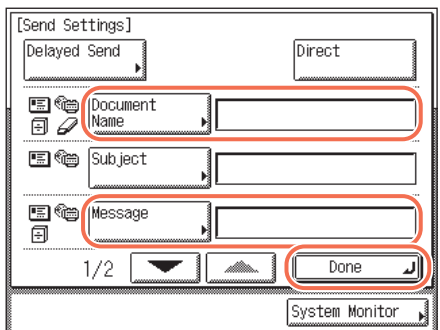

**2** Sending Documents Sending Documents

The settings listed below can be specified to suit your needs. Documents can be sent to the specified destination regardless of whether any of these settings specified.

- [Document Name]: Sets the name of the document that you want to send. You can enter up to 24 characters for the document name. If you use characters such as ",", "/", "[", or "]" in the document name, you may not be able to send the file to file servers that run on operating systems that do not recognize such characters.
- [Message]: Sets the message body text. You can enter up to 140 characters for the message. A hard return is counted as one character. When you are sending documents to a file server, the characters entered in [Message] is sent as a text file. However, if you do not enter characters in [Message], only the image file is sent to the server without a text file.

#### $\mathscr{D}$  NOTE

- [Delayed Send] also can be specified as necessary. For more information, [see](#page-76-0)  ["Specifying the Time to Start Sending \(Delayed Send\)," on p. 2-44.](#page-76-0)
- When you are sending documents, each page is sent as a separate image and stored in a file server. The extension of the document matches the file format that you select for sending. The file name prefix of the image attached to the document you are sending is generated based on the date and time (year, month, day, hour, minute, second) and four digits that signify the page number of the image. Example: date and time\_0001.tif

If you specify the Document Name setting in this step or set <Add user name to Send Document Name> in User ID Management to 'On', the file name prefix is assigned as follows:

- If you specify the Document Name setting:
- The document name specified in Document Name comes first as the file name prefix.

Example: document name\_date and time\_0001.tif

- If you set <Add user name to Send Document Name> in User ID Management to 'On':

The user ID entered when you log in to the machine comes first as the file name prefix.

Example: user ID\_date and time\_0001.tif

- If you specify the Document Name setting and set <Add user name to Send Document Name> in User ID Management to 'On':

The document name specified in Document Name and the user ID entered when you log in to the machine comes first as the file name prefix.

Example: document name\_user ID\_date and time\_0001.tif

• For instructions on how to set <Add user name to Send Document Name> in User ID Management to 'On', see [Chapter 6, "Protecting the Machine from Unauthorized](#page-217-0)  Access," in the *[System Settings Guide](#page-217-0)*.

## **9 Press**  $\circleddiamond$  **(Start) to start scanning your originals.**

To cancel scanning, press [Cancel] or  $\widehat{\circ}$  (Stop).

If the original is placed on the platen glass, follow the instructions that appear on the touch panel display  $\rightarrow$  press  $\circledcirc$  (Start) once for each original. When scanning is complete, press [Done].

The scanned data is sent to the specified destination when scanning is complete.

#### **IMPORTANT**

- The machine automatically detects the size of the original when scanning it. For the size of the original the machine can detect, see [Chapter 2, "Basic Operations," in the](#page-25-0)  *[Reference Guide](#page-25-0)*.
- If the machine cannot detect the size of the original correctly, the Original Size screen appears when you press  $\circled{})$  (Start). Specify the size of the original manually  $\rightarrow$  press [OK].

## **Sending a Document to a USB Memory Media Device**

This machine enables you to store scanned documents in a USB memory media device. Scanned documents are converted to file formats such as TIFF and are transmitted directly to the USB memory media device connected to the machine. To store scanned documents in a USB memory media device, set Use Scan to Memory Media in Memory Media Settings to 'On'. (See [Chapter 4, "Setting the](#page-133-0)  Send Function," in the *[System Settings Guide](#page-133-0)*.)

Follow the procedure below to send documents to a USB memory media device.

#### **IMPORTANT**

- The supported file systems of a USB memory media device are FAT16 and FAT32.
- The supported maximum sizes of a USB memory media device are as follows:
- FAT32: 8GB
- FAT16: 2GB
- USB memory media devices with security function or card readers are not supported.
- USB memory media devices used with an extension cable are not supported.
- Use of USB memory media devices through a USB hub (except for the optional USB Application 3-Port Interface Kit-B1) is not supported.
- USB memory media devices that do not comply with USB specifications are not supported.
- In some cases, images may not be saved correctly due to the type of USB memory media device used.

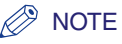

- For a USB memory media device formatted with the FAT16 file system, a maximum of 255 files can be saved in the root directory (the top level of the directory tree in the USB memory media device). It is recommended that you use a computer to organize the root directory of your USB memory media device beforehand by moving existing files to a newly created folder or by deleting unnecessary files. Formatting the USB memory media device to FAT32 is also recommended if none of the files in the USB memory media device are necessary.
- If the destination folder of the scanned images contains too many files, the time it takes to save will increase. It is recommended that you use a computer to organize your destination folder beforehand by moving existing files to a newly created folder or by deleting unnecessary files.

*1* **Press (SEND)** ➞ **place your originals.**

#### IMPORTANT

You can only send one page at a time when you place your original on the platen glass. If you want to send a document of two or more pages, place your originals into the feeder.

#### $\oslash$  NOTE

- For instructions on how to place your originals, see [Chapter 2, "Basic Operations," in](#page-25-0)  the *[Reference Guide](#page-25-0)*.
- If <Enter your User Name and password and specify the login destination.> appears, follow the instructions in ["Logging in to Authentication at Send," on p. 2-36.](#page-68-0)
- If any of the messages below appears, follow the instructions in [Chapter 2, "Basic](#page-25-0)  [Operations," in the](#page-25-0) *Reference Guide*:
	- <Enter the Department ID and Password using the numeric keys.>
	- <You must insert a control card >
	- <Fnter the User ID and Password >

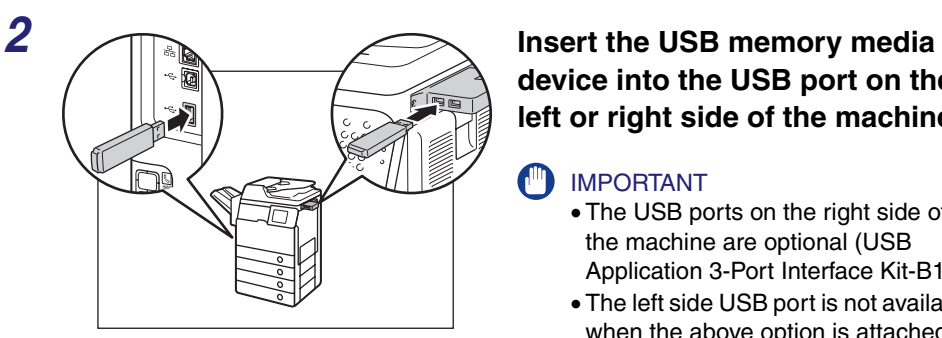

## **device into the USB port on the left or right side of the machine.**

#### IMPORTANT

- The USB ports on the right side of the machine are optional (USB Application 3-Port Interface Kit-B1).
- The left side USB port is not available when the above option is attached.

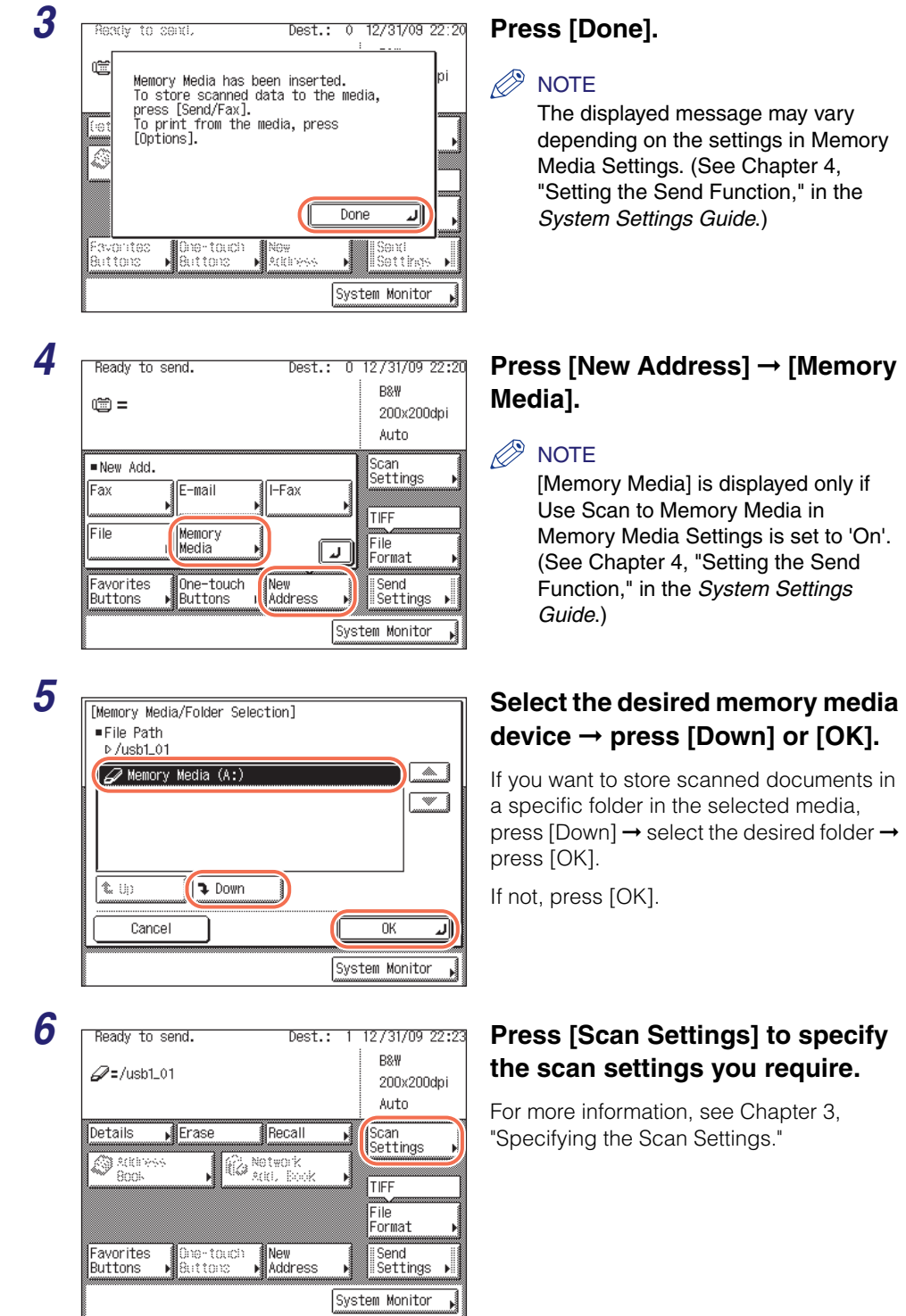

## **7 Press [Send Settings].**<br> **Press [Send Settings].**<br>  $\begin{bmatrix} \end{bmatrix}$

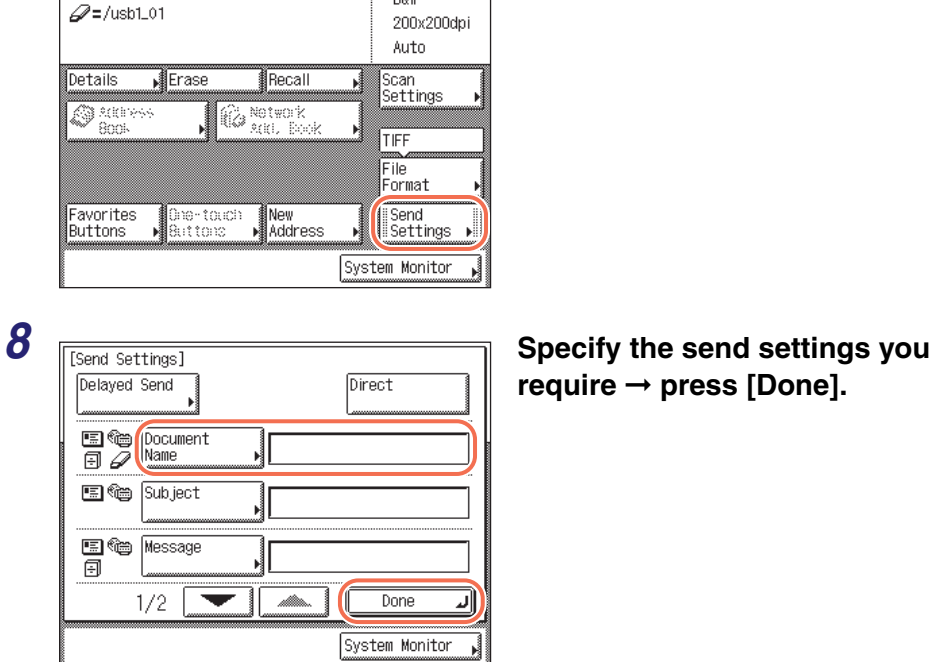

## **require** ➞ **press [Done].**

The setting listed below can be specified to suit your needs. Documents can be sent to the specified destination regardless of whether this setting specified.

[Document Name]: Sets the name of the document that you want to send.You can enter up to 24 characters for the document name.

#### $\mathbb{R}^3$  NOTE

• When you are sending documents, each page is sent as a separate image and stored in a USB memory media device. The extension of the document matches the file format that you select for sending. The file name prefix of the image attached to the document you are sending is generated based on the date and time (year, month, day, hour, minute, second) and four digits that signify the page number of the image. Example: date and time\_0001.tif

If you specify the Document Name setting in this step or set <Add user name to Send Document Name> in User ID Management to 'On', the file name prefix is assigned as follows:

- If you specify the Document Name setting:

The document name specified in Document Name comes first as the file name prefix.

Example: document name\_date and time\_0001.tif

- If you set <Add user name to Send Document Name> in User ID Management to 'On':

The user ID entered when you log in to the machine comes first as the file name prefix.

Example: user ID\_date and time\_0001.tif

- If you specify the Document Name setting and set <Add user name to Send Document Name> in User ID Management to 'On':

The document name specified in Document Name and the user ID entered when you log in to the machine comes first as the file name prefix.

Example: document name\_user ID\_date and time\_0001.tif

• For instructions on how to set <Add user name to Send Document Name> in User ID Management to 'On', see [Chapter 6, "Protecting the Machine from Unauthorized](#page-217-0)  Access," in the *[System Settings Guide](#page-217-0)*.

## **9 Press**  $\circleddiamond$  (Start) to start scanning your originals.

To cancel scanning, press [Cancel] or  $\widehat{\circ}$  (Stop).

The scanned data is sent to the specified destination when scanning is complete.

#### **IMPORTANT**

- The machine automatically detects the size of the original when scanning it. For the size of the original the machine can detect, see [Chapter 2, "Basic Operations," in the](#page-25-0)  *[Reference Guide](#page-25-0)*.
- If the machine cannot detect the size of the original correctly, the Original Size screen appears when you press  $\circledast$  (Start). Specify the size of the original manually  $\rightarrow$  press  $[OK]$ .

## **Sending a Fax**

You can scan originals and send them as faxes. The machine provides the three modes for sending faxes: Memory Sending, Direct Sending, and Manual Sending.

#### ■ Memory Sending

All sent originals are scanned and read into memory before they are sent. This means that you do not need to stay near the machine once the originals have been scanned. You can start scanning documents for sending even while the machine is busy sending another document.

#### ■ **Direct Sending**

The machine sends each page of the document to the destination as it is scanned.

Although the Direct Sending mode is slower than the Memory Sending mode, you can use the Direct Sending mode when you need to send an urgent document ahead of other documents stored in memory.

#### ■ **Manual Sending**

This mode enables you to manually send fax documents after checking that the destination is ready to receive fax transmissions. Use this mode if the recipient does not have a fax machine that can receive automatically.

#### *Memory Sending*

The following describes the flow of sending faxes using the Memory Sending mode.

#### IMPORTANT

The Memory Sending mode is automatically set when:

- The Delayed Send mode is used
- Multiple destinations are specified
- The Direct Sending mode is not used

#### $\mathbb{R}$  NOTE

- The memory can hold a total of approximately 1,000 pages for sent and received documents.
- If the memory becomes full, delete unwanted received documents using the System Monitor screen. (See [Chapter 6, "Checking/Changing the Status of Documents in](#page-191-0)  [Memory."](#page-191-0))

 $\n **Press**  $\sqrt{\mathcal{A}}$   **(SEND)** \n  $\rightarrow$  place your originals.$ 

#### $\mathscr{D}$  note

- For instructions on how to place your originals, see [Chapter 2, "Basic Operations," in](#page-25-0)  the *[Reference Guide](#page-25-0)*.
- If <Enter your User Name and password and specify the login destination.> appears, follow the instructions in ["Logging in to Authentication at Send," on p. 2-36.](#page-68-0)
- If any of the messages below appears, follow the instructions in [Chapter 2, "Basic](#page-25-0)  [Operations," in the](#page-25-0) *Reference Guide*:
	- <Enter the Department ID and Password using the numeric keys.>
	- <You must insert a control card.>
	- <Fnter the User ID and Password >

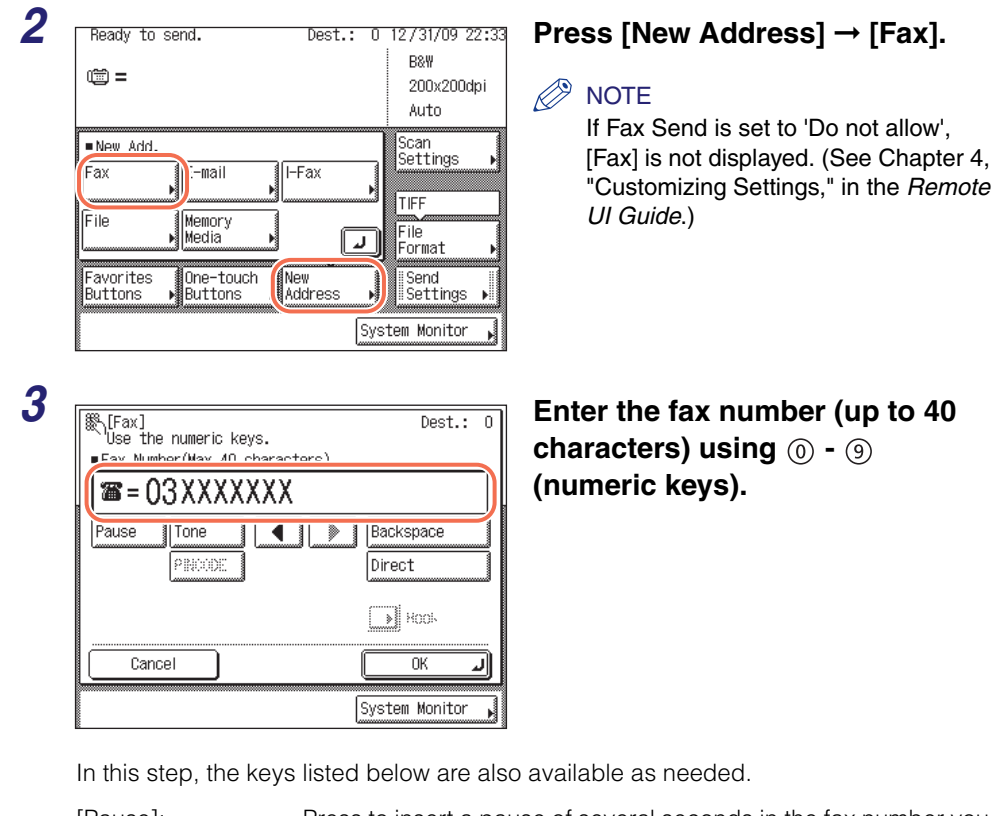

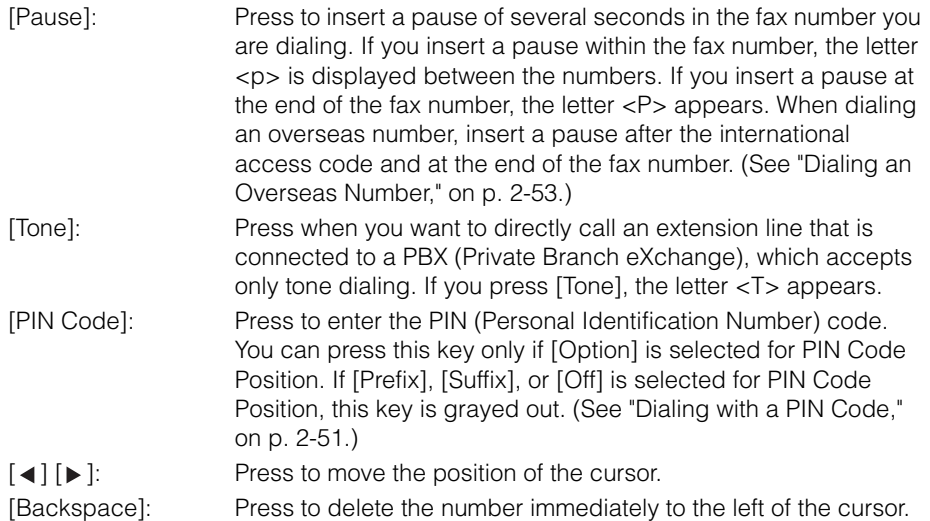

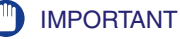

You cannot insert a pause at the beginning of a number.

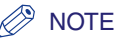

- For instructions on how to enter characters, see [Chapter 2, "Basic Operations," in the](#page-25-0)  *[Reference Guide](#page-25-0)*.
- The pause time differs in length, depending on whether it is entered in the middle or at the end of a fax number.
- The pause time entered in the middle of a fax number (lower-case p) is set to two seconds long by default. This can be changed to any length between 1 and 15 seconds. [\(See "Adjusting the Pause Time," on p. 7-23.\)](#page-241-0)
- The pause time entered at the end of a fax number (upper-case P) is set to 10 seconds long. (This length cannot be changed.)
- Two or more pauses can be entered consecutively.
- You can press  $\odot$  (Clear) to clear your entry.

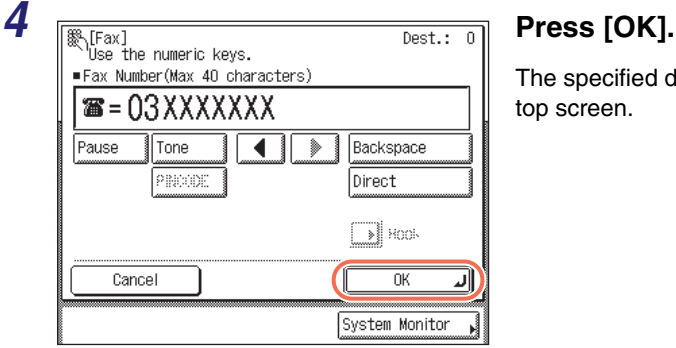

The specified destination appears on the top screen.

● **If you want to check or change the specified destination:**

 $□$  Press [Details]  $→$  check or change the destination's information  $→$  press [OK]. For help, see step 4 in ["Sending an E-Mail Message," on p. 2-2.](#page-34-0)

#### ● **If you want to delete the specified destination:**

❑ Press [Erase].

For help, see step 4 in ["Sending an E-Mail Message," on p. 2-2.](#page-34-0)

#### $\mathbb{R}$  NOTE

If Confirm Entered Fax Numbers in Restrict the Send Function is set to 'On', you should enter the fax number again for confirmation. Enter the fax number you entered in step 3 ➞ press [OK]. (See [Chapter 4, "Setting the Send Function," in the](#page-133-0) *System [Settings Guide](#page-133-0)*.)

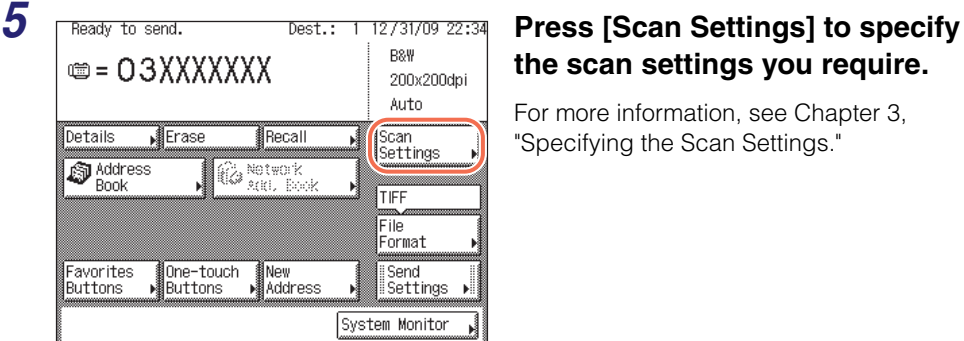

# **the scan settings you require.**

For more information, see [Chapter 3,](#page-91-0)  ["Specifying the Scan Settings."](#page-91-0)

### **6** Press  $\circleddiamond$  (Start) to start scanning your originals.

To cancel scanning, press [Cancel] or  $\widehat{\circ}$  (Stop).

If the original is placed on the platen glass, follow the instructions that appear on the touch panel display  $\rightarrow$  press  $(\hat{\phi})$  (Start) once for each original. When scanning is complete, press [Done].

The scanned data is sent to the specified destination when scanning is complete.

#### IMPORTANT

- The machine automatically detects the size of the original when scanning it. For the size of the original the machine can detect, see [Chapter 2, "Basic Operations," in the](#page-25-0)  *[Reference Guide](#page-25-0)*.
- If the machine cannot detect the size of the original correctly, the Original Size screen appears when you press  $\circled{})$  (Start). Specify the size of the original manually  $\rightarrow$  press [OK].

If there are no sizes on the screen matching the size of the original, select the size whose width (Y) matched the width of the original. Even if the length (X) of the size selected on the screen is shorter than that of the original, the machine scans all the contents of the original (original of up to 24 7/8" [630 mm] in length) for sending.

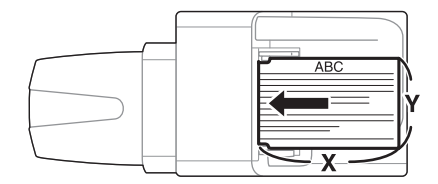

### *Direct Sending*

The following describes the flow of sending faxes using the Direct Sending mode.

#### **IMPORTANT**

- You can specify only one destination at a time for the Direct Sending mode.
- If an error occurs or you cancel transmission in the Direct Sending mode, you can check how many pages have been sent to the destination by printing the communication reports or using the System Monitor screen. ([See "Printing](#page-265-0)  [Communication Reports," on p. 8-9,](#page-265-0) or ["Checking/Printing Communication Log," on](#page-199-0)  [p. 6-9](#page-199-0).)

 $\n **Press**  $\sqrt{\mathcal{A}}$   **(SEND) → place your originals.**$ 

#### IMPORTANT

You can only send one page at a time when you place your original on the platen glass. If you want to send a document of two or more pages, place your originals into the feeder.

#### $\mathscr{D}$  NOTE

- For instructions on how to place your originals, see [Chapter 2, "Basic Operations," in](#page-25-0)  the *[Reference Guide](#page-25-0)*.
- If <Enter your User Name and password and specify the login destination.> appears, follow the instructions in ["Logging in to Authentication at Send," on p. 2-36.](#page-68-0)
- If any of the messages below appears, follow the instructions in [Chapter 2, "Basic](#page-25-0)  [Operations," in the](#page-25-0) *Reference Guide*:
	- <Enter the Department ID and Password using the numeric keys.>
- <You must insert a control card.>
- <Enter the User ID and Password.>

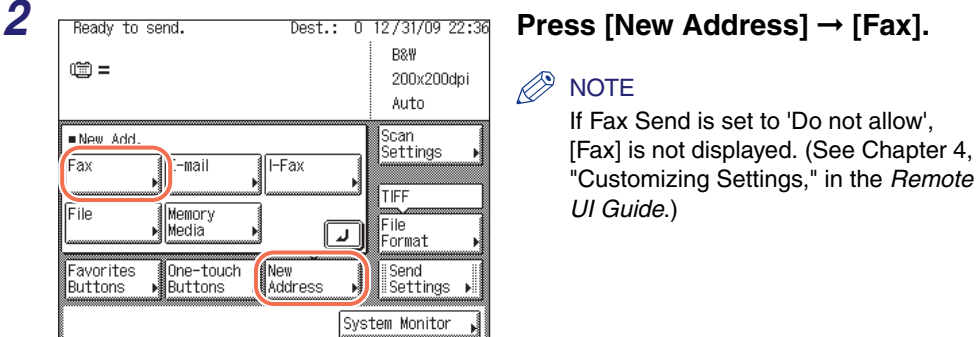

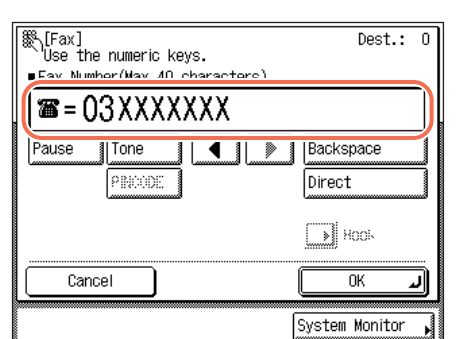

#### *3* **Enter the fax number (up to 40**  characters) using  $\circledcirc$  -  $\circledcirc$ **(numeric keys).**

In this step, the keys listed below are also available as needed.

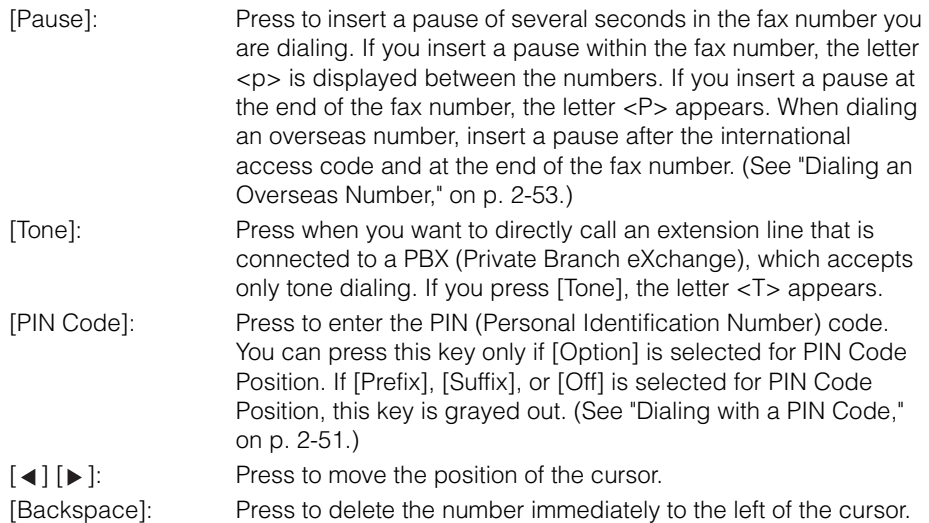

#### IMPORTANT

You cannot insert a pause at the beginning of a number.

#### $\oslash$  note

- For instructions on how to enter characters, see [Chapter 2, "Basic Operations," in the](#page-25-0)  *[Reference Guide](#page-25-0)*.
- The pause time differs in length, depending on whether it is entered in the middle or at the end of a fax number.
	- The pause time entered in the middle of a fax number (lower-case p) is set to two seconds long by default. This can be changed to any length between 1 and 15 seconds. [\(See "Adjusting the Pause Time," on p. 7-23.\)](#page-241-0)
- The pause time entered at the end of a fax number (upper-case P) is set to 10 seconds long. (This length cannot be changed.)
- Two or more pauses can be entered consecutively.
- You can press  $\odot$  (Clear) to clear your entry.

#### $4$  **Press [Direct]**  $\rightarrow$  **[OK].**<br> $\frac{1}{\mathbb{R}\setminus\left[\mathbb{R}^n\right]}\setminus\left[\mathbb{R}^n\right]}$  **Press [Direct]**  $\rightarrow$  **[OK].** Fax Number (Max 40 characters) **☎**=03XXXXXXX Backspace Pause Tone ◀ ⋟ PRODE Direct Г ≱∥ коо⊧ Cancel  $\overline{\text{OK}}$ System Monitor

The Direct Sending mode is set and the specified destination appears on the top screen.

You can also set to the Direct Sending mode on the Send Settings screen. On the top screen, press [Send Settings] →  $[Direct] \rightarrow [Done]$ .

To cancel the Direct Sending mode, press [Direct] again.

#### ● **If you want to check or change the specified destination:**

 $□$  Press [Details]  $→$  check or change the destination's information  $→$  press [OK]. For help, see step 4 in ["Sending an E-Mail Message," on p. 2-2.](#page-34-0)

#### ● **If you want to delete the specified destination:**

❑ Press [Erase].

For help, see step 4 in ["Sending an E-Mail Message," on p. 2-2.](#page-34-0)

#### *<u></u>* NOTE

If Confirm Entered Fax Numbers in Restrict the Send Function is set to 'On', you should enter the fax number again for confirmation. Enter the fax number you entered in step 3 ➞ press [OK]. (See [Chapter 4, "Setting the Send Function," in the](#page-133-0) *System [Settings Guide](#page-133-0)*.)

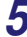

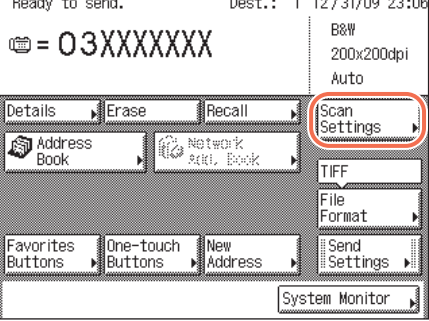

#### *5* **Press [Scan Settings] to specify the scan settings you require.**

For more information, see [Chapter 3,](#page-91-0)  ["Specifying the Scan Settings."](#page-91-0)

## **6** Press  $\circleddiamond$  (Start) to start scanning your originals.

To cancel scanning, press [Cancel] or  $\binom{3}{0}$  (Stop).

The scanned data is sent to the specified destination when scanning is complete.

After the fax is sent, the Direct Sending mode is canceled automatically.

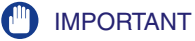

- The machine automatically detects the size of the original when scanning it. For the size of the original the machine can detect, see [Chapter 2, "Basic Operations," in the](#page-25-0)  *[Reference Guide](#page-25-0)*.
- If the machine cannot detect the size of the original correctly, the Original Size screen appears when you press  $(\delta)$  (Start). Specify the size of the original manually  $\rightarrow$  press [OK].

If there are no sizes on the screen matching the size of the original, select the size whose width  $(Y)$  matched the width of the original. Even if the length  $(X)$  of the size selected on the screen is shorter than that of the original, the machine scans all the contents of the original (original of up to 24 7/8" [630 mm] in length) for sending.

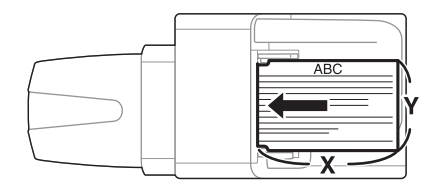

#### *Manual Sending*

The following describes the flow of sending faxes using the Manual Sending mode.

#### **IMPORTANT**

If you cancel the Manual Sending mode during transmission, the pages that have already been scanned are sent. You can check how many pages have been sent to the destination by printing the communication reports or using the System Monitor screen. ([See "Printing Communication Reports," on p. 8-9,](#page-265-0) or ["Checking/Printing](#page-199-0)  [Communication Log," on p. 6-9](#page-199-0).)

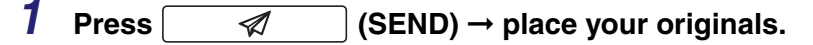

#### **IMPORTANT**

You can only send one page at a time when you place your original on the platen glass. If you want to send a document of two or more pages, place your originals into the feeder.

#### $\mathscr{D}$  NOTE

- For instructions on how to place your originals, see [Chapter 2, "Basic Operations," in](#page-25-0)  the *[Reference Guide](#page-25-0)*.
- If <Enter your User Name and password and specify the login destination.> appears, follow the instructions in ["Logging in to Authentication at Send," on p. 2-36.](#page-68-0)
- If any of the messages below appears, follow the instructions in [Chapter 2, "Basic](#page-25-0)  [Operations," in the](#page-25-0) *Reference Guide*:
	- <Enter the Department ID and Password using the numeric keys.>
	- <You must insert a control card.>
	- <Enter the User ID and Password.>

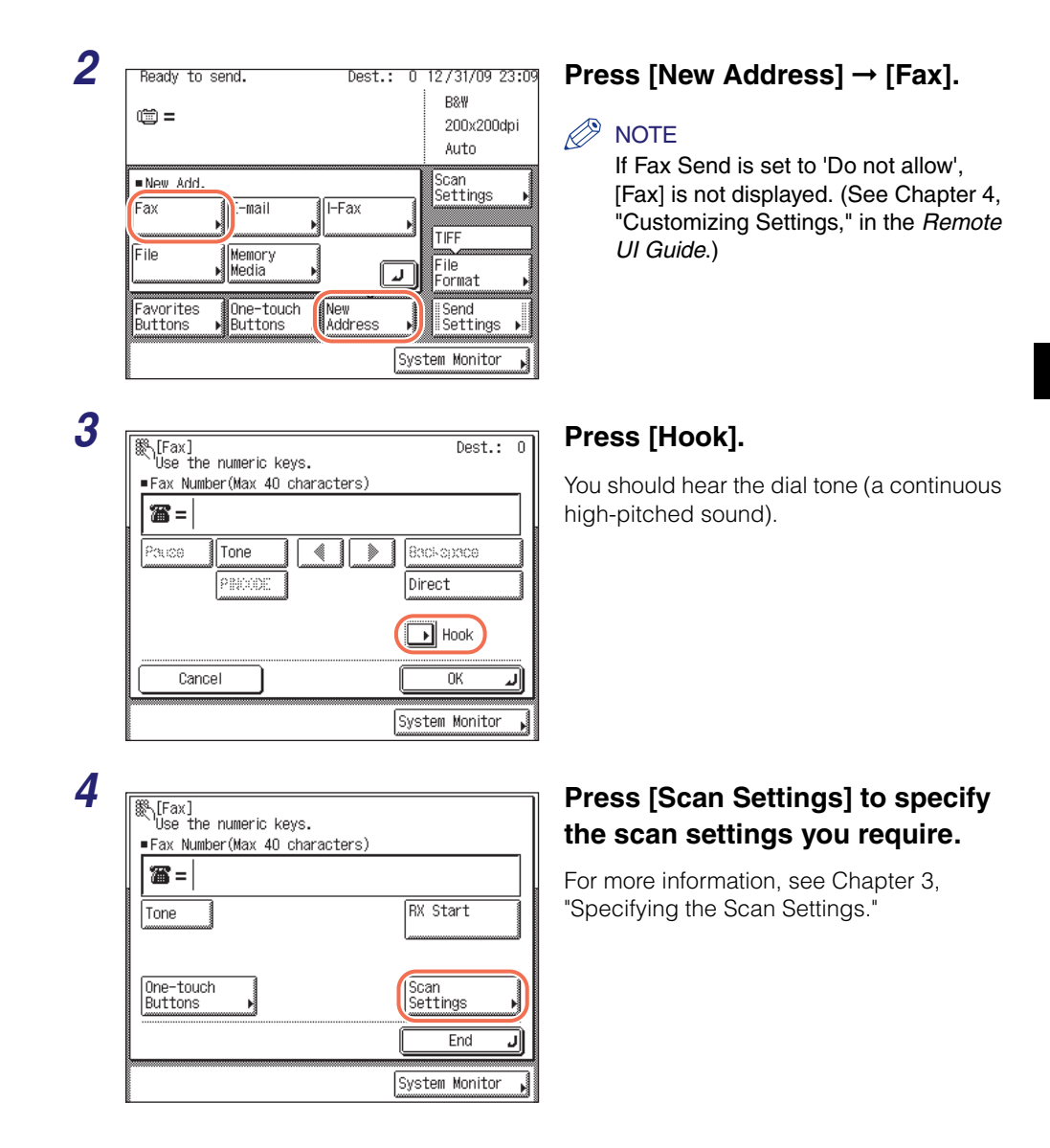

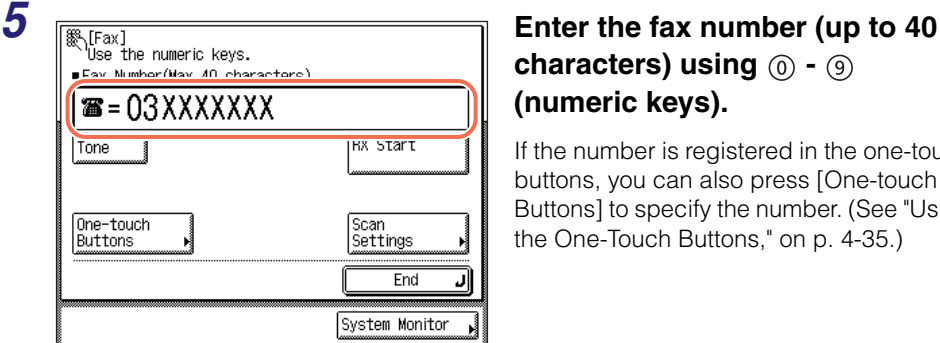

## **characters) using**  $(0) - (9)$ **(numeric keys).**

If the number is registered in the one-touch buttons, you can also press [One-touch Buttons] to specify the number. [\(See "Using](#page-147-0)  [the One-Touch Buttons," on p. 4-35.\)](#page-147-0)

In this step, the keys listed below are also available as needed.

[Tone]: Press when you want to directly call an extension line that is connected to a PBX (Private Branch eXchange), which accepts only tone dialing. If you press [Tone], the letter <T> appears.

[End]: Press to cancel the Manual Sending mode.

#### **NOTE**

- For instructions on how to enter characters, see [Chapter 2, "Basic Operations," in the](#page-25-0)  *[Reference Guide](#page-25-0)*.
- You cannot use group dialing for the Manual Sending mode.

#### **6** When you hear a high-pitched tone, press  $\circledcirc$  (Start) to start **scanning your originals.**

To cancel scanning, press [Cancel] or  $\widehat{\mathcal{O}}$  (Stop).

The scanned data is sent to the specified destination when scanning is complete.

#### IMPORTANT

- The machine automatically detects the size of the original when scanning it. For the size of the original the machine can detect, see [Chapter 2, "Basic Operations," in the](#page-25-0)  *[Reference Guide](#page-25-0)*.
- If the machine cannot detect the size of the original correctly, the Original Size screen appears when you press  $\circledS$  (Start). Specify the size of the original manually  $\rightarrow$  press [OK].

If there are no sizes on the screen matching the size of the original, select the size whose width (Y) matched the width of the original. Even if the length (X) of the size selected on the screen is shorter than that of the original, the machine scans all the contents of the original (original of up to 24 7/8" [630 mm] in length) for sending.

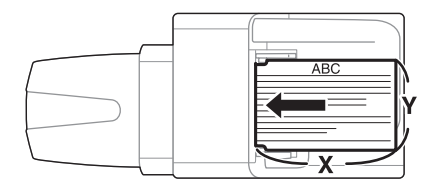

This section describes some additional features for sending documents.

## **Authenticating Users Before Sending Documents (Authentication at Send)**

If your network uses directory services such as Active Directory, we recommend that you use also User Authentication Feature for Send Operation. User Authentication Feature for Send Operation, also called Authentication at Send, is a feature that enables you to prevent unauthorized users from sending documents from the machine. With this feature activated, any user who wants to send documents needs to enter a valid user name and password.

#### ■ Flow of Sending Documents with Authentication at Send

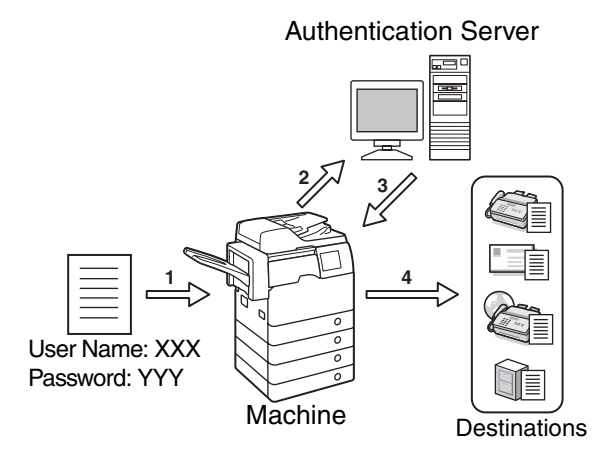

- **1.** A user who attempts to send documents is prompted to enter a valid user name and password.
- **2.** Entered information is checked in the authentication server against the directory database to authenticate the user.
- **3.** The machine receives the authentication results from the authentication server.
- **4.** Once authenticated, the authorized user can send documents to the specified destination.

#### ■ What you can do with Authentication at Send

In addition to authenticating users, Authentication at Send enables you to do the following:

- Carry over the login information (both user name and password, or user name only) from Authentication at Send to other authentication systems such as SMTP authentication
- Restrict the destinations of sending documents to the e-mail address and folder of a logged on user
- Enable/disable sending functionalities

To use Authentication at Send, specify authentication server settings and other settings in the machine beforehand. (See [Chapter 4, "Customizing Settings," in the](#page-77-0)  *[Remote UI Guide](#page-77-0)*.)

This section describes how to log in to Authentication at Send and introduces an easier way to send documents to the e-mail address and folder of a logged on user.

#### IMPORTANT

Depending on the network environment, set up of the authentication server may be required beforehand.

#### <span id="page-68-0"></span>*Logging in to Authentication at Send*

The following describes how to log in to Authentication at Send.

### **1** Press  $\sqrt{a}$  (SEND)  $\rightarrow$  place your originals.

The Authentication at Send log-in screen appears.

#### $\mathscr{D}$  NOTE

- For instructions on how to place your originals, see [Chapter 2, "Basic Operations," in](#page-25-0) the *[Reference Guide](#page-25-0)*.
- If any of the messages below appears, follow the instructions in [Chapter 2, "Basic](#page-25-0)  [Operations," in the](#page-25-0) *Reference Guide*:
	- <Enter the Department ID and Password using the numeric keys.>
	- <You must insert a control card.>
	- <Enter the User ID and Password.>

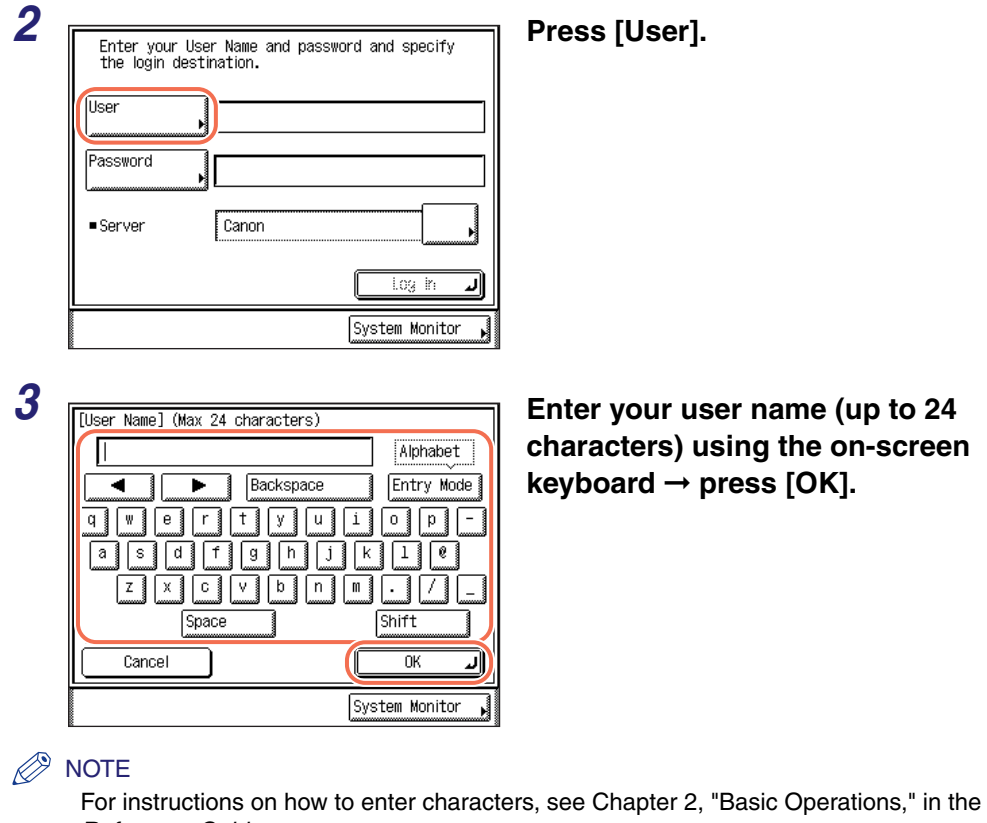

*[Reference Guide](#page-25-0)*.

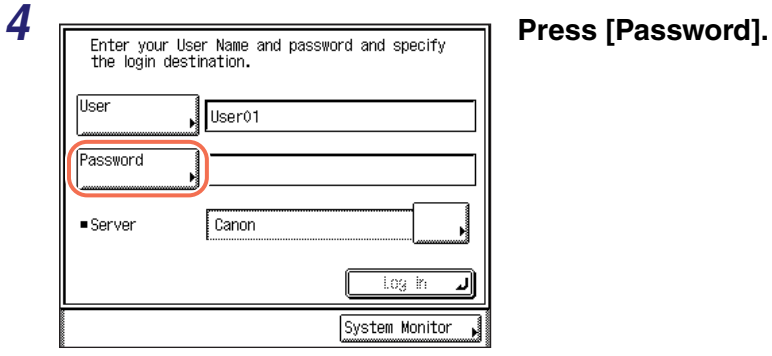

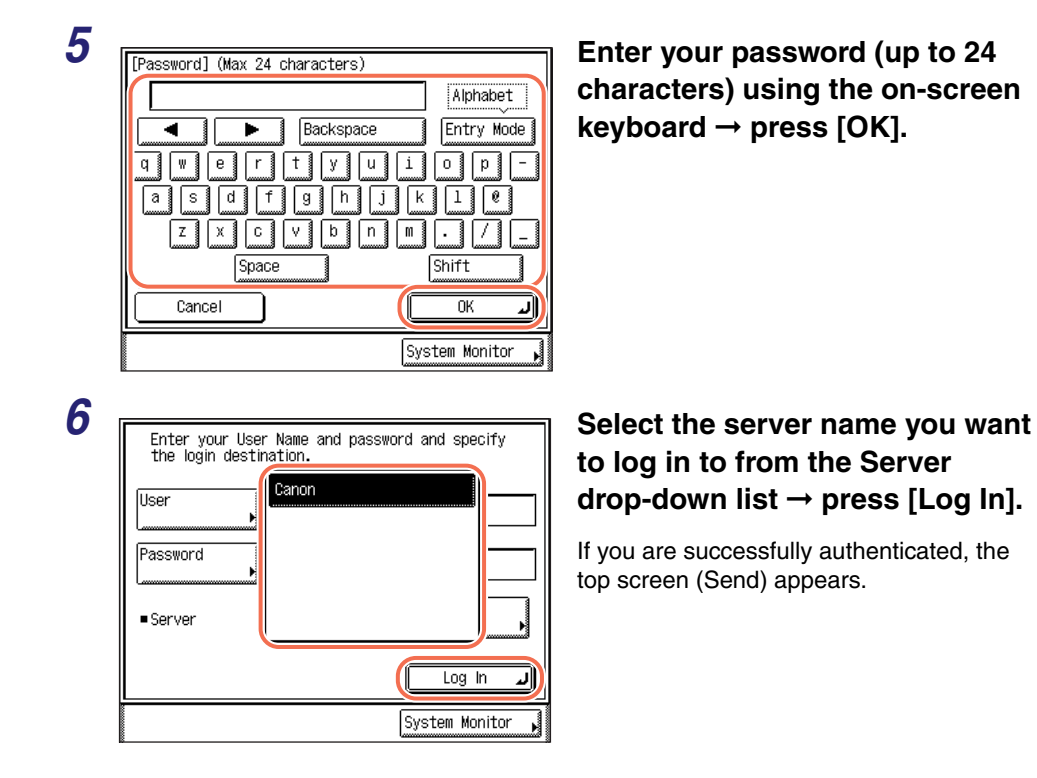

#### *7* **Specify the destination, scan settings, send settings, and press (Start) to send documents.**

#### $\mathbb{R}$  NOTE

For the basic procedures for sending documents, see ["Basic Sending Methods," on](#page-34-1)  [p. 2-2.](#page-34-1)

## *8* **Press (Log In/Out).**

You are logged out of Authentication at Send and the display returns to the Authentication at Send log-in screen.

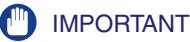

• If [Display confirm screen when logged out] is selected on the Send Function Authentication Settings page, the following screen may appear when you are logged out. (See [Chapter 4, "Customizing Settings," in the](#page-77-0) *Remote UI Guide*.) Press [Send] to log out of Authentication at Send only or [Device] to log out of other security features such as Department ID Management simultaneously.

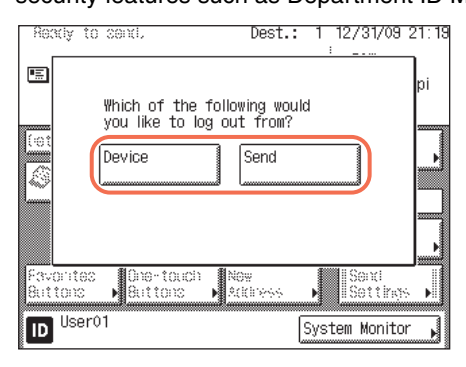

• When the machine enters the Sleep mode or after the Auto Clear mode is activated, you are automatically logged out of Authentication at Send.

#### *Sending Documents to Your E-Mail Address Using Authentication at Send*

Authentication at Send offers an easy way to specify your e-mail address as the destination when you send documents via e-mail. The machine automatically obtains your e-mail address from an authentication server during communication with the server when you log in to Authentication at Send. With the press of [Send Mail To Self], you can specify your e-mail address as destination.

The following describes how to use Authentication at Send to specify your e-mail address as destination.

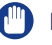

#### IMPORTANT

To specify your e-mail address as destination, make sure of the following:

- [Allow] or [Only allow sending to own address] in [E-mail Send] is selected. (See [Chapter 4, "Customizing Settings," in the](#page-77-0) *Remote UI Guide*.)
- Your e-mail address attribute is registered on an authentication server. (Consult your network administrator.)

#### *1* **Follow steps 1 to 6 in ["Logging in to Authentication at Send," on](#page-68-0)  [p. 2-36](#page-68-0).**

The top screen (Send) appears.
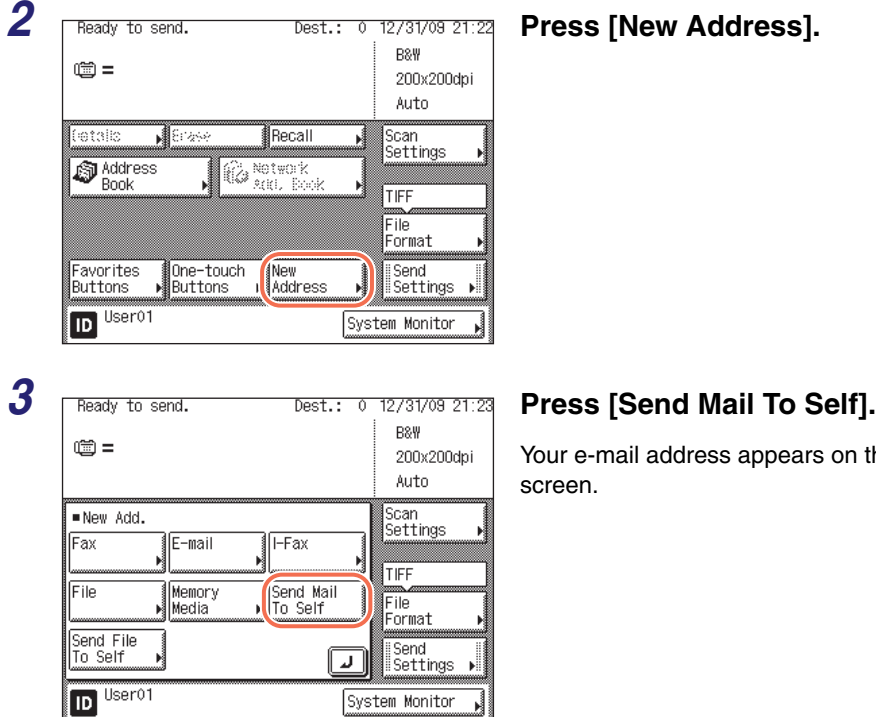

pears on the top

## **4** Specify the scan settings, send settings, and press  $\circledS$  (Start) to **send documents.**

#### $\mathbb{R}$  NOTE

- For the basic procedures for sending documents, see ["Basic Sending Methods," on](#page-34-0)  [p. 2-2.](#page-34-0)
- If the settings under <Authentication Method> in <SMTP Authentication Settings> are configured to display an authentication screen, the Enter Network Password screen appears when you press  $\langle \hat{\Phi} \rangle$  (Start). (See Chapter 4, "Customizing Settings," in the *[Remote UI Guide](#page-77-0)*.) Specify the user name and password ➞ press [OK].

## *Sending Documents to Your Folder Using Authentication at Send*

Authentication at Send offers an easy way to specify your folder as the destination when you send documents to a file server. If Active Directory is used as an authentication server, the machine automatically obtains your home directory name (folder name) from an authentication server during communication with the server when you log in to Authentication at Send. With the press of [Send File To Self], you can specify this folder as destination.

The following describes how to use Authentication at Send to specify your folder as destination.

**2**

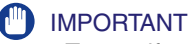

- To specify your folder as destination, make sure of the following:
	- [Allow] or [Only allow sending to own address or specified folder] in [File Send] is selected. (See [Chapter 4, "Customizing Settings," in the](#page-77-0) *Remote UI Guide*.)
- Your home directory attribute is registered on an authentication server. (Consult your network administrator.)
- If Active Directory is not used as an authentication server, or you want to manually specify your folder as destination, the folder specified in [Folder Path] under [Specify destination folder] is used as the destination when [Send File To Self] is pressed. (See [Chapter 4, "Customizing Settings," in the](#page-77-0) *Remote UI Guide*.)

## *1* **Follow steps 1 to 6 in ["Logging in to Authentication at Send," on](#page-68-0)  [p. 2-36](#page-68-0).**

The top screen (Send) appears.

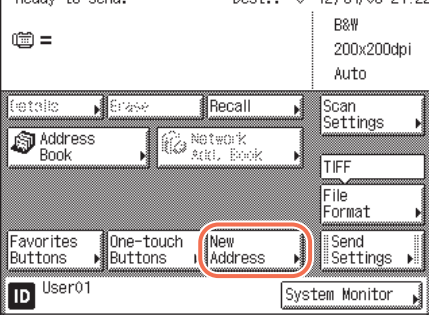

## **2 Pready** to send. **Consumers the State of 12/31/09 21:22 Press [New Address].**

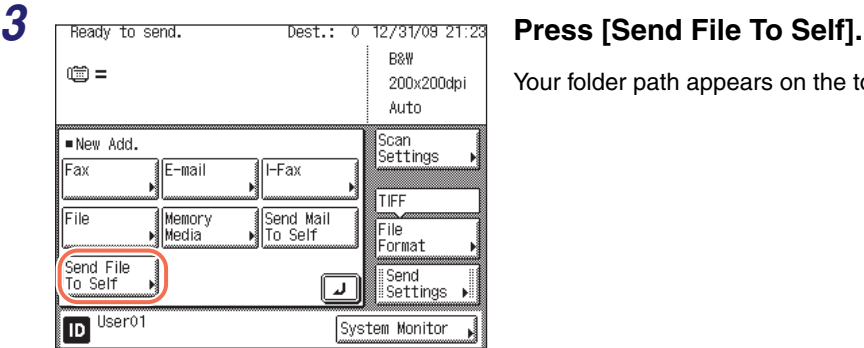

Your folder path appears on the top screen.

### *<u></u>* NOTE

If the settings under <When Sending File to Own Address> are configured to display an authentication screen, the File screen appears when you press [Send File To Self]. (See [Chapter 4, "Customizing Settings," in the](#page-77-0) *Remote UI Guide*.) Specify the user name and password  $\rightarrow$  press [OK].

## $4$  **Specify the scan settings, send settings, and press**  $\circledS$  **(Start) to send documents.**

D. **NOTE** 

> For the basic procedures for sending documents, see ["Basic Sending Methods," on](#page-34-0)  [p. 2-2.](#page-34-0)

## **Switching Temporarily to Tone Dialing**

Many fax information services for banks, airline reservations, hotel reservations, etc., require tone dialing for their services. If your machine is connected to a rotary pulse line, follow the procedure below to set the machine temporarily for tone dialing.

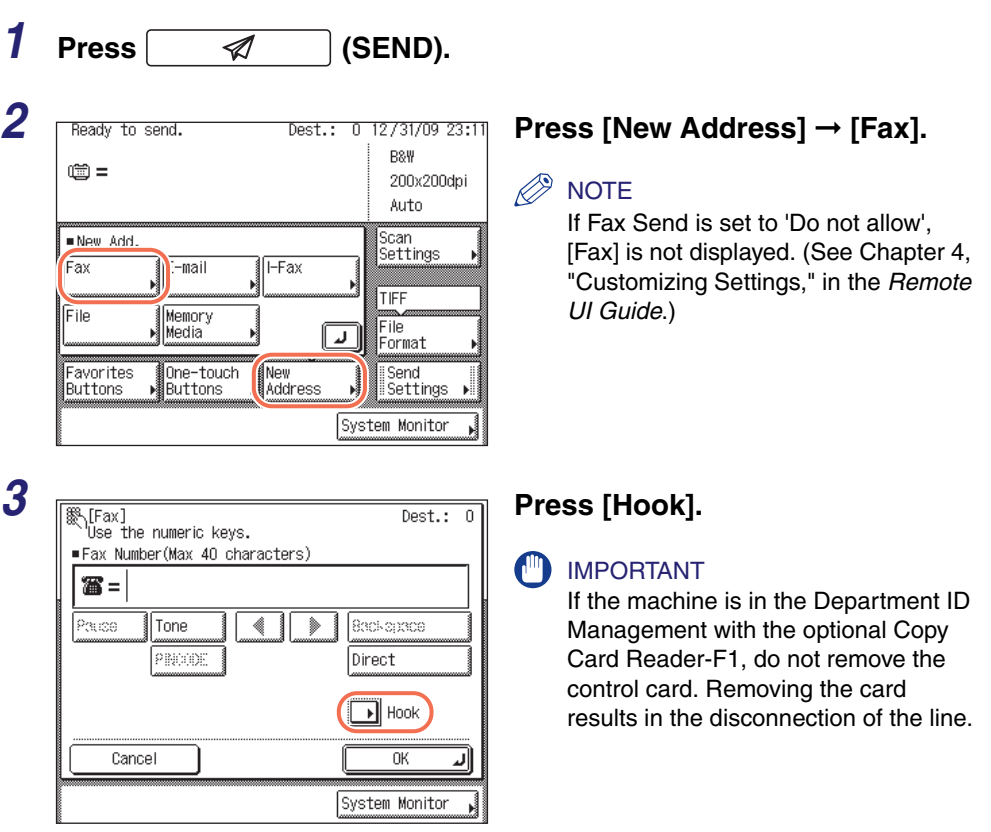

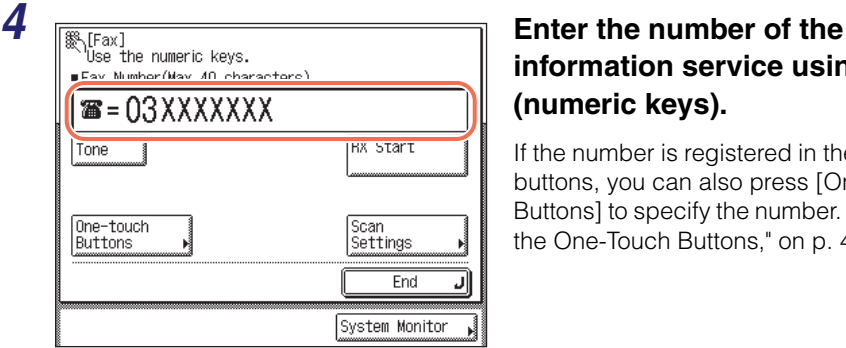

## **information service using**  $\textcircled{\scriptsize{0}}$  **-**  $\textcircled{\scriptsize{9}}$ **(numeric keys).**

If the number is registered in the one-touch buttons, you can also press [One-touch Buttons] to specify the number. [\(See "Using](#page-147-0)  [the One-Touch Buttons," on p. 4-35.\)](#page-147-0)

#### $\oslash$  NOTE

One-touch

Buttons

The Address Book [\(p. 4-24\)](#page-136-0) and Job Recall feature ([p. 4-51](#page-163-0)) cannot be used to specify the number.

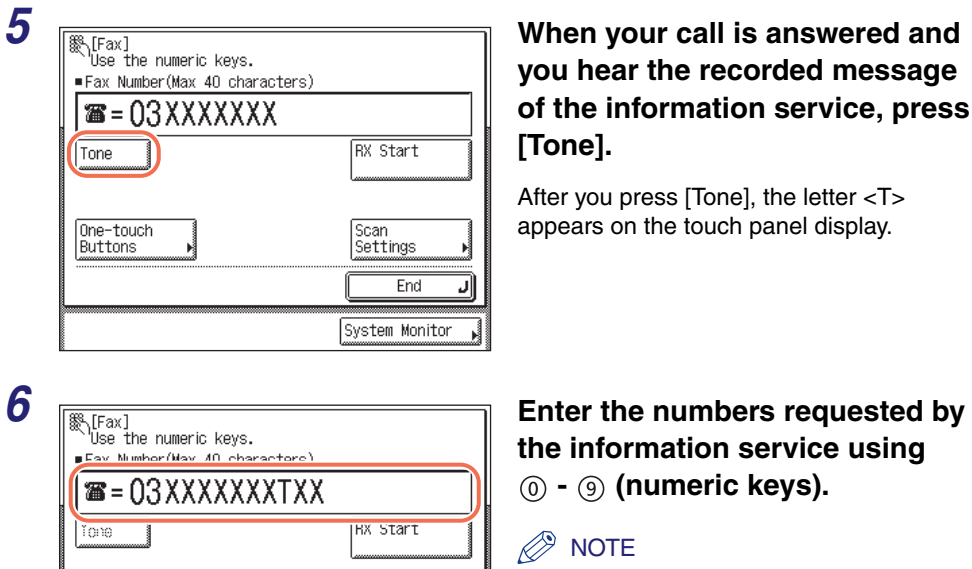

Scan Settings

End System Monitor If you require more information about the service, contact the company providing the service.

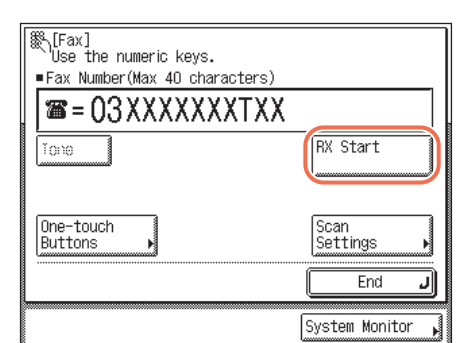

### *7* **Press [RX Start] if you require a faxed copy of the information.**

If you do not require a faxed copy of the information, press [End].

## **Specifying the Time to Start Sending (Delayed Send)**

The Delayed Send mode enables you to store a send job in memory, and have it sent at a later time.

#### $\mathbb{R}^3$  Note

- You can reserve up to 64 jobs for the Delayed Send mode. However, the actual number of jobs that can be reserved may be less than 64 under the following conditions:
	- If multiple documents are being sent at the same time
	- If large documents are being sent
- The maximum number of delayed send jobs might also be reduced if there are jobs other than those for the Delayed Send mode or if there are other factors affecting the specified destinations.
- The Delayed Send mode cannot be used when:
	- Sending scanned documents to a USB memory media device
	- Sending fax documents in the Direct Sending mode or Manual Sending mode
- Once the delayed documents are sent, the documents are automatically deleted from memory.
- You can check the status or cancel the transmission of jobs for which a preset send time has been specified. [\(See "Checking/Deleting Documents Being Sent or Waiting](#page-192-0)  [To Be Sent," on p. 6-2.\)](#page-192-0)

<span id="page-77-0"></span>• If multiple send jobs reach their delayed send time simultaneously, documents are sent in the following order:

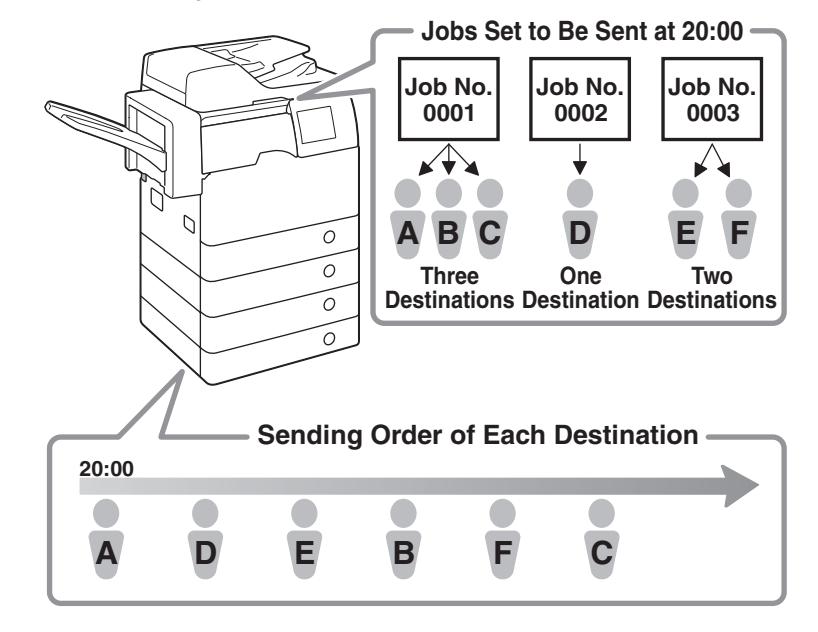

**1** Press  $\sqrt{a}$  (SEND)  $\rightarrow$  place your originals  $\rightarrow$  specify the **destination.**

#### $\oslash$ **NOTE**

- For instructions on how to place your originals, see [Chapter 2, "Basic Operations," in](#page-25-0)  the *[Reference Guide](#page-25-0)*.
- For instructions on how to specify the destination, see ["Basic Sending Methods," on](#page-34-0)  [p. 2-2](#page-34-0), or [Chapter 4, "Specifying Destinations Easily and Quickly."](#page-113-0)

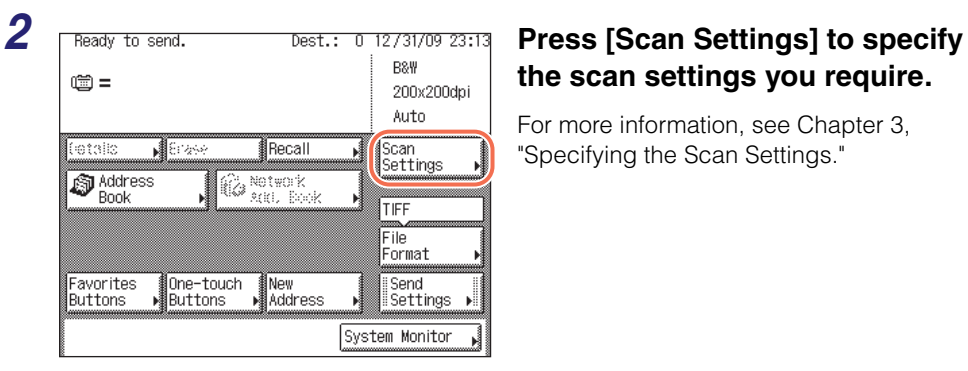

# **the scan settings you require.**

For more information, see [Chapter 3,](#page-91-0)  ["Specifying the Scan Settings."](#page-91-0)

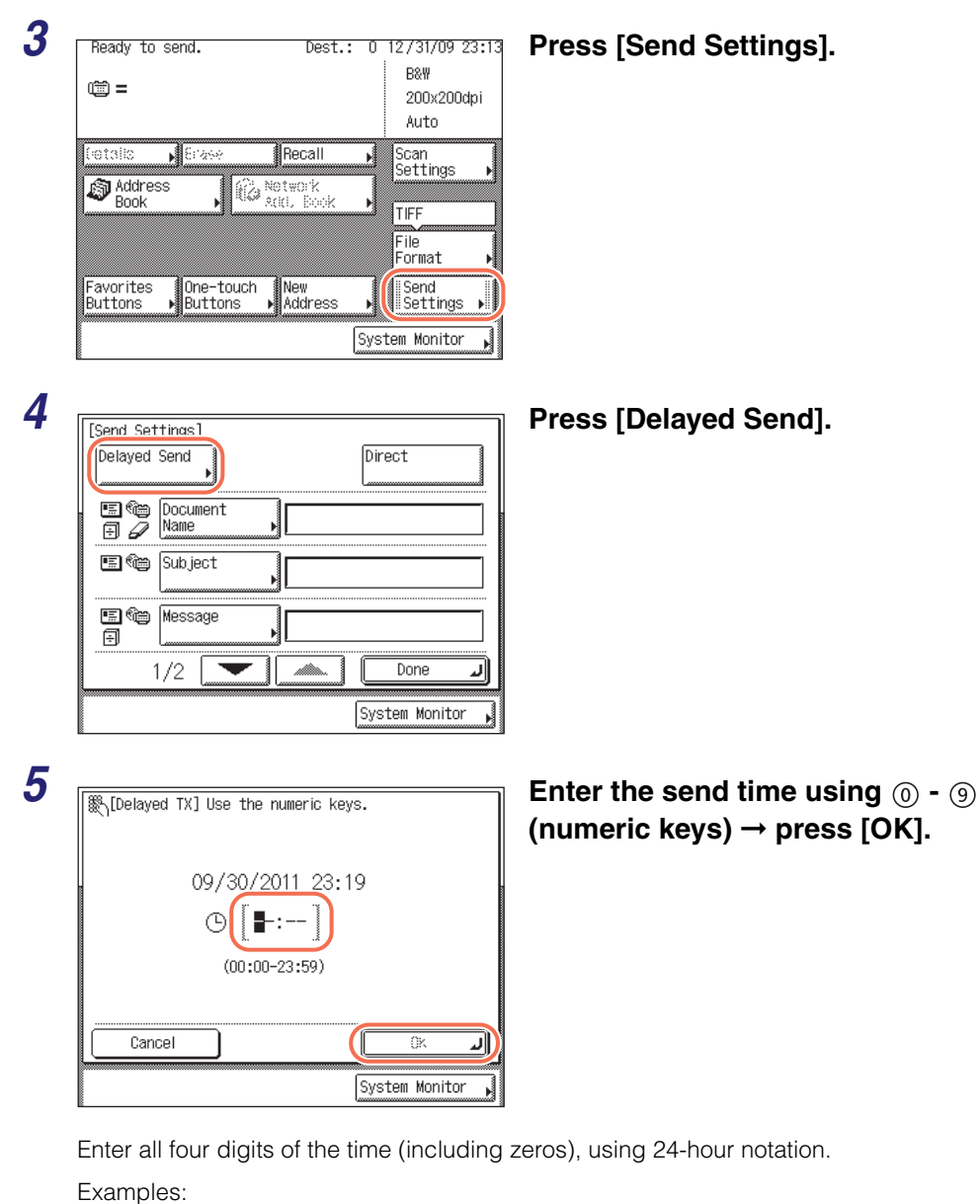

 $9:05$  a.m.  $\rightarrow$  0905

4:18 p.m. → 1618

If you set a time earlier than the current time, the document will be sent at that time on the next day.

## **NOTE**

If you make a mistake when entering the send time, press  $\circled{c}$  (Clear) to clear your  $entry \rightarrow enter another four digit number.$ 

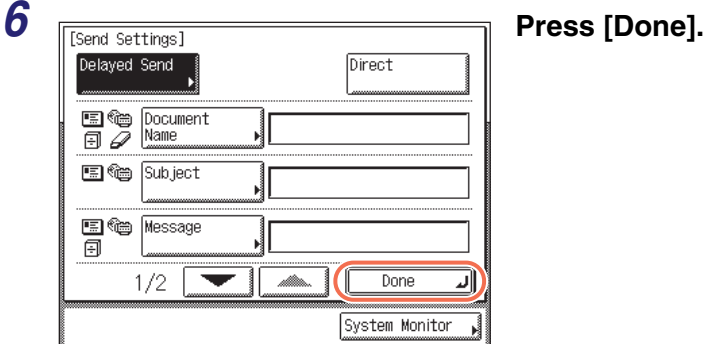

**NOTE** 

To cancel the Delayed Send mode, press [Delayed Send] ➞ [Cancel].

## **7** Press  $\circleddiamond$  (Start) to start scanning your originals.

To cancel scanning, press [Cancel] or (Stop).

If the original is placed on the platen glass, follow the instructions that appear on the touch panel display  $\rightarrow$  press  $\circleddiamond$  (Start) once for each original. When scanning is complete, press [Done].

The document is stored in memory, and sent to the specified destination at the specified time.

#### $\mathbb{R}^n$  NOTE

You can cancel a delayed send job from the System Monitor screen. [\(See "Checking/](#page-192-0) [Deleting Documents Being Sent or Waiting To Be Sent," on p. 6-2.\)](#page-192-0)

## **Sending Documents to More Than One Destination (Sequential Broadcast)**

Sequential Broadcast enables you to scan documents once and send them to several destinations. With this sending method, you can send the same document to a maximum of 532 destinations.

#### $\mathbb{Z}^9$  NOTE

- If you frequently send documents to multiple destinations, it is recommended that you store those destinations as a group address. [\(See "Group Addresses," on p. 4-21.\)](#page-133-0)
- If you specify destinations using a group address, each destination is counted as a separate address.
- When Restrict Sequential Broadcast in Restrict the Send Function is set to 'Prohibit Broadcast', you cannot send documents to multiple destinations if these destinations contain a fax address. (See [Chapter 4, "Setting the Send Function," in the](#page-133-1) *System [Settings Guide](#page-133-1)*.)
- You cannot cancel sending the document to only one destination out of the multiple destinations.

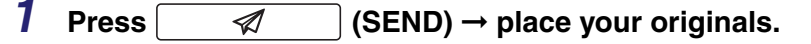

#### **NOTE**

For instructions on how to place your originals, see [Chapter 2, "Basic Operations," in](#page-25-0) the *[Reference Guide](#page-25-0)*.

## *2* **Specify the destinations.**

Use the Address Book to select the desired destinations, and/or use  $(0)$  -  $(9)$  (numeric keys) or the on-screen keyboard to enter the recipient's address digit by digit.

#### **If you use the Address Book:**

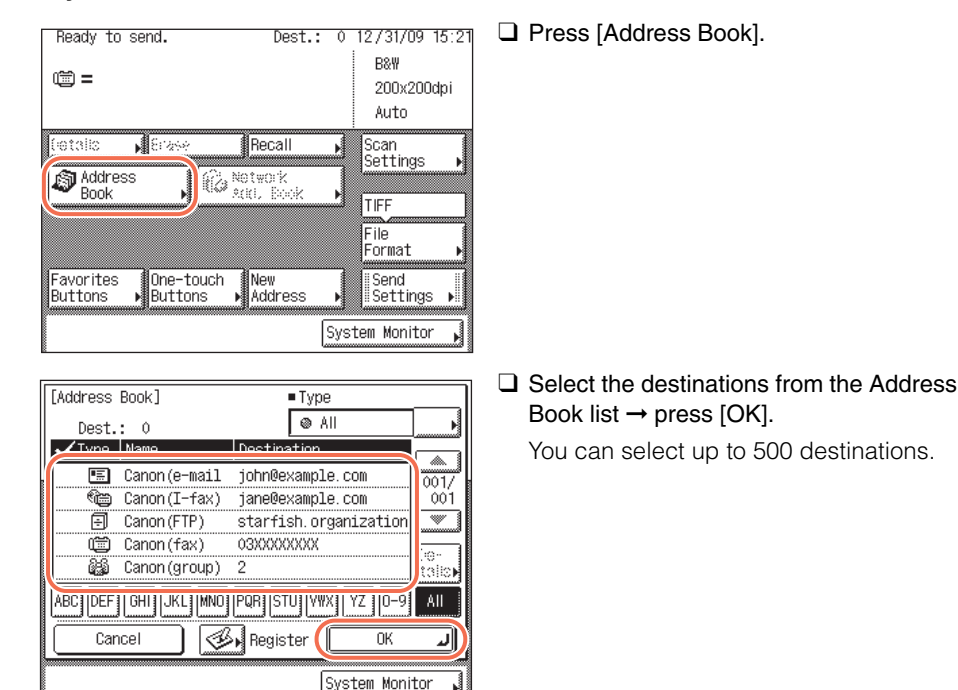

#### **NOTE**

• To cancel a selected destination, select the destination again to clear the check mark.

**2**

- For instructions on how to use the Address Book, see ["Using the Address Book," on](#page-136-0)  [p. 4-24](#page-136-0).
- The destinations you can specify may vary depending on the settings under <Send Restriction Settings>. (See [Chapter 4, "Customizing Settings," in the](#page-77-0) *Remote UI [Guide](#page-77-0)*.) For example, if E-mail Send is set to 'Do not allow' or 'Only allow sending to own address', e-mail addresses and I-fax addresses are not displayed in the Address Book list.
- If the settings under <When Sending File to Address Registered in Address Book> are configured to display an authentication screen, do not specify multiple file server addresses at the same time. (See [Chapter 4, "Customizing Settings," in the](#page-77-0) *Remote [UI Guide](#page-77-0)*.) If you specify multiple file server addresses, an error message appears when you press  $\circledcirc$  (Start) in step 5.

#### **O** If you use  $(0) - (9)$  (numeric keys) or the on-screen keyboard:

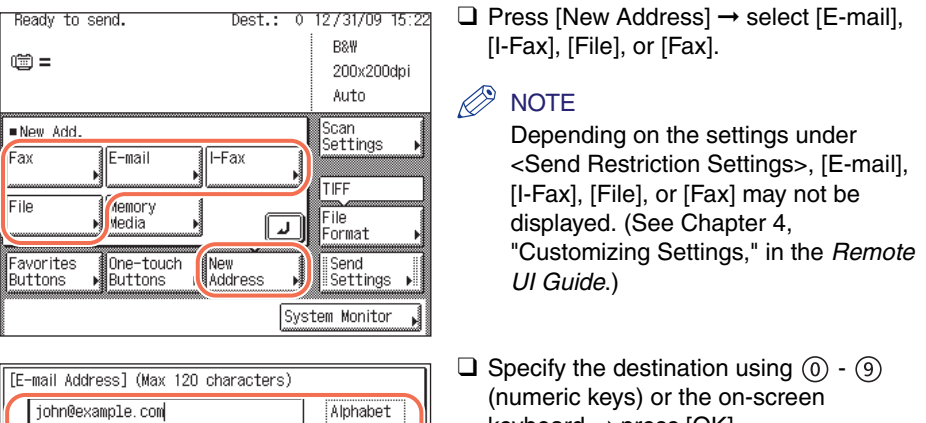

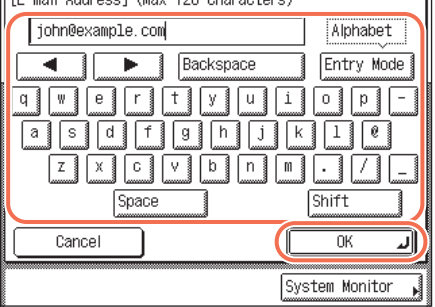

keyboard ➞ press [OK].

#### $\oslash$  NOTE

For instructions on how to specify the destination, see ["Basic Sending](#page-34-0)  [Methods," on p. 2-2.](#page-34-0)

 $\Box$  Repeat these steps until all the destinations are specified.

You can specify up to 32 destinations.

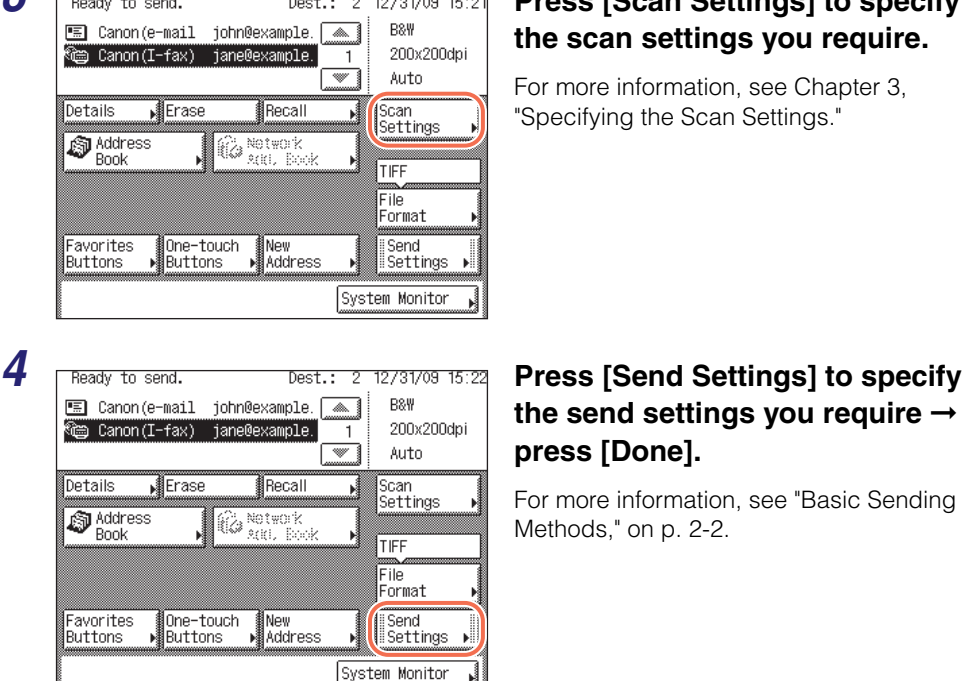

### *3* **Press [Scan Settings] to specify the scan settings you require.**

For more information, see [Chapter 3,](#page-91-0)  ["Specifying the Scan Settings."](#page-91-0)

## **the send settings you require** ➞ **press [Done].**

For more information, see ["Basic Sending](#page-34-0)  [Methods," on p. 2-2.](#page-34-0)

## ${\boldsymbol 5}$  Press  $\circledS$  (Start) to start scanning your originals.

To cancel scanning, press [Cancel] or  $\widehat{\circ}$  (Stop).

If the original is placed on the platen glass, follow the instructions that appear on the touch panel display  $\rightarrow$  press  $\circledcirc$  (Start) once for each original. When scanning is complete, press [Done].

The scanned data is sent to the specified destination when scanning is complete.

#### D. **NOTE**

- If the settings under <Authentication Method> in <SMTP Authentication Settings> are configured to display an authentication screen, the Enter Network Password screen appears when you press  $(\delta)$  (Start) to send e-mails or I-faxes. (See Chapter 4, ["Customizing Settings," in the](#page-77-0) *Remote UI Guide*.) Specify the user name and password  $\rightarrow$  press [OK].
- If the settings under <When Sending File to Address Registered in Address Book> are configured to display an authentication screen, the Enter Network Password screen appears when you press  $(\widehat{\Phi})$  (Start) to send documents to a file server. (See Chapter [4, "Customizing Settings," in the](#page-77-0) *Remote UI Guide*.) Specify the user name and password  $\rightarrow$  press [OK].

**2**

## **Dialing with a PIN Code**

The PIN (Personal Identification Number) code prevents unauthorized personnel from making calls. To protect privileged access to the telephone lines, only authorized users are entrusted with the PIN codes for daily operations. Some PBX (Private Branch eXchange) systems require that a PIN code be entered when dialing a number to make a call or send a document by fax. Depending on the requirements of the PBX system, the PIN code may be entered either before the number as a prefix, or after the number as a suffix.

Follow this procedure to dial fax numbers with a PIN code.

#### IMPORTANT

If you dial fax numbers with a PIN code, set PIN Code Access to 'On' and select [Option], [Prefix], or [Suffix] in PIN Code Position beforehand. (See [Chapter 4, "Setting](#page-133-1) [the Send Function," in the](#page-133-1) *System Settings Guide*.)

#### $\oslash$  NOTE

The position to enter PIN codes depends on the type of PBX system you are using.

 $\n **Press**  $\sqrt{\mathcal{A}}$  (SEND)  $\rightarrow$  place your originals.$ 

#### $\mathscr{D}$  note

For instructions on how to place your originals, see [Chapter 2, "Basic Operations," in](#page-25-0) the *[Reference Guide](#page-25-0)*.

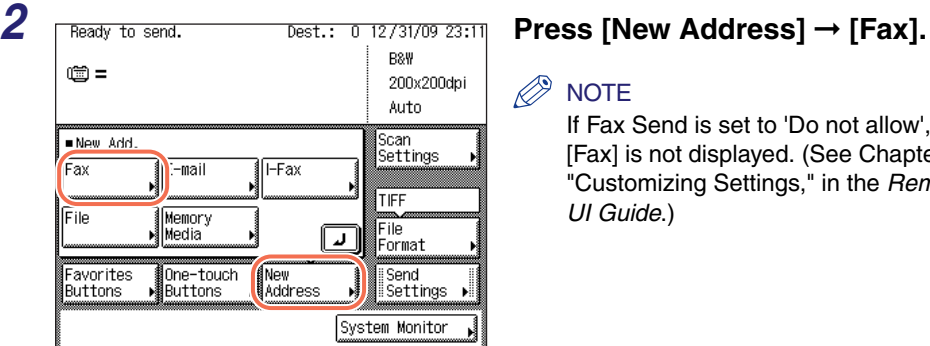

#### **NOTE**

If Fax Send is set to 'Do not allow', [Fax] is not displayed. (See [Chapter 4,](#page-77-0)  ["Customizing Settings," in the](#page-77-0) *Remote [UI Guide](#page-77-0)*.)

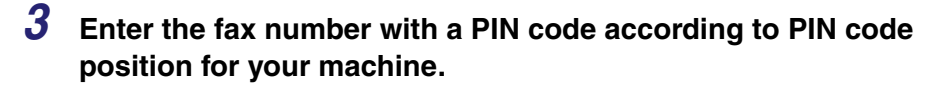

#### ● **If you select [Option] for PIN code position:**

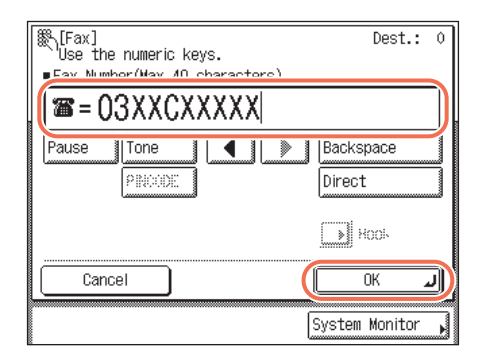

 $\Box$  Enter the fax number  $(0) - (9)$  (numeric keys) ➞ press [PIN Code] when you reach the desired PIN code position  $\rightarrow$ continue entering the rest of the fax number  $\rightarrow$  press [OK].

[PIN Code] can be pressed either before the fax number, after the fax number, or while specifying the fax number.

After you press [PIN Code], the letter <C> appears on the touch panel display.

#### **NOTE**

If PIN Code Position is set to 'Option', PIN codes are not displayed when you are entering the fax number, for increased security (only <C> appears).

#### ● **If you select [Prefix] or [Suffix] for PIN code position:**

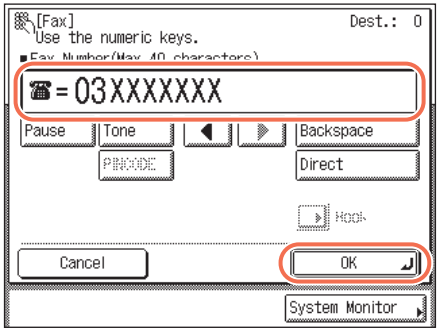

 $\Box$  Enter the fax number  $(0) - (9)$  (numeric  $keys) \rightarrow press [OK]$ .

## **4 Press**  $\circleddiamond$  (Start).

A screen prompting you to enter the PIN code appears.

**2**

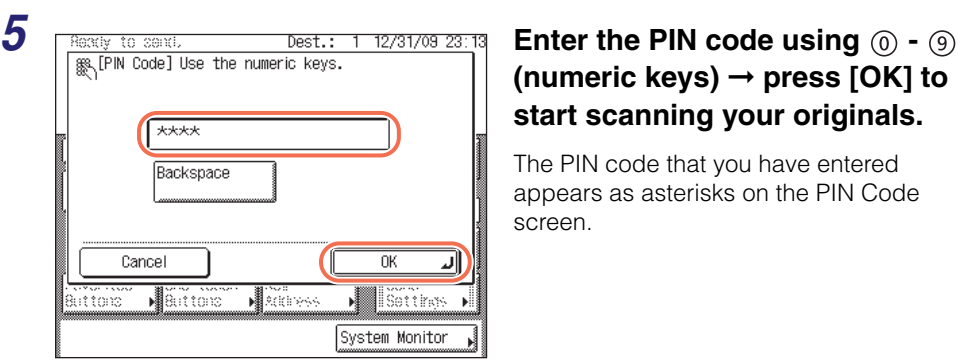

## **(numeric keys)** ➞ **press [OK] to start scanning your originals.**

The PIN code that you have entered appears as asterisks on the PIN Code screen.

To cancel scanning, press [Cancel] or  $\binom{3}{0}$  (Stop).

If the original is placed on the platen glass, follow the instructions that appear on the touch panel display  $\rightarrow$  press  $\circledcirc$  (Start) once for each original. When scanning is complete, press [Done].

The scanned data is sent to the specified destination when scanning is complete.

## **Dialing an Overseas Number**

When you dial an overseas number, you may need to insert a pause time (i.e., the amount of time the machine waits after dialing the international fax number) within the number. Follow this procedure to enter pauses together with an international fax number.

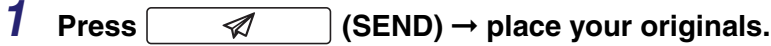

#### $\mathbb{Z}^{\{0\}}$  NOTE

For instructions on how to place your originals, see [Chapter 2, "Basic Operations," in](#page-25-0)  the *[Reference Guide](#page-25-0)*.

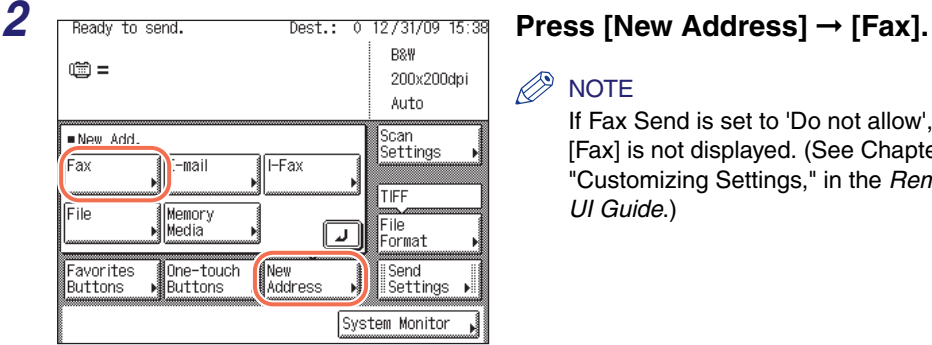

#### $\mathbb{R}$  NOTE

If Fax Send is set to 'Do not allow', [Fax] is not displayed. (See Chapter 4, ["Customizing Settings," in the](#page-77-0) *Remote [UI Guide](#page-77-0)*.)

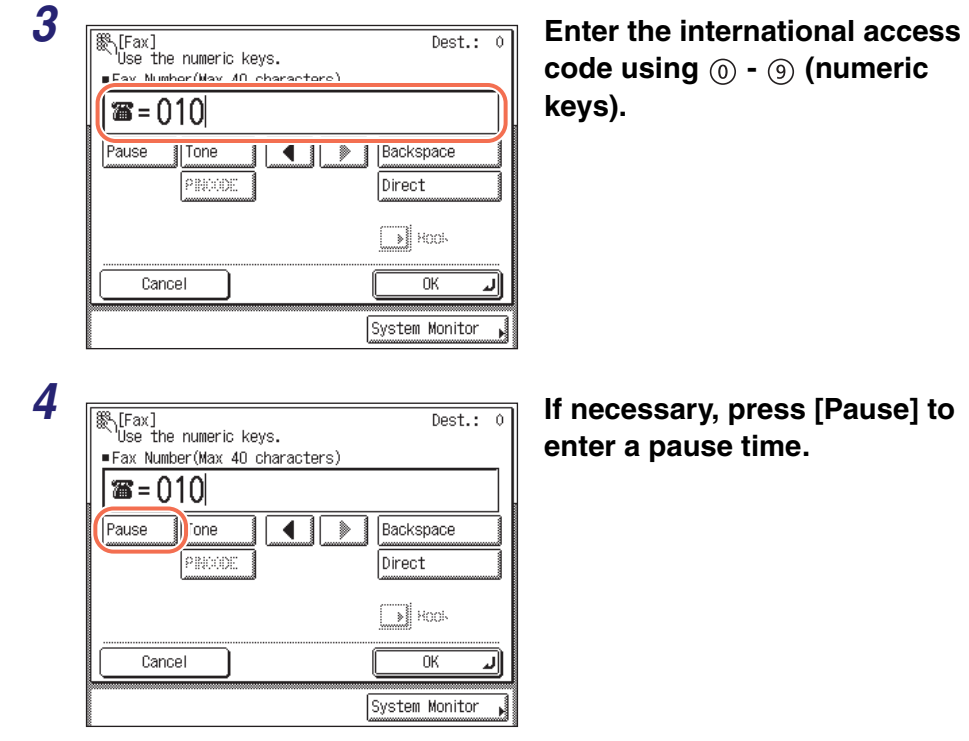

#### $\mathbb{R}^{\mathbb{S}}$  NOTE

- The pause time differs in length, depending on whether it is entered in the middle or at the end of a fax number.
	- The pause time entered in the middle of a fax number (lower-case p) is set to two seconds long by default. This can be changed to any length between 1 and 15 seconds. [\(See "Adjusting the Pause Time," on p. 7-23.\)](#page-241-0)
- The pause time entered at the end of a fax number (upper-case P) is set to 10 seconds long. (This length cannot be changed.)
- Two or more pauses can be entered consecutively.
- Enter a pause time long enough to allow the dial tone to be heard after the international access code is dialed.

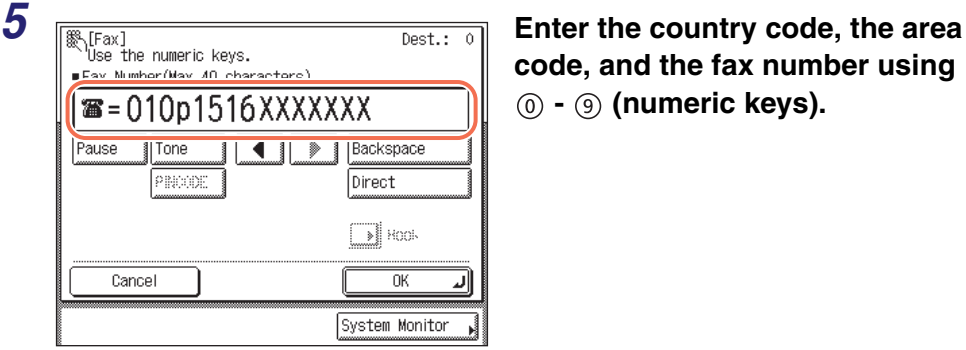

**code, and the fax number using - (numeric keys).**

**2**

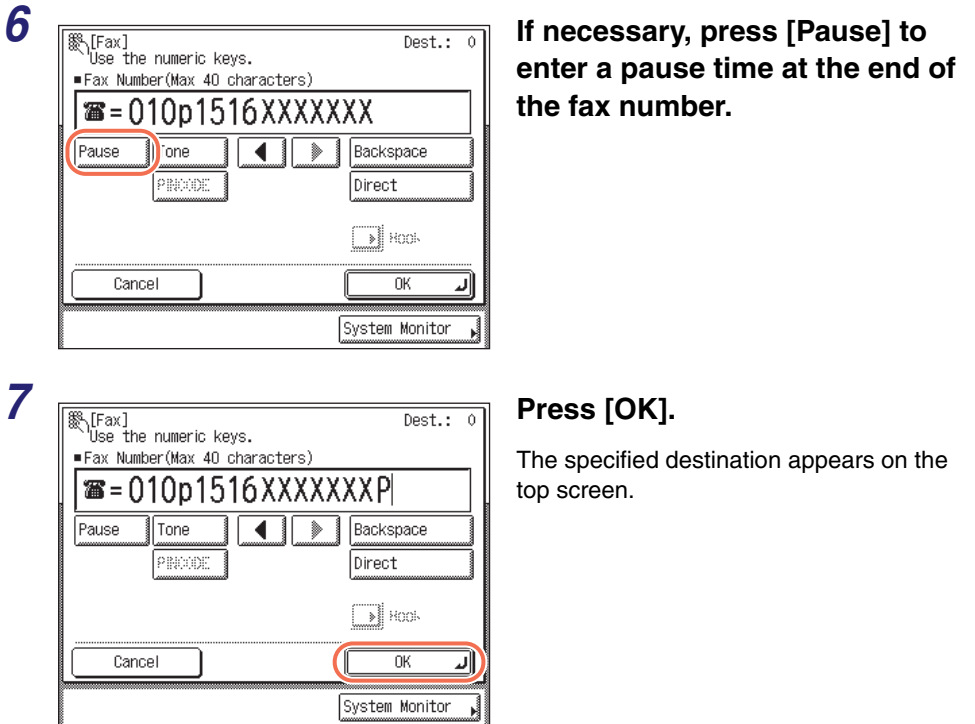

#### ● **If you want to check or change the specified destination:**

 $\Box$  Press [Details]  $\rightarrow$  check or change the destination's information  $\rightarrow$  press [OK]. For help, see step 4 in ["Sending an E-Mail Message," on p. 2-2.](#page-34-1)

#### ● **If you want to delete the specified destination:**

#### ❑ Press [Erase].

For help, see step 4 in ["Sending an E-Mail Message," on p. 2-2.](#page-34-1)

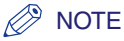

If Confirm Entered Fax Numbers in Restrict the Send Function is set to 'On', you should enter the fax number again for confirmation. Enter the fax number you entered in step 5 ➞ press [OK]. (See [Chapter 4, "Setting the Send Function," in the](#page-133-1) *System [Settings Guide](#page-133-1)*.)

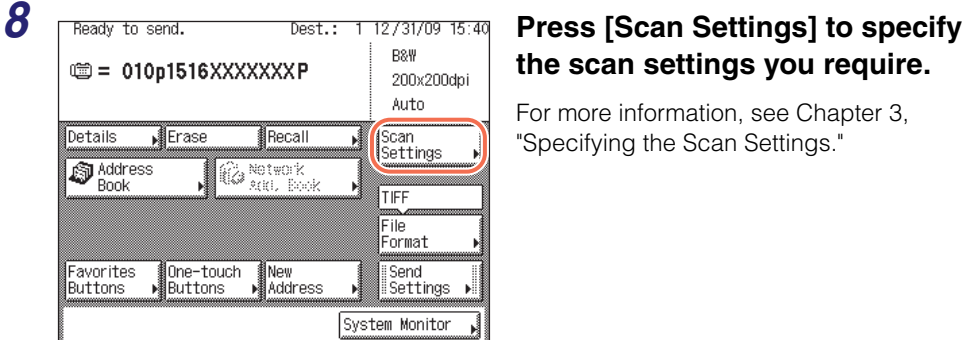

# **the scan settings you require.**

For more information, see [Chapter 3,](#page-91-0)  ["Specifying the Scan Settings."](#page-91-0)

## **9 Press**  $\circleddiamond$  **(Start) to start scanning your originals.**

To cancel scanning, press [Cancel] or  $\widehat{\circ}$  (Stop).

If the original is placed on the platen glass, follow the instructions that appear on the touch panel display  $\rightarrow$  press  $\circledast$  (Start) once for each original. When scanning is complete, press [Done].

The scanned data is sent to the specified destination when scanning is complete.

**2**

Follow the procedure below to cancel a transmission in progress.

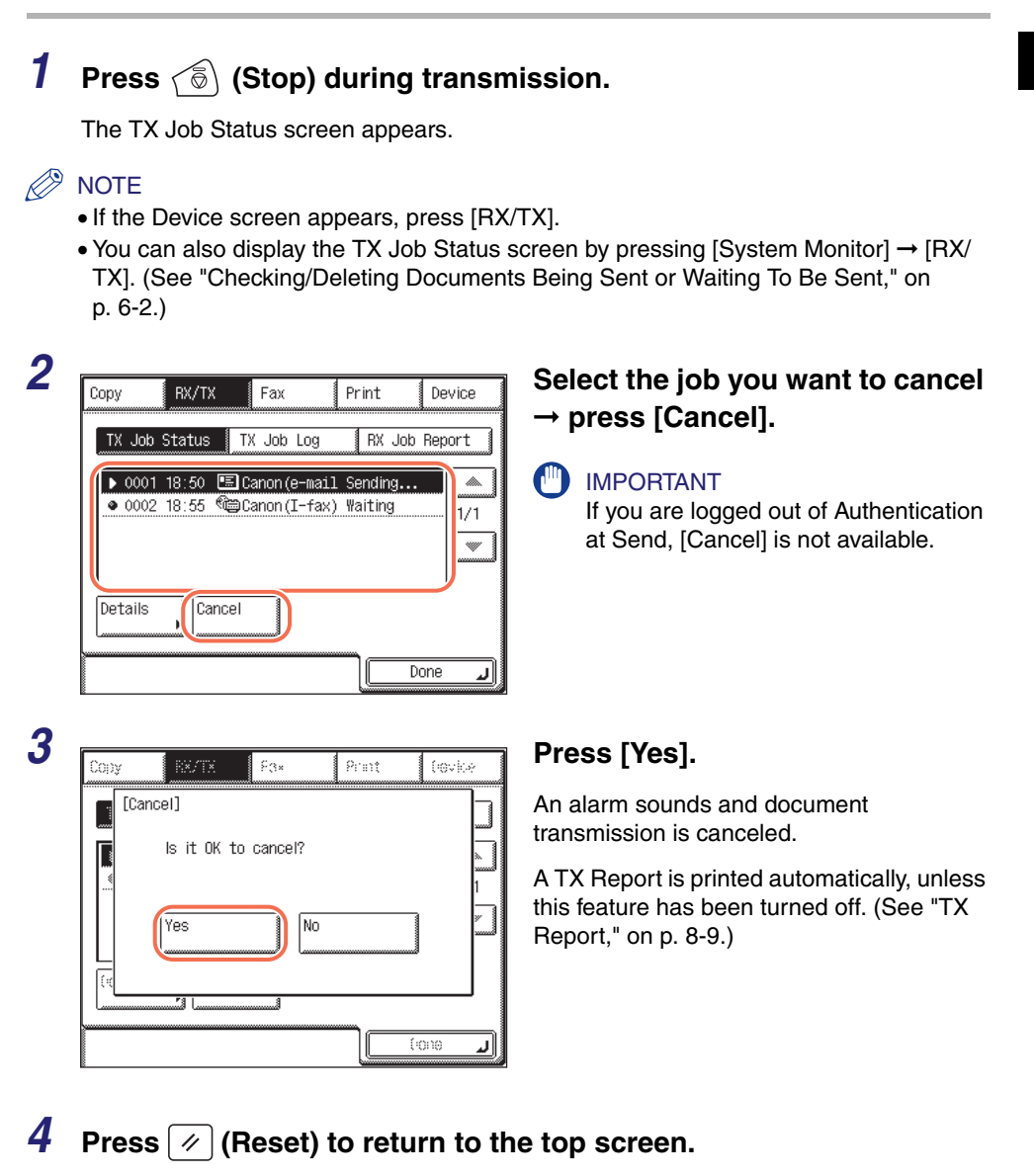

# **CHAPTER**

# <span id="page-91-0"></span>**Specifying the Scan Settings**

This chapter describes the scanning features.

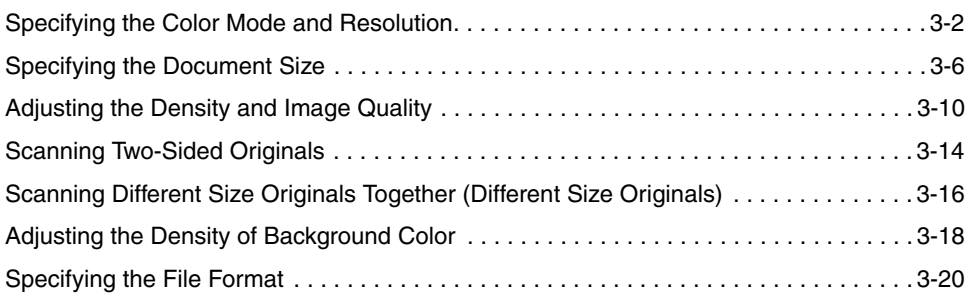

# <span id="page-92-0"></span>**Specifying the Color Mode and Resolution**

You can specify the color mode and resolution of scanned originals for sending. The color mode setting enables you to select whether to scan originals in black-and-white or color. The resolution setting enables you to send documents with fine text and images clearly by changing resolution from low to high. The higher the resolution, the higher the output quality, but the longer the sending time.

#### **NOTE**

The default settings are:

- Color Mode: 'B&W'
- Resolution: ' $200 \times 200$  dpi'

#### **Press**  $\boxed{\varnothing}$   $\boxed{\varnothing}$  (SEND)  $\rightarrow$  place your originals  $\rightarrow$  specify the **destination.**

#### **NOTE**

- For instructions on how to place your originals, see [Chapter 2, "Basic Operations," in](#page-25-0)  the *[Reference Guide](#page-25-0)*.
- For instructions on how to specify the destination, see ["Basic Sending Methods," on](#page-34-2)  [p. 2-2,](#page-34-2) or [Chapter 4, "Specifying Destinations Easily and Quickly."](#page-113-0)

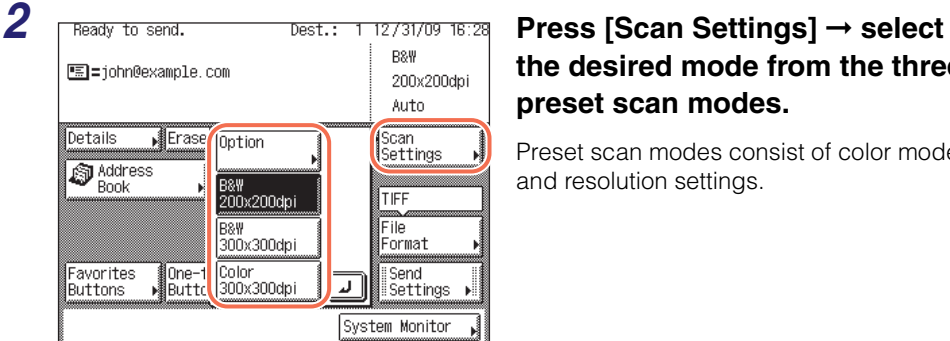

## **the desired mode from the three preset scan modes.**

Preset scan modes consist of color mode and resolution settings.

#### IMPORTANT

- The following combinations of file format and preset scan modes are not available:
- [JPEG], [PDF (Compact)], or [PDF (Compact+OCR)] as the file format and [B&W  $200 \times 200$  dpi] or [B&W 300  $\times$  300 dpi] as the scan mode
- [TIFF] as the file format and [Color 300  $\times$  300 dpi] as the scan mode
- [Color 300  $\times$  300 dpi] is not available when sending I-faxes or faxes.

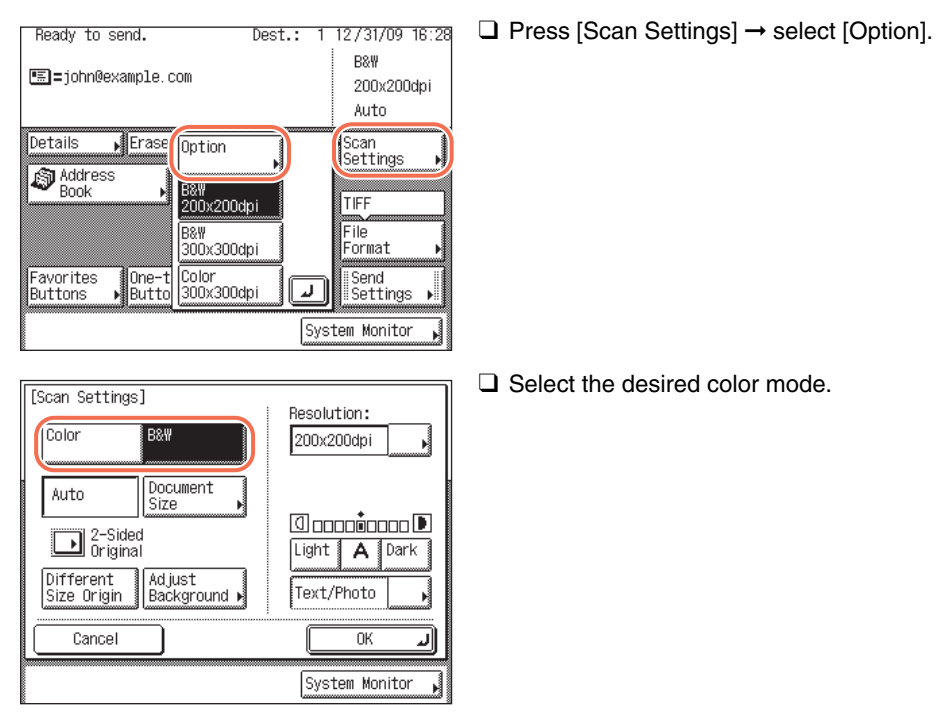

#### ● **If you want to specify the color mode and resolution separately:**

- [Color]: Always scans in color regardless of whether the original is in color or black-and-white.
- [B&W]: Always scans in black-and-white regardless of whether the original is in color or black-and-white.

#### IMPORTANT

- If you are sending documents via I-fax or fax, be sure to select [B&W]. You cannot send color documents via I-fax or fax.
- The following combinations of file format and color mode are not available:
- [JPEG], [PDF (Compact)], or [PDF (Compact+OCR)] as the file format and [B&W] as the color mode
- [TIFF] as the file format and [Color] as the color mode

#### $\oslash$  NOTE

If a black-and-white original is scanned in [Color], it is counted as a color scan.

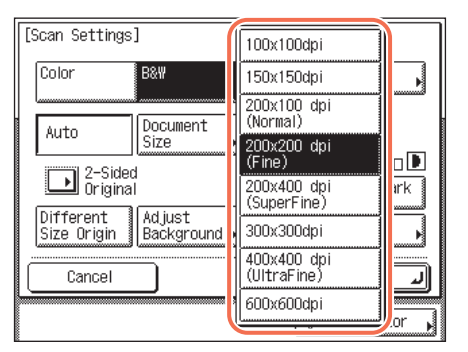

 $\Box$  Press the Resolution drop-down list  $\rightarrow$ select the desired resolution.

If you want to use less memory and make the sending time shorter, select a low resolution.

#### IMPORTANT

- If you select [Color] as the color mode, you can select [100  $\times$  100 dpi], [150  $\times$  150 dpi],  $[200 \times 200$  dpi], or  $[300 \times 300$  dpi] as the available resolution.
- If you select [PDF (Compact)] or [PDF (Compact+OCR] as the file format, the resolution is set to  $[300 \times 300$  dpi] automatically. You cannot select the resolution other than  $[300 \times 300$  dpi] for  $[PDF (Compact) ]$  or  $[PDF (Compact+OCR]$ .
- If you are sending documents via I-fax, you can select  $[200 \times 100$  dpi],  $[200 \times 200$  dpi],  $[200 \times 400$  dpi],  $[300 \times 300$  dpi],  $[400 \times 400$  dpi], or  $[600 \times 600$  dpi] as the available resolution.
- If you are sending documents via fax, you can select  $[200 \times 100$  dpi],  $[200 \times 200$  dpi],  $[200 \times 400$  dpi], or  $[400 \times 400$  dpi] as the available resolution.
- The maximum size of an image that you can send at a resolution of  $600 \times 600$  dpi is LGL. If the image exceeds this size, it may be cut off.
- If you send a long original at a resolution of  $600 \times 600$  dpi, the periphery of the original image may cut off slightly.
- If you are sending documents via fax, the maximum size of an image that you can send at a resolution of  $400 \times 400$  dpi is LGL.

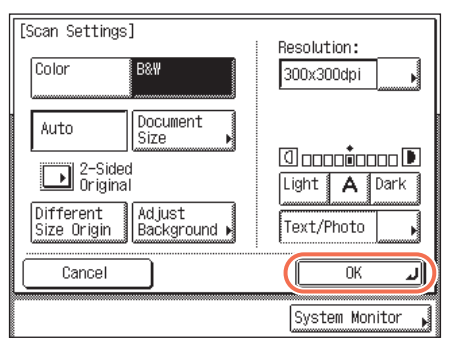

❑ Press [OK].

#### D. **NOTE**

To cancel the specified settings, press [Cancel] on the Scan Settings screen or press  $\lceil \varphi \rceil$  (Reset).

## **3 Press**  $\circleddiamond$  (Start) to start scanning your originals.

To cancel scanning, press [Cancel] or  $\circledcirc$  (Stop).

If the original is placed on the platen glass, follow the instructions that appear on the touch panel display  $\rightarrow$  press  $\circledS$  (Start) once for each original. When scanning is complete, press [Done].

The scanned data is sent to the specified destination when scanning is complete.

### $\oslash$  NOTE

The specified settings return to their defaults after documents are sent. If you want to keep the settings as the default, see ["Registering Frequently Used Scan Settings as](#page-223-0)  [Default \(Standard Send Settings\)," on p. 7-5.](#page-223-0)

# <span id="page-96-0"></span>**Specifying the Document Size**

You can manually specify the document size when the machine cannot detect the paper size automatically, such as when scanning transparencies.

#### IMPORTANT

- The machine cannot automatically detect the size of the originals listed below. Specify the size of these documents manually.
	- Nonstandard size originals
	- Highly transparent originals, such as transparencies
	- Originals with an extremely dark background
	- STMT originals that are placed on the platen glass
- If a document size setting other than [Auto] is specified, the following mode cannot be used:
	- Different Size Originals [\(See "Scanning Different Size Originals Together \(Different](#page-106-0)  [Size Originals\)," on p. 3-16.\)](#page-106-0)
- If you place your originals into the feeder, their horizontal length (X) to the scanning direction is scanned at the actual size of your originals even if you manually specify the document size different from your originals. The vertical length (Y) to the scanning direction is scanned at the document size you specify manually.

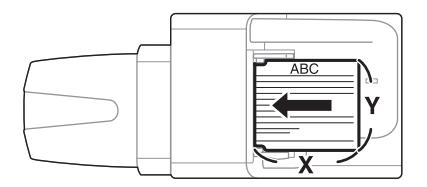

#### **NOTE**

The default setting is 'Auto'.

## **1** Press  $\sqrt{a}$  (SEND)  $\rightarrow$  place your originals  $\rightarrow$  specify the **destination.**

#### *<u></u>* NOTE

- For instructions on how to place your originals, see [Chapter 2, "Basic Operations," in](#page-25-0)  the *[Reference Guide](#page-25-0)*.
- For instructions on how to specify the destination, see ["Basic Sending Methods," on](#page-34-2)  [p. 2-2](#page-34-2), or [Chapter 4, "Specifying Destinations Easily and Quickly."](#page-113-0)

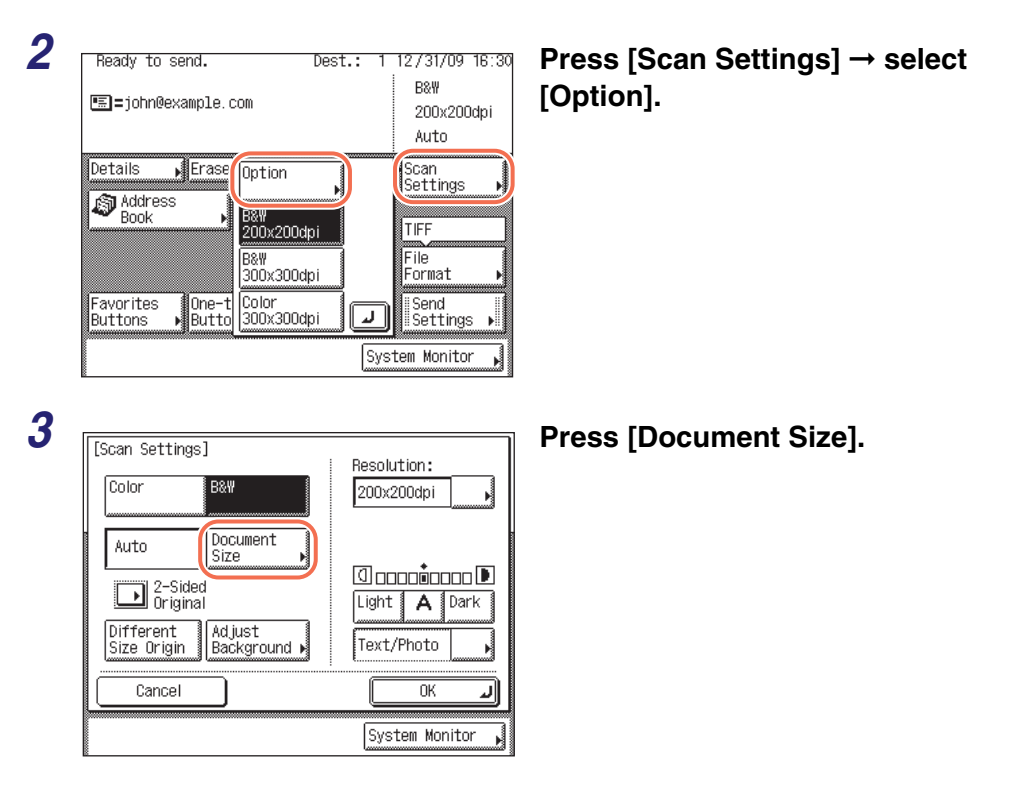

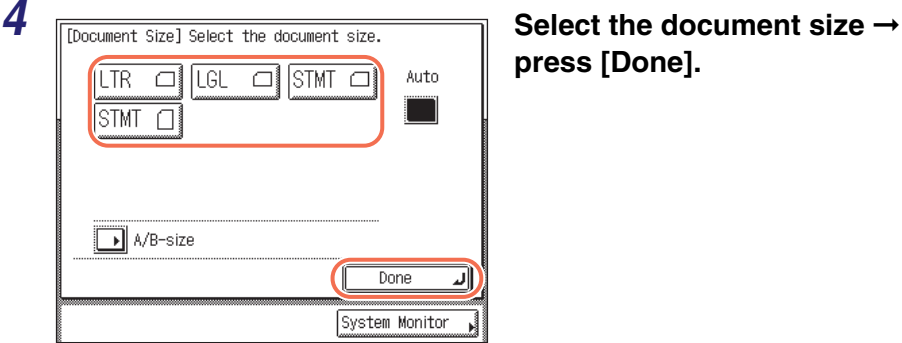

**press [Done].**

If you are sending faxes and there are no sizes on the screen matching the size of the original, select the size whose width (Y) matched the width of the original. Even if the length (X) of the size selected on the screen is shorter than that of the original, the machine scans all the contents of the original (original of up to 24 7/8" [630 mm] in length) for sending.

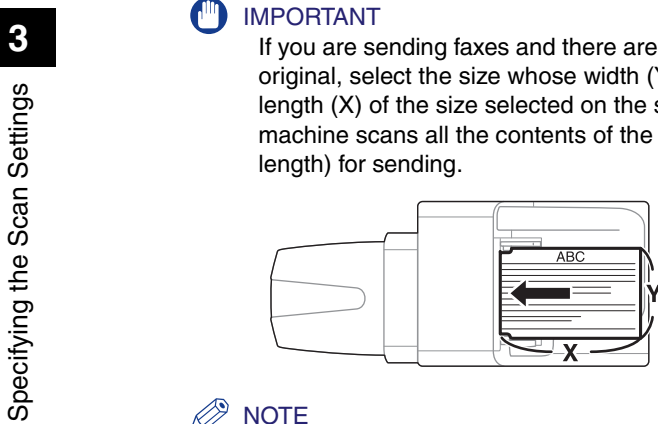

#### **NOTE**

To select the paper size in A or B series, press [A/B-size].

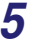

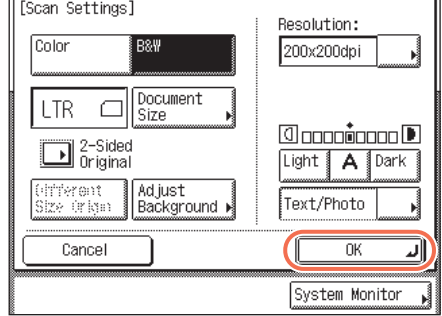

#### *5* **Press [OK].**

#### *<u></u>* NOTE

To cancel the specified settings, press [Cancel] on the Scan Settings screen or press  $\boxed{\varnothing}$  (Reset).

## **6** Press  $\circledast$  (Start) to start scanning your originals.

To cancel scanning, press [Cancel] or  $\widehat{\circ}$  (Stop).

If the original is placed on the platen glass, follow the instructions that appear on the touch panel display  $\rightarrow$  press  $\circledS$  (Start) once for each original. When scanning is complete, press [Done].

The scanned data is sent to the specified destination when scanning is complete.

#### $\oslash$ NOTE

The specified settings return to their defaults after documents are sent. If you want to keep the settings as the default, see ["Registering Frequently Used Scan Settings as](#page-223-0)  [Default \(Standard Send Settings\)," on p. 7-5.](#page-223-0)

# <span id="page-100-0"></span>**Adjusting the Density and Image Quality**

You can adjust the density and image quality of scanned originals for sending. The density setting enables you to adjust the lightness/darkness of scanned originals for sending. The image quality setting enables you to improve the image quality of scanned originals for sending, simply by selecting the original type ([Text], [Text/ Photo], or [Photo]) that closely matches your originals. Based on the selected original type, the machine automatically adjusts the image quality to the most suitable level for your originals.

**NOTE** 

The default settings are:

- Density: '5'
- Image Quality: 'Text/Photo'

#### **1** Press  $\sqrt{a}$  (SEND)  $\rightarrow$  place your originals  $\rightarrow$  specify the **destination.**

#### $\mathbb{Z}^*$  note

- For instructions on how to place your originals, see [Chapter 2, "Basic Operations," in](#page-25-0) the *[Reference Guide](#page-25-0)*.
- For instructions on how to specify the destination, see ["Basic Sending Methods," on](#page-34-2)  [p. 2-2,](#page-34-2) or [Chapter 4, "Specifying Destinations Easily and Quickly."](#page-113-0)

## *2* **Press [Scan Settings]** ➞ **select [Option].**

For help, see step 2 in ["Specifying the Document Size," on p. 3-6](#page-96-0).

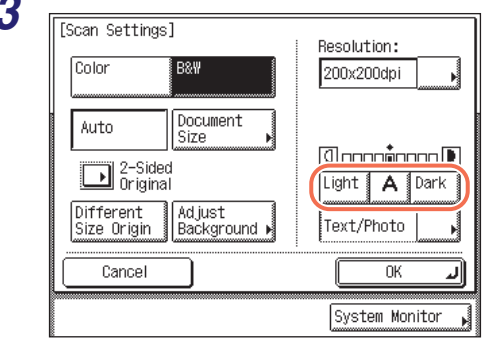

*3* **Press [Light], [Dark], or [A] to adjust the scan density.**

#### ● **If you want to adjust the scan density manually:**

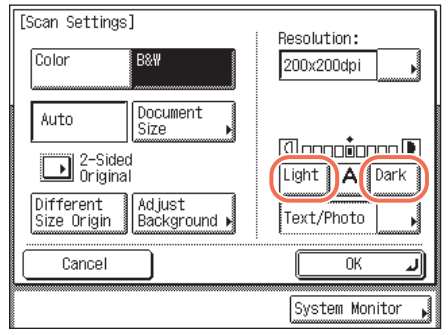

❑ Press [Light] to move the indicator to the left to make the density lighter, or press [Dark] to move it to the right to make the density darker.

#### ● **If you want to adjust the scan density automatically:**

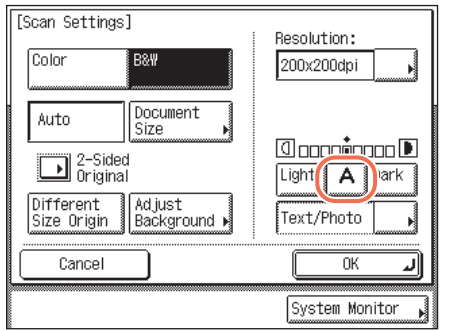

❑ Press [A].

The scanning density is automatically adjusted to the level best suited to the quality of the original.

#### $\mathscr{D}$  note

If the original is scanned in color or is a transparency, adjust the scan density manually.

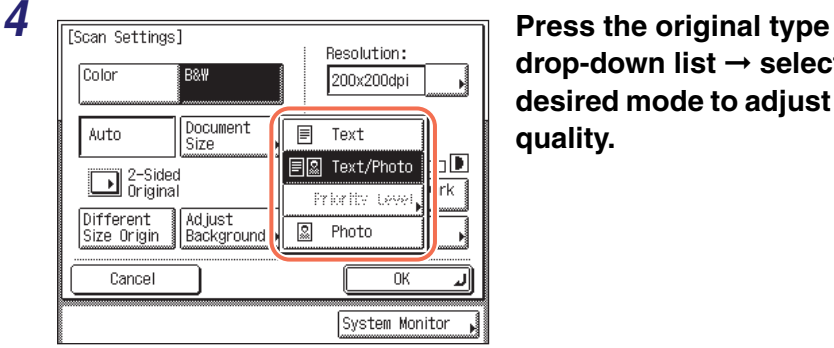

**drop-down list** ➞ **select the desired mode to adjust the image quality.**

[Text]: This mode is best suited for scanning text originals. Blueprints or pencil drawn originals can also be scanned clearly.

[Text/Photo]: This mode is best suited for scanning originals containing both text and photos.

[Photo]: This mode is best suited for scanning photos printed on photographic paper, or photo originals containing halftones (e.g., printed photos).

#### IMPORTANT

- Combinations of these three modes ([Text], [Text/Photo], and [Photo]) cannot be selected at the same time. If you select one of these modes, the previously set mode is canceled.
- If you use the Photo mode to scan an original containing halftones, such as a printed image, the moiré effect (a shimmering, wavy pattern) may occur. In this case, you can lessen the moiré effect by adjusting the scanning contrast (sharpness). [\(See](#page-231-0)  ["Adjusting the Contrast \(Sharpness\)," on p. 7-13.\)](#page-231-0)

#### **NOTE**

If you adjust the scan density automatically in step 3, this setting is disabled.

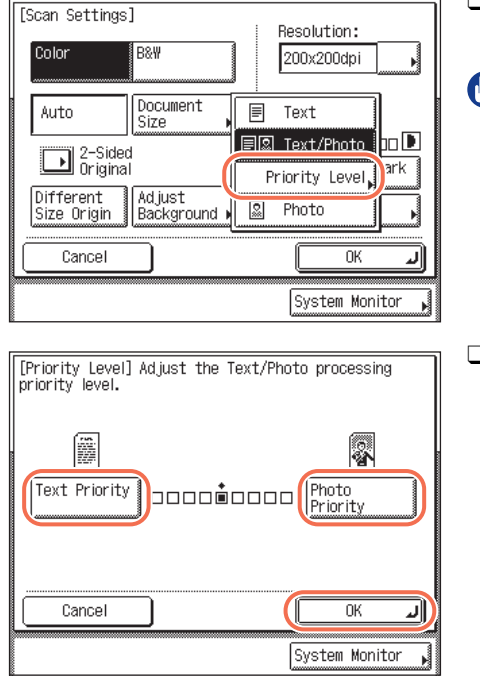

#### ● **If you select [Text/Photo]:**

 $\Box$  Press the original type drop-down list  $\rightarrow$ select [Priority Level].

#### IMPORTANT

[Priority Level] is not available when [B&W] is selected as the color mode.

❑ Press [Text Priority] or [Photo Priority] to adjust the degree of priority for text or photo images  $\rightarrow$  press [OK].

[Text Priority]: Priority is given to the faithful reproduction of text. [Photo Priority]: Priority is given to the faithful reproduction of photos, with as little moiré effect as possible.

#### **5 Figure 1 Press [OK]. Press [OK]** Color B&W 200x200dpi D. **NOTE** To cancel the specified settings, press Document Auto Size [Cancel] on the Scan Settings screen **@ooooooo@** <sup>2-Sided</sup><br>Original or press  $\boxed{\varnothing}$  (Reset). Light | A Dark Different Adjust<br>Background .<br>Text Size Origin Cancel  $\overline{\text{OK}}$ System Monitor

## **6 Press**  $\circledast$  (Start) to start scanning your originals.

To cancel scanning, press [Cancel] or  $\circledcirc$  (Stop).

If the original is placed on the platen glass, follow the instructions that appear on the touch panel display  $\rightarrow$  press  $\circledast$  (Start) once for each original. When scanning is complete, press [Done].

The scanned data is sent to the specified destination when scanning is complete.

#### $\oslash$  NOTE

The specified settings return to their defaults after documents are sent. If you want to keep the settings as the default, see ["Registering Frequently Used Scan Settings as](#page-223-0)  [Default \(Standard Send Settings\)," on p. 7-5.](#page-223-0)

# <span id="page-104-0"></span>**Scanning Two-Sided Originals**

You can set the machine to automatically turn over two-sided originals placed in the feeder, so that each side is scanned separately.

#### **Press**  $\mathbb{R}$   $\mathbb{R}$   $\mathbb{R}$  (SEND)  $\rightarrow$  place your originals into the feeder ➞ **specify the destination.**

#### **NOTE**

- For instructions on how to place your originals, see [Chapter 2, "Basic Operations," in](#page-25-0) the *[Reference Guide](#page-25-0)*.
- For instructions on how to specify the destination, see ["Basic Sending Methods," on](#page-34-2)  [p. 2-2,](#page-34-2) or [Chapter 4, "Specifying Destinations Easily and Quickly."](#page-113-0)

## *2* **Press [Scan Settings]** ➞ **select [Option].**

For help, see step 2 in ["Specifying the Document Size," on p. 3-6](#page-96-0).

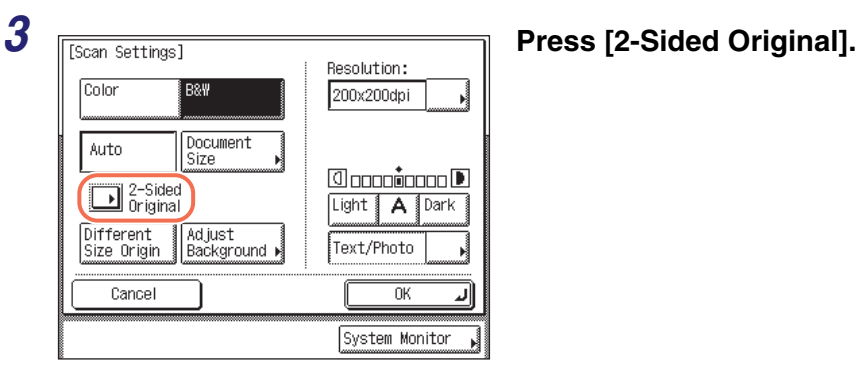

# **press [OK].**

[Book Type]: The front and back sides of the original have the same top-bottom orientation.

[Calendar Type]: The front and back sides of the original have opposite top-bottom orientations.

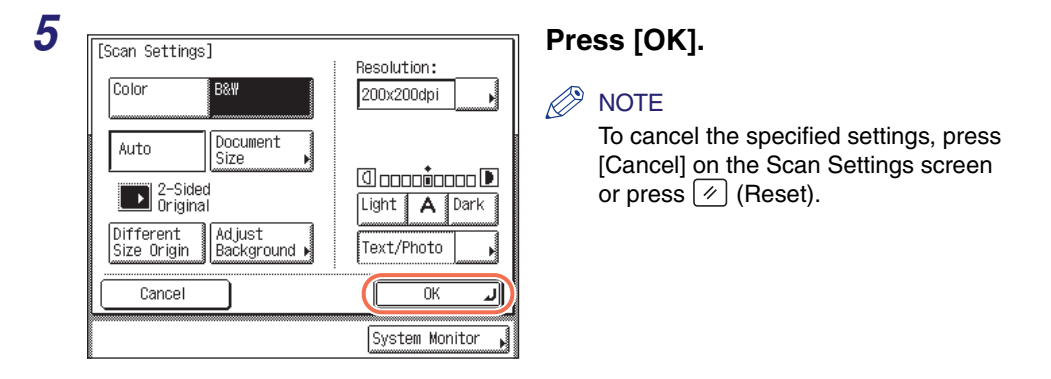

## **6 Press**  $\circleddiamond$  **(Start) to start scanning your originals.**

To cancel scanning, press [Cancel] or  $\circledcirc$  (Stop).

The scanned data is sent to the specified destination when scanning is complete.

# <span id="page-106-0"></span>**Scanning Different Size Originals Together (Different Size Originals)**

The Different Size Originals mode enables you to place different size originals into the feeder and scan them at the same time.

The combination of the paper sizes available for the Different Size Originals mode is LTR and LGL.

#### IMPORTANT

- The combinations other than described above may wrinkle originals.
- Make sure that the different sized originals are of the same weight (paper type).
- If the Different Size Originals mode is set, the scanning speed may be slower than normal.
- The Different Size Originals mode cannot be used with the following mode:
- Document Size (except for [Auto]) [\(See "Specifying the Document Size," on p. 3-6.\)](#page-96-0)

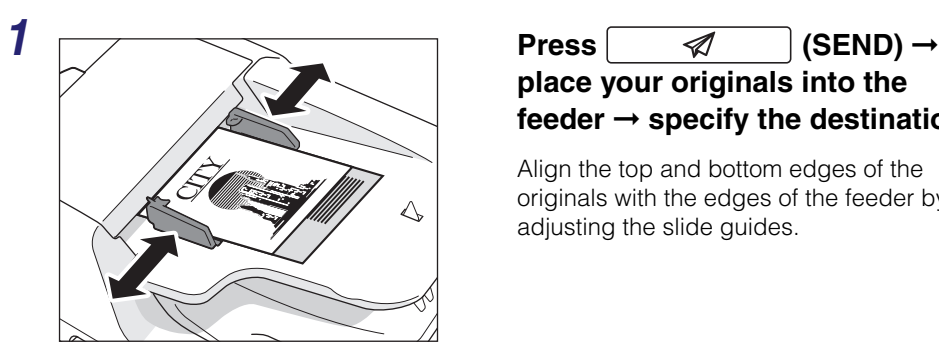

**place your originals into the feeder** ➞ **specify the destination.**

Align the top and bottom edges of the originals with the edges of the feeder by adjusting the slide guides.

#### **NOTE**

- For instructions on how to place your originals, see [Chapter 2, "Basic Operations," in](#page-25-0)  the *[Reference Guide](#page-25-0)*.
- For instructions on how to specify the destination, see ["Basic Sending Methods," on](#page-34-2)  [p. 2-2,](#page-34-2) or [Chapter 4, "Specifying Destinations Easily and Quickly."](#page-113-0)

## *2* **Press [Scan Settings]** ➞ **select [Option].**

For help, see step 2 in ["Specifying the Document Size," on p. 3-6](#page-96-0).

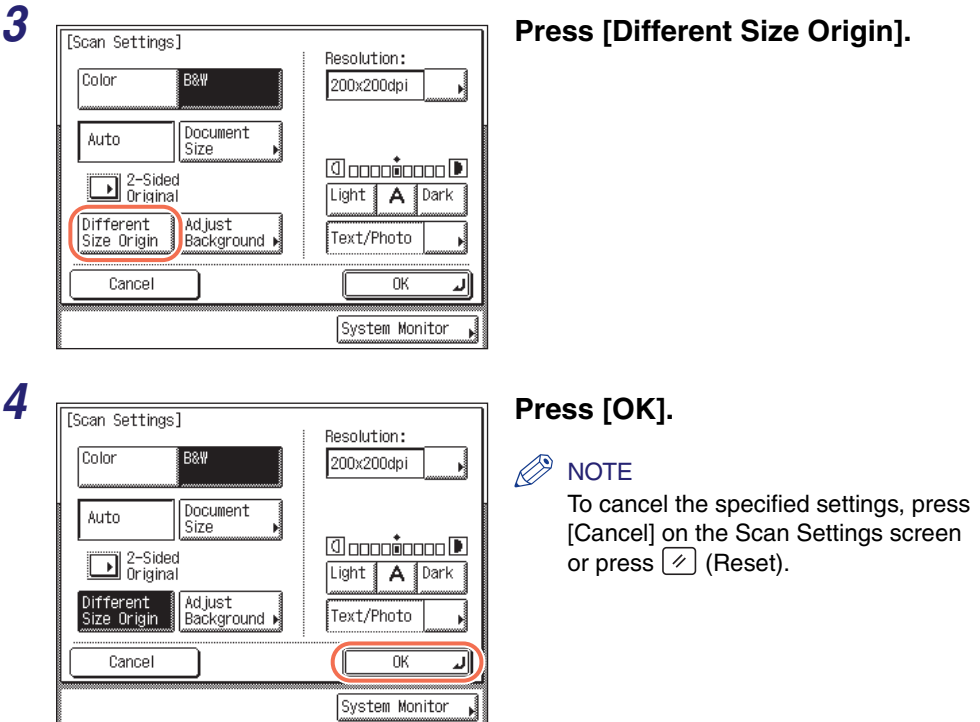

# $5$  Press  $\circledS$  (Start) to start scanning your originals.

To cancel scanning, press [Cancel] or  $\circledcirc$  (Stop).

The scanned data is sent to the specified destination when scanning is complete.
# **Adjusting the Density of Background Color**

This mode enables you to adjust the density of the background color when scanning color originals. You can adjust red, green, and blue separately.

#### IMPORTANT

The setting for [Adjust Background] is invalid when all of the conditions below are met.

- $-$  [100  $\times$  100 dpi], [150  $\times$  150 dpi], or [200  $\times$  100 dpi] is selected as the resolution. (See ["Specifying the Color Mode and Resolution," on p. 3-2.\)](#page-92-0)
- [B&W] is selected as the color mode. [\(See "Specifying the Color Mode and](#page-92-0)  [Resolution," on p. 3-2.\)](#page-92-0)
- [Text] is selected as the image quality. [\(See "Adjusting the Density and Image](#page-100-0)  [Quality," on p. 3-10.\)](#page-100-0)

To activate [Adjust Background], change the settings.

#### **1** Press  $\sqrt{a}$  (SEND)  $\rightarrow$  place your originals  $\rightarrow$  specify the **destination.**

#### **NOTE**

- For instructions on how to place your originals, see [Chapter 2, "Basic Operations," in](#page-25-0)  the *[Reference Guide](#page-25-0)*.
- For instructions on how to specify the destination, see ["Basic Sending Methods," on](#page-34-0)  [p. 2-2,](#page-34-0) or [Chapter 4, "Specifying Destinations Easily and Quickly."](#page-113-0)

## *2* **Press [Scan Settings]** ➞ **select [Option].**

For help, see step 2 in ["Specifying the Document Size," on p. 3-6](#page-96-0).

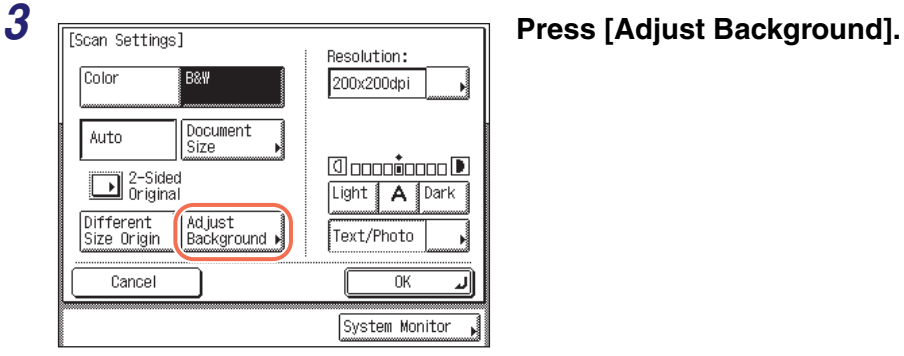

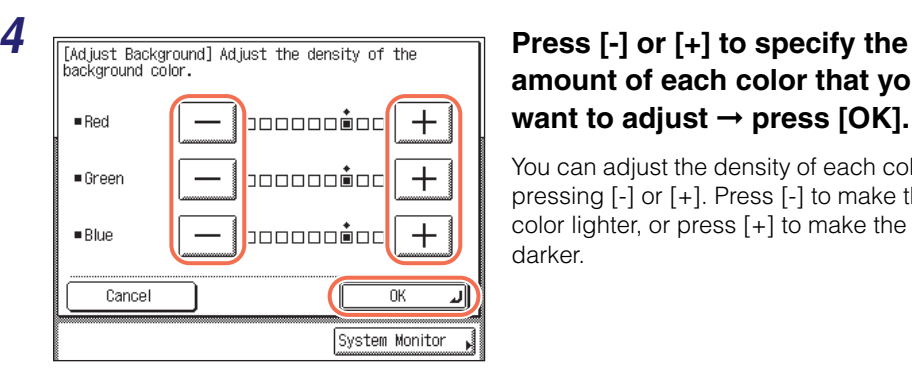

## **amount of each color that you want to adjust → press [OK].**

You can adjust the density of each color by pressing [-] or [+]. Press [-] to make the color lighter, or press [+] to make the color darker.

#### $\oslash$ **NOTE**

If you adjust the density of the background color, the automatic scan exposure setting specified in ["Adjusting the Density and Image Quality," on p. 3-10](#page-100-0) is canceled, and the original is scanned according to the settings in this step.

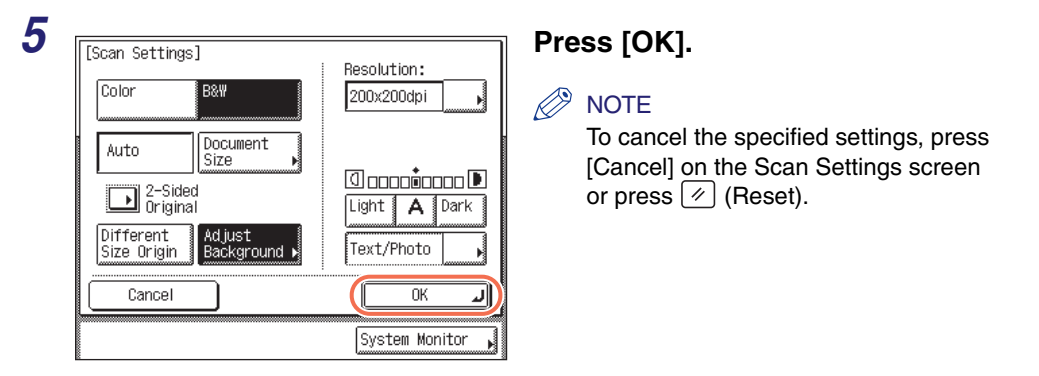

## **6** Press  $\circleddiamond$  (Start) to start scanning your originals.

To cancel scanning, press [Cancel] or  $\binom{3}{0}$  (Stop).

If the original is placed on the platen glass, follow the instructions that appear on the touch panel display  $\rightarrow$  press  $\circledcirc$  (Start) once for each original. When scanning is complete, press [Done].

The scanned data is sent to the specified destination when scanning is complete.

#### $\mathscr{D}$  NOTE

The specified settings return to their defaults after documents are sent. If you want to keep the settings as the default, see ["Registering Frequently Used Scan Settings as](#page-223-0)  [Default \(Standard Send Settings\)," on p. 7-5.](#page-223-0)

# **Specifying the File Format**

The machine offers a variety of file formats you can select from when scanning originals. Scanned originals are converted to the specified file format and are sent via e-mail or to a file server or USB memory media device.

**1** Press  $\sqrt{a}$  (SEND)  $\rightarrow$  place your originals  $\rightarrow$  specify the **destination.**

#### $\mathbb{R}$  NOTE

- For instructions on how to place your originals, see [Chapter 2, "Basic Operations," in](#page-25-0)  the *[Reference Guide](#page-25-0)*.
- For instructions on how to specify the destination, see ["Basic Sending Methods," on](#page-34-0)  [p. 2-2,](#page-34-0) or [Chapter 4, "Specifying Destinations Easily and Quickly."](#page-113-0)

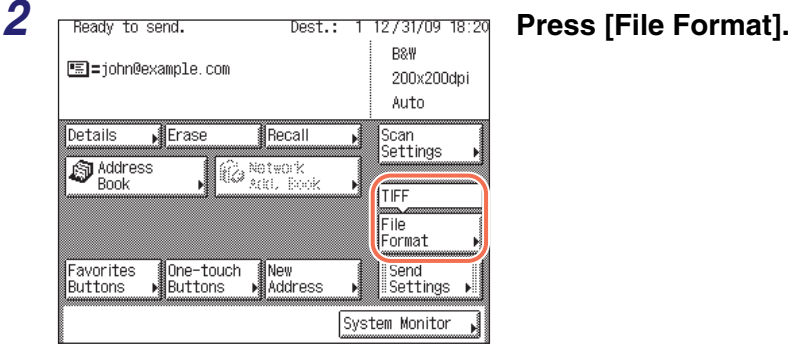

PDF

**PDF** 

Divide into Pages

PDF<br>(Compact+OCR)

 $PDF(0CR)$ 

PDF(Compact)

Done System Monitor

**3 Select a file format** for sending **your document.**

 $B$  R&W

TIFF

 $\blacksquare$ Color

**JPEG**  $PDF(0CR)$  <B&W>

The following file formats are available when you scan originals in black-and-white:

- [TIFF]: Sends the file in the TIFF format.
- [PDF]: Sends the file in the PDF format.
- [PDF (OCR)]: Enables you to perform OCR (Optical Character Recognition) on a scanned original to create a PDF with searchable text. You can search the text using Adobe Reader/Adobe Acrobat Reader, or your operating system's search function.

#### <Color>

The following file formats are available when you scan originals in color:

- [JPEG]: Sends the file in the JPEG format.
- [PDF]: Sends the file in the PDF format.
- [PDF (Compact)]: Enables you to send files containing text originals or text/photo originals using a higher compression ratio than normal PDF. The resulting file or data size is smaller than when compressed as normal PDF, so this format is recommended for jobs that are to be sent over the network.
- [PDF (OCR)]: Enables you to perform OCR (Optical Character Recognition) on a scanned original to create a PDF with searchable text. You can search the text using Adobe Reader/Adobe Acrobat Reader, or your operating system's search function.

[PDF (Compact+OCR)]: Sends the file in combinations of [PDF (Compact)] and [PDF (OCR)].

#### IMPORTANT

[PDF(OCR)] and [PDF(Compact+OCR)] are available only when the Color Send Searchable PDF Kit-E1 (optional for the imageRUNNER 1750/1740/1730) is activated.

#### $\mathscr{D}$  NOTE

- If you select [PDF (Compact)] or [PDF (Compact+OCR)] as the file format, it is recommended that you set the image quality setting to either 'Text/Photo' or 'Text'. [\(See "Adjusting the Density and Image Quality," on p. 3-10.\)](#page-100-0)
- To view a JPEG file, a software application that supports the JPEG format is required.
- To view a TIFF file, a software application that supports the TIFF format (such as Imaging for Windows) is required.
- To view a PDF file, Adobe Reader/Adobe Acrobat Reader is required.

#### ● **If you want to separate multiple images and send them as separate files, each of which consists of only one page:**

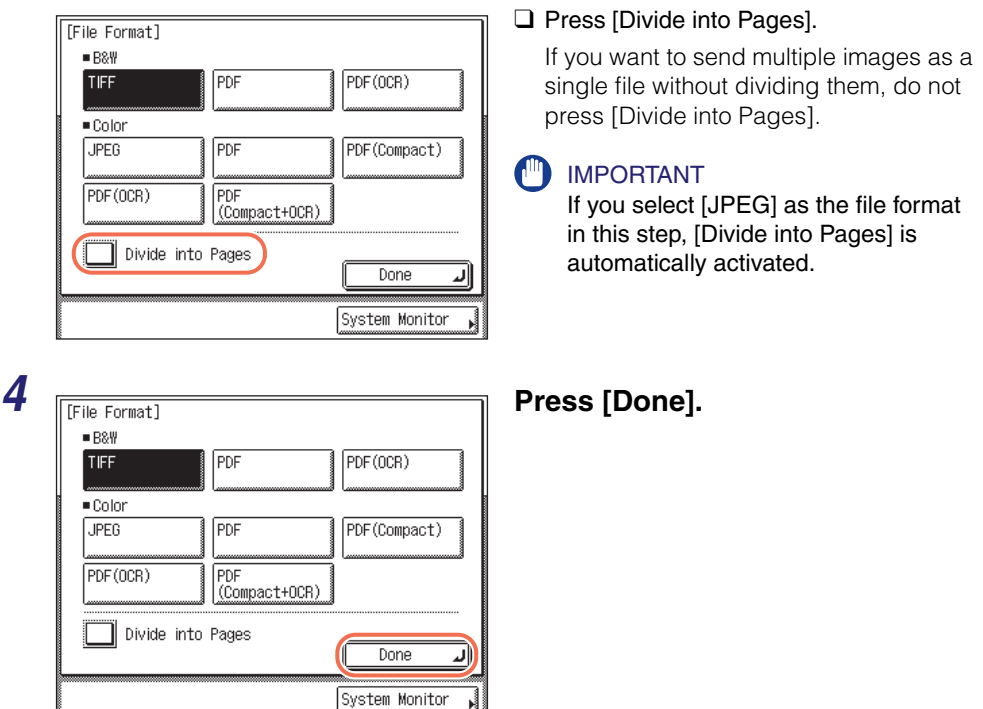

## ${\bf 5}$  Press  $\circledast$  (Start) to start scanning your originals.

To cancel scanning, press [Cancel] or  $\circledcirc$  (Stop).

If the original is placed on the platen glass, follow the instructions that appear on the touch panel display  $\rightarrow$  press  $(\hat{\phi})$  (Start) once for each original. When scanning is complete, press [Done].

The scanned data is sent to the specified destination when scanning is complete.

#### $\mathbb{R}^3$  NOTE

The specified settings return to their defaults after documents are sent. If you want to keep the settings as the default, see ["Registering Frequently Used Scan Settings as](#page-223-0)  [Default \(Standard Send Settings\)," on p. 7-5.](#page-223-0)

# <span id="page-113-0"></span>**4 Specifying Destinations Easily and Quickly**

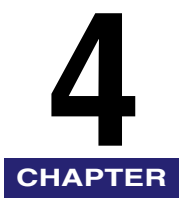

This chapter describes useful methods for specifying destinations when you send documents.

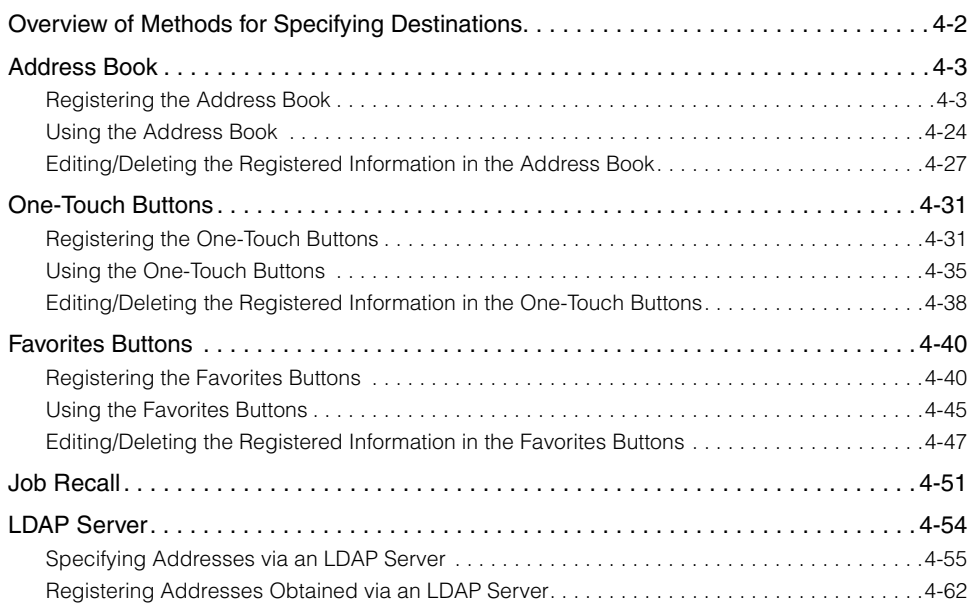

# <span id="page-114-0"></span>**Overview of Methods for Specifying Destinations**

This machine provides you with various ways to specify destinations, besides using  $(0)$  -  $(9)$  (numeric keys) to enter a destination's address each time you send documents. This section provides an overview of methods that make it easier to specify destinations.

#### ■ **Address Book/One-Touch Buttons ([See "Address Book," on p. 4-3,](#page-115-0) and ["One-Touch Buttons," on p. 4-31.\)](#page-143-0)**

The Address Book is a feature used for storing addresses for the e-mail, I-fax, file server, fax, and group address functions. The group address feature enables you to create a group of up to 499 stored destinations as a single destination. This feature is useful when you want to send the same document to multiple destinations at one time.

The Address Book is divided into an Address Book and one-touch buttons. You can store up to 300 destinations in the Address Book and 200 destinations in the one-touch buttons, for a total of 500 destinations in the whole Address Book. Registering a destination in the Address Book saves you the effort of entering that destination's address each time you send documents.

#### ■ **Favorites Buttons [\(See "Favorites Buttons," on p. 4-40.\)](#page-152-0)**

You can register frequently used scan settings, send settings, and destinations in a favorites button for future use. This feature is useful if you frequently send documents with the same document settings to the same destination. Once you register a favorites button, you can send documents simply by selecting the favorites button containing the desired document settings and destinations, and pressing  $\circledS$  (Start).

#### ■ **Job Recall** [\(See "Job Recall," on p. 4-51.\)](#page-163-0)

You can recall the last three destinations, scan settings, and send settings which have been set, and then send your documents.

#### ■ LDAP Server [\(See "LDAP Server," on p. 4-54.\)](#page-166-0)

You can specify e-mail addresses and fax numbers by searching the directory listings on the network using LDAP (Lightweight Directory Access Protocol) servers. E-mail addresses and fax numbers obtained via the server can be specified as destinations or stored in the Address Book.

# <span id="page-115-0"></span>**Address Book**

The Address Book is a feature used for storing addresses for the e-mail, I-fax, file server, fax, and group address functions. The group address feature enables you to create a group of up to 499 stored destinations as a single destination. This feature is useful when you want to send the same document to multiple destinations at one time.

The Address Book is divided into an Address Book and one-touch buttons. You can store up to 300 destinations in the Address Book and 200 destinations in the one-touch buttons, for a total of 500 destinations in the whole Address Book. Registering a destination in the Address Book saves you the effort of entering that destination's address each time you send documents.

This section describes how to register, use, and edit the Address Book.

#### IMPORTANT

If the Language Switch setting is set to 'On', some characters are restricted and cannot be entered. To enter all characters, set the Language Switch setting to 'Off'. (See [Chapter 3, "Configuring the Machine's Basic Settings," in the](#page-61-0) *Reference Guide*.)

#### $\mathscr{D}$  note

The Address Book can be exported and imported using the Remote User Interface. (See [Chapter 2, "Managing Jobs and Machine Data," in the](#page-27-0) *Remote UI Guide*.)

## <span id="page-115-1"></span>**Registering the Address Book**

Follow the procedures below to register destinations in the Address Book.

#### <span id="page-115-2"></span>*E-Mail Addresses*

The following describes how to register e-mail addresses in the Address Book.

#### *1* **Display the Register Address screen.**

You can access this screen from the Additional Functions screen or by using the Register key (shortcut key to the Register Address screen) on the Address Book screen.

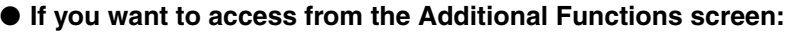

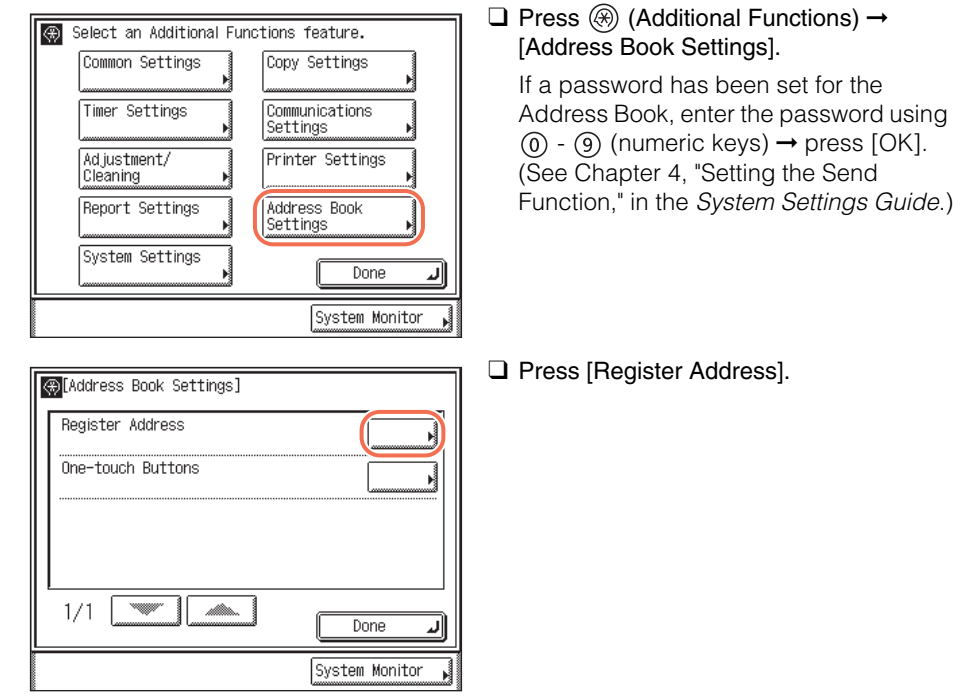

● **If you want to access using the Register key on the Address Book screen:**

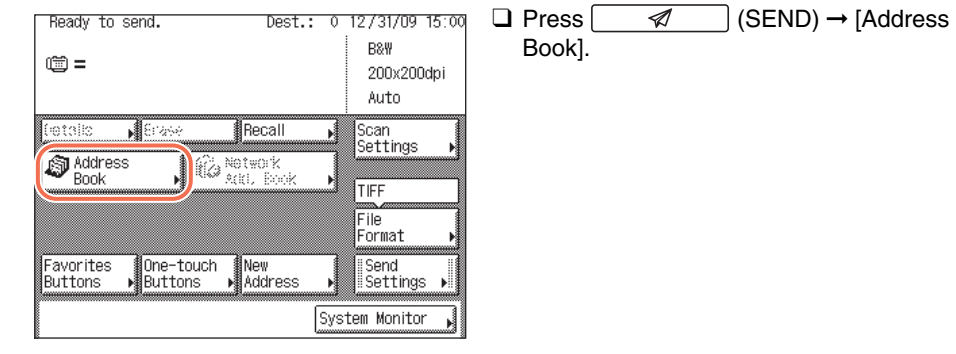

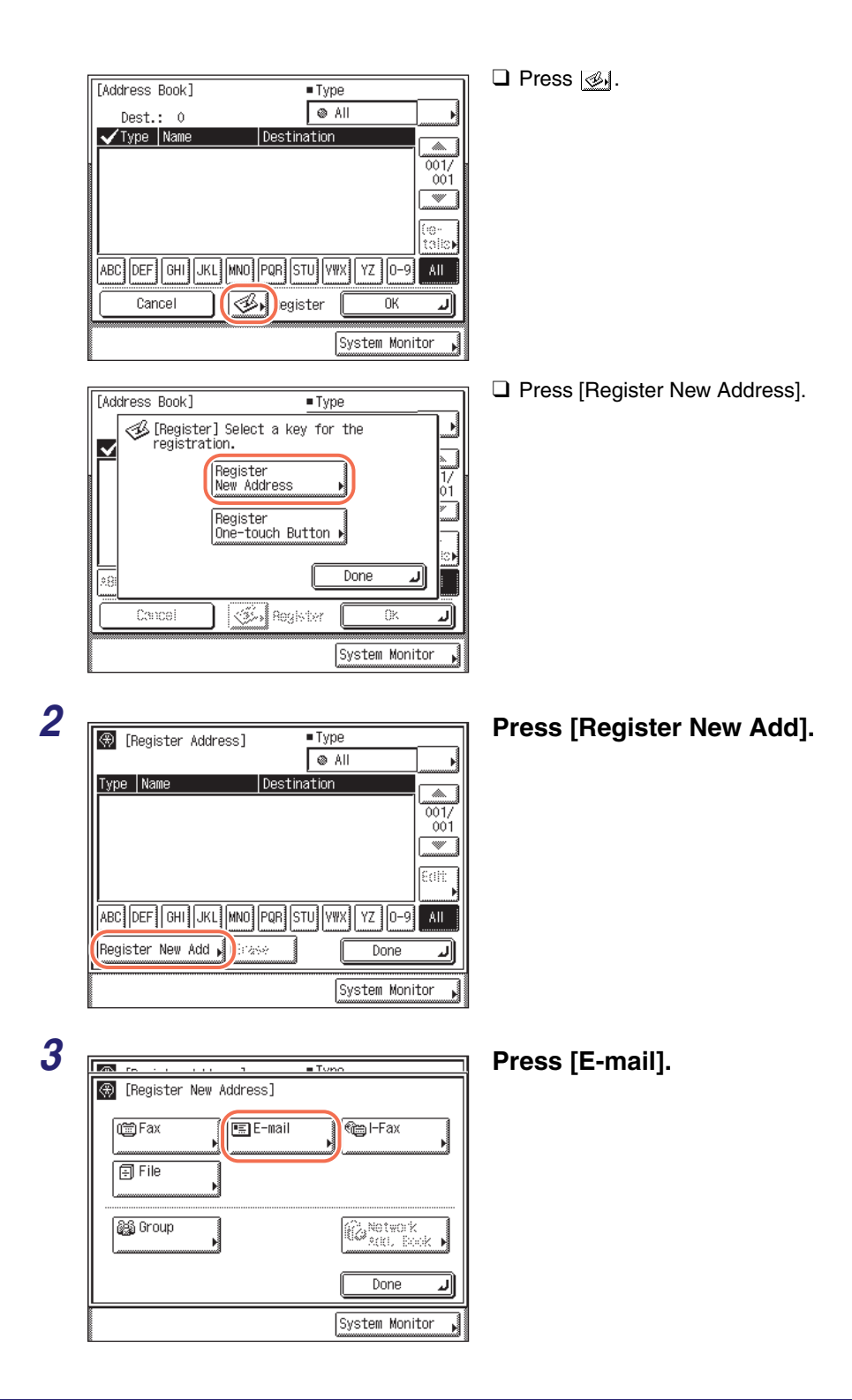

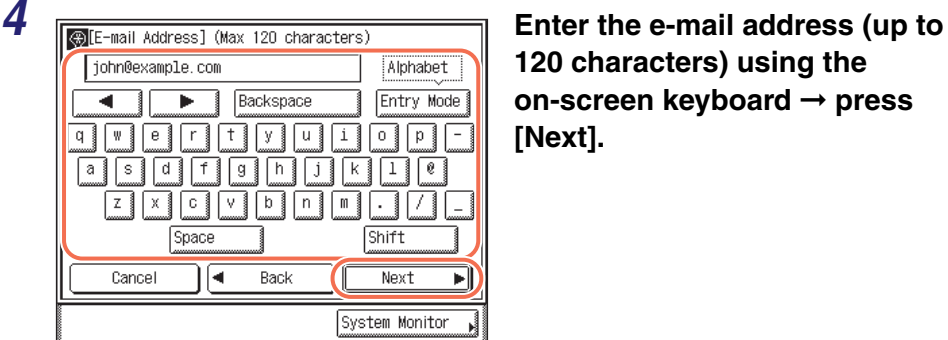

**120 characters) using the on-screen keyboard** ➞ **press [Next].**

#### $\oslash$ **NOTE**

*[Reference Guide](#page-25-0)*.

For instructions on how to enter characters, see [Chapter 2, "Basic Operations," in the](#page-25-0) 

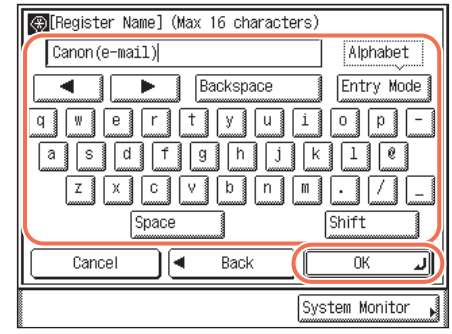

*5* **Enter the register name (up to 16 characters) using the on-screen keyboard** ➞ **press [OK].**

#### **NOTE**

The first character of the register name is used for sorting the address list when you press keys such as [ABC] and [DEF] on the Address Book screen. For instructions on how to use the Address Book, [see "Using the Address Book," on p. 4-24.](#page-136-0)

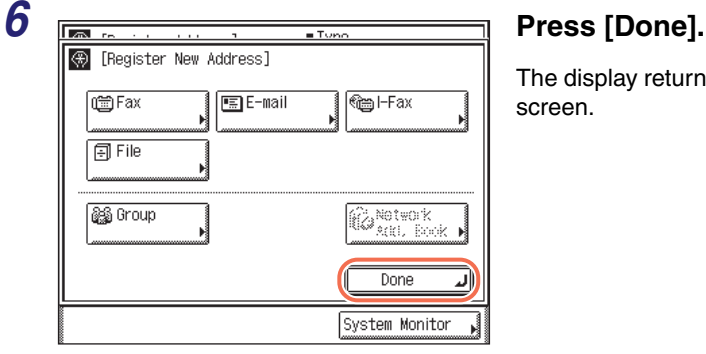

The display returns to the Register Address screen.

The e-mail address and register name you specified appear on the Register Address screen as follows:

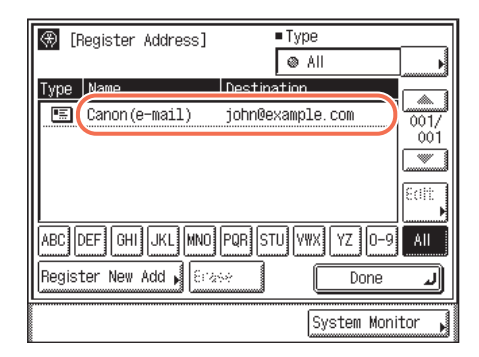

## **7** Press  $\boxed{\diamond}$  (Reset) to return to the top screen.

#### *I-Fax Addresses*

The following describes how to register I-fax addresses in the Address Book.

## *1* **Display the Register Address screen** ➞ **press [Register New Add].**

For help, see steps 1 and 2 in ["E-Mail Addresses," on p. 4-3](#page-115-2).

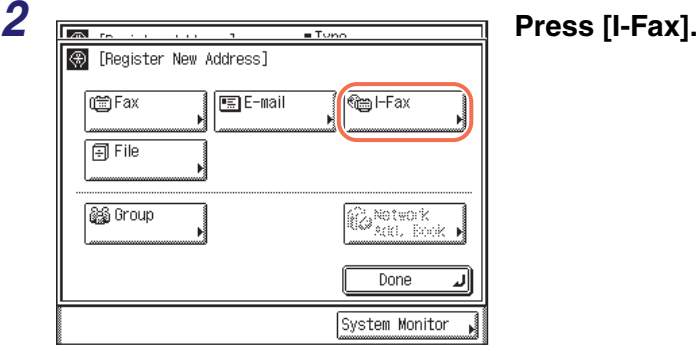

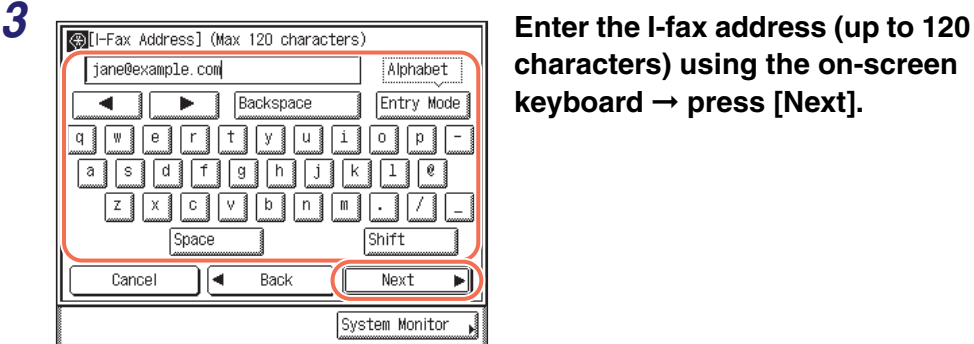

**characters) using the on-screen keyboard** ➞ **press [Next].**

#### $\oslash$ **NOTE**

For instructions on how to enter characters, see [Chapter 2, "Basic Operations," in the](#page-25-0)  *[Reference Guide](#page-25-0)*.

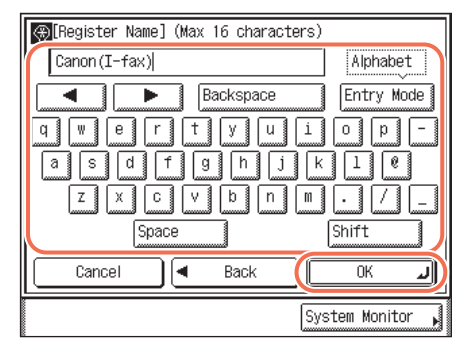

*4* **Enter the register name (up to 16 characters) using the on-screen keyboard** ➞ **press [OK].**

#### **NOTE**

The first character of the register name is used for sorting the address list when you press keys such as [ABC] and [DEF] on the Address Book screen. For instructions on how to use the Address Book, [see "Using the Address Book," on p. 4-24.](#page-136-0)

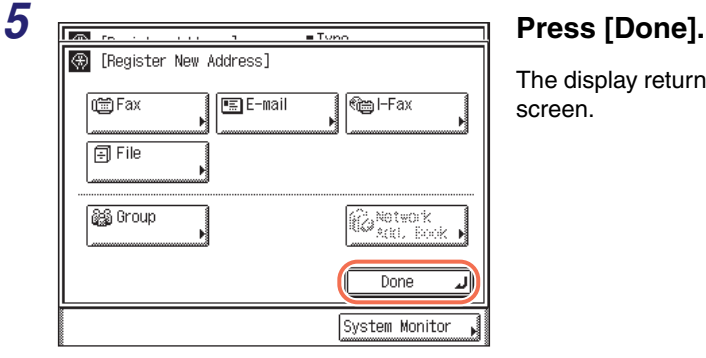

The display returns to the Register Address screen.

The I-fax address and register name you specified appear on the Register Address screen as follows:

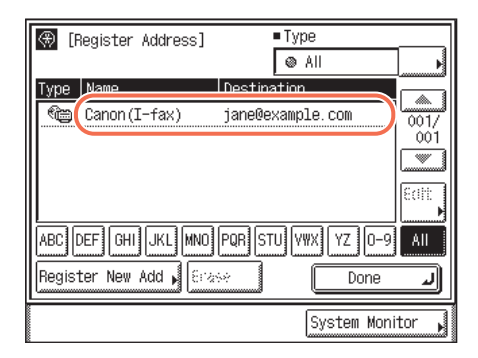

## **6 Press**  $\boxed{\emptyset}$  (Reset) to return to the top screen.

## *File Server Addresses*

The following describes how to register file server addresses in the Address Book.

## *1* **Display the Register Address screen** ➞ **press [Register New Add].**

For help, see steps 1 and 2 in ["E-Mail Addresses," on p. 4-3](#page-115-2).

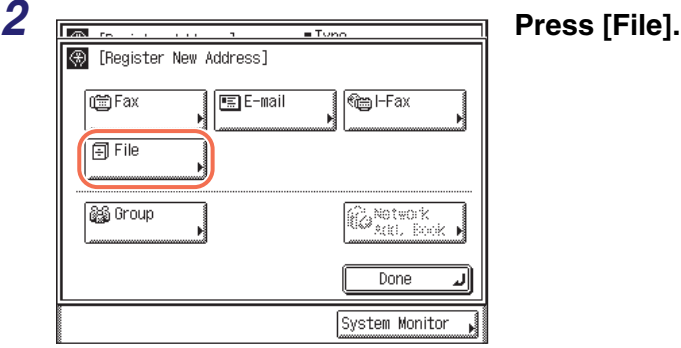

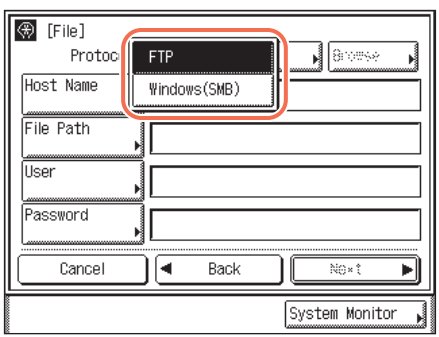

*3* **Press the Protocol drop-down list** ➞ **select the desired server protocol.**

The following server protocols are available.

The table below shows the system requirements for the server that is compatible with IPv4.

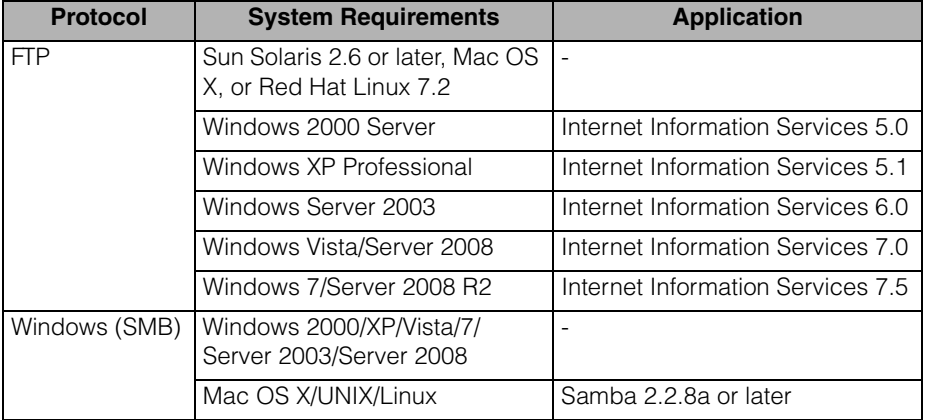

The table below shows the system requirements for the server that is compatible with IPv6.

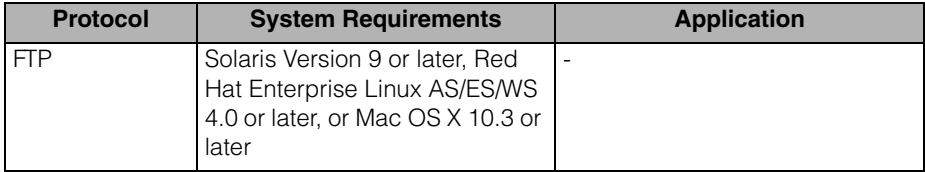

## *4* **Specify a file server as the destination.**

When specifying a file server, you need to set the host name, file path, user name, and password. You can use the on-screen keyboard to set these items, or use the Browse key on the File screen to specify a file server if [Windows (SMB)] is selected as the server protocol in step 3. With the Browse key you can search for and specify a file server connected to a specific network.

#### 图 [File] Protocol: FTP Browse Host Name **Hie rath** lUser Password send job. ∣⊲ Back Cancel No×t Þ System Monitor (B)[Host Name] (Max 47 characters) tarfish.organization.company.com Alphabet Backspace Entry Mode ٠  $\overline{\mathfrak{q}}$  $\pmb{\mathrm{w}}$ ∣e § ∣r i  $|t|$ u §  $\vert \bot \vert$  $\circ$  1  $|p|$  $\mathbf y$  $\rightarrow$  press [OK].  $a$  $s$ ⊺ब  $|f|$  $\boldsymbol{\mathsf{h}}$ k.  $\boxed{1}$ ¢  $\mathsf g$ i ⊺ ⊺ ا⊽ا ╔ Z. хi  $n!$ m, - 1 17 Shift Space  $\overline{\mathsf{nk}}$ Cancel انہ System Monitor ❑ Press [File Path].  $\overline{\circledast}$  [File] Protocol: FTP Ń **Broese** Host Name starfish.organization.company.co File Path **Lists** Password

No×t

Þ

 $\Box$  Enter the file path (up to 120 characters) using the on-screen keyboard  $\rightarrow$  press

[OK].

Specifying Destinations Easily and Quickly Specifying Destinations Easily and Quickly

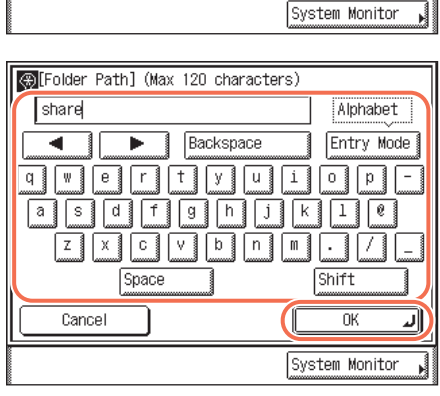

Back

Í۹

Cancel

#### ❑ Press [Host Name].

A host name is a name assigned to a host computer that provides services on the Internet. A specific host name is assigned to each host computer to specify it on the Internet. In this entry box, enter the name of the file server on the network as the destination of the

 $\Box$  Enter the host name (up to 47 characters or 120 characters when [Windows (SMB)] is selected as the server protocol) using the on-screen keyboard

A file path is a series of characters that signify the location of the folder. Specify a folder in the file server as the destination of the send job.

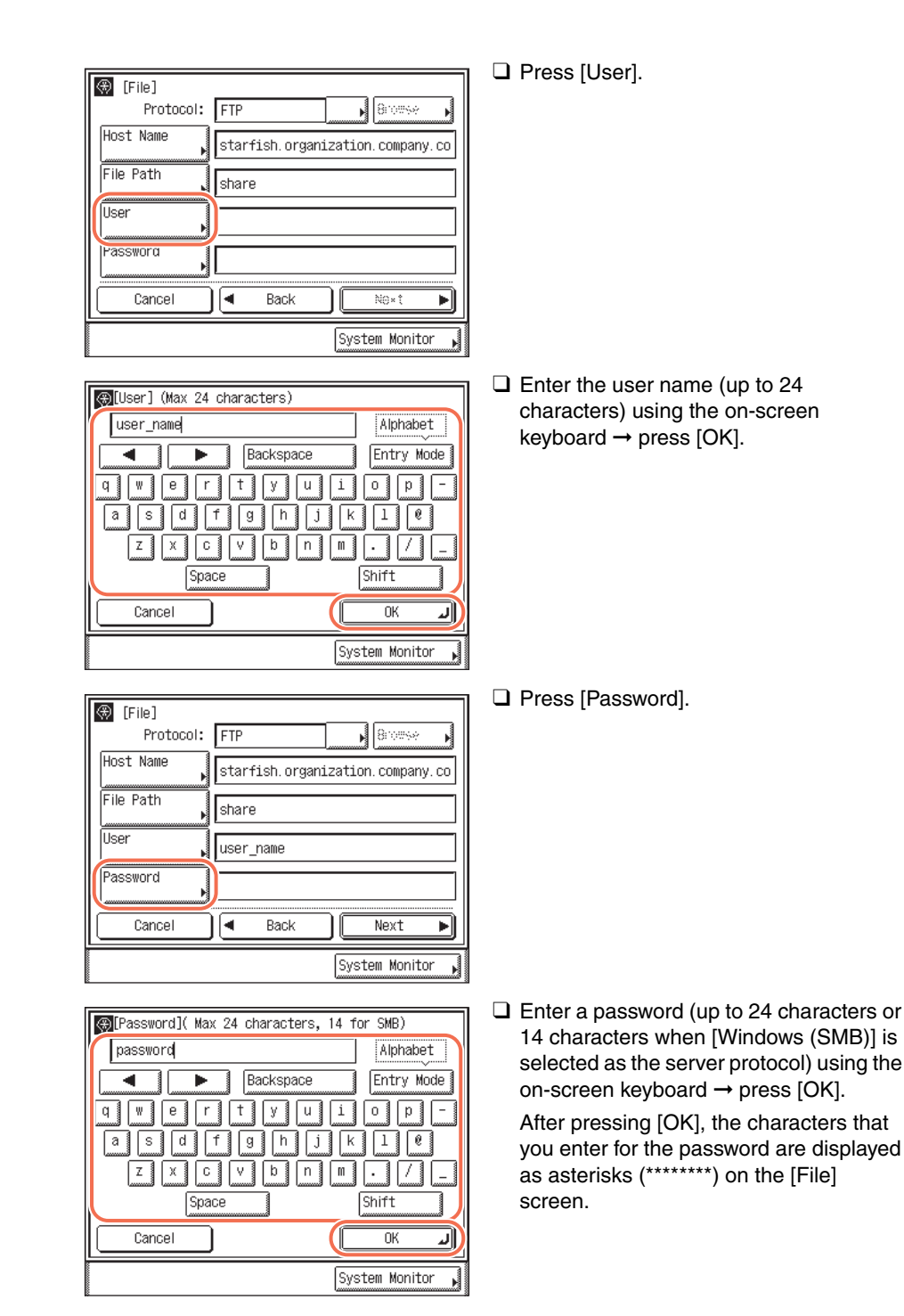

Specifying Destinations Easily and Quickly Specifying Destinations Easily and Quickly

#### IMPORTANT

If Language Switch in Common Settings is set to 'On', the characters entered in [Host Name] and [File Path] may not be displayed correctly, so you may not be able to refer to them.

#### $\oslash$ **NOTE**

- For instructions on how to enter characters, see [Chapter 2, "Basic Operations," in the](#page-25-0)  *[Reference Guide](#page-25-0)*.
- If you are sending to an imageWARE Document Manager\* folder, set the FTP server address specified in imageWARE Gateway as the destination. Using imageWARE Document Manager and the Send function of the machine enables you to manage digitized paper documents and computer data on the network. For more information on the imageWARE Document Manager, see the appropriate imageWARE Gateway documentation.
- \* a document management system provided by Canon

#### ● **If you use the Browse key:**

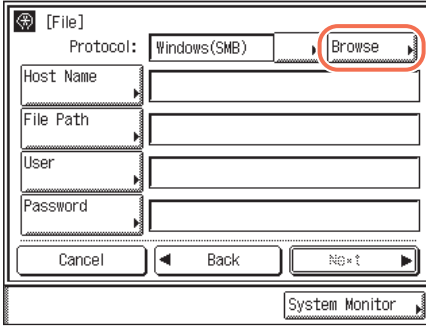

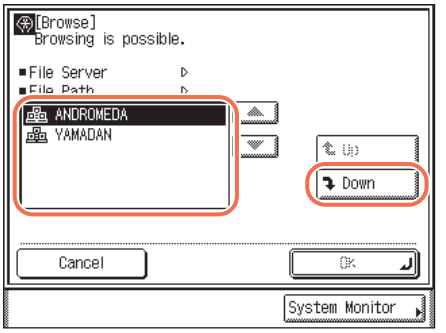

❑ Press [Browse].

#### IMPORTANT

After turning the main power ON, you must wait for the time set in Startup Time Settings to elapse before pressing [Browse]. Network transmission is not possible until this startup time has elapsed. (See [Chapter 7, "Other System Settings," in](#page-271-0)  the *[System Settings Guide](#page-271-0)*.)

 $□$  Select the desired workgroup  $→$  press [Down].

Press  $[\nabla]$  or  $[\nabla]$  to scroll to the desired workgroup if it is not displayed.

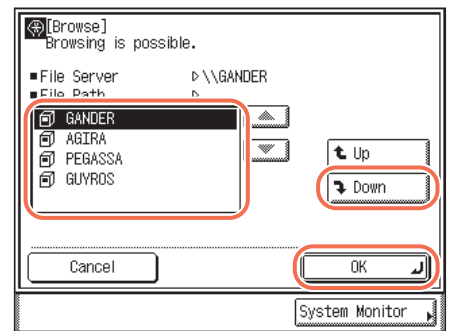

 $\Box$  Select the desired file server  $\rightarrow$  press [Down] or [OK].

If you want to send scanned documents in a specific folder in the selected file server, press [Down] → select the desired folder  $\rightarrow$  press [OK]. If not, press [OK].

#### $\oslash$  NOTE

- If the Enter Network Password screen is displayed, enter your user name and network password  $\rightarrow$  press [OK].
- For instructions on how to enter characters, see [Chapter 2, "Basic Operations," in the](#page-25-0)  *[Reference Guide](#page-25-0)*.

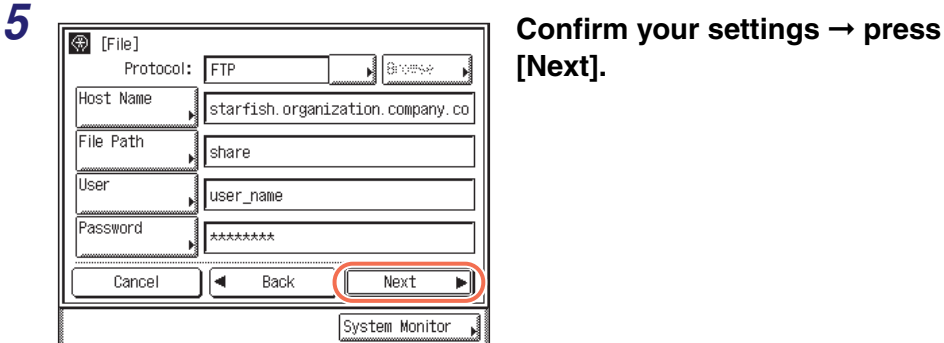

# **[Next].**

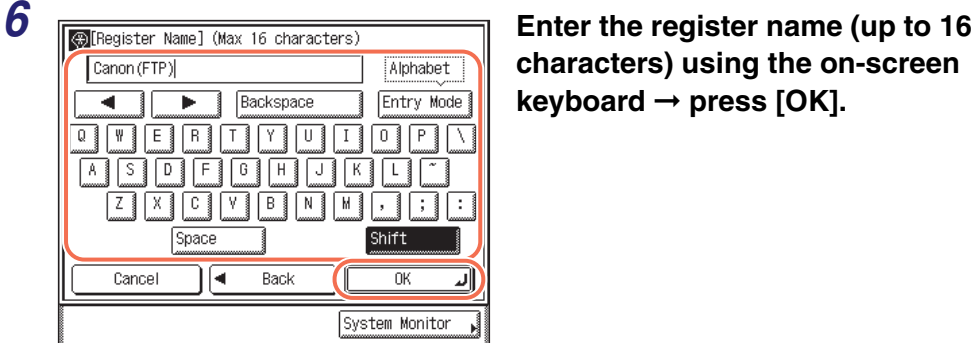

**characters) using the on-screen keyboard** ➞ **press [OK].**

#### $\mathbb{Z}^9$  NOTE

The first character of the register name is used for sorting the address list when you press keys such as [ABC] and [DEF] on the Address Book screen. For instructions on how to use the Address Book, [see "Using the Address Book," on p. 4-24.](#page-136-0)

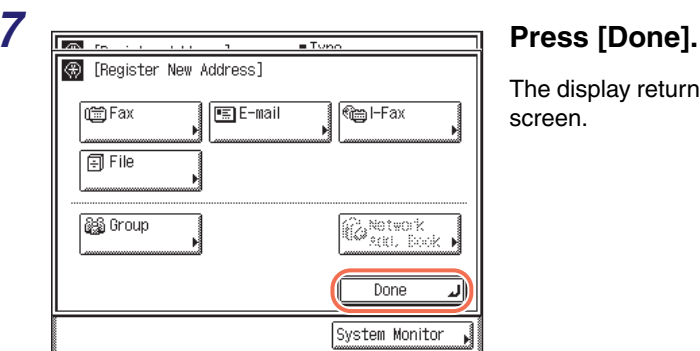

The display returns to the Register Address screen.

The file server address and register name you specified appear on the Register Address screen as follows:

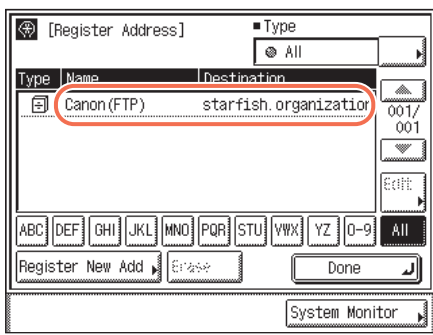

**8 Press**  $\boxed{\mathscr{D}}$  (Reset) to return to the top screen.

#### *Fax Numbers*

The following describes how to register fax numbers in the Address Book.

*1* **Display the Register Address screen** ➞ **press [Register New Add].**

For help, see steps 1 and 2 in ["E-Mail Addresses," on p. 4-3](#page-115-2).

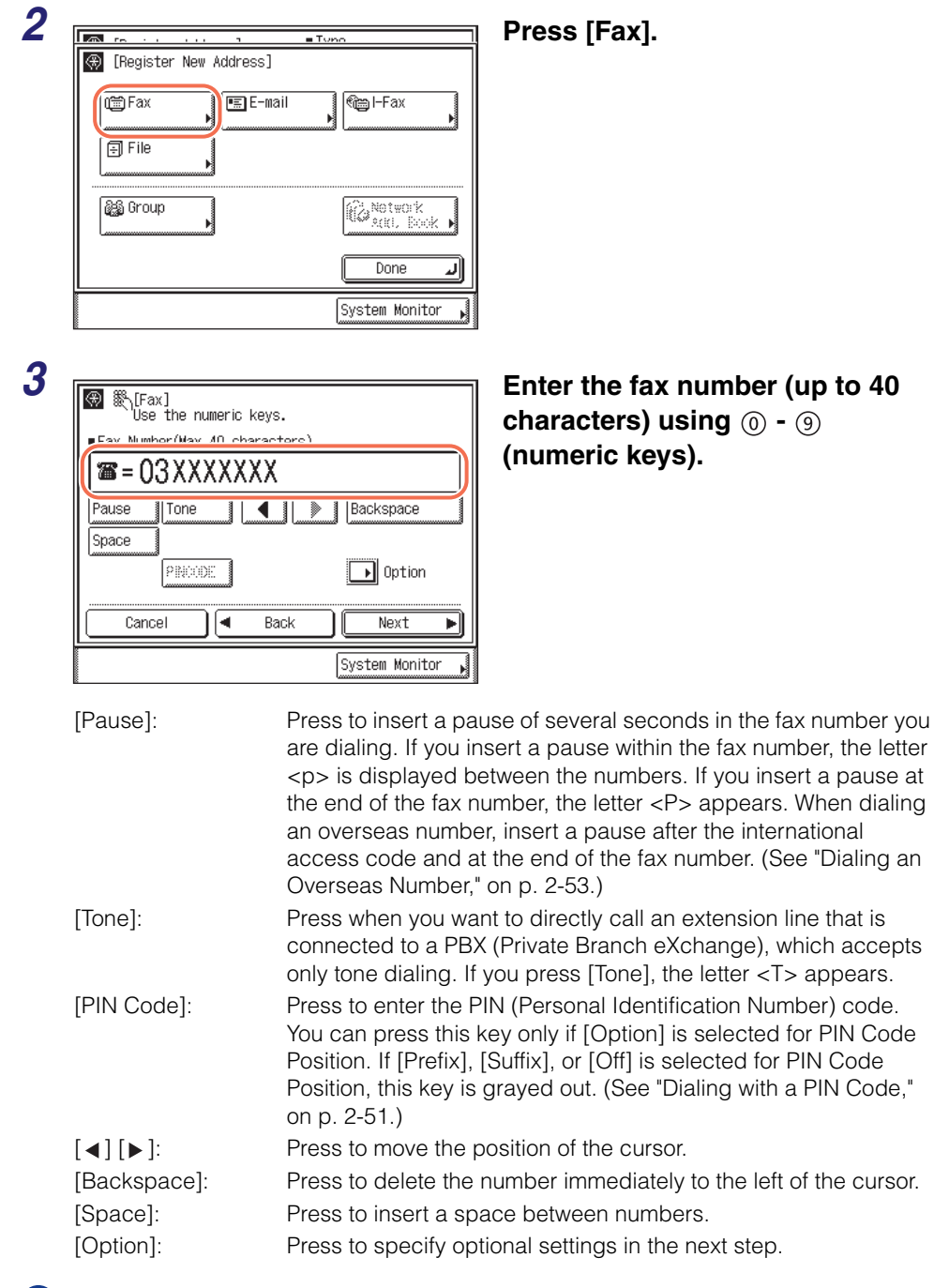

#### IMPORTANT

You cannot insert a pause at the beginning of a number.

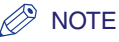

- For instructions on how to enter characters, see [Chapter 2, "Basic Operations," in the](#page-25-0)  *[Reference Guide](#page-25-0)*.
- The pause time differs in length, depending on whether it is entered in the middle or at the end of a fax number.
- The pause time entered in the middle of a fax number (lower-case p) is set to two seconds long by default. This can be changed to any length between 1 and 15 seconds. [\(See "Adjusting the Pause Time," on p. 7-23.\)](#page-241-0)
- The pause time entered at the end of a fax number (upper-case P) is set to 10 seconds long. (This length cannot be changed.)
- Two or more pauses can be entered consecutively.
- You can press  $\odot$  (Clear) to clear your entry.

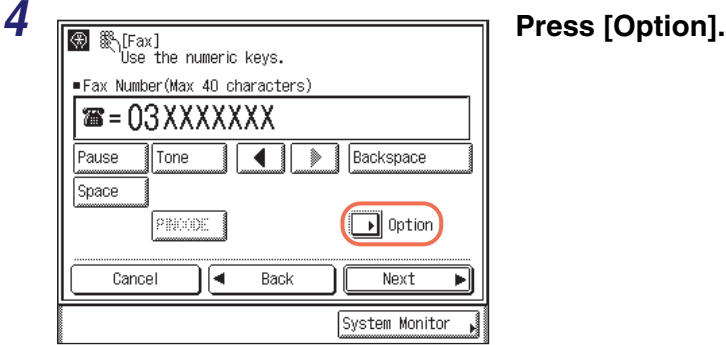

You can specify the following optional settings:

- [Sending Speed]: Adjusts the transmission speed. Available speeds are '33600 bps', '14400 bps', '9600 bps', and '4800 bps'. If your document transmissions are slow in starting, this may mean that the telephone lines in your area are slow. Select a slower speed. The default setting is '33600 bps'.
- [Long Distance]: Specifies long distance settings. Available settings are 'Domestic', 'Long Distance (1)', 'Long Distance (2)', and 'Long Distance (3)'. Use 'Domestic' for dialing domestic (local) telephone numbers. Use 'Long Distance (1)' if communication errors frequently occur when you make overseas calls (when the overseas telephone number is registered in the Address Book). If errors persist, try using 'Long Distance (2)' or 'Long Distance (3)'. The default setting is 'Domestic'.
- [ECM TX]: Sends documents with ECM (Error Correction Mode). ECM reduces the effect of system and line errors on documents that may occur when sending or receiving with another fax machine that supports ECM. For more information, [see "Sending with Error](#page-239-0)  [Correction Mode \(ECM Transmission\)," on p. 7-21.](#page-239-0) The default setting is 'On'.

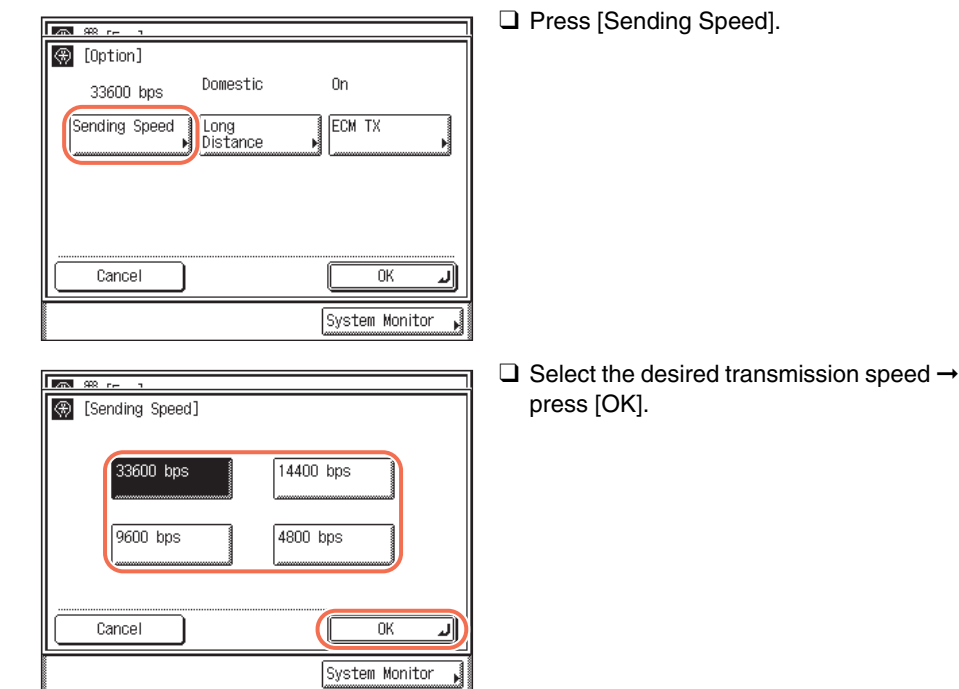

#### ● **If you want to specify [Long Distance]:**

● **If you want to specify [Sending Speed]:**

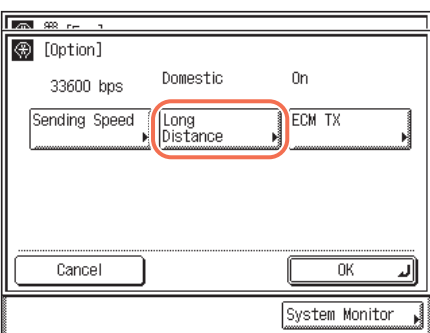

❑ Press [Long Distance].

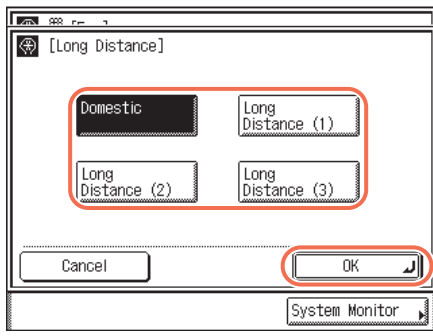

❑ Select the type of call ➞ press [OK].

#### ● **If you want to specify [ECM TX]:**

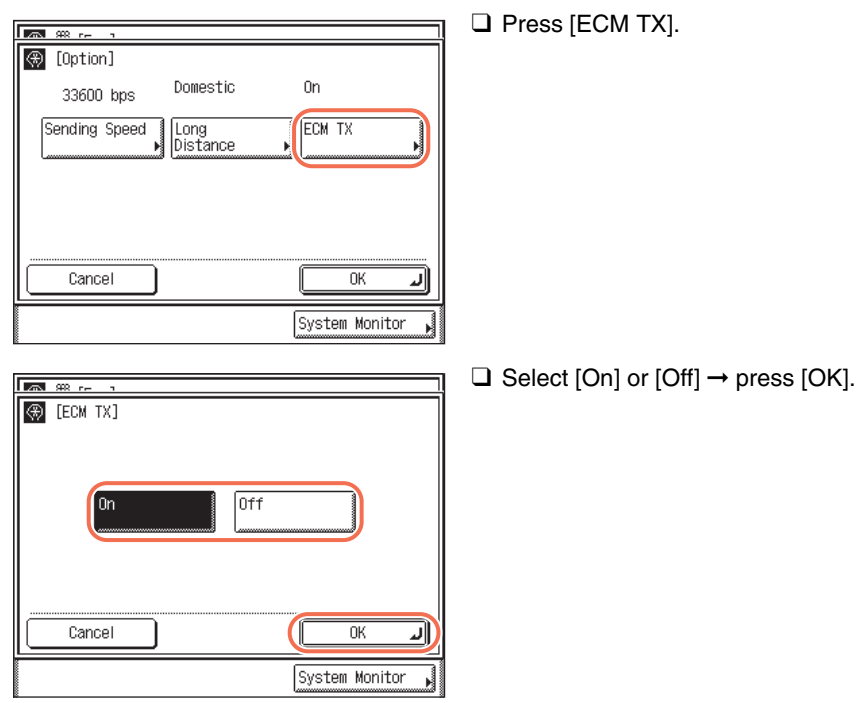

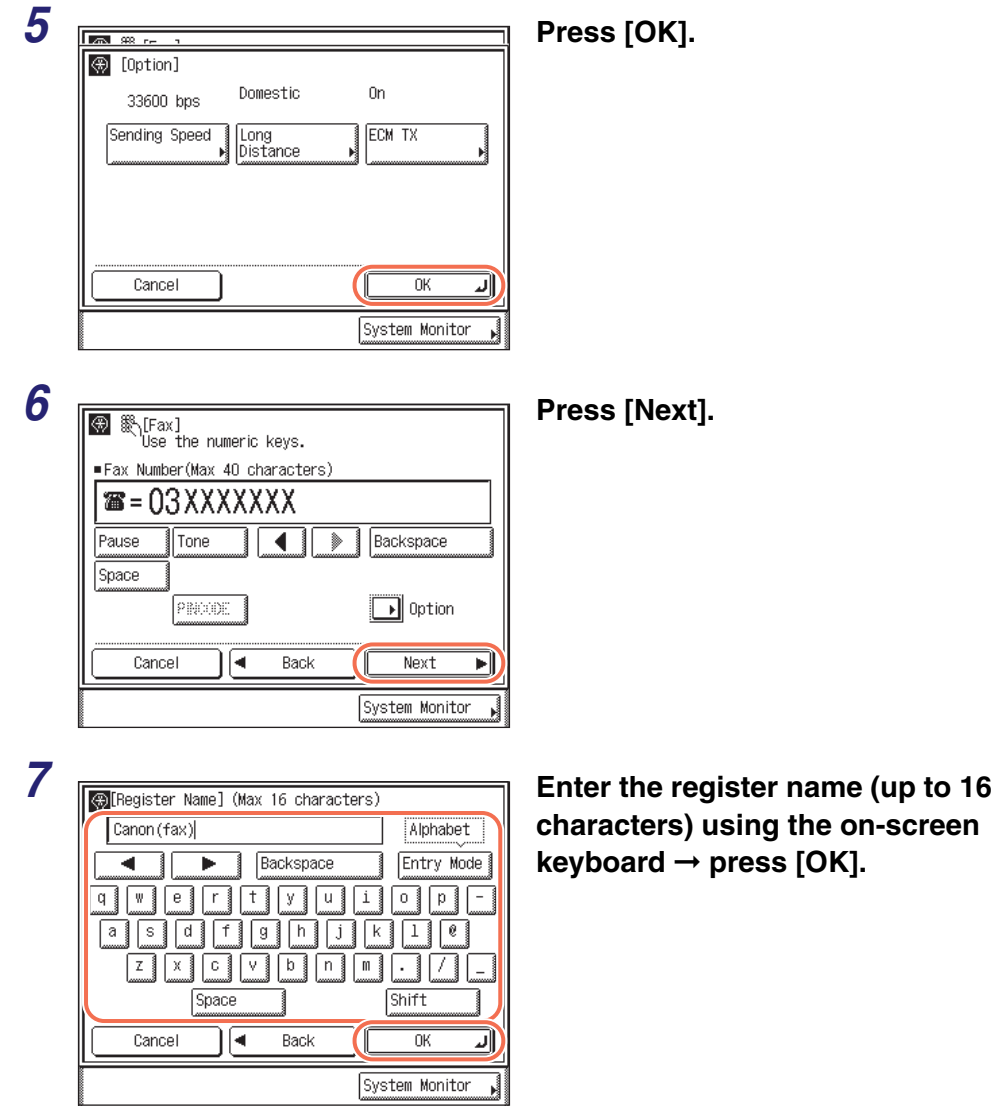

Specifying Destinations Easily and Quickly Specifying Destinations Easily and Quickly

## $\oslash$  NOTE

The first character of the register name is used for sorting the address list when you press keys such as [ABC] and [DEF] on the Address Book screen. For instructions on how to use the Address Book, [see "Using the Address Book," on p. 4-24.](#page-136-0)

<span id="page-133-0"></span>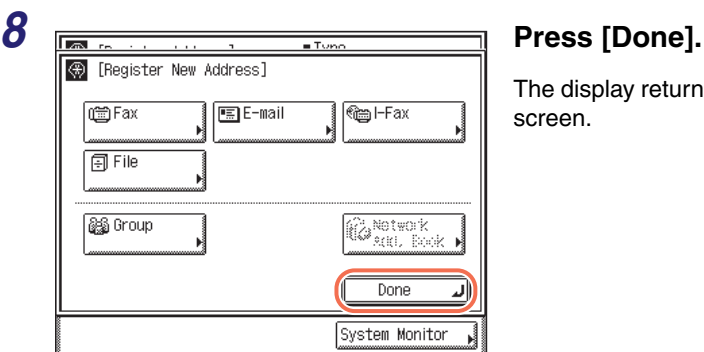

The display returns to the Register Address screen.

The fax address and register name you specified appear on the Register Address screen as follows:

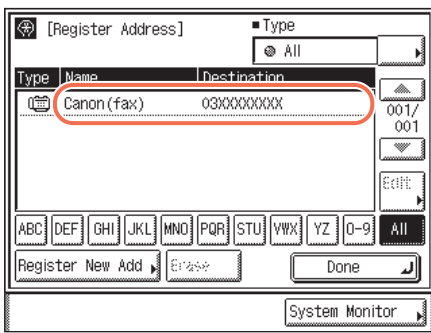

**9** Press  $\boxed{\infty}$  (Reset) to return to the top screen.

#### *Group Addresses*

The following describes how to register group addresses in the Address Book.

#### IMPORTANT

If you want to store a group address, the destinations such as e-mail addresses and file server addresses must be stored in the Address Book beforehand.

#### *<u></u>* NOTE

You cannot register a group address in a group address.

## *1* **Display the Register Address screen** ➞ **press [Register New Add].**

For help, see steps 1 and 2 in ["E-Mail Addresses," on p. 4-3](#page-115-2).

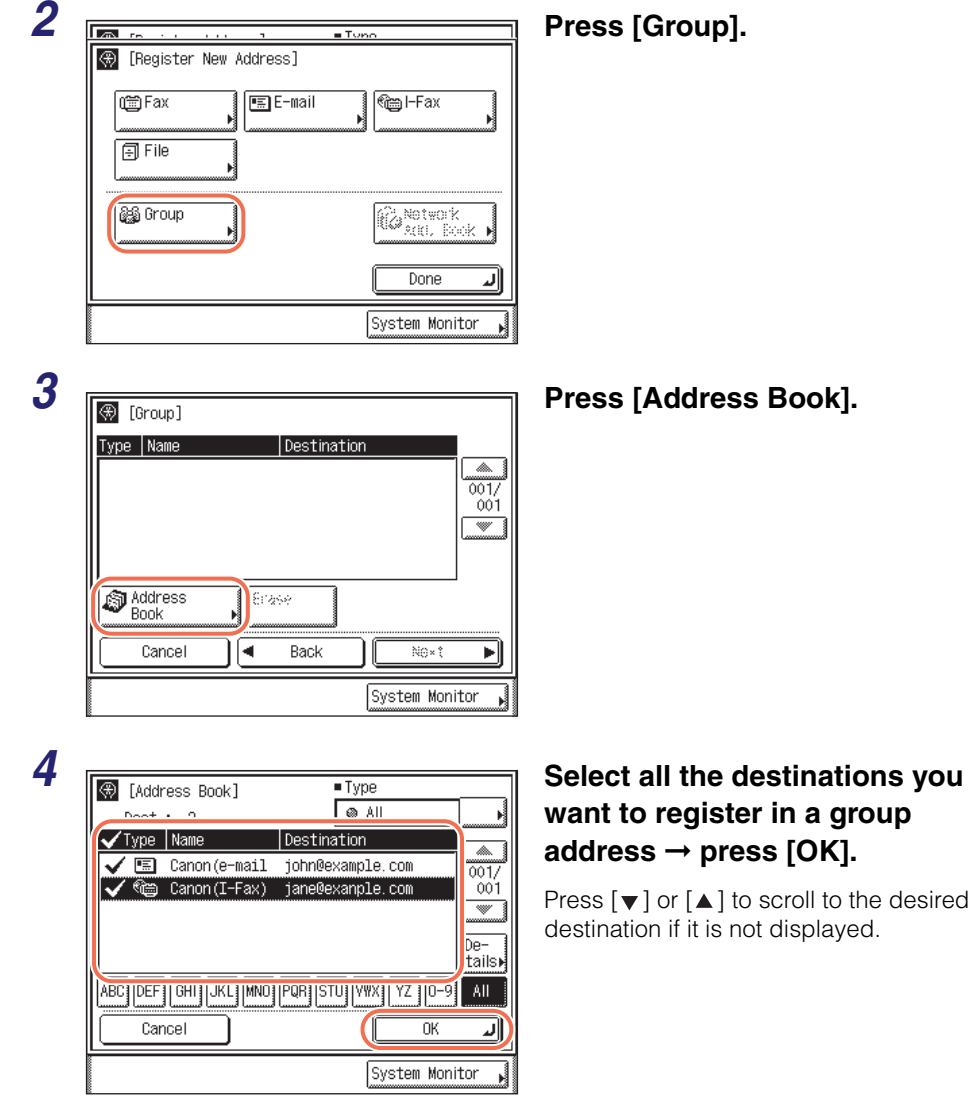

# Specifying Destinations Easily and Quickly Specifying Destinations Easily and Quickly

#### $\oslash$  NOTE

- To cancel a selected destination, select the destination again to clear the check mark.
- For instructions on how to use the Address Book, see ["Using the Address Book," on](#page-136-0)  [p. 4-24.](#page-136-0)

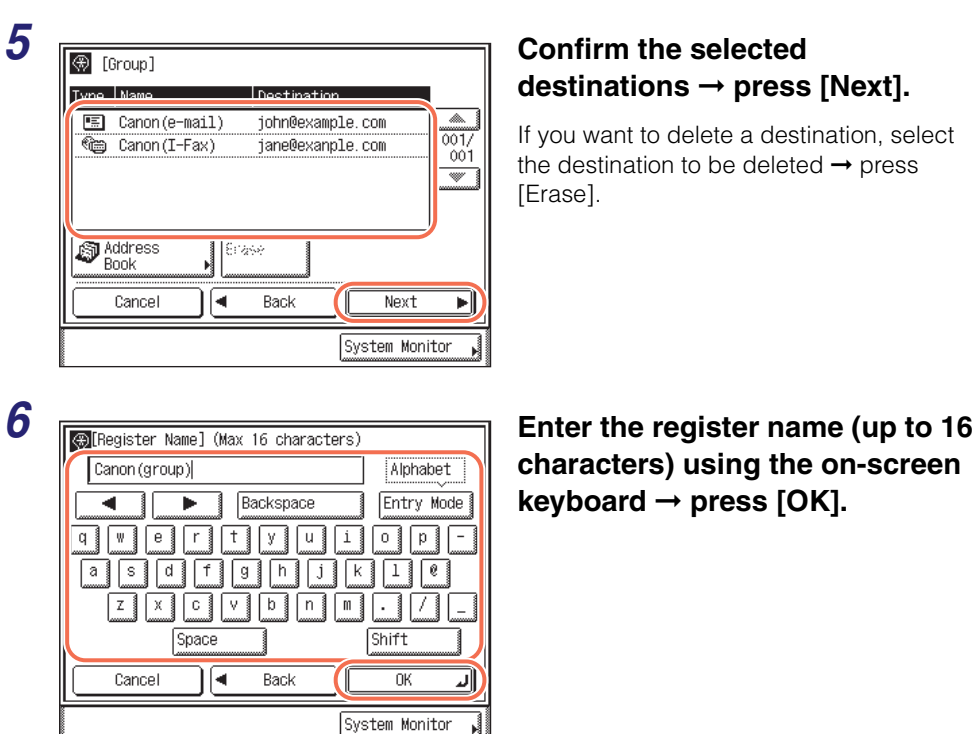

# **destinations** ➞ **press [Next].**

If you want to delete a destination, select the destination to be deleted  $\rightarrow$  press

**characters) using the on-screen keyboard** ➞ **press [OK].**

#### **B** NOTE

- For instructions on how to enter characters, see [Chapter 2, "Basic Operations," in the](#page-25-0)  *[Reference Guide](#page-25-0)*.
- The first character of the register name is used for sorting the address list when you press keys such as [ABC] and [DEF] on the Address Book screen. For instructions on how to use the Address Book, [see "Using the Address Book," on p. 4-24.](#page-136-0)

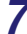

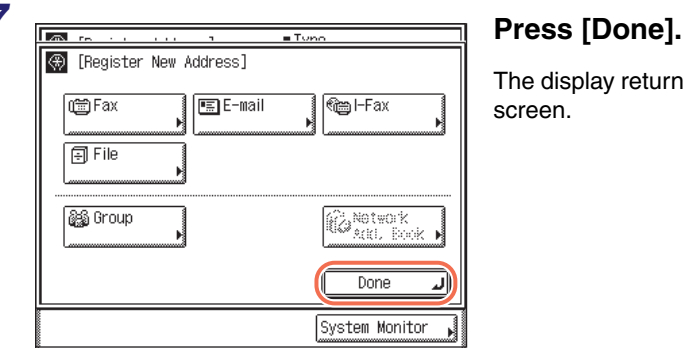

The display returns to the Register Address screen.

The number of destinations registered in the group address and register name you specified appear on the Register Address screen as follows:

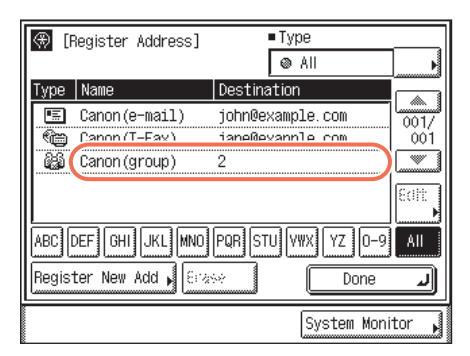

**8** Press  $\boxed{\emptyset}$  (Reset) to return to the top screen.

## <span id="page-136-0"></span>**Using the Address Book**

Follow this procedure to specify destinations using the Address Book.

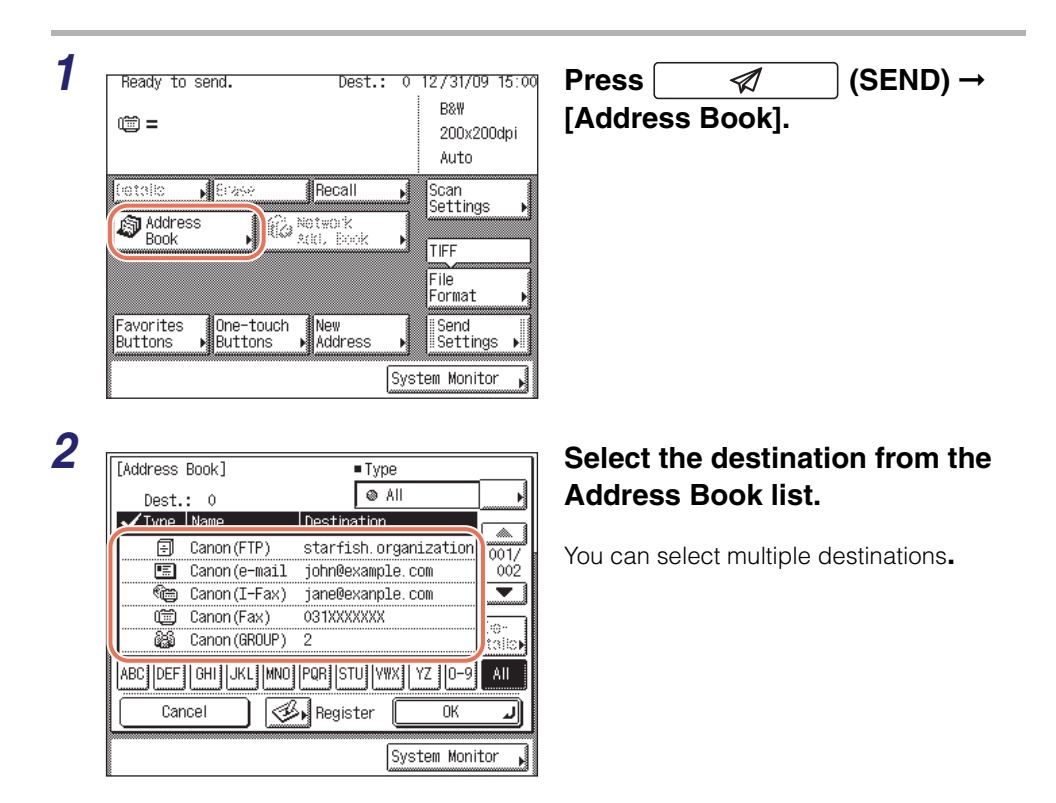

The following keys on the screen are also available as necessary:

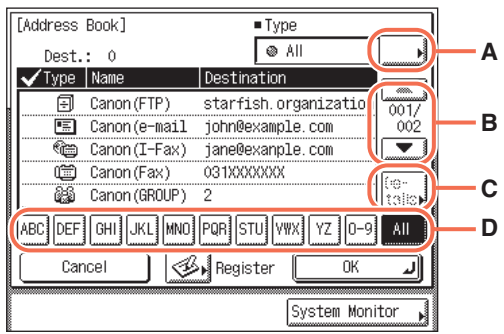

A Press to restrict the type of destinations displayed in the Address Book list.

> [All]: Displays all destinations registered in the Address Book. [Group]: Displays the destinations registered as group addresses.

[Fax]: Displays the registered fax destinations. [E-mail]: Displays the registered e-mail destinations. [I-Fax]: Displays the registered I-fax destinations. [File]: Displays the registered file server destinations. [One-touch]: Displays the destinations registered in one-touch buttons.

- B Press to scroll the Address Book list up or down.
- C **Press to display the detailed information of a selected** destination.
- D Press (e.g., [ABC]) to display the individual keys for each letter or number. You can select a letter or number to restrict the displayed range of entries. Press [All] to return to the full address

list.

#### **NOTE**

- If the register name is longer than 15 characters, the first 15 characters are displayed in the Name column in the Address Book.
- To cancel a selected destination, select the destination again to clear the check mark.
- The destinations you can specify may vary depending on the settings under <Send Restriction Settings>. (See [Chapter 4, "Customizing Settings," in the](#page-77-0) *Remote UI [Guide](#page-77-0)*.) For example, if E-mail Send is set to 'Do not allow' or 'Only allow sending to own address', e-mail addresses and I-fax addresses are not displayed in the Address Book list.
- If the settings under <When Sending File to Address Registered in Address Book> are configured to display an authentication screen, do not specify multiple file server addresses at the same time. (See [Chapter 4, "Customizing Settings," in the](#page-77-0) *Remote [UI Guide](#page-77-0)*.) If you specify multiple file server addresses, an error message appears when you press  $\circledcirc$  (Start) in step 4.

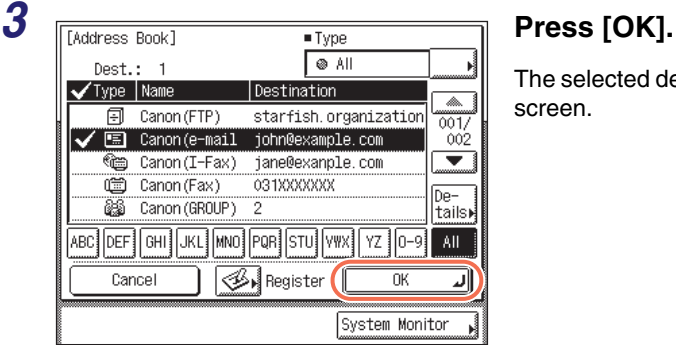

The selected destination appears on the top screen.

#### ● **If you want to check the selected destination:**

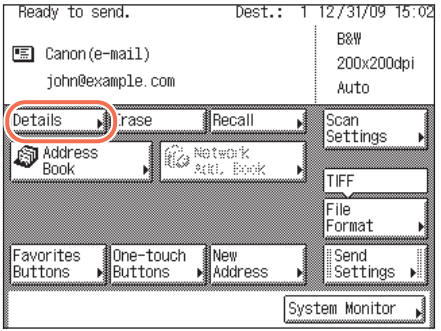

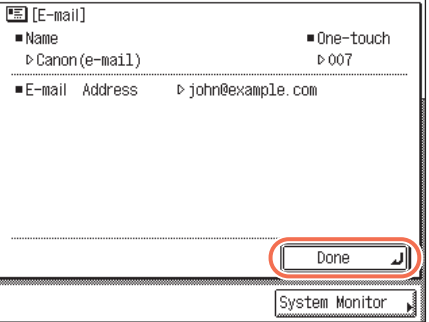

#### ❑ Press [Details].

If the selected destination is a group address, select one destination at a time ➞ press [Details].

 $\Box$  Check the destination's information  $\rightarrow$ press [Done].

If the selected destination is a group address, press [Done] twice.

The display returns to the top screen.

#### ● **If you want to delete the selected destination:**

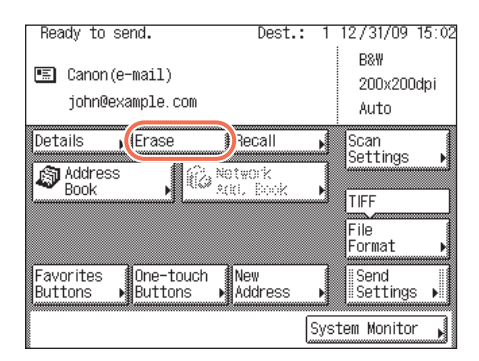

❑ Press [Erase].

The selected destination is deleted from the destination list.

#### **4** Specify the scan settings, send settings, and press  $\circledcirc$  (Start) to **send documents.**

#### **NOTE**

- For the basic procedures for sending documents, [see "Basic Sending Methods," on](#page-34-0)  [p. 2-2.](#page-34-0)
- If the settings under <Authentication Method> in <SMTP Authentication Settings> are configured to display an authentication screen, the Enter Network Password screen appears when you press  $(\delta)$  (Start) to send e-mails or I-faxes. (See Chapter 4, ["Customizing Settings," in the](#page-77-0) *Remote UI Guide*.) Specify the user name and  $password \rightarrow press [OK].$
- If the settings under <When Sending File to Address Registered in Address Book> are configured to display an authentication screen, the Enter Network Password screen appears when you press  $(\delta)$  (Start) to send documents to a file server. (See Chapter [4, "Customizing Settings," in the](#page-77-0) *Remote UI Guide*.) Specify the user name and password  $\rightarrow$  press [OK].

## <span id="page-139-0"></span>**Editing/Deleting the Registered Information in the Address Book**

Follow this procedure to edit or delete the registered information in the Address Book.

#### *1* **Display the Register Address screen.**

For help, see step 1 in ["E-Mail Addresses," on p. 4-3](#page-115-2).

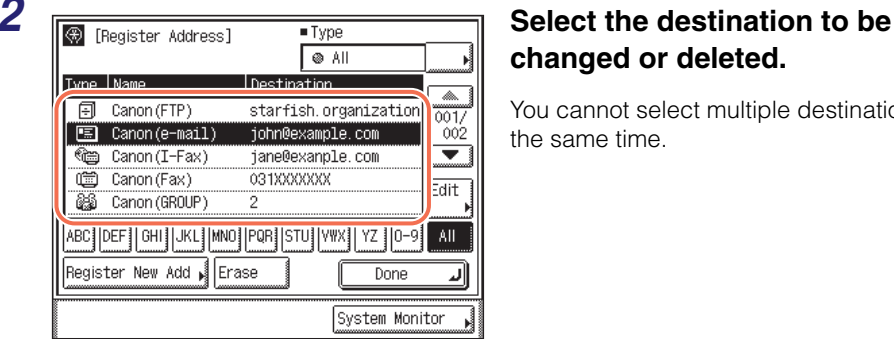

# **changed or deleted.**

You cannot select multiple destinations at the same time.

The following keys on the screen are also available as necessary:

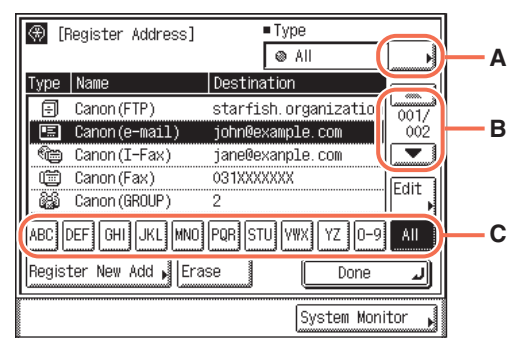

A Press to restrict the type of destinations displayed in the Address Book list.

[All]: Displays all destinations registered in the Address Book. [Group]: Displays the destinations registered as group addresses.

[Fax]: Displays the registered fax destinations.

[E-mail]: Displays the registered e-mail destinations.

[I-Fax]: Displays the registered I-fax destinations.

[File]: Displays the registered file server destinations.

- B Press to scroll the Address Book list up or down.
- C Press (e.g., [ABC]) to display the individual keys for each letter or number. You can select a letter or number to restrict the displayed range of entries. Press [All] to return to the full address list.

#### Ø **NOTE**

- If the register name is longer than 15 characters, the first 15 characters are displayed in the Name column in the Address Book.
- To cancel a selected destination, select the destination again to clear the check mark.
- The Address Book list includes the destinations registered in one-touch buttons. If you select these destinations in this step, you cannot change or delete them in the following steps. For instructions on how to change or delete the destinations registered in one-touch buttons, [see "Editing/Deleting the Registered Information in the](#page-150-0)  [One-Touch Buttons," on p. 4-38.](#page-150-0)

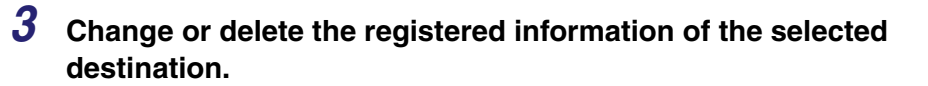

#### ● **If you want to change the registered information:**

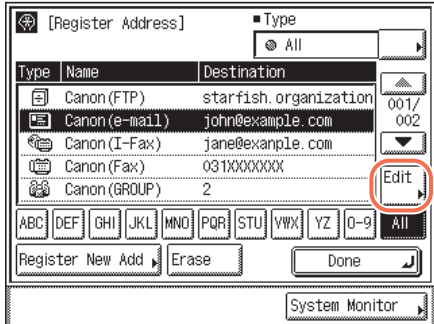

❑ Press [Edit].

The current settings for the selected destination appear.

 $\Box$  Change the registered information  $\rightarrow$  press [OK].

The display returns to the Register Address screen.

#### $\oslash$  NOTE

For instructions on how to register the Address Book, see ["Registering the Address](#page-115-1)  [Book," on p. 4-3.](#page-115-1)

#### ● **If you want to delete the registered information:**

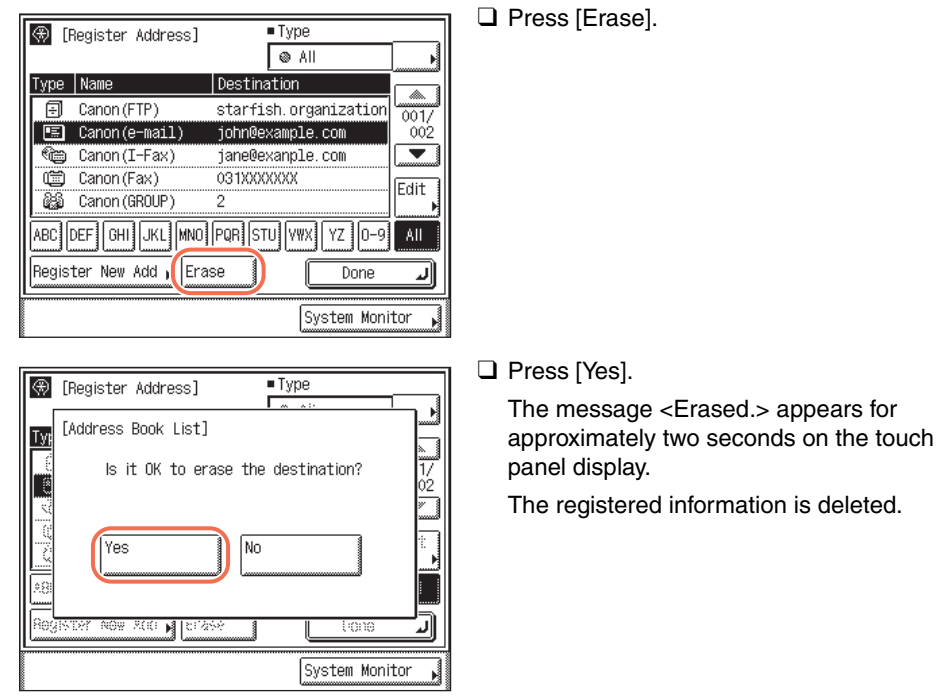

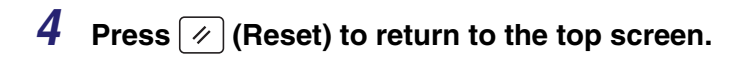

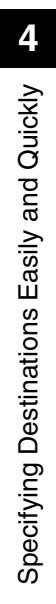

# <span id="page-143-0"></span>**One-Touch Buttons**

The one-touch button feature is used for storing addresses for the e-mail, I-fax, file server, fax, and group address functions. The group address feature enables you to create a group of up to 499 stored destinations as a single destination. This feature is useful when you want to send the same document to multiple destinations at one time.

You can store up to 200 destinations in the one-touch buttons. Registering a destination in the one-touch buttons saves you the effort of entering that destination's address each time you send documents.

This section describes how to register, use, and edit the one-touch buttons.

#### IMPORTANT

If the Language Switch setting is set to 'On', some characters are restricted and cannot be entered. To enter all characters, set the Language Switch setting to 'Off'. (See [Chapter 3, "Configuring the Machine's Basic Settings," in the](#page-61-0) *Reference Guide*.)

#### **NOTE**

Destinations stored in one-touch buttons are also displayed in the Address Book.

## <span id="page-143-1"></span>**Registering the One-Touch Buttons**

Follow this procedure to register destinations in the one-touch buttons.

#### *1* **Display the Register One-touch Button screen.**

You can access this screen from the Additional Functions screen or by using the Register key (shortcut key to the Register One-touch Button screen) on the One-touch or Address Book screen.
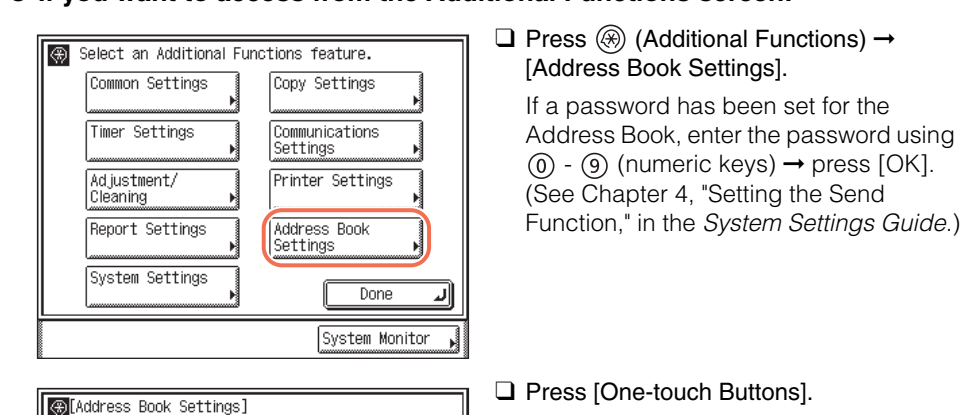

● **If you want to access from the Additional Functions screen:**

#### ● **If you want to access using the Register key on the One-touch screen:**

لى

Ŋ

Done

System Monitor

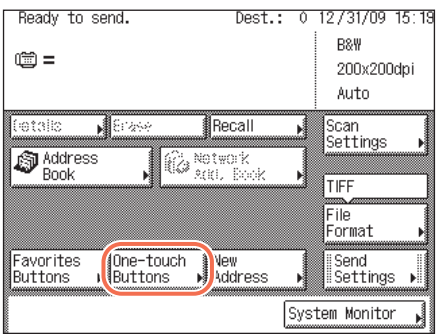

dttiin.

Register Address One-touch Buttons

 $1/1$ 

 $\Box$  Press  $\Box$  (SEND)  $\rightarrow$ [One-touch Buttons].

 $\Box$  Press  $\boxed{\mathscr{B}}$ . **Sexter** [One-touch] Dest.: 0 Register a One-touch Button with the<br>[Register] key or in Additional<br>Functions. | ⊛⊾ w dtin **Done** لا System Monitor Ń

● **If you want to access using the Register key on the Address Book screen:**

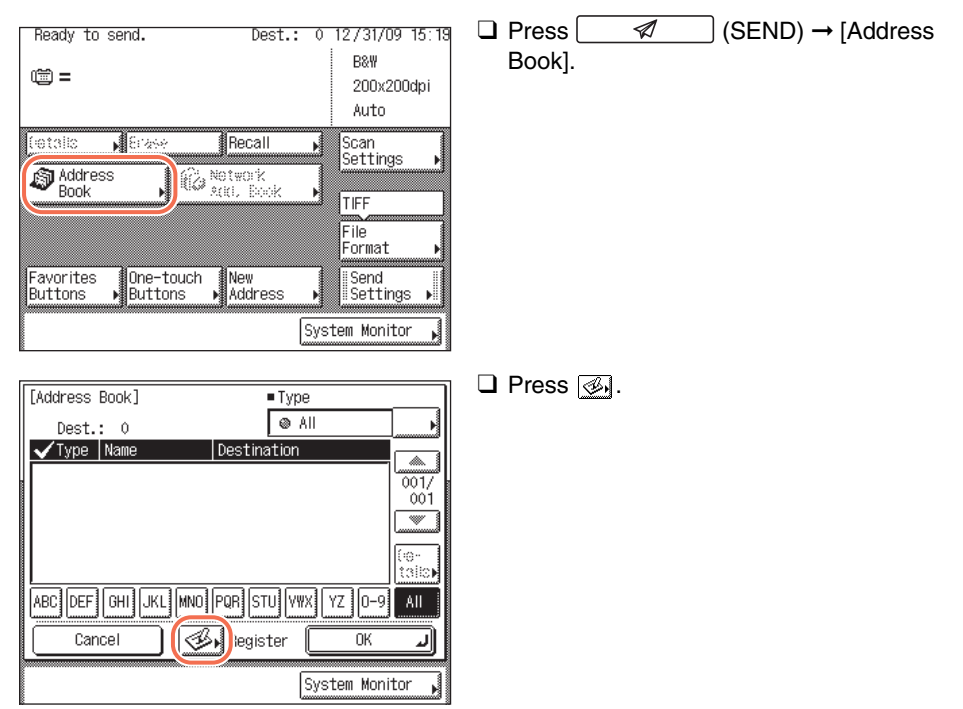

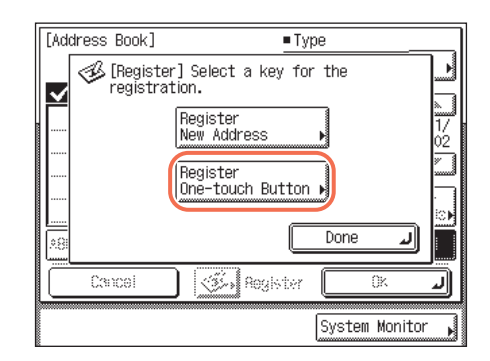

❑ Press [Register One-touch Button].

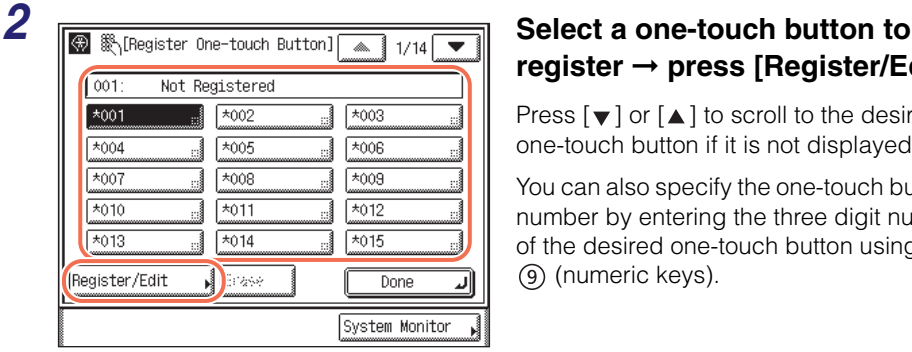

# **register** ➞ **press [Register/Edit].**

Press  $\lceil \blacktriangledown \rceil$  or  $\lceil \blacktriangle \rceil$  to scroll to the desired one-touch button if it is not displayed.

You can also specify the one-touch button's number by entering the three digit number of the desired one-touch button using  $(0)$  -(numeric keys).

#### D. **NOTE**

- One-touch buttons that already have destinations stored in them are displayed with a black square (■) in the lower right corner of the button.
- If you select a one-touch button that already has destinations stored in it, the destinations are displayed. If the selected one-touch button is a group address, the number of destinations registered in the group address is displayed.

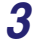

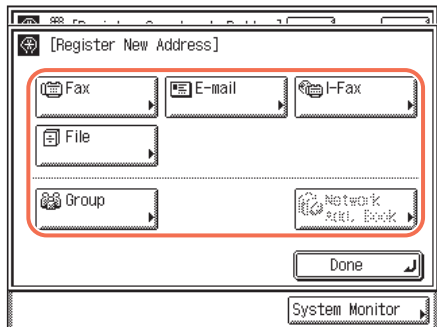

#### *3* **Select [Fax], [E-mail], [I-Fax], [File], or [Group].**

## **4** Specify the destination and register name → press [Next].

For help, [see "Registering the Address Book," on p. 4-3.](#page-115-0)

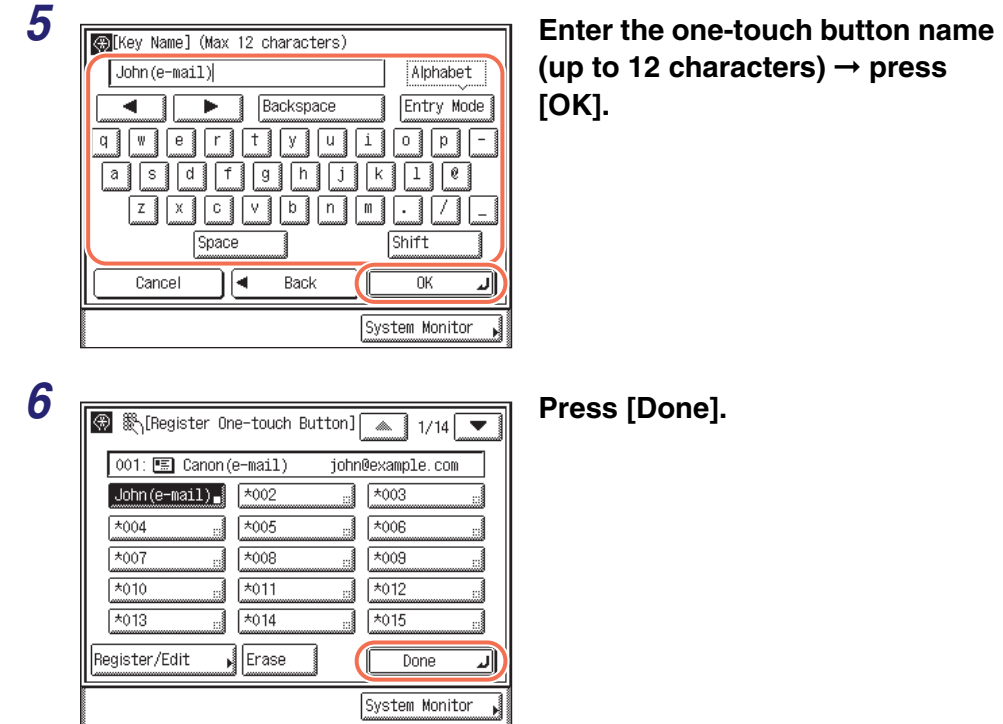

**7** Press  $\boxed{\mathscr{D}}$  (Reset) to return to the top screen.

# **Using the One-Touch Buttons**

Follow this procedure to specify destinations using the one-touch buttons.

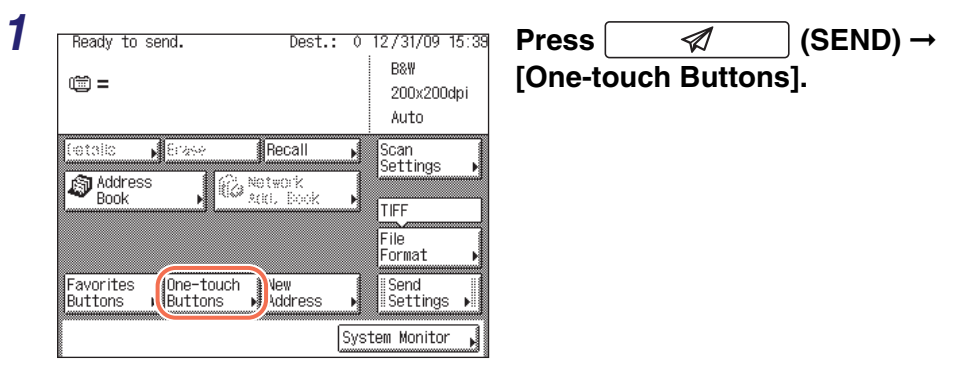

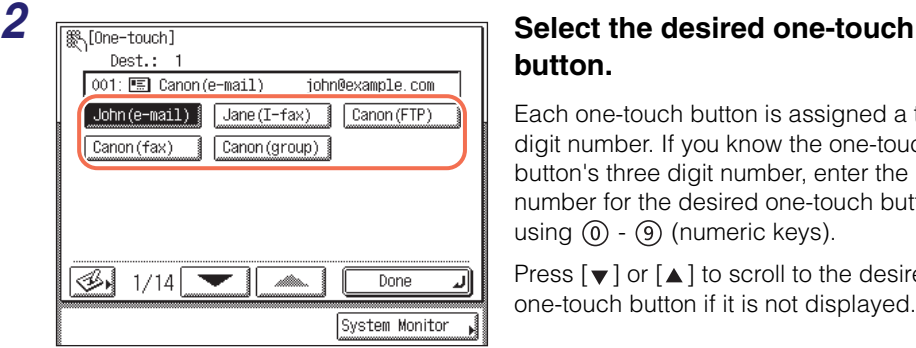

### **NOTE**

- You can select multiple one-touch buttons.
- To cancel the selected one-touch button, press [One-touch Buttons]  $\rightarrow$  press the selected one-touch button again.

**button.**

- The destinations you can specify may vary depending on the settings under <Send Restriction Settings>. (See [Chapter 4, "Customizing Settings," in the](#page-77-0) *Remote UI [Guide](#page-77-0)*.) For example, if E-mail Send is set to 'Do not allow' or 'Only allow sending to own address', the one-touch buttons containing e-mail addresses or I-fax addresses are grayed out.
- If the settings under <When Sending File to Address Registered in Address Book> are configured to display an authentication screen, do not specify multiple file server addresses at the same time. (See [Chapter 4, "Customizing Settings," in the](#page-77-0) *Remote [UI Guide](#page-77-0)*.) If you specify multiple file server addresses, an error message appears when you press  $(\mathcal{L})$  (Start) in step 4.

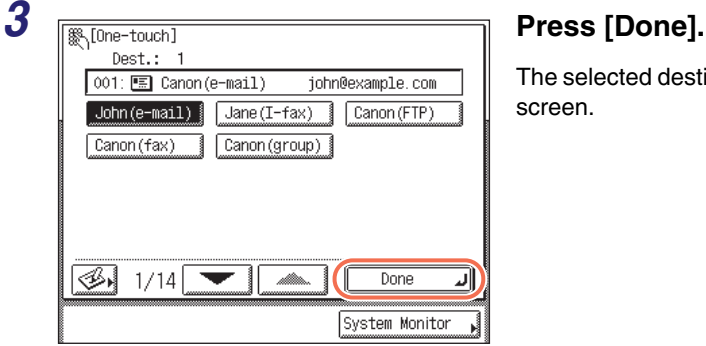

The selected destination appears on the top screen.

Each one-touch button is assigned a three digit number. If you know the one-touch button's three digit number, enter the number for the desired one-touch button

Press  $[\nabla]$  or  $[\nabla]$  to scroll to the desired one-touch button if it is not displayed.

using  $(0) - (9)$  (numeric keys).

#### ● **If you want to check the selected destination:**

❑ Press [Details] ➞ check the destination's information ➞ press [Done].

If the destination is a group address, select one destination at a time  $\rightarrow$  press  $[Details] \rightarrow$  check the destination's information  $\rightarrow$  press  $[Done]$  twice. For help, see step 3 in ["Using the Address Book," on p. 4-24.](#page-136-0)

#### ● **If you want to delete the selected destination:**

❑ Press [Erase].

For help, see step 3 in ["Using the Address Book," on p. 4-24.](#page-136-0)

## **4** Specify the scan settings, send settings, and press  $\circleddiamond$  (Start) to **send documents.**

### $\mathbb{R}^3$  NOTE

- For the basic procedures for sending documents, see ["Basic Sending Methods," on](#page-34-0)  [p. 2-2](#page-34-0).
- If the settings under <Authentication Method> in <SMTP Authentication Settings> are configured to display an authentication screen, the Enter Network Password screen appears when you press  $(\mathcal{F})$  (Start) to send e-mails or I-faxes. (See Chapter 4, ["Customizing Settings," in the](#page-77-0) *Remote UI Guide*.) Specify the user name and password  $\rightarrow$  press [OK].
- If the settings under <When Sending File to Address Registered in Address Book> are configured to display an authentication screen, the Enter Network Password screen appears when you press  $(\delta)$  (Start) to send documents to a file server. (See Chapter [4, "Customizing Settings," in the](#page-77-0) *Remote UI Guide*.) Specify the user name and password  $\rightarrow$  press [OK].

Follow this procedure to edit or delete the registered information in the one-touch buttons.

## *1* **Display the Register One-touch Button screen.**

For help, see step 1 in ["Registering the One-Touch Buttons," on p. 4-31.](#page-143-0)

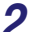

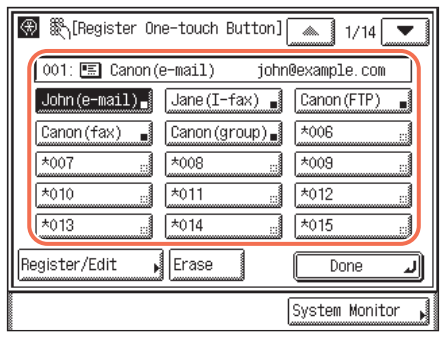

#### *2* **Select the one-touch button to be changed or deleted.**

Press  $\lceil \vee \rceil$  or  $\lceil \triangle \rceil$  to scroll to the desired one-touch button if it is not displayed.

If you know the one-touch button's three digit number, enter the three digit number of the desired one-touch button using  $(0)$  -(numeric keys).

#### **NOTE**

- One-touch buttons that already have destinations stored in them are displayed with a black square (■) in the lower right corner of the button.
- If you select a one-touch button that already has destinations stored in it, the destinations are displayed.

#### *3* **Change or delete the registered information of the selected one-touch button.**

#### ● **If you want to change the registered information:**

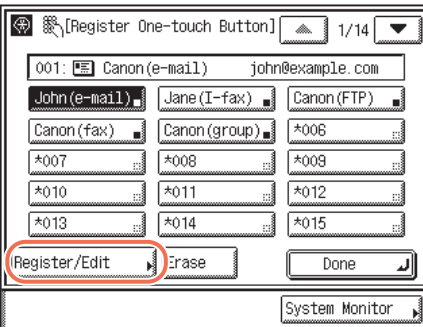

❑ Press [Register/Edit].

The current settings for the selected one-touch button appear.

 $\Box$  Change the registered information  $\rightarrow$  press [OK].

The display returns to the Register One-touch Button screen.

#### $\oslash$  NOTE

For instructions on how to register the one-touch buttons, see ["Registering the](#page-143-0)  [One-Touch Buttons," on p. 4-31.](#page-143-0)

#### ● **If you want to delete the registered information:**

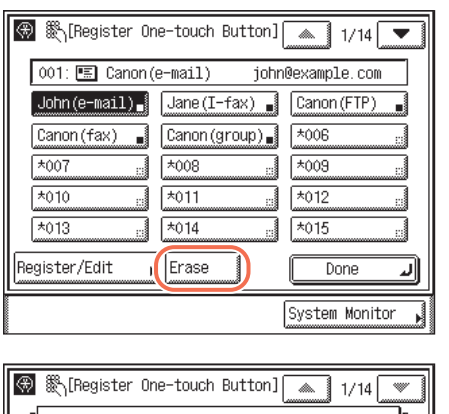

[Erase] Is it OK to erase the destination? Yes No Register/com 베이종 lor System Monitor ❑ Press [Yes].

❑ Press [Erase].

The message <Erased.> appears for approximately two seconds on the touch panel display.

The registered information is deleted.

**4 Press**  $\boxed{\emptyset}$  (Reset) to return to the top screen.

# **Favorites Buttons**

You can register the frequently used scan settings, send settings, and destinations in a favorites button for future use. This feature is useful if you frequently send documents with the same document settings to the same destination.

The following settings can be registered in a favorites button:

- •Destinations
- •Settings from the Scan Settings or the Send Settings screen (See [Chapter 3,](#page-91-0)  ["Specifying the Scan Settings,"](#page-91-0) or ["Basic Sending Methods," on p. 2-2](#page-34-0).)
- •Sender's name [\(See "Registering the Unit Name," on p. 1-11.\)](#page-29-0)

Once you register a favorites button, you can send documents simply by selecting the favorites button containing the desired document settings and destinations, and pressing  $\circledS$  (Start).

#### IMPORTANT

If the Language Switch setting is set to 'On', some characters are restricted and cannot be entered. To enter all characters, set the Language Switch setting to 'Off'. (See [Chapter 3, "Configuring the Machine's Basic Settings," in the](#page-25-0) *Reference Guide*.)

#### **NOTE**

- The document settings and destinations registered in a favorites button are not deleted when the power is turned OFF.
- If a destination included in a favorites button is deleted from the Address Book, it is also deleted from the settings registered in the favorites button.
- If a destination is not registered in a favorites button, you need to specify destinations when you send documents.

# <span id="page-152-0"></span>**Registering the Favorites Buttons**

Follow this procedure to register scan settings, send settings, and destinations in a favorites button.

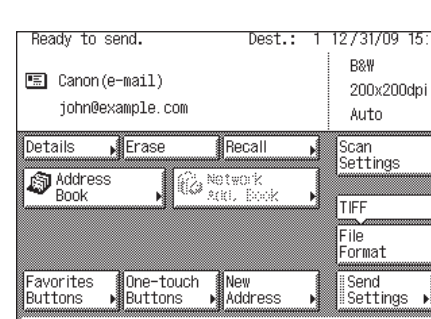

**1 Fready to send. Dest.:** 1 12/31/09 15:20 **Press**  $\mathscr{A}$  (SEND)  $\rightarrow$ **specify scan settings, send settings, and destinations that you want to register in a favorite button.**

# *2* **Display the Register Favorites Button screen.**

System Monitor

You can access this screen from the Additional Functions screen or by using the Register key (shortcut key to the Register Favorites Button screen) on the Favorites Buttons screen.

#### **If you want to access from the Additional Functions screen:**

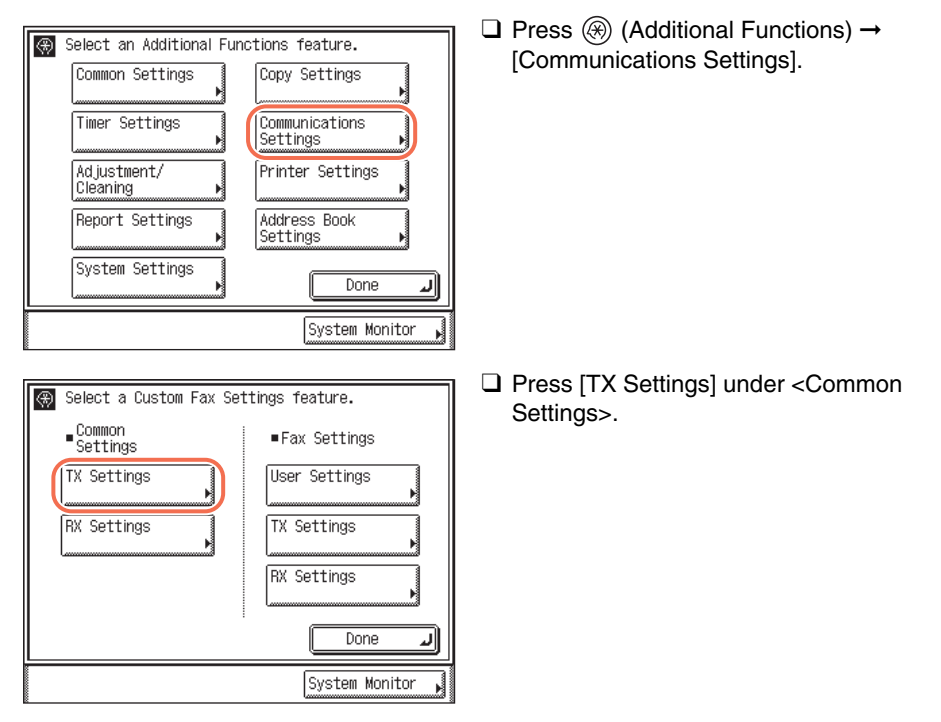

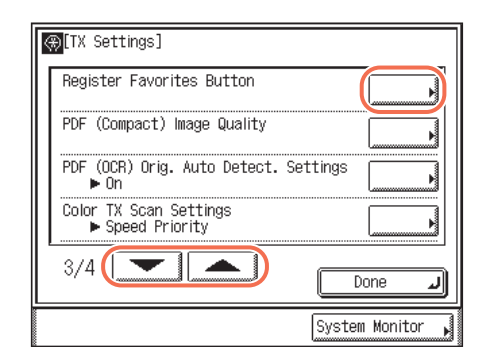

❑ Press [▼] or [▲] until [Register Favorites Button] appears ➞ press [Register Favorites Button].

● **If you want to access using the Register key on the Favorites Buttons screen:**

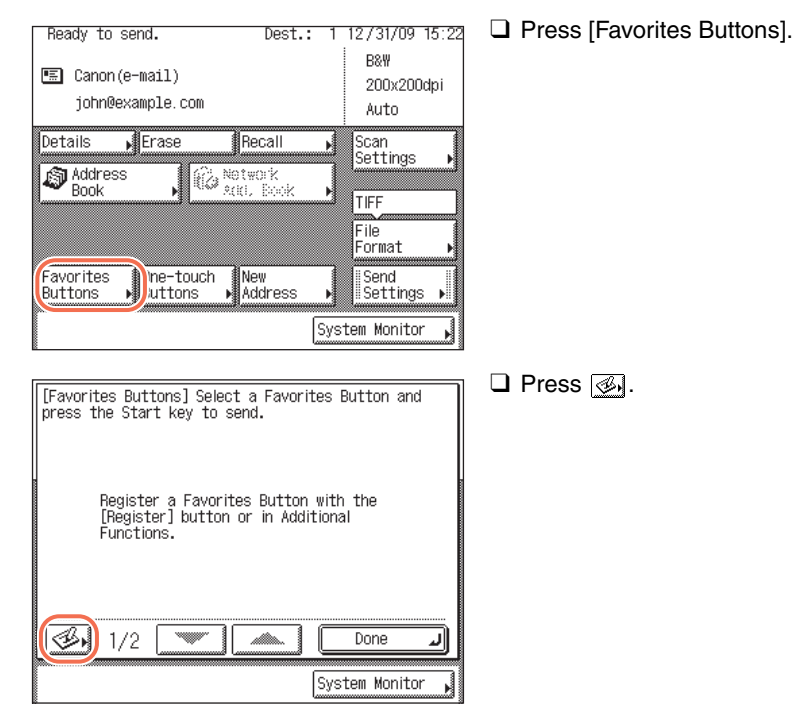

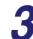

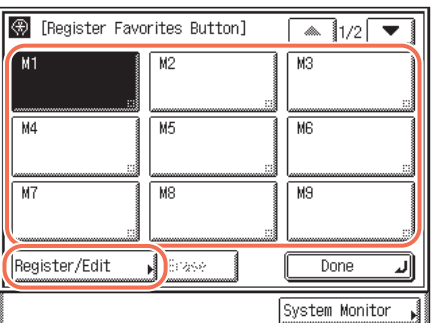

#### *3* **Select a favorites button to register** ➞ **press [Register/Edit].**

Press  $[\nabla]$  or  $[\nabla]$  to scroll to the desired favorites button if it is not displayed.

#### *<u></u>* NOTE

- Favorites buttons that already have settings stored in them are displayed with a black square (■) in the lower right corner of the button.
- If you select a favorites button that already has settings stored in it, the settings are displayed.

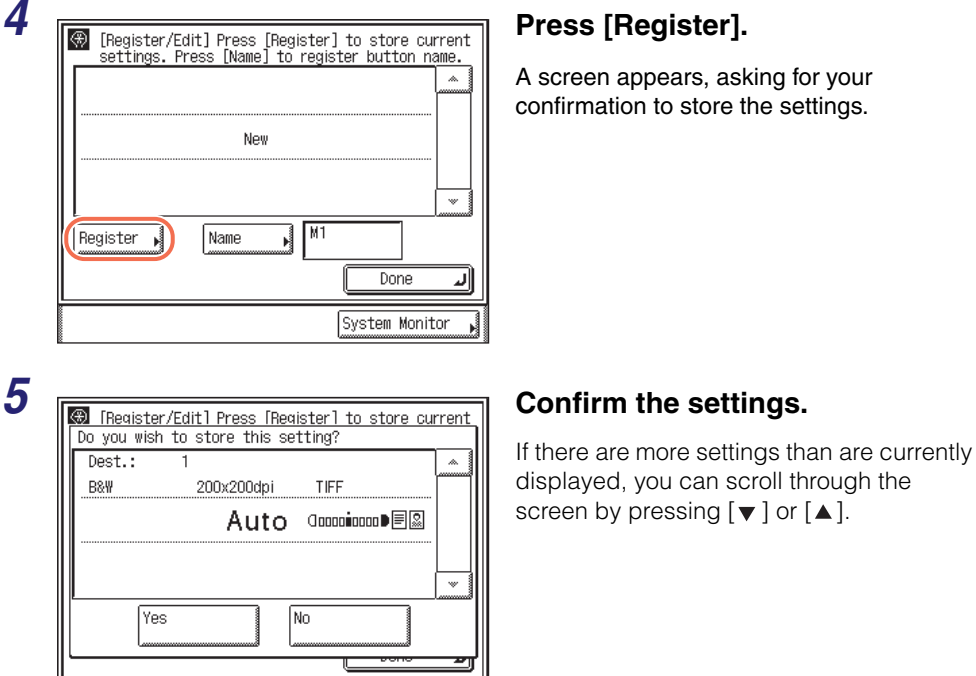

System Monitor

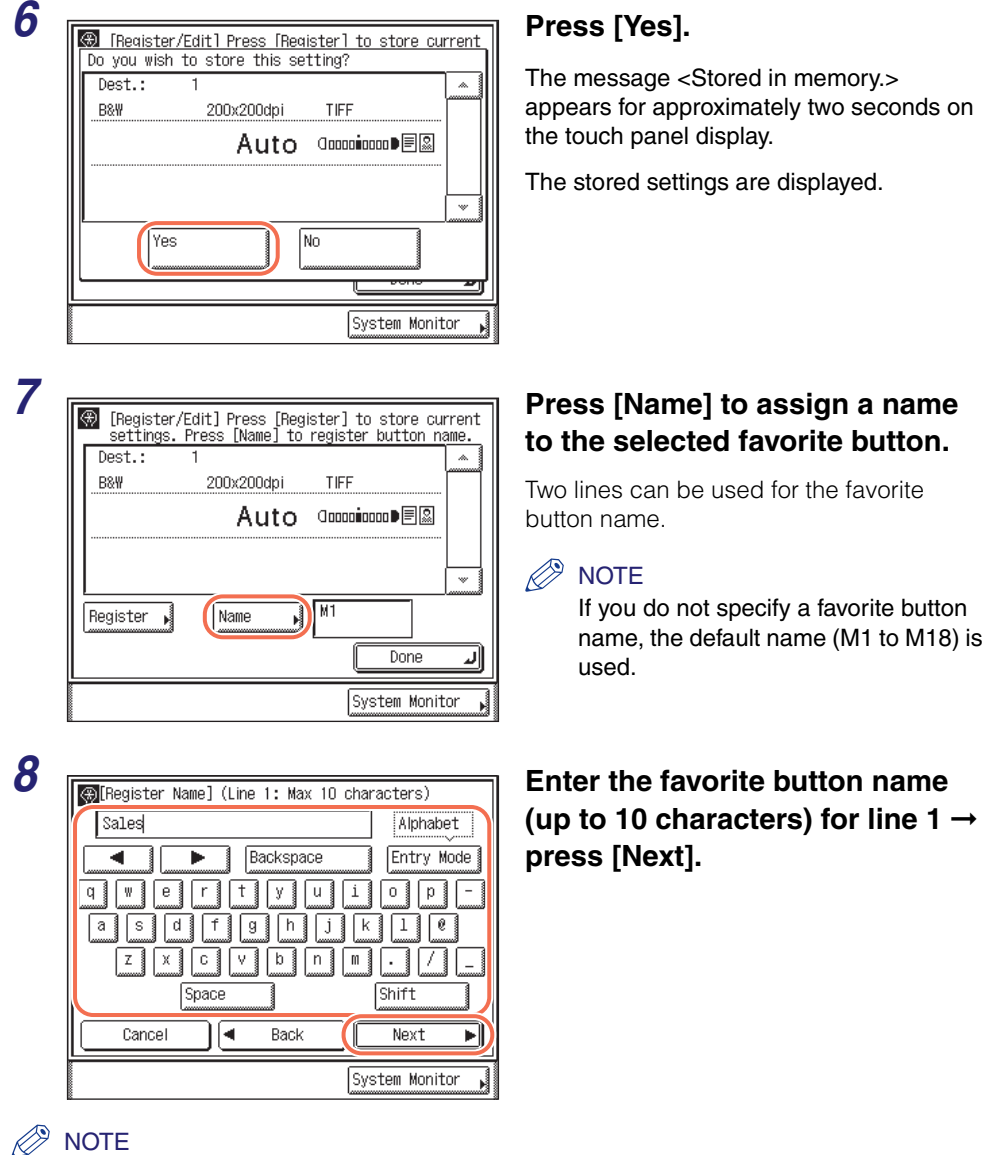

For instructions on how to enter characters, see [Chapter 2, "Basic Operations," in the](#page-25-0) 

*[Reference Guide](#page-25-0)*.

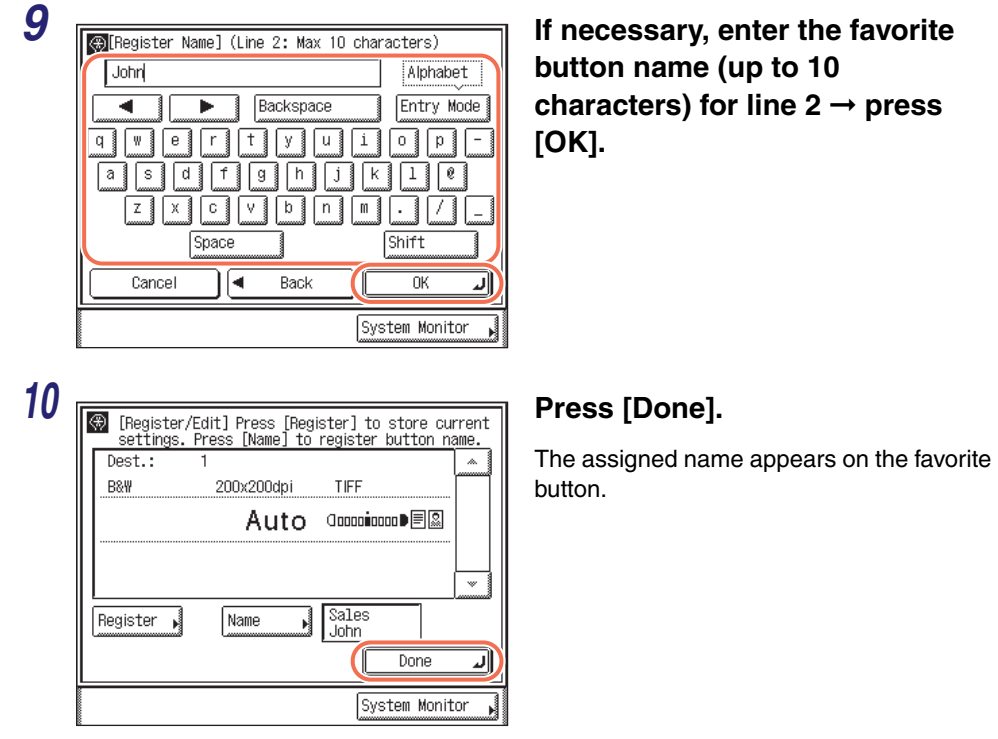

11 Press  $\boxed{\mathscr{D}}$  (Reset) to return to the top screen.

# **Using the Favorites Buttons**

Follow this procedure to specify destinations using the favorites buttons.

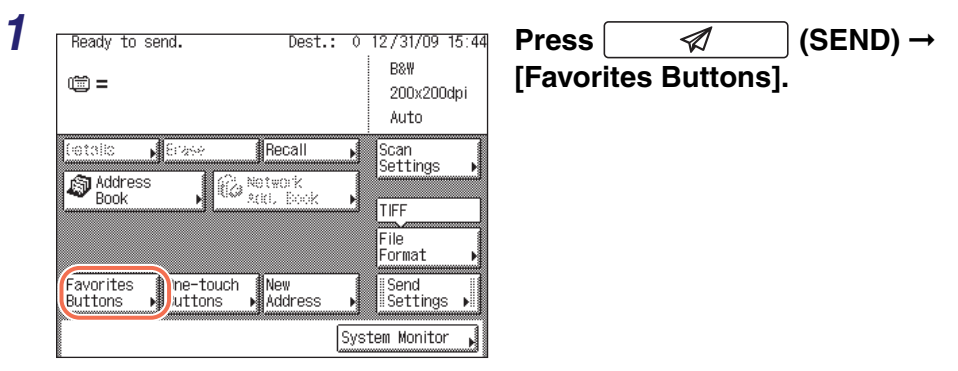

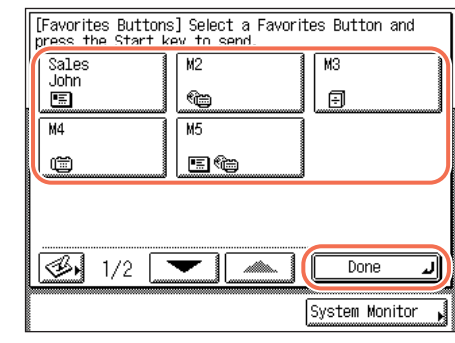

#### *2* **Select the favorites button containing the desired destination** ➞ **press [Done].**

Press  $[\nabla]$  or  $[\nabla]$  to scroll to the desired favorites button if it is not displayed.

The registered document settings and destinations are recalled.

#### **NOTE**

- You can manually change the recalled settings and destinations before you send your documents.
- If you press another favorites button, the settings and destinations stored in that button are recalled.
- To cancel the recalled settings and destinations, press  $\left[\infty\right]$  (Reset).
- If multiple destinations are stored in the selected favorites button, the destinations may not be listed in the order in which they were set.
- The destinations you can specify may vary depending on the settings under <Send Restriction Settings>. (See [Chapter 4, "Customizing Settings," in the](#page-77-0) *Remote UI [Guide](#page-77-0)*.) For example, if E-mail Send is set to 'Do not allow' or 'Only allow sending to own address', the favorites buttons containing e-mail addresses or I-fax addresses are not displayed.

# **Press**  $\circleddiamond$  **(Start) to send documents.**

#### **NOTE**

- If the settings under <Authentication Method> in <SMTP Authentication Settings> are configured to display an authentication screen, the Enter Network Password screen appears when you press  $(\delta)$  (Start) to send e-mails or I-faxes. (See Chapter 4, ["Customizing Settings," in the](#page-77-0) *Remote UI Guide*.) Specify the user name and password  $\rightarrow$  press [OK].
- If the settings under <When Sending File to Address Registered in Address Book> are configured to display an authentication screen, the Enter Network Password screen appears when you press  $\circledast$ ) (Start) to send documents to a file server. (See Chapter [4, "Customizing Settings," in the](#page-77-0) *Remote UI Guide*.) Specify the user name and password  $\rightarrow$  press [OK].

# **Editing/Deleting the Registered Information in the Favorites Buttons**

Follow this procedure to edit or delete the registered information in the favorites buttons.

## *1* **Display the Register Favorites Button screen.**

You can access this screen from the Additional Functions screen or by using the Register key (shortcut key to the Register Favorites Button screen) on the Favorites Buttons screen.

#### ● **If you want to access from the Additional Functions screen:**  $\Box$  Press  $\circledR$  (Additional Functions)  $\rightarrow$

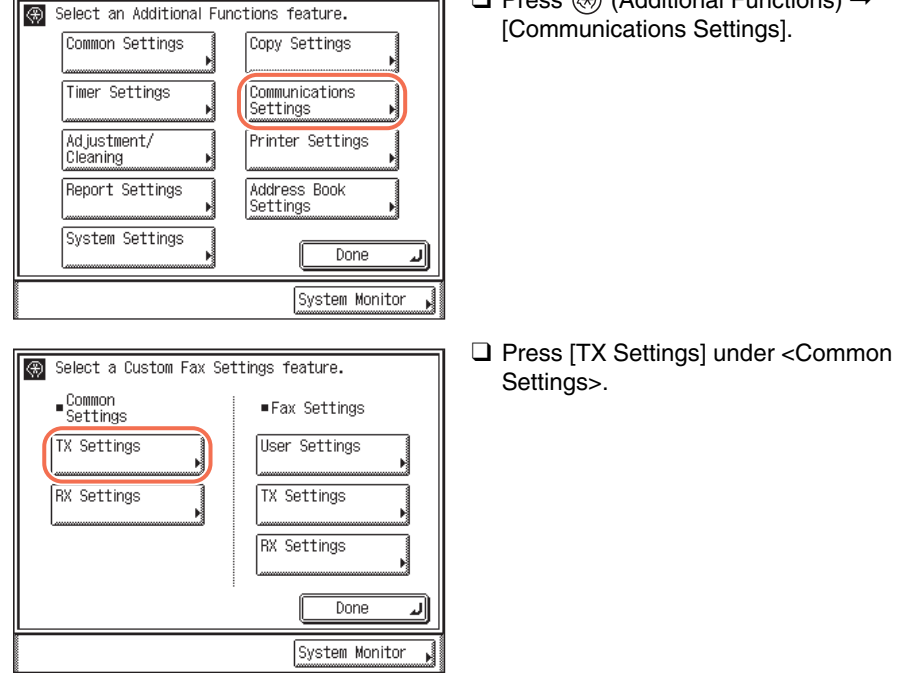

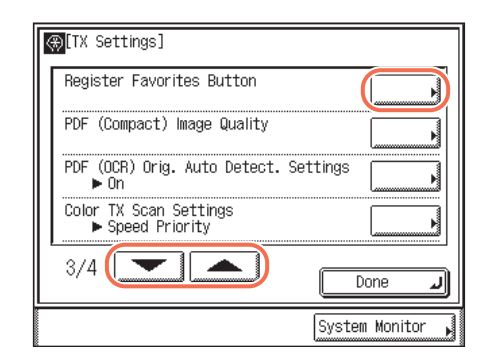

❑ Press [▼] or [▲] until [Register Favorites Button] appears ➞ press [Register Favorites Button].

● **If you want to access using the Register key on the Favorites Buttons screen:**

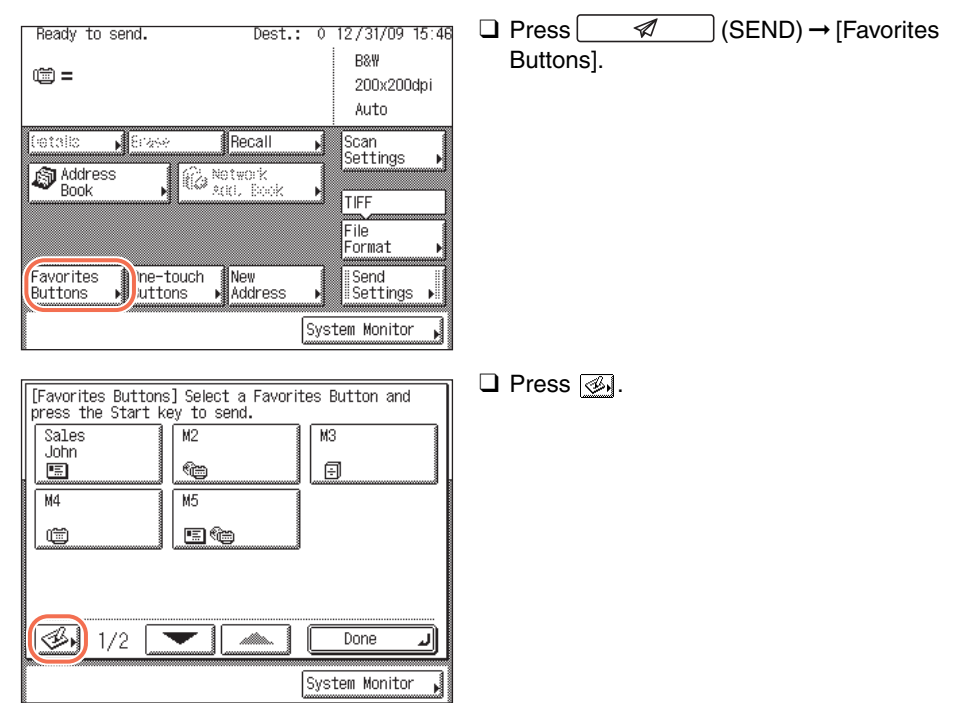

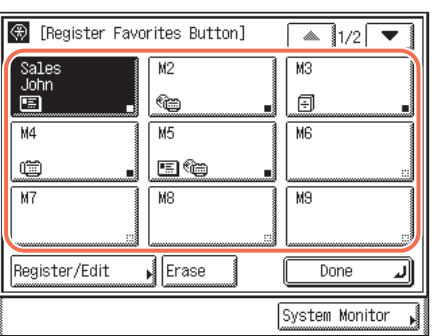

## *2* **Select the favorites button to be changed or deleted.**

Press  $[\blacktriangledown]$  or  $[\blacktriangle]$  to scroll to the desired favorites button if it is not displayed.

## *3* **Change or delete the registered information of the selected favorites button.**

#### ● **If you want to change the registered information:**

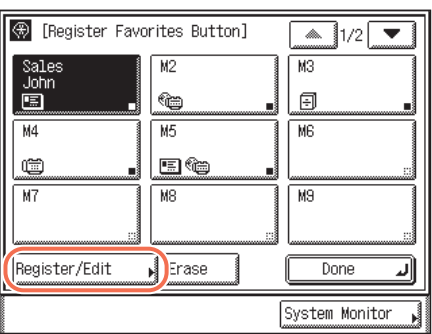

❑ Press [Register/Edit].

The current settings for the selected favorites button appear.

 $\Box$  Change the registered information  $\rightarrow$  press [Done].

The display returns to the Register Favorites Button screen.

#### **NOTE**

For instructions on how to register the favorites buttons, see ["Registering the Favorites](#page-152-0)  [Buttons," on p. 4-40](#page-152-0).

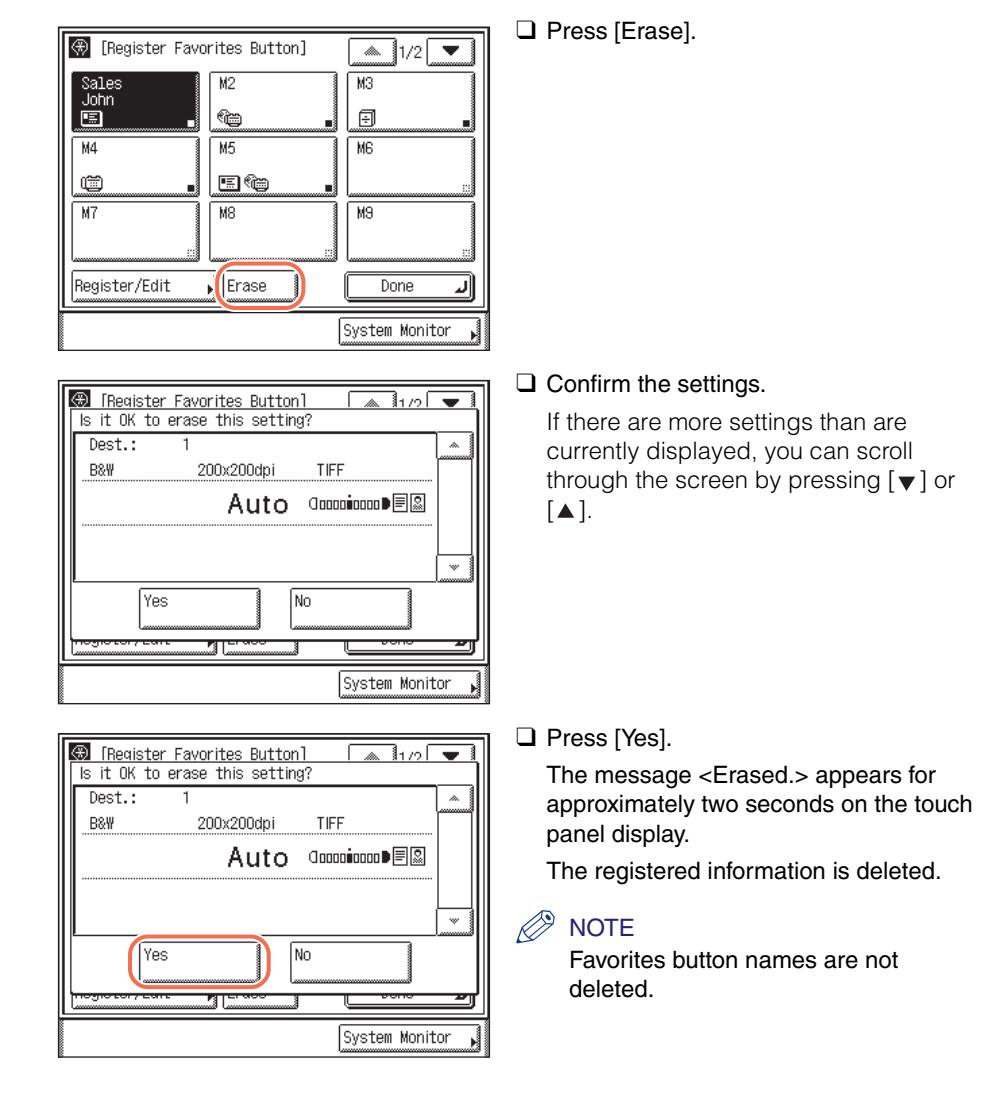

#### ● **If you want to delete the registered information:**

**4 Press**  $\boxed{\diamond}$  (Reset) to return to the top screen.

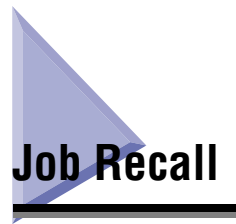

You can recall the last three destinations, scan settings, and send settings which have been set, and then send your documents.

#### IMPORTANT

- The specified destinations, scan settings, and send settings are stored in memory when:
	- The control panel power switch is pressed
	- $\circledcirc$  (Start) is pressed
	- $\sqrt{\sqrt{}}$  (Reset) is pressed
	- The Auto Clear mode activates
- The Standard mode is not stored in Recall memory.

#### $\mathbb{Z}^9$  NOTE

The three most recent settings stored in memory are not deleted when the power is turned OFF.

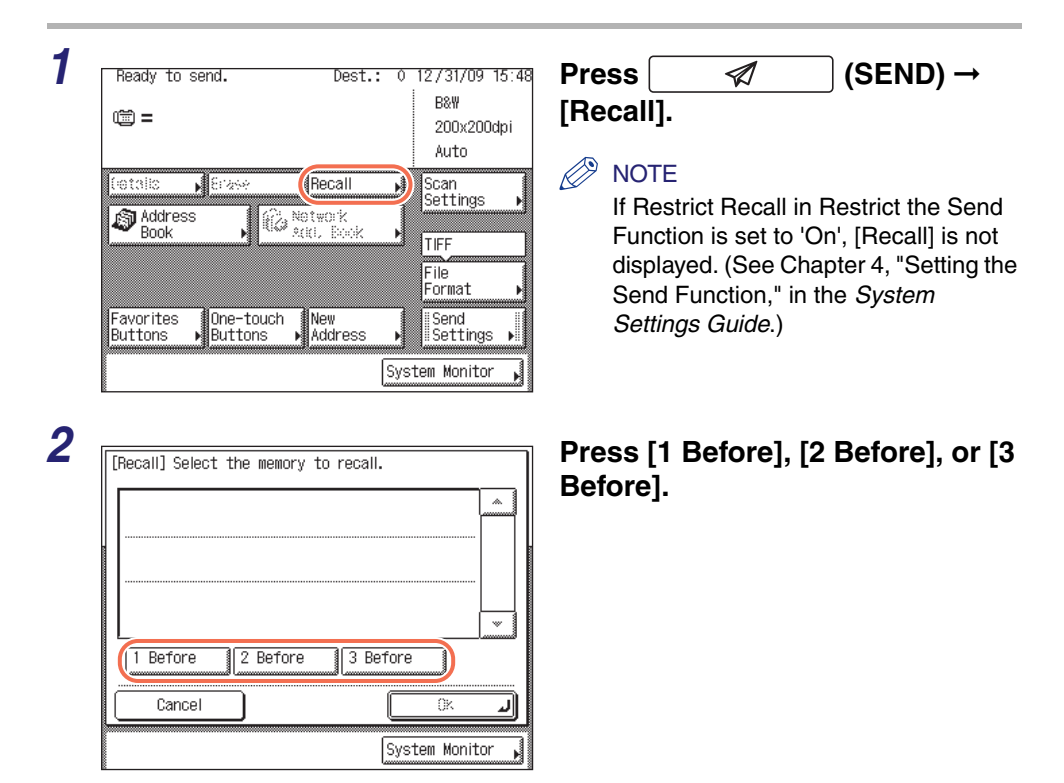

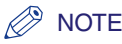

The destinations you can specify may vary depending on the settings under <Send Restriction Settings>. (See [Chapter 4, "Customizing Settings," in the](#page-77-0) *Remote UI [Guide](#page-77-0)*.) For example, if E-mail Send is set to 'Do not allow' or 'Only allow sending to own address', the buttons containing e-mail addresses or I-fax addresses are not displayed.

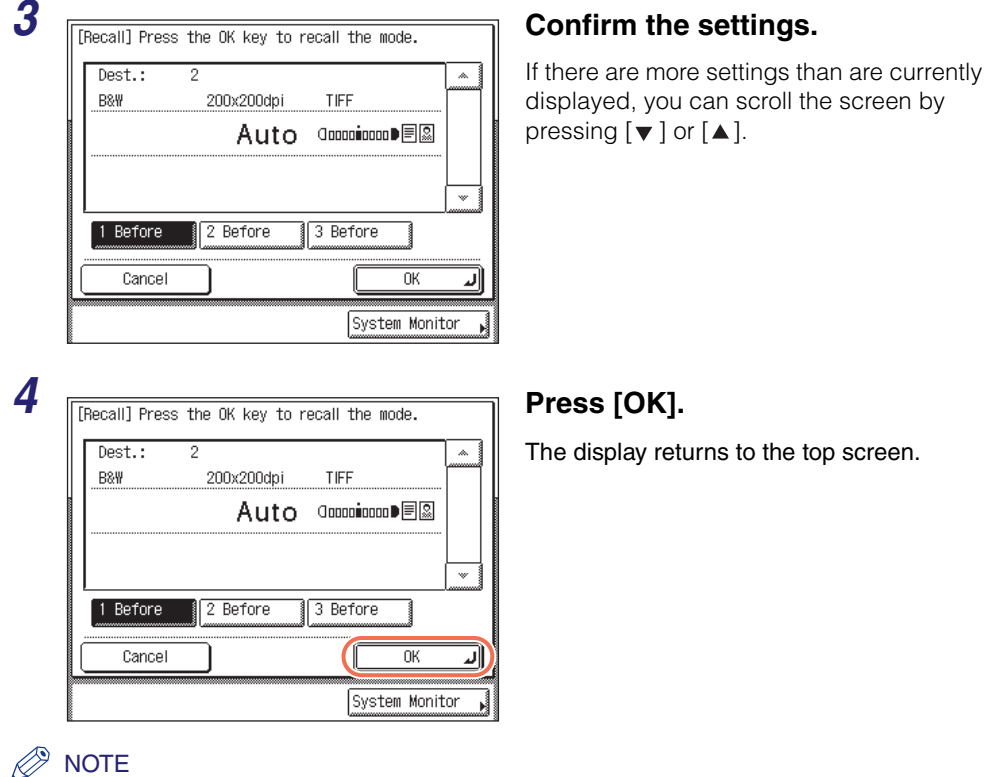

- You can manually change the recalled settings and destinations before you send your documents.
- To cancel the recalled settings and destinations, press  $\boxed{\diamond}$  (Reset).
- If multiple destinations are stored in memory, the destinations may not be listed in the order in which they were set.

# **5** Press  $\circledcirc$  (Start) to send documents.

#### $\mathscr{D}$  NOTE

• If the settings under <Authentication Method> in <SMTP Authentication Settings> are configured to display an authentication screen, the Enter Network Password screen appears when you press  $(\mathcal{F})$  (Start) to send e-mails or I-faxes. (See Chapter 4, ["Customizing Settings," in the](#page-77-0) *Remote UI Guide*.) Specify the user name and password  $\rightarrow$  press [OK].

• If the settings under <When Sending File to Address Registered in Address Book> are configured to display an authentication screen, the Enter Network Password screen appears when you press  $(\&)$  (Start) to send documents to a file server. (See Chapter [4, "Customizing Settings," in the](#page-77-0) *Remote UI Guide*.) Specify the user name and password  $\rightarrow$  press [OK].

# **LDAP Server**

You can specify e-mail addresses and fax numbers by searching the directory listings on the network using LDAP (Lightweight Directory Access Protocol) servers. E-mail addresses and fax numbers obtained via the server can be specified as destinations or stored in the Address Book.

#### IMPORTANT

- If the Language Switch setting is set to 'On', some characters are restricted and cannot be entered. To enter all characters, set the Language Switch setting to 'Off'. (See [Chapter 3, "Configuring the Machine's Basic Settings," in the](#page-61-0) *Reference Guide*.)
- You may have to set up the LDAP servers beforehand, depending on the network environment.
- If you want to specify or register destinations via an LDAP server, the LDAP server settings must be specified in the machine beforehand. (See [Chapter 3, "Setting up the](#page-61-0)  [Machine for Your Network Environment," in the](#page-61-0) *System Settings Guide*.)

#### **NOTE**

- The information that can be obtained through the LDAP server varies, as follows:
	- If the optional Super G3 Fax Board-AJ1 (standard equipped for the imageRUNNER 1750iF/1740iF/1730iF) is not attached to the machine: Names and e-mail addresses
	- If the optional Super G3 Fax Board-AJ1 (standard equipped for the imageRUNNER 1750iF/1740iF/1730iF) is attached to the machine: Names, e-mail addresses, and fax numbers
- You cannot directly specify a destination that is obtained via a server as a forwarding destination. To specify the destination as a forwarding destination, you must first store it in the Address Book. [\(See "Registering Addresses Obtained via an LDAP Server,"](#page-174-0)  [on p. 4-62.\)](#page-174-0)

# <span id="page-167-0"></span>**Specifying Addresses via an LDAP Server**

Follow this procedure to specify the destinations via an LDAP server.

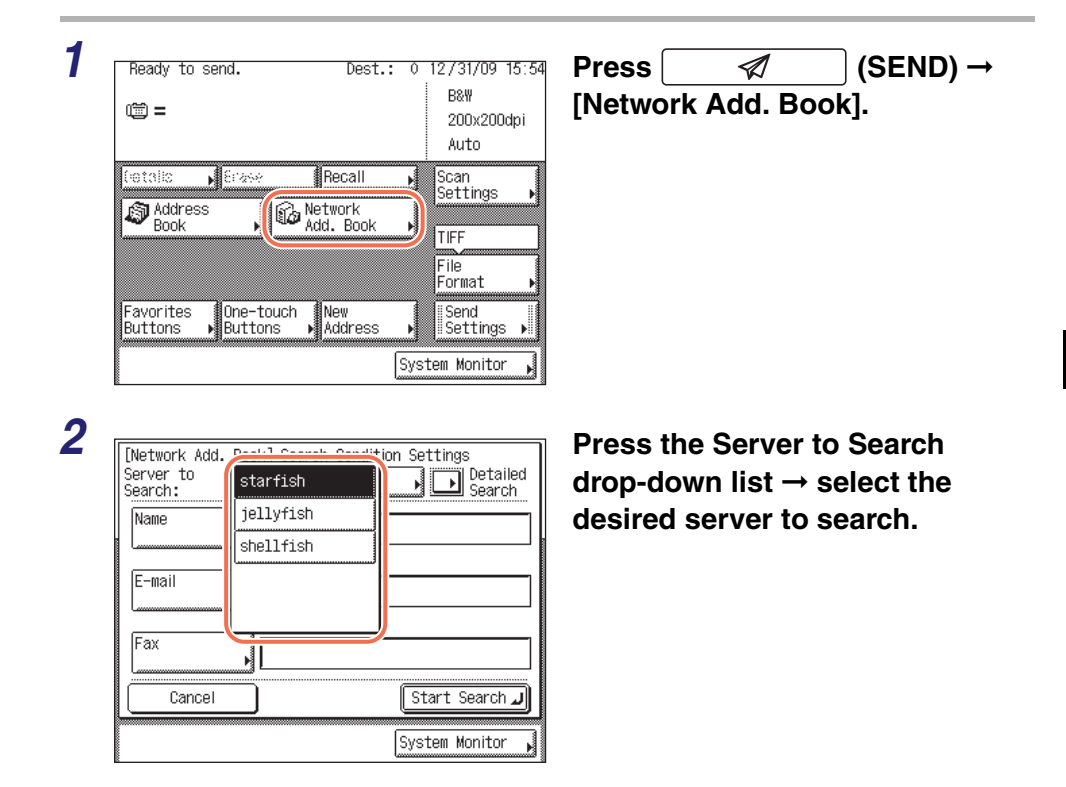

# *3* **Specify the search criteria.**

#### $\oslash$ **NOTE**

If a destination has both a registered e-mail address and fax number, you can search for it by entering either the e-mail address or the fax number as the search criterion.

#### ● **To use Simple Search:**

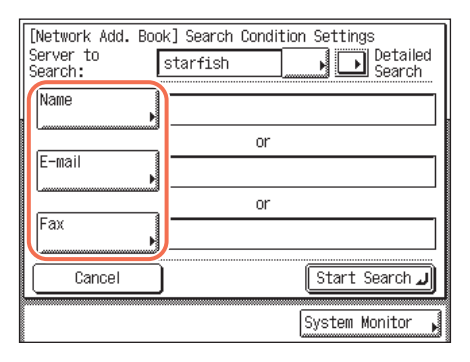

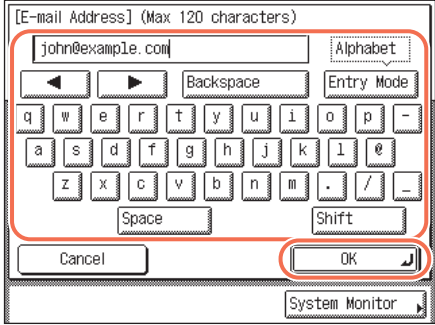

#### ● **To use Detailed Search:**

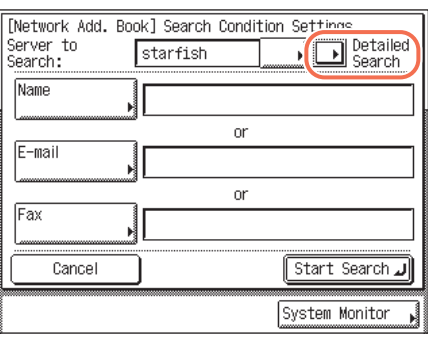

❑ Select [Name], [E-mail], or [Fax].

❑ Enter the name, e-mail address, or fax number  $\rightarrow$  press [OK].

The search criteria boxes that are not filled out, are not searched.

To make a more detailed search with multiple search conditions, press [Detailed Search], and follow the directions below. The search criteria you entered for Simple Search are continuously used in Detailed Search.

❑ Press [Detailed Search].

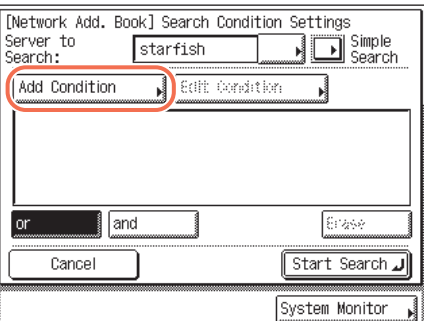

[Add Sparch Condition] Name

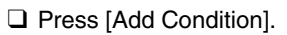

❑ Press the search category drop-down list  $\rightarrow$  select the desired search category.

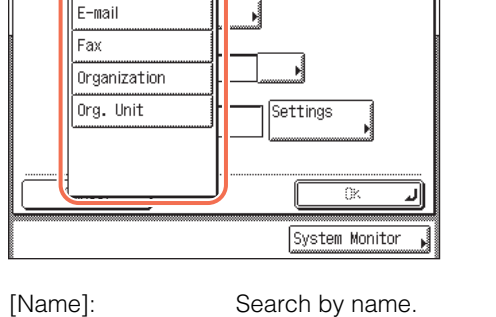

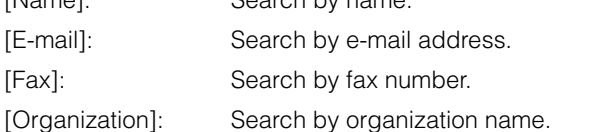

[Org. Unit]: Search by organization unit (e.g., departments in an organization).

For example, if cn(common name)=user1, ou(organization unit)=salesdept, o(organization)=canon, c(country)=jp is the distinguished name in the directory, enter [Organization]/[Org. Unit] of the user as follows: [Organization]=canon [Org. Unit]=salesdept

### $\oslash$  NOTE

- [Oganization]/[Org. Unit] can be used as search categories only if the information has been registered on the LDAP Server.
- Detailed Search by [Oganization]/[Org. Unit] may not be performed, depending on whether the attribute types have been registered on the LDAP server and depending on the type of application on the server.
- You can also add additional user-defined search attributes. For instructions on how to register or edit a search attribute, see [Chapter 3, "Setting up the Machine for Your](#page-61-0)  [Network Environment," in the](#page-61-0) *System Settings Guide*.

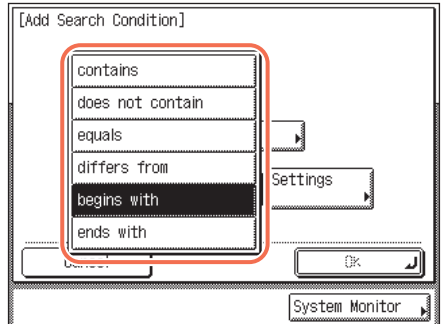

❑ Press the search condition drop-down list  $\rightarrow$  select the desired search condition.

[contains]: The result must contain the entered name, e-mail address, fax number, organization, or organizational unit.

[does not contain]: The result must not contain the entered name, e-mail address, fax number, organization, or organizational unit.

- [equals]: The result must be exactly the same as the entered name, e-mail address, fax number, organization, or organizational unit.
- [differs from]: The result must be different from the entered name, e-mail address, fax number, organization, or organizational unit.
- [begins with]: The result must begin with the same first few letters that you entered for the name, e-mail address, fax number, organization, or organizational unit.
- [ends with]: The result must end with the same last few letters that you entered for the name, e-mail address, fax number, organization, or organizational unit.

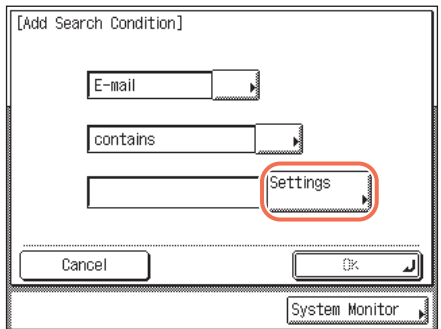

❑ Press [Settings].

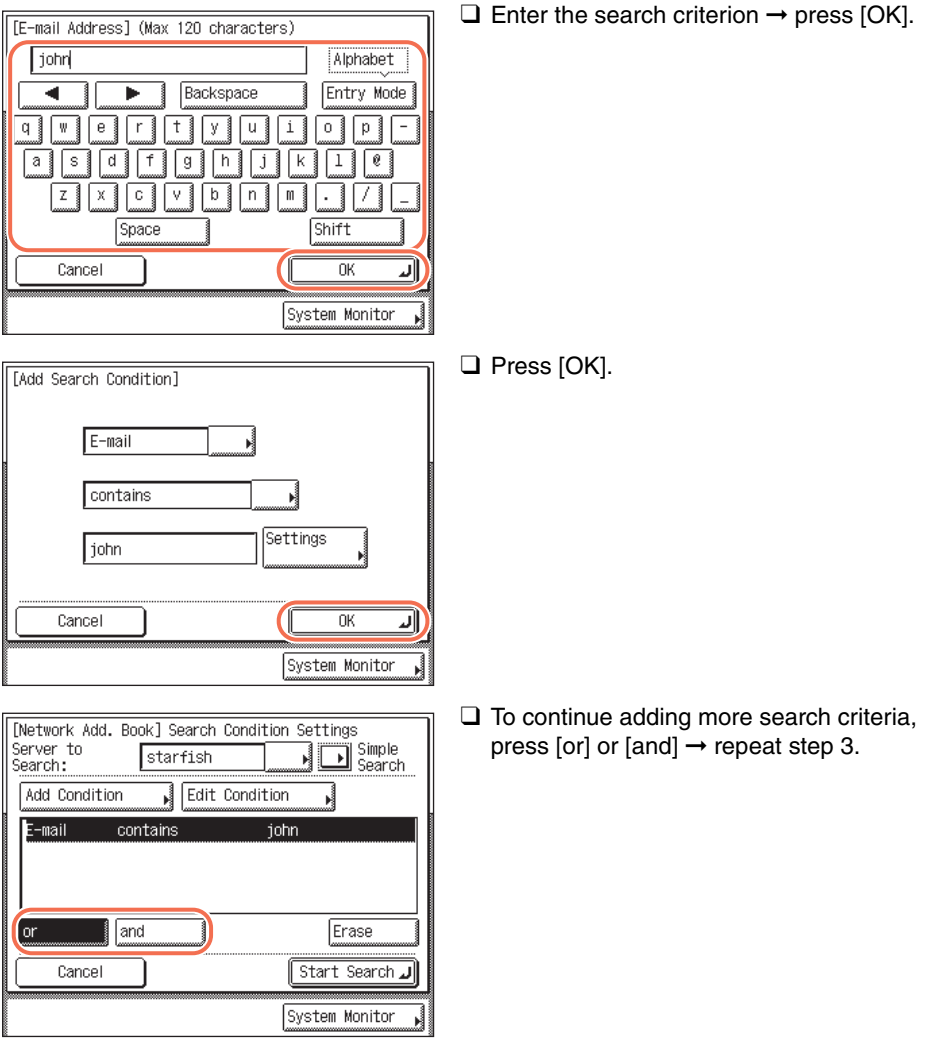

[or]: The machine searches and returns a result that matches any of the specified search criteria.

[and]: The machine searches and returns a result that matches all of the specified search criteria.

To edit the search criteria, select the search criterion that you want to edit  $\rightarrow$  press [Edit Condition] ➞ [Settings].

To delete the search criteria, select the criterion that you want to delete  $\rightarrow$  press [Erase].

#### $\oslash$  NOTE

• You can specify up to four different search criteria at a time.

- If you specify three or more search criteria, you cannot use both [or] and [and] together.
- $\bullet$  If you press [Simple Search]  $\rightarrow$  [Yes] after specifying search criteria on the Detailed Search screen, the display changes to the Simple Search screen and the specified detailed search criteria are deleted.

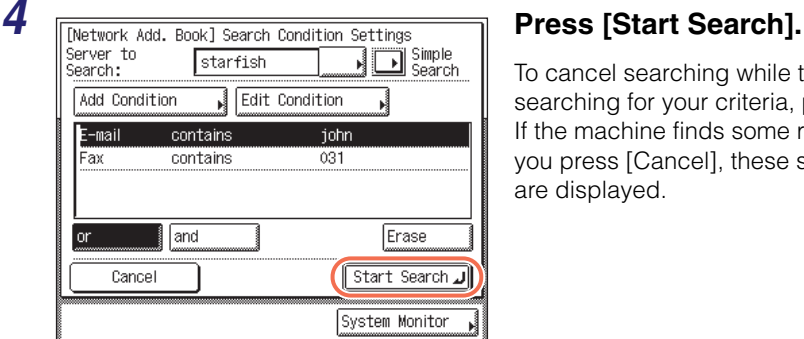

To cancel searching while the machine is searching for your criteria, press [Cancel]. If the machine finds some results before you press [Cancel], these search results are displayed.

#### IMPORTANT

- Searching for a destination via an LDAP server is not possible if the time setting of the server and the time setting of the machine are more than five minutes apart. If you cannot send even when the user name and password are correct, check the time settings on the server and the machine.
- The number of search results displayed will not exceed the maximum limit set in Register LDAP Server in System Settings. (See [Chapter 3, "Setting up the Machine for](#page-61-0)  [Your Network Environment," in the](#page-61-0) *System Settings Guide*.) If the desired destination is not displayed, either increase the maximum number of addresses to search, or change the search criteria.

#### **NOTE**

- If you press [Start Search] without specifying any search criteria, all of the addresses stored on the LDAP server are displayed.
- If the Enter Network Password screen is displayed, enter your user name and network password  $\rightarrow$  press [OK].
- The Enter Network Password screen is displayed if either one of the following is true:
- If <Login Information> in Register LDAP Server in System Settings is set to 'Use' or 'Use (security authent.)', and <Display authentication screen> is set to 'On'. (See [Chapter 3, "Setting up the Machine for Your Network Environment," in the](#page-61-0) *System [Settings Guide](#page-61-0)*.)
- If the user name, password, and domain name specified in Register LDAP Server in System Settings are incorrect. (See [Chapter 3, "Setting up the Machine for Your](#page-61-0)  [Network Environment," in the](#page-61-0) *System Settings Guide*.)

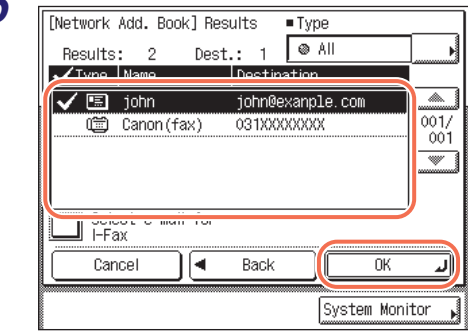

### **5 IF All Acrocock** Add. Book 1 Results **Five Select the desired destination from the search results** ➞ **press [OK].**

You can select up to 32 destinations.

If you press [Select e-mail for I-Fax], the selected e-mail address can be specified as an I-fax destination.

To continue searching, press [Back].

#### *<u></u>* NOTE

- To cancel a selected destination, select the destination again to clear the check mark.
- You can sort and limit the view of the displayed addresses by using the Type drop-down list. (For the imageRUNNER 1750/1740/1730, the optional Super G3 Fax Board-AJ1 is required.)
- The destinations you can specify may vary depending on the settings under <Send Restriction Settings>. (See [Chapter 4, "Customizing Settings," in the](#page-77-0) *Remote UI [Guide](#page-77-0)*.) For example, if E-mail Send is set to 'Do not allow' or 'Only allow sending to own address', e-mail addresses are not displayed as the search results.
- If a fax number or I-fax address is specified as the destination, read the displayed  $message \rightarrow press$  [OK].

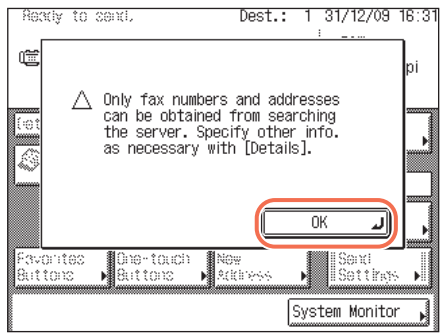

# <span id="page-174-0"></span>**Registering Addresses Obtained via an LDAP Server**

Follow this procedure to register the destinations that are obtained by searching the directory listings on the network using LDAP (Lightweight Directory Access Protocol) servers.

### *Registering in the Address Book*

## *1* **Display the Register Address screen** ➞ **press [Register New Add].**

For help, see steps 1 and 2 in ["E-Mail Addresses," on p. 4-3](#page-115-1).

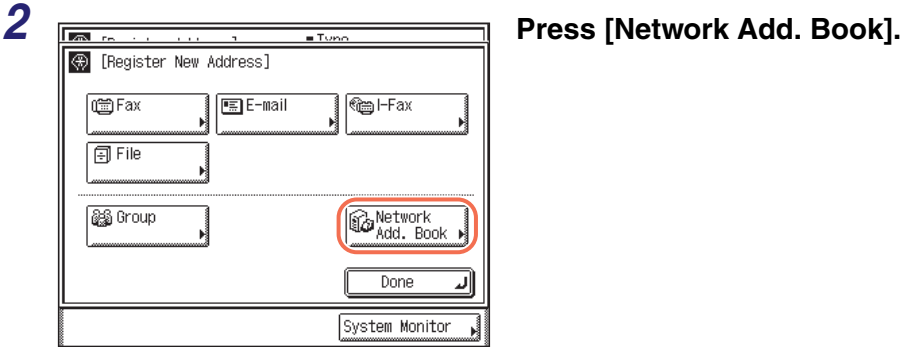

*3* **Follow steps 2 to 4 in ["Specifying Addresses via an LDAP Server,"](#page-167-0)  [on p. 4-55](#page-167-0) to search destinations.**

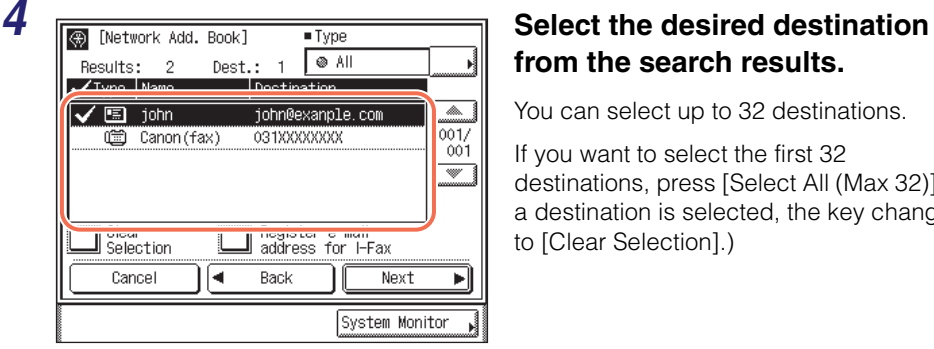

# **from the search results.**

You can select up to 32 destinations.

If you want to select the first 32 destinations, press [Select All (Max 32)]. (If a destination is selected, the key changes to [Clear Selection].)

If you press [Register e-mail address for I-Fax], the selected e-mail address can be registered as an I-fax destination. To register e-mail addresses as I-fax addresses, register one e-mail address at a time.

To continue searching, press [Back].

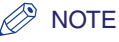

- To cancel a selected destination, select the destination again to clear the check mark.
- You can sort and limit the view of the displayed addresses by using the Type drop-down list. (For the imageRUNNER 1750/1740/1730, the optional Super G3 Fax Board-AJ1 is required.)
- The destinations you can specify may vary depending on the settings under <Send Restriction Settings>. (See [Chapter 4, "Customizing Settings," in the](#page-77-0) *Remote UI [Guide](#page-77-0)*.) For example, if E-mail Send is set to 'Do not allow' or 'Only allow sending to own address', e-mail addresses are not displayed as the search results.

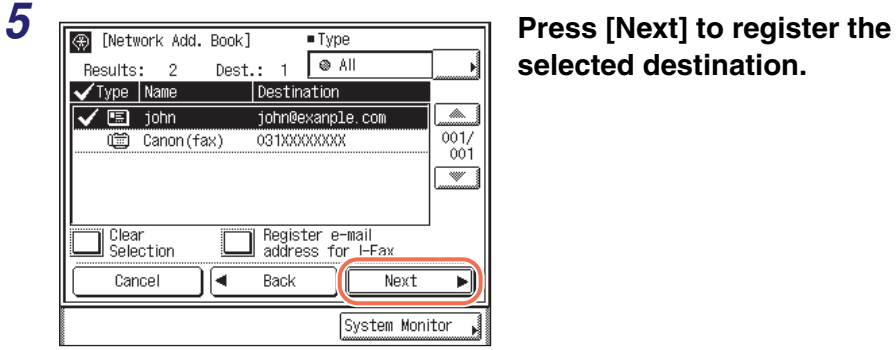

# **selected destination.**

● **If only one destination is selected:**

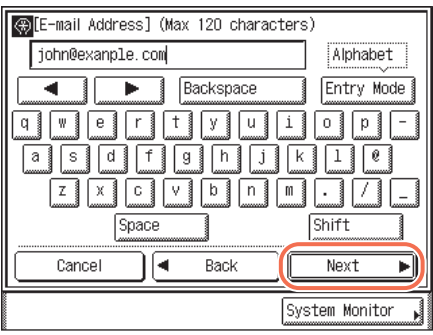

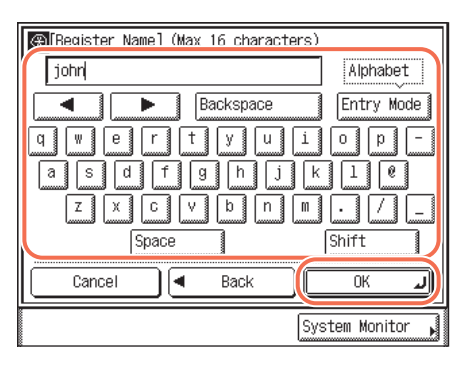

 $\Box$  Confirm the address  $\rightarrow$  press [Next].

If necessary, edit the address. [\(See](#page-139-0)  "Editing/Deleting the Registered [Information in the Address Book," on](#page-139-0)  [p. 4-27.\)](#page-139-0)

 $\Box$  Enter the register name (up to 16 characters) using the on-screen keyboard ➞ press [OK].

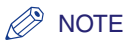

- For instructions on how to enter characters, see [Chapter 2, "Basic Operations," in the](#page-25-0)  *[Reference Guide](#page-25-0)*.
- The first character of the register name is used for sorting the address list when you press keys, such as [ABC] and [DEF], on the Address Book screen. For instructions on how to use the Address Book, [see "Using the Address Book," on p. 4-24.](#page-136-0)

#### ● **If multiple destinations are selected:**

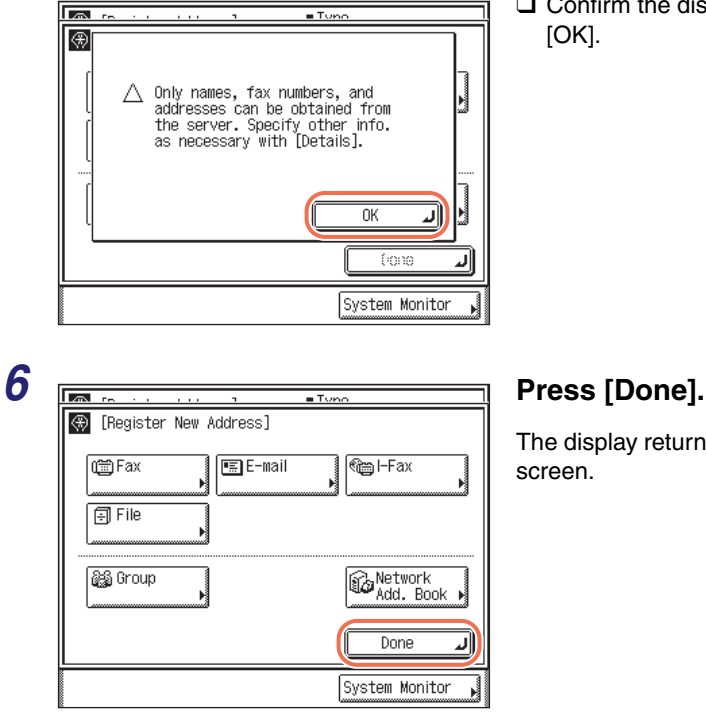

 $\Box$  Confirm the displayed message  $\rightarrow$  press [OK].

The display returns to the Register Address screen.

The address and register name you specified appear on the Register Address screen as follows:

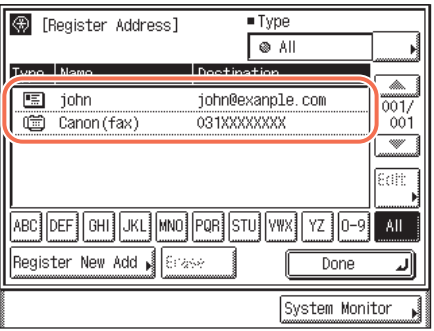

## *Registering in the One-Touch Button*

#### *1* **Display the Register One-touch Button screen** ➞ **press [Register/ Edit].**

For help, see steps 1 and 2 in ["Registering the One-Touch Buttons," on p. 4-31.](#page-143-0)

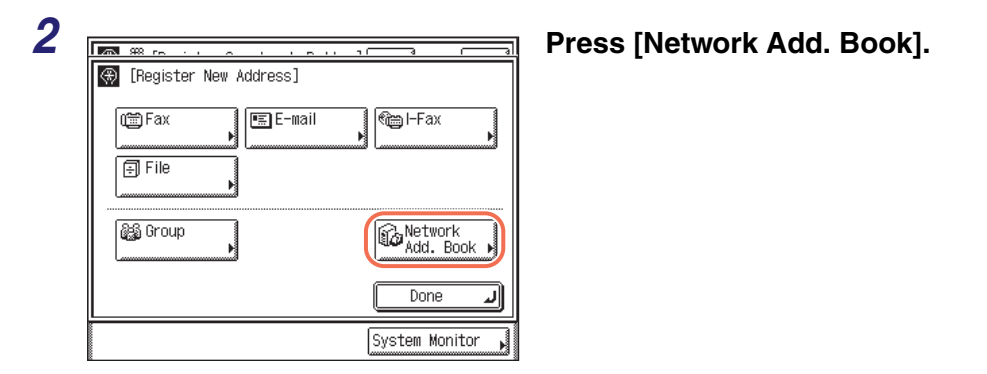

*3* **Follow steps 2 to 4 in ["Specifying Addresses via an LDAP Server,"](#page-167-0)  [on p. 4-55](#page-167-0) to search destinations.**

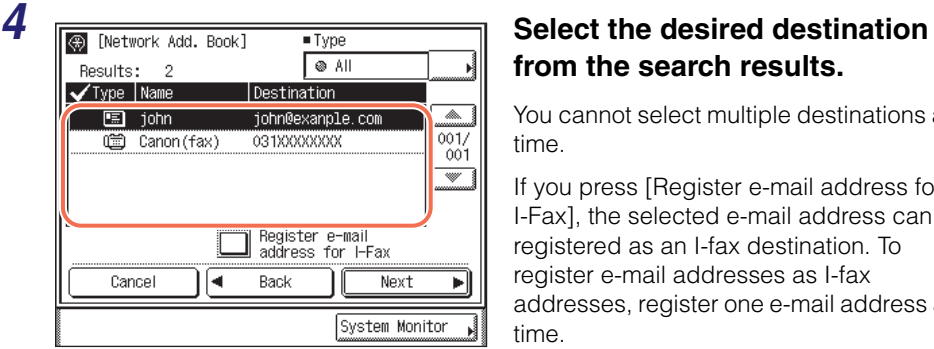

**from the search results.**

You cannot select multiple destinations at a time.

If you press [Register e-mail address for I-Fax], the selected e-mail address can be registered as an I-fax destination. To register e-mail addresses as I-fax addresses, register one e-mail address at a time.

To continue searching, press [Back].

### $\oslash$  NOTF

- To cancel a selected destination, select the destination again to clear the check mark.
- You can sort and limit the view of the displayed addresses by using the Type drop-down list. (For the imageRUNNER 1750/1740/1730, the optional Super G3 Fax Board-AJ1 is required.)

• The destinations you can specify may vary depending on the settings under <Send Restriction Settings>. (See [Chapter 4, "Customizing Settings," in the](#page-77-0) *Remote UI [Guide](#page-77-0)*.) For example, if E-mail Send is set to 'Do not allow' or 'Only allow sending to own address', e-mail addresses are not displayed as the search results.

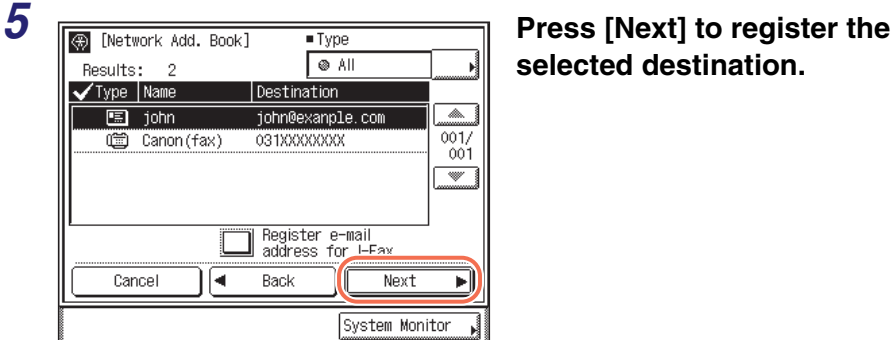

# **selected destination.**

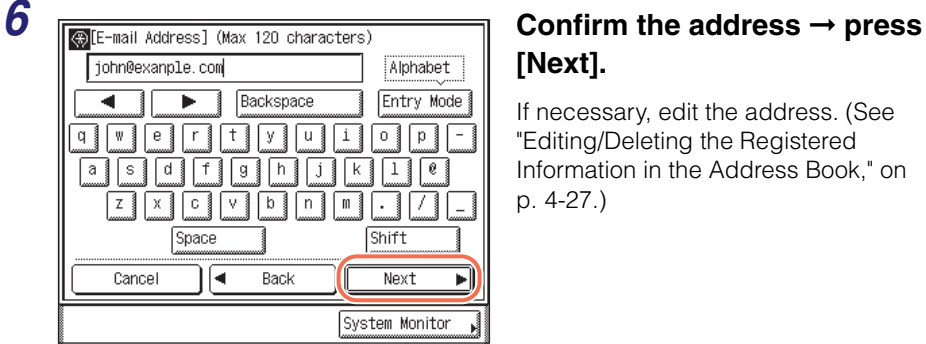

# **[Next].**

If necessary, edit the address. [\(See](#page-139-0)  "Editing/Deleting the Registered [Information in the Address Book," on](#page-139-0)  [p. 4-27.\)](#page-139-0)

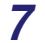

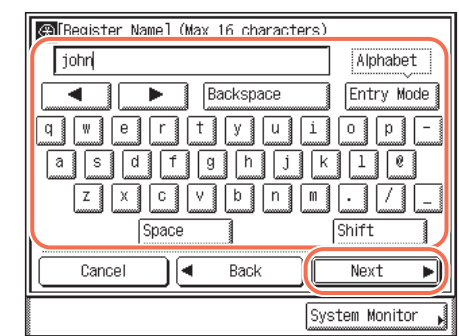

*7* **Enter the register name (up to 16 characters) using the on-screen keyboard** ➞ **press [Next].**

#### $\mathbb{R}$  NOTE

- For instructions on how to enter characters, see [Chapter 2, "Basic Operations," in the](#page-25-0)  *[Reference Guide](#page-25-0)*.
- The first character of the register name is used for sorting the address list when you press keys, such as [ABC] and [DEF], on the Address Book screen. For instructions on how to use the Address Book, [see "Using the Address Book," on p. 4-24.](#page-136-0)

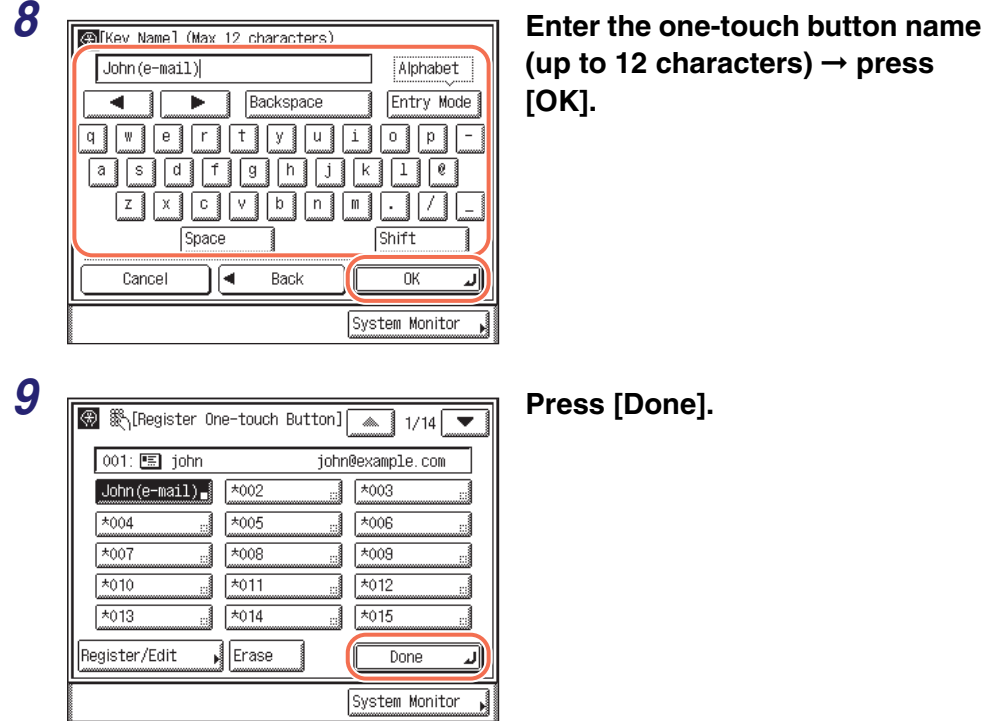

10 **Press**  $\boxed{\mathscr{D}}$  (Reset) to return to the top screen.
# **Receiving Documents**

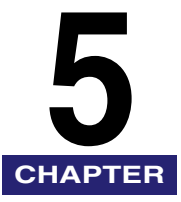

This chapter describes the procedure for receiving documents, as well as some additional reception features.

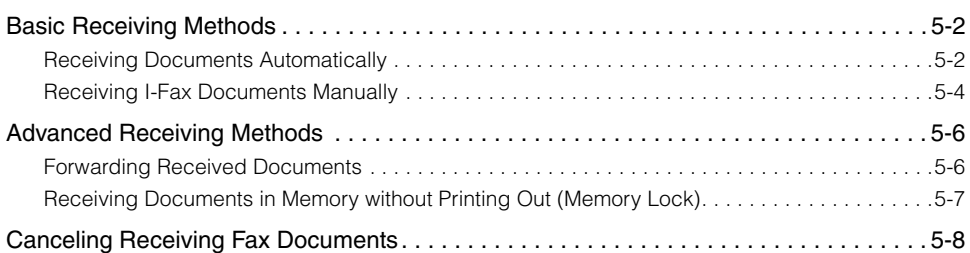

# <span id="page-182-0"></span>**Basic Receiving Methods**

The types of documents the machine receives are I-fax and fax documents. When these documents are sent to the machine, it receives and prints them automatically. You can also receive I-fax documents manually at any time.

This section describes how the machine works when documents are received, and introduces how to receive I-fax documents manually.

### IMPORTANT

Received documents can be printed on the following paper sizes and paper types:

- Paper Sizes: LGL, LTR, or STMT
- Paper Types: plain, recycled, or color

### **NOTE**

- The machine can also receive e-mail messages from an e-mail application. If the machine receives an e-mail with attachments, the messages and attachments are printed separately. The accepted message format and file types are as follows:
	- Message Format: Plain text
	- File Types: TIFF-F (MH, MR, MMR compression), JPEG
- You cannot read e-mail messages on the machine's display.

## <span id="page-182-1"></span>**Receiving Documents Automatically**

The following describes how the machine works when documents are received.

*1* **When documents are being received, the Processing/Data indicator on the control panel flashes a green light.**

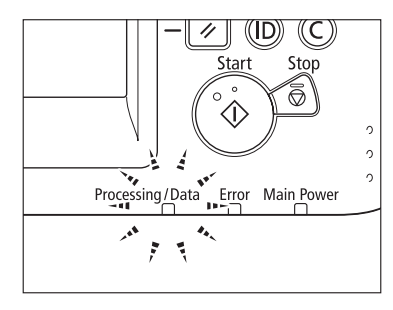

### $\mathbb{R}^{\mathbb{N}}$  NOTE

During reception, the transaction number is displayed on the touch panel display.

*2* **When document reception is complete, the Processing/Data indicator on the control panel maintains a steady green light. This indicates that documents are stored in memory.**

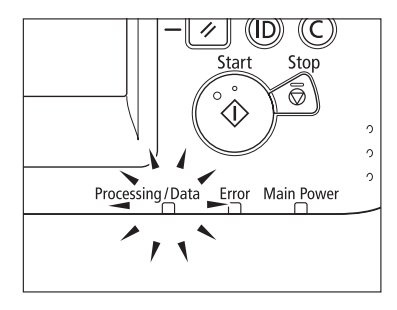

### $\mathbb{R}$  NOTE

- The Processing/Data indicator flashes or maintains a steady green light even when the machine enters the Sleep mode.
- The Error indicator flashes when either the amount of available memory is low or paper needs to be loaded into a paper drawer.

## *3* **The document is printed.**

The Processing/Data indicator goes out when documents stored in memory are printed.

### **NOTE**

- Received documents are output face down in the order in which the pages are received.
- If there is no paper on which the received documents can be printed, the received documents are stored in memory. Documents stored in memory are automatically printed when paper is loaded into a paper drawer.
- The memory can hold a total of approximately 1,000 pages for sending and receiving documents.
- If a printing error occurs, the Error indicator flashes a red light.
- When the machine receives I-fax documents, the sender's I-fax address and the subject of the I-fax documents are always printed at the top of the first page. (If the first page of the I-fax documents contains the body text, the sender's I-fax address and the subject are not printed.)

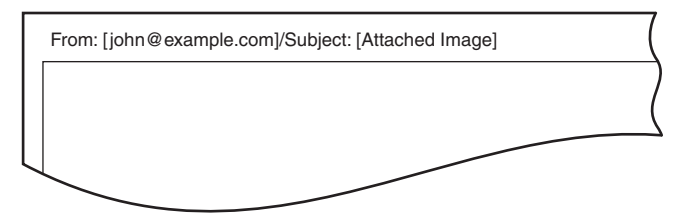

## <span id="page-184-0"></span>**Receiving I-Fax Documents Manually**

The machine regularly checks for the arrival of an I-fax. However, you can check for the arrival of an I-fax at any time by performing the procedure below.

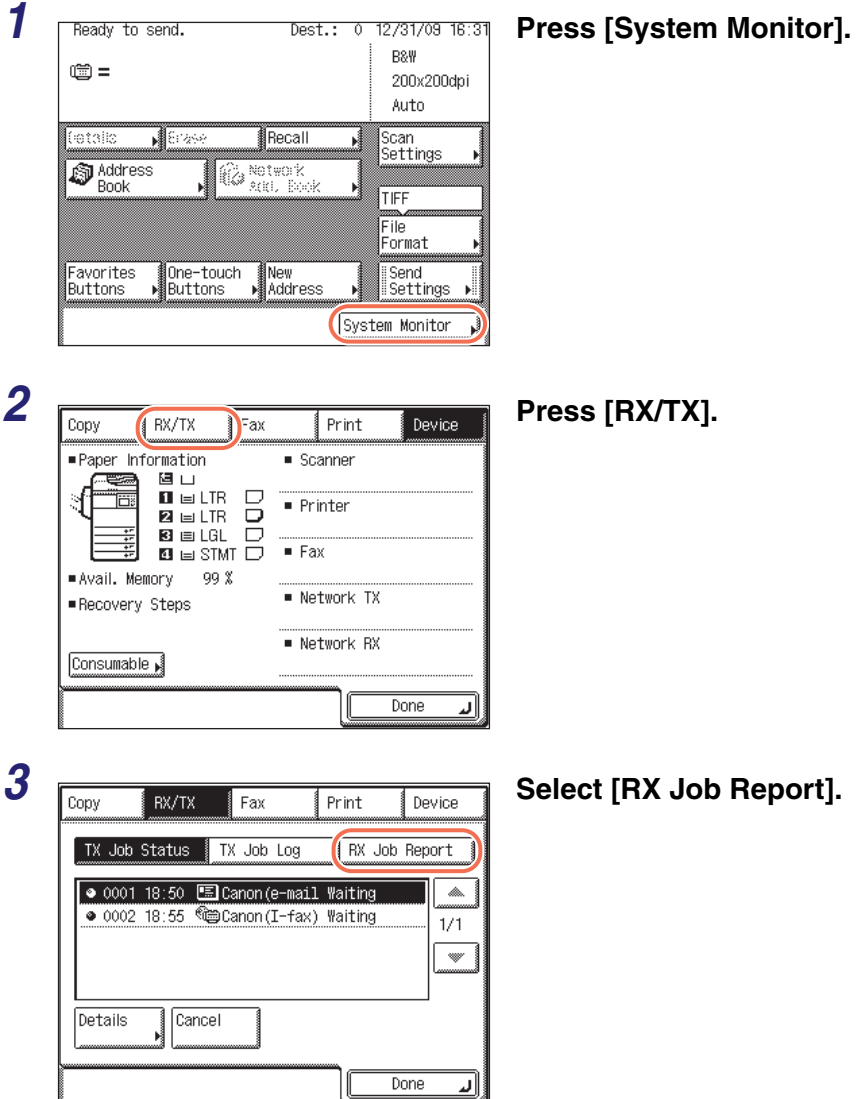

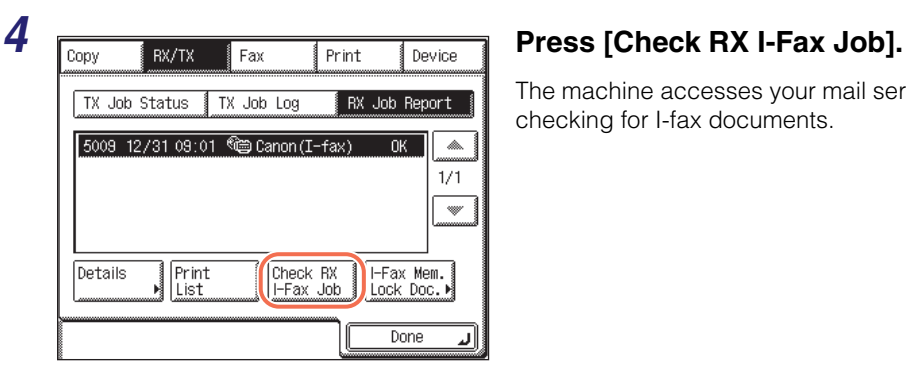

The machine accesses your mail server for checking for I-fax documents.

### $\oslash$ **NOTE**

To be able to use [Check RX I-Fax Job], you must first set the POP (Post Office Protocol) settings in E-mail/I-Fax so that you can receive documents using POP. (See [Chapter 3, "Setting up the Machine for Your Network Environment," in the](#page-61-0) *System [Settings Guide](#page-61-0)*.)

 $\overline{\mathbf{5}}$  Press  $\boxed{\mathscr{D}}$  (Reset) to return to the top screen.

## <span id="page-186-0"></span>**Advanced Receiving Methods**

This section provides an overview of some additional features for receiving documents.

## <span id="page-186-1"></span>**Forwarding Received Documents**

This machine enables you to automatically forward received I-fax/fax documents to any desired destination. If a received document matches the specified forwarding conditions, it is forwarded to the specified destination. Received documents that do not match the forwarding conditions can also be forwarded to any desired destination.

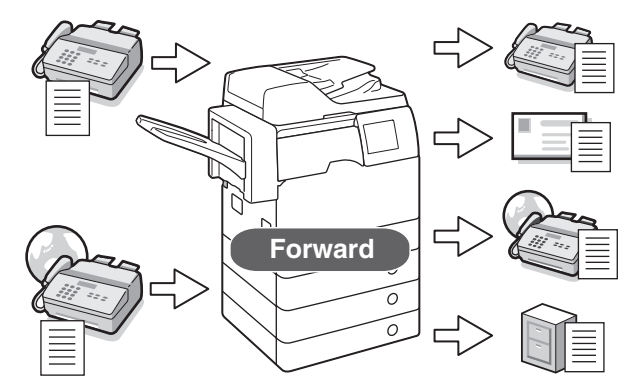

To use this feature, see [Chapter 4, "Setting the Send Function," in the](#page-133-0) *System [Settings Guide](#page-133-0)*.

### IMPORTANT

If a blackout occurs or the machine is turned OFF while the machine is receiving the documents to be forwarded, the received documents are not forwarded to the specified destination. These documents are printed after the power is turnd ON.

## <span id="page-187-0"></span>**Receiving Documents in Memory without Printing Out (Memory Lock)**

Normally a document is printed as soon as you receive it. However, there may be occasions when you want the machine to store all documents in memory until you are ready to print them. Locking the machine to receive and store all documents in memory is called Memory Lock.

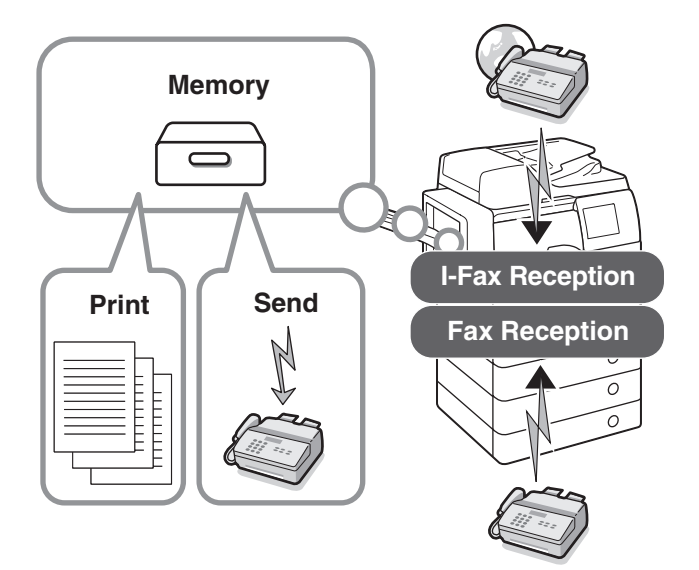

To use this feature, see [Chapter 4, "Setting the Send Function," in the](#page-133-0) *System [Settings Guide](#page-133-0)*.

### **I**III IMPORTANT

- Additional documents cannot be received in memory in any of the following cases (the numbers below may vary depending on the remaining capacity of memory):
- When a total of 95 documents (75 documents if only I-fax documents are stored) have been stored in memory
- When a total of approximately 1,000 pages have been stored in memory
- When a total of 90 received documents or 99 report jobs are waiting to be printed while the machine is out of paper.
- Even if a blackout occurs or the machine is turned OFF, a built-in battery retains the documents received in memory for about an hour. However, if the battery is not fully charged, the documents may not be retained. (To fully charge the built-in battery, it takes about two hours after the main power switch is turned ON.)

### **NOTE**

The System Monitor screen enables you to check, delete, and forward documents received in memory. [\(See "Checking/Changing the Status of Documents Received in](#page-204-0)  [Memory," on p. 6-14.\)](#page-204-0)

# <span id="page-188-0"></span>**Canceling Receiving Fax Documents**

Follow the procedure below to cancel a fax reception in progress.

### *1* **Visually check the Processing/Data indicator to confirm documents are being received.**

When documents are being received, the Processing/Data indicator flashes a green light.

**2 Press** [System Monitor] during **reception.**  $\circledR =$ 200x200dpi Auto **N** fetalls Recall Scan settings **S** Address **Ra Network** TIFF File<br>Format One-touch<br>Buttons Favorites New<br>Address Send<br>Settings System Monitor

**3 Propy PRICE AND FOR PRICE PRICE PRICE (FAX).** Paper Information  $S \cap \mathsf{S}$  Scanner 固口  $\blacksquare$   $\blacksquare$  LTR  $\Box$  $\blacksquare$  Printer Ē **Z** ELTR **B** ELGL  $E$ Fax  $\blacksquare$   $\blacksquare$  STMT  $\square$ Avail. Memory 99 % · Network TX Recovery Steps · Network RX Consumable Done لا

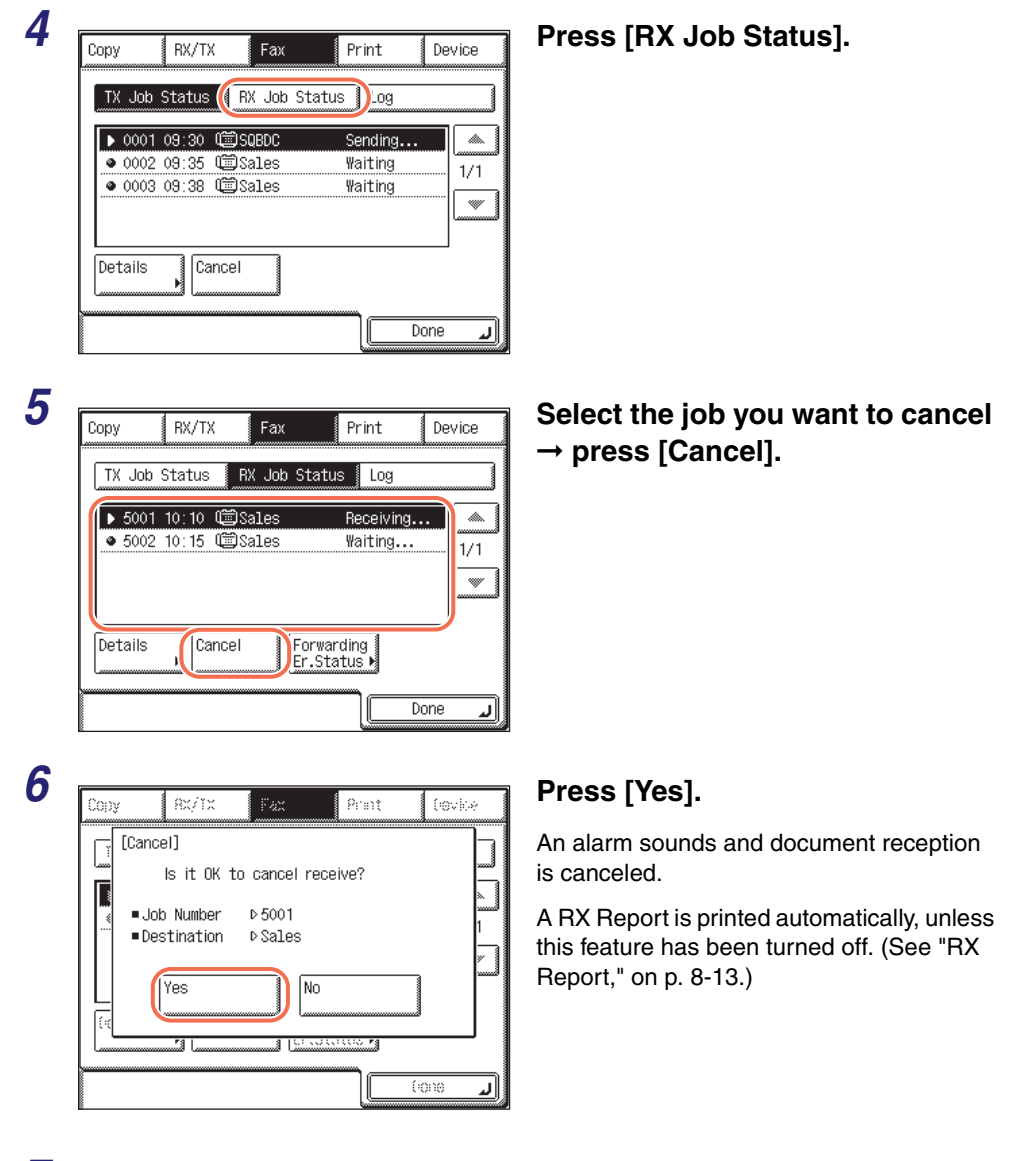

**7** Press  $\boxed{\varnothing}$  (Reset) to return to the top screen.

Receiving Documents

Receiving Documents

**5**

# **6 Checking/Changing the Status of Documents in Memory**

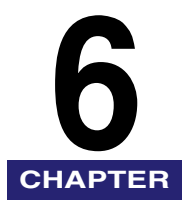

This chapter describes how to check and change the status of documents in memory.

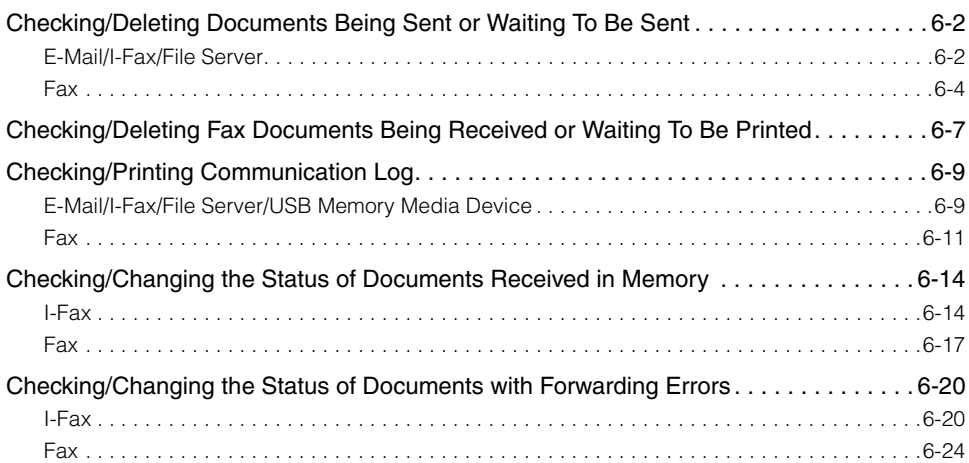

# <span id="page-192-0"></span>**Checking/Deleting Documents Being Sent or Waiting To Be Sent**

This section describes how to check the detailed information of documents currently being sent or waiting to be sent, as well as how to delete these documents as necessary. You can check details such as the destination and the date and time the job was specified.

## <span id="page-192-1"></span>**E-Mail/I-Fax/File Server**

Follow this procedure to check and delete the documents sent via e-mail and I-fax, or to a file server.

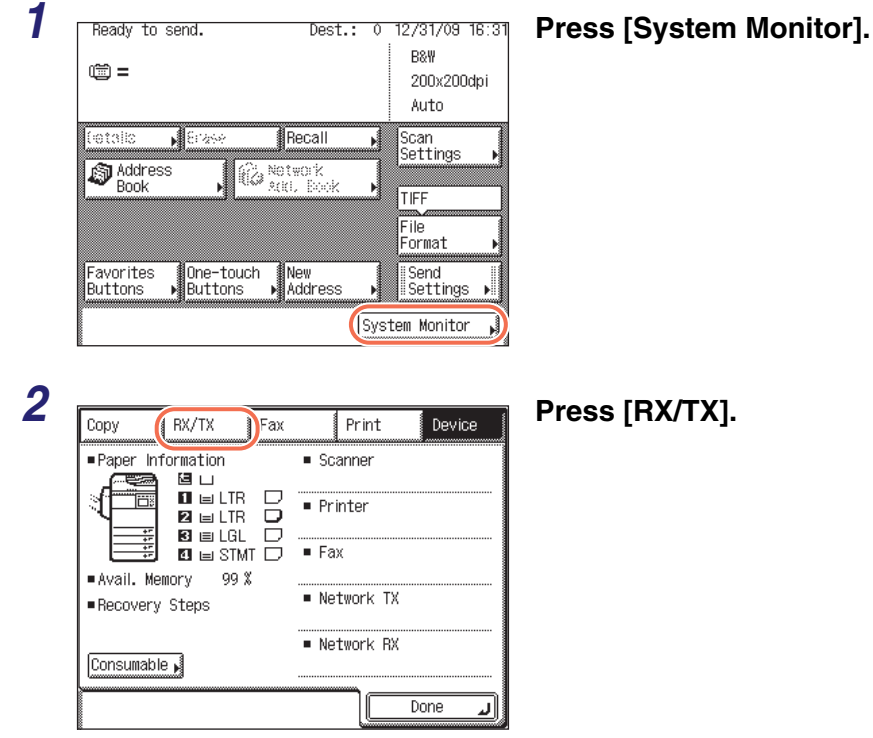

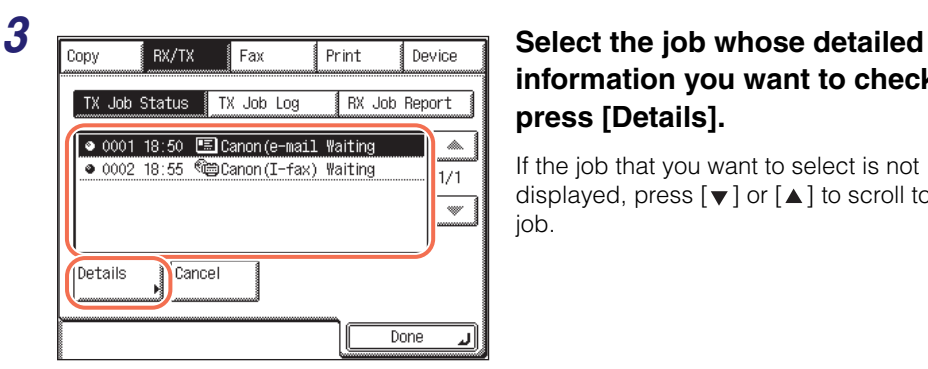

## **information you want to check**  $\rightarrow$ **press [Details].**

If the job that you want to select is not displayed, press  $[\blacktriangledown]$  or  $[\blacktriangle]$  to scroll to the job.

### $\oslash$ **NOTE**

Up to 70 jobs can be displayed. When the number of jobs exceeds the limit, the oldest job is deleted each time a new job is added.

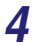

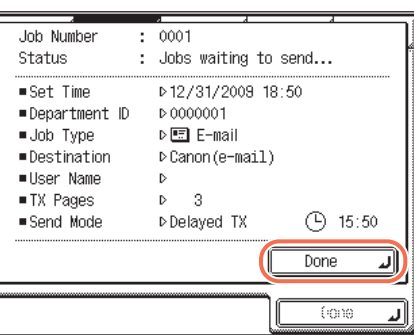

### *4* **Check the details of the selected job** ➞ **press [Done].**

● **If you want to delete the selected job:**

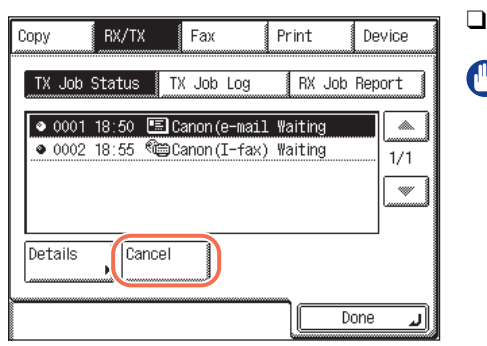

Press [Cancel].

### IMPORTANT

If you are logged out of Authentication at Send, [Cancel] is not available.

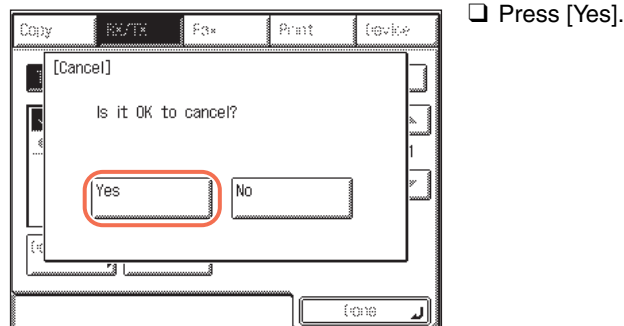

### IMPORTANT

If a job is in the process of being sent, it may not be canceled even if you press [Yes].

### $\oslash$ **NOTE**

If you cancel a job during sequential broadcasting, all of the destinations following the one to which the document is currently being sent will be canceled.

## $\boldsymbol{5}$  Press  $\lceil \not \! \infty \rceil$  (Reset) to return to the top screen.

### <span id="page-194-0"></span>**Fax**

Follow this procedure to check and delete the documents sent via fax.

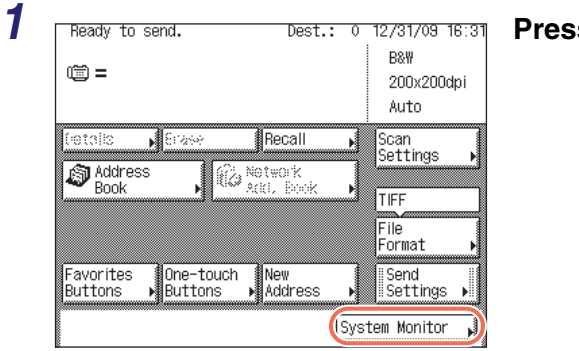

*1* **Press [System Monitor].**

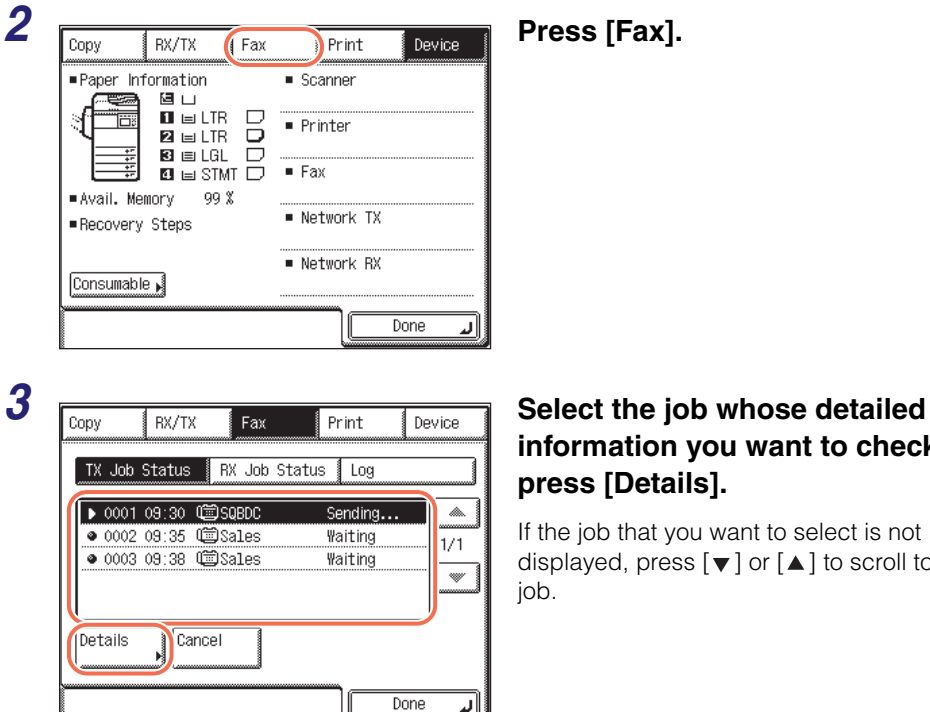

## **information you want to check**  $\rightarrow$ **press [Details].**

If the job that you want to select is not displayed, press  $[\nabla]$  or  $[\triangle]$  to scroll to the job.

### $\oslash$  NOTE

Up to 70 jobs can be displayed. When the number of jobs exceeds the limit, the oldest job is deleted each time a new job is added.

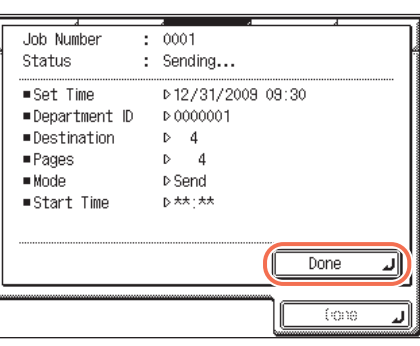

*4* **Check the details of the selected job** ➞ **press [Done].**

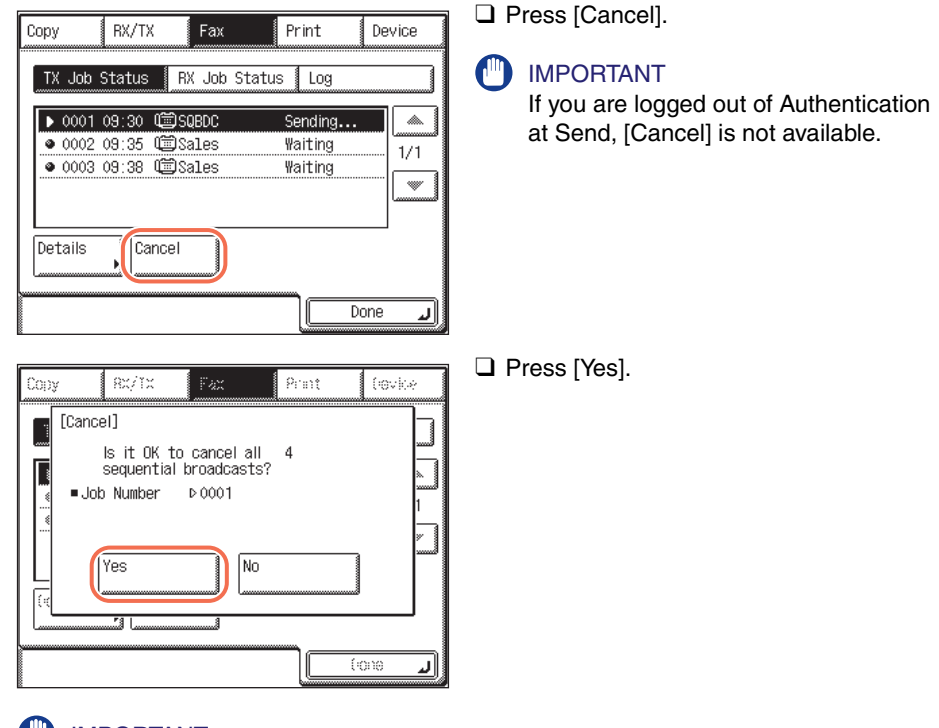

### ● **If you want to delete the selected job:**

### (III) IMPORTANT

If a job is in the process of being sent, it may not be canceled even if you press [Yes].

### *<u></u>* NOTE

If you cancel a job during sequential broadcasting, all of the destinations following the one to which the document is currently being sent will be canceled.

## $\boldsymbol{5}$  Press  $\boxed{\not\in}$  (Reset) to return to the top screen.

# <span id="page-197-0"></span>**Checking/Deleting Fax Documents Being Received or Waiting To Be Printed**

This section describes how to check the detailed information of fax documents currently being received or waiting to be printed, as well as how to delete these documents as necessary. You can check details such as the destination and the date and time the job was received.

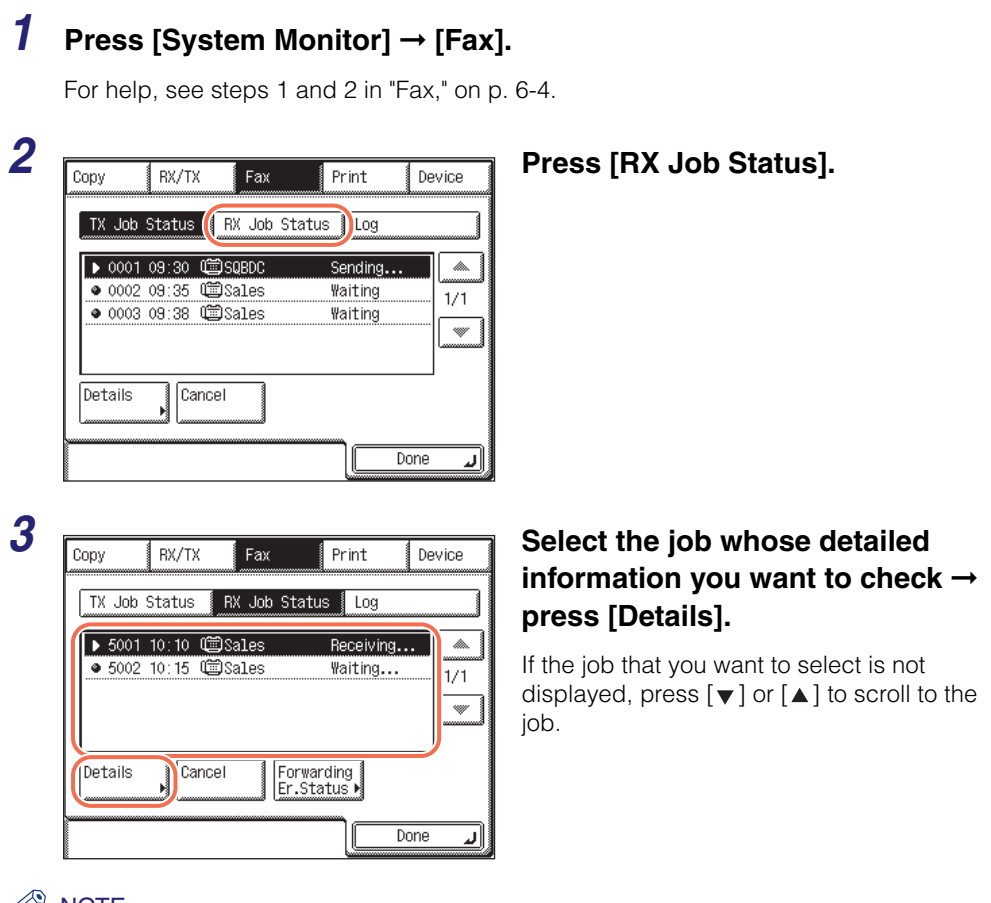

### $\mathbb{W}$  NOTE

Up to 70 jobs can be displayed. When the number of jobs exceeds the limit, the oldest job is deleted each time a new job is added.

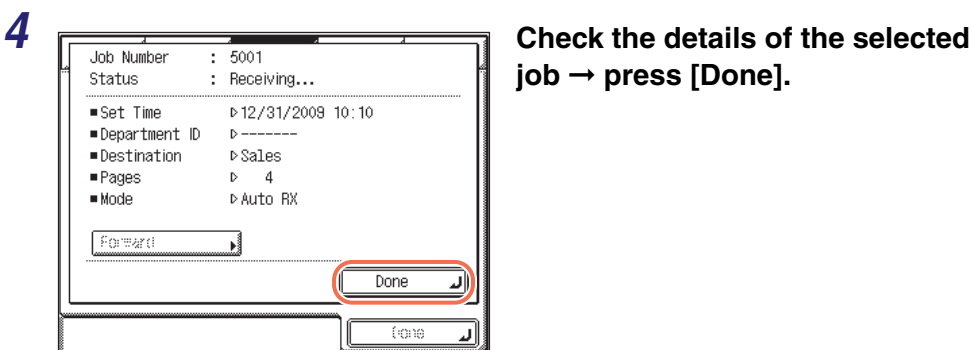

**job** ➞ **press [Done].**

● **If you want to delete the selected job:**

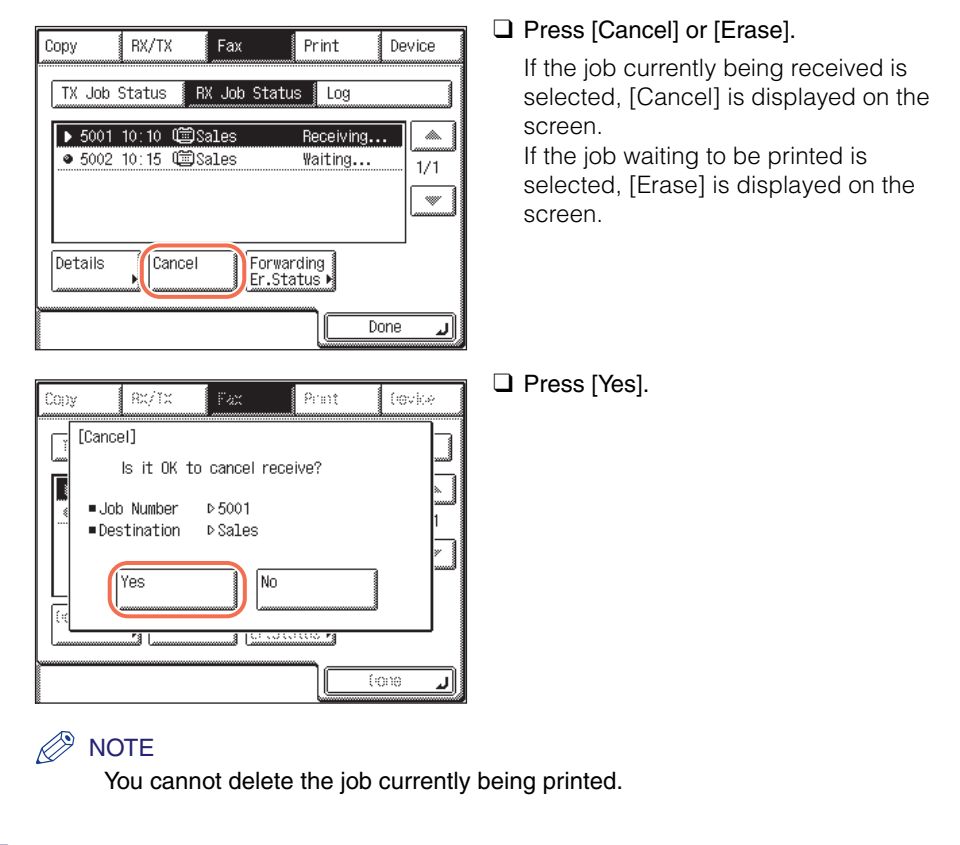

 $\boldsymbol{5}$  Press  $\boxed{\mathscr{D}}$  (Reset) to return to the top screen.

# <span id="page-199-0"></span>**Checking/Printing Communication Log**

This section describes how to check or print the results of transactions.

### **NOTE**

- If Job Log Display in System Settings is set to 'Off', the sending and receiving transactions are not displayed on the System Monitor screen. (See [Chapter 6,](#page-217-0)  ["Protecting the Machine from Unauthorized Access," in the](#page-217-0) *System Settings Guide*.)
- A communication log can be printed only if LGL or LTR (plain, recycled, or color paper) is loaded in the paper sources whose settings in Other in Drawer Eligibility For APS/ ADS are set to 'On'. (See [Chapter 3, "Configuring the Machine's Basic Settings," in the](#page-61-0)  *[Reference Guide](#page-61-0)*.)

## <span id="page-199-1"></span>**E-Mail/I-Fax/File Server/USB Memory Media Device**

Follow this procedure to check and print the results of the following types of documents:

- •Documents sent via e-mail I-fax, and fax, or to a file server or USB memory media device
- •Documents received via I-fax and fax

### $\oslash$ **NOTE**

- If Memory Media Send Log in System Settings is set to 'Do Not Retain', the results of documents sent to a USB memory media device are not stored. (See [Chapter 7,](#page-271-0)  ["Other System Settings," in the](#page-271-0) *System Settings Guide*.)
- If you want to check and print only the results of fax transactions, see ["Fax," on](#page-201-0)  [p. 6-11.](#page-201-0)

### *Press* **[System Monitor] → [RX/TX].**

For help, see steps 1 and 2 in ["E-Mail/I-Fax/File Server," on p. 6-2.](#page-192-1)

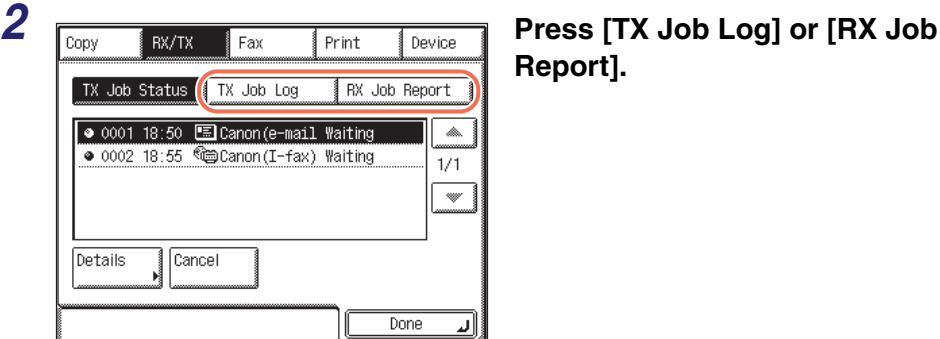

**Report].**

[TX Job Log]: Displays the sending results.

[RX Job The Jub Displays the receiving results.<br>Report]:

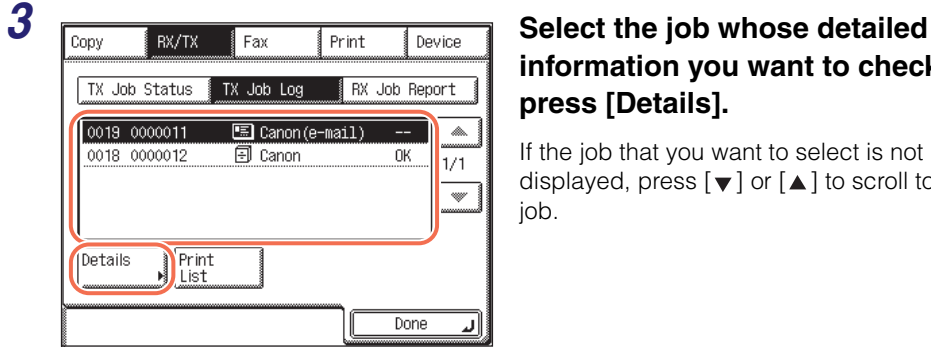

## **information you want to check → press [Details].**

If the job that you want to select is not displayed, press  $[\nabla]$  or  $[\triangle]$  to scroll to the job.

### $\oslash$ **NOTE**

Up to 128 jobs can be displayed. When the number of jobs exceeds the limit, the oldest job is deleted each time a new job is added.

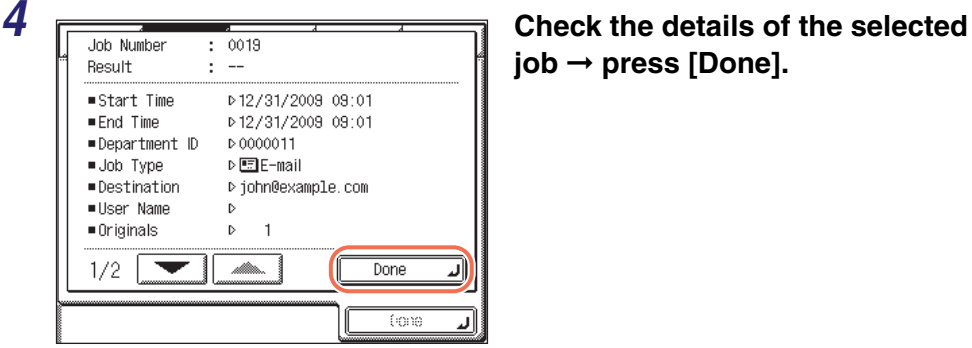

**job** ➞ **press [Done].**

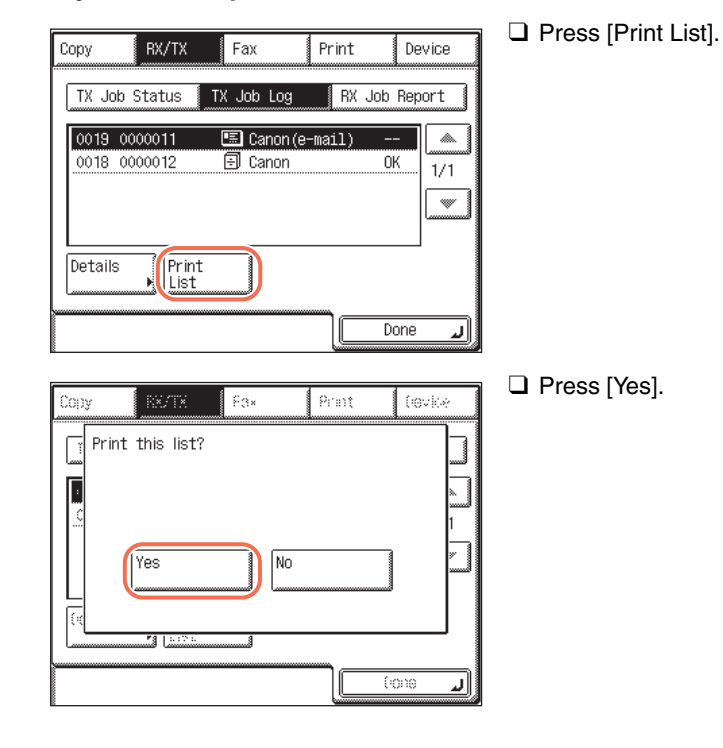

### ● **If you want to print a list of transaction results:**

 $\overline{\mathbf{5}}$  Press  $\boxed{\mathscr{D}}$  (Reset) to return to the top screen.

## <span id="page-201-0"></span>**Fax**

Follow this procedure to check and print the results of documents sent via fax.

## **1 Press** [System Monitor]  $\rightarrow$  [Fax].

For help, see steps 1 and 2 in ["Fax," on p. 6-4.](#page-194-0)

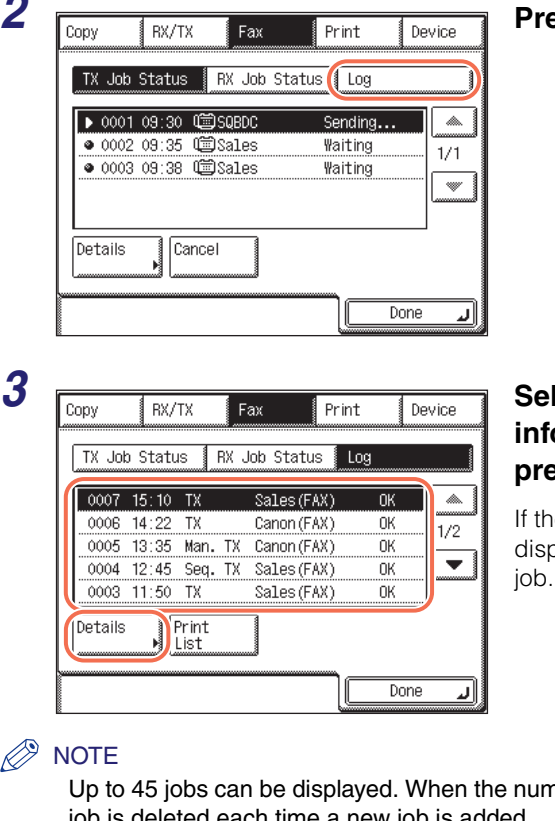

### *2* **Press [Log].**

### **Pect the job whose detailed information you want to check → press [Details].**

Ie job that you want to select is not blayed, press  $[\nabla]$  or  $[\triangle]$  to scroll to the

nber of jobs exceeds the limit, the oldest job is deleted each time a new job is added.

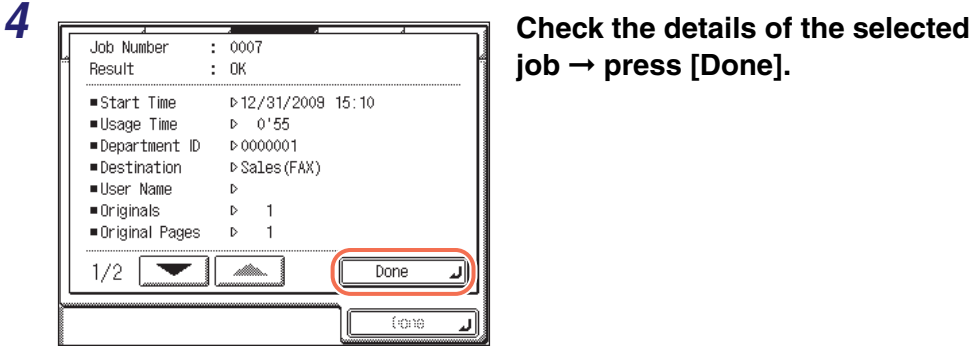

**job** ➞ **press [Done].**

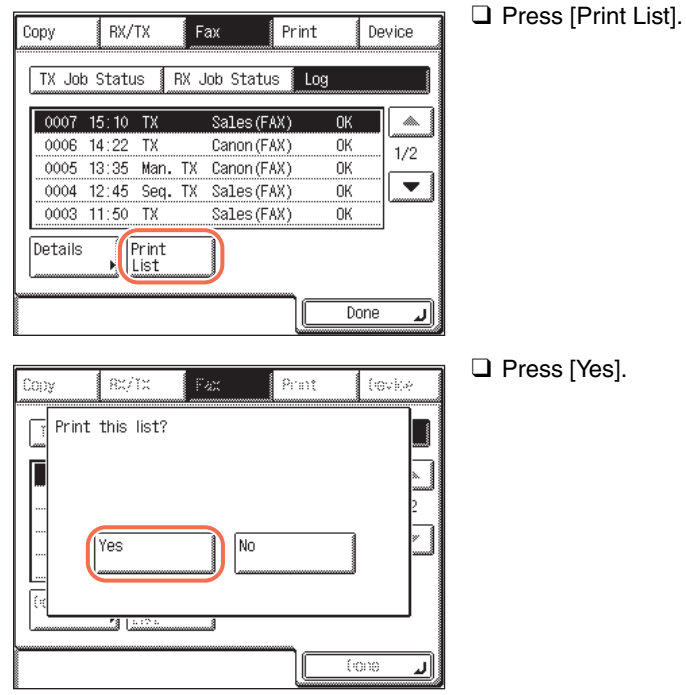

### ● **If you want to print a list of transaction results:**

5 Press  $\boxed{\mathscr{D}}$  (Reset) to return to the top screen.

# <span id="page-204-1"></span><span id="page-204-0"></span>**Checking/Changing the Status of Documents Received in Memory**

This section describes how to check the detailed information of documents received in memory. You can also delete and forward those documents.

### <span id="page-204-2"></span>**I-Fax**

Follow this procedure to check, delete, and forward the I-fax documents in memory.

### **1** Press [System Monitor]  $\rightarrow$  [RX/TX].

For help, see steps 1 and 2 in ["E-Mail/I-Fax/File Server," on p. 6-2.](#page-192-1)

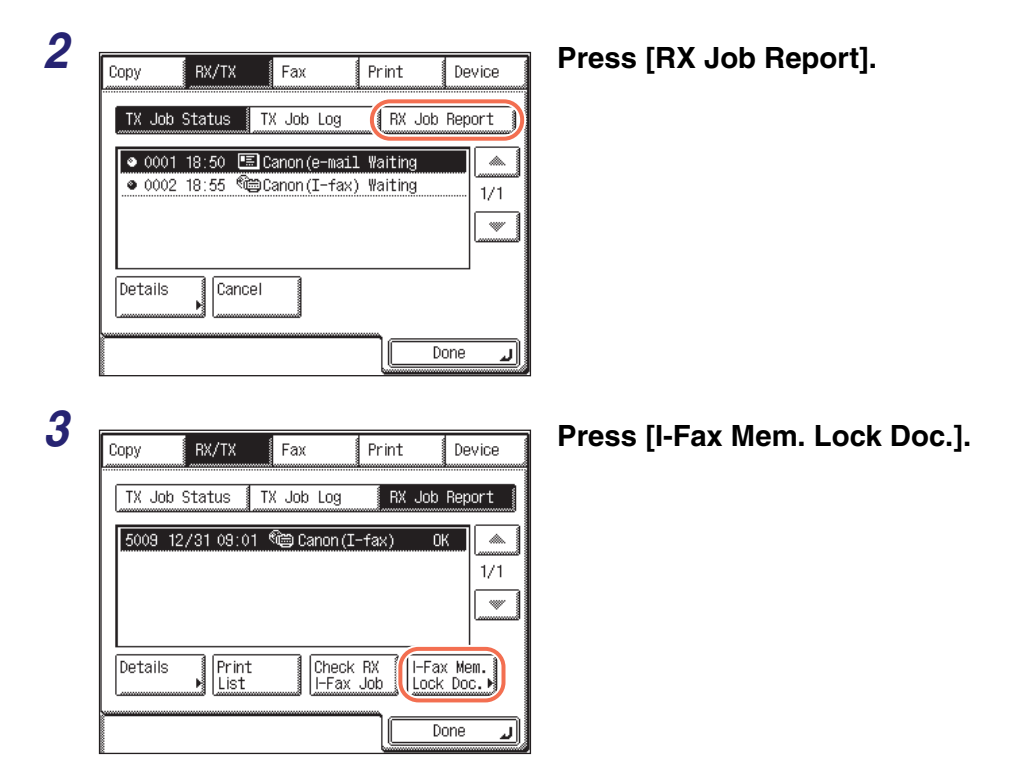

**6**

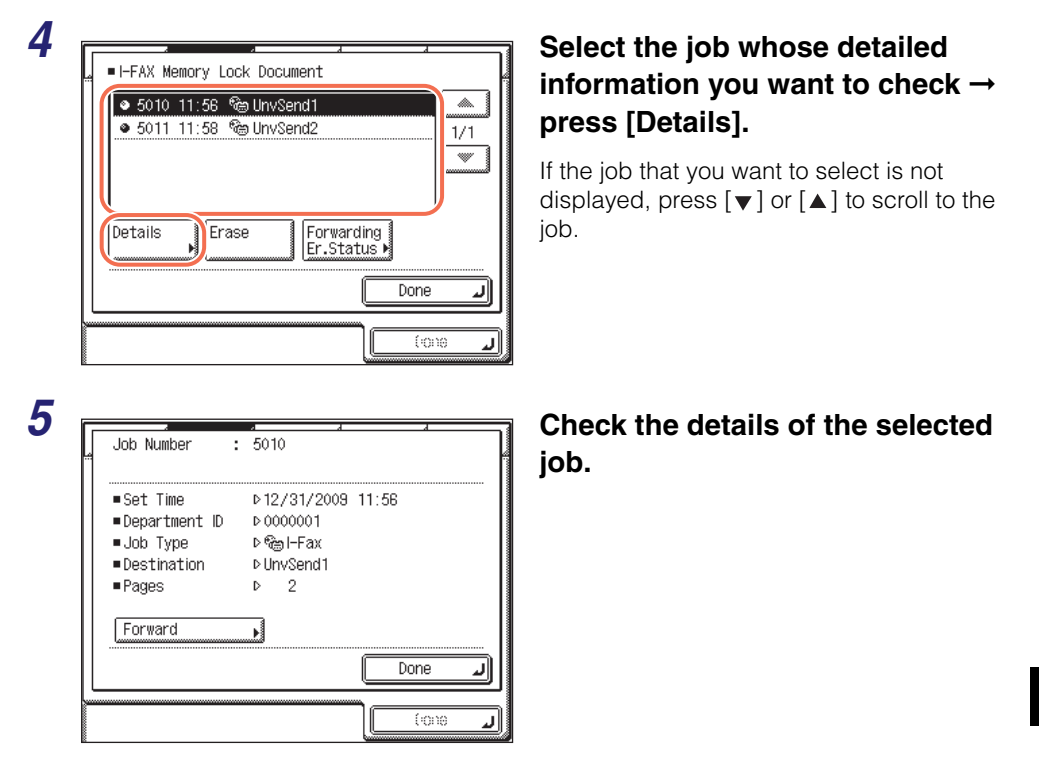

● **If you want to forward the selected job:**

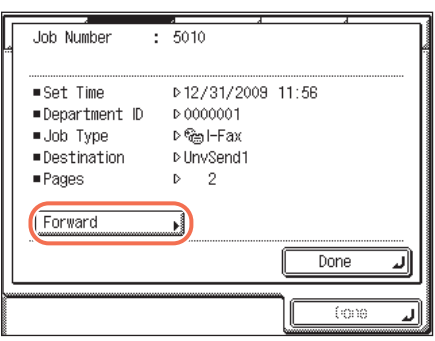

❑ Press [Forward].

### IMPORTANT

If you are logged out of Authentication at Send, [Forward] is not available.

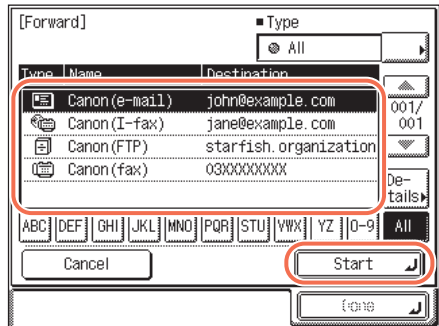

❑ Select the forwarding destination from the Address Book  $\rightarrow$  press [Start].

### $\oslash$  NOTE

- For instructions on how to use the Address Book, see ["Using the Address Book,"](#page-136-0)  [on p. 4-24](#page-136-0).
- The destinations you can specify may vary depending on the settings under <Send Restriction Settings>. (See [Chapter 4, "Customizing Settings," in the](#page-77-0) *[Remote UI Guide](#page-77-0)*.) For example, if E-mail Send is set to 'Do not allow' or 'Only allow sending to own address', e-mail addresses and I-fax addresses are not displayed in the Address Book list.

### ● **If you want to delete the selected job:**

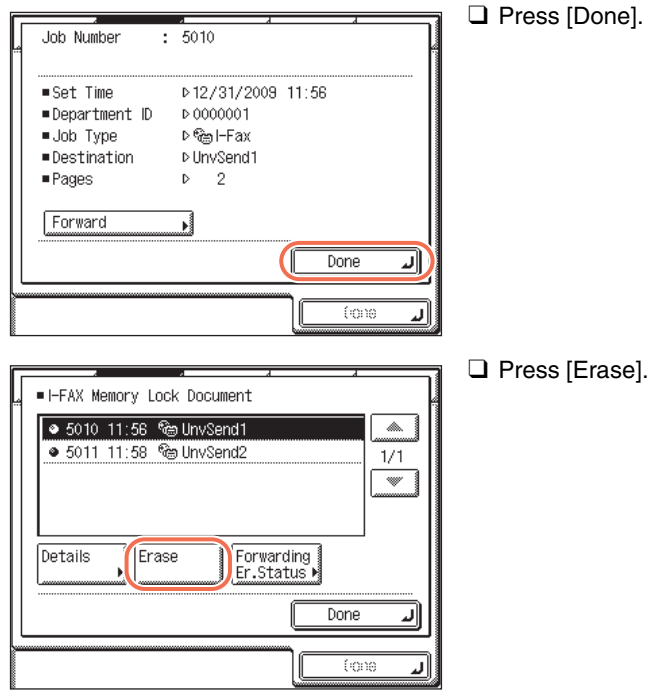

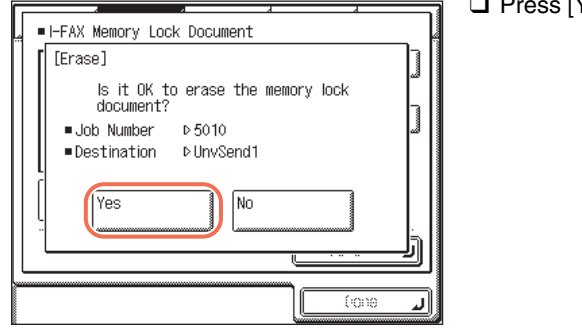

**6** Press  $\boxed{\emptyset}$  (Reset) to return to the top screen.

### <span id="page-207-0"></span>**Fax**

Follow this procedure to check, delete, and forward the fax documents in memory.

### *1* **Press [System Monitor]** ➞ **[Fax]** ➞ **[RX Job Status].**

For help, see steps 1 and 2 in ["Checking/Deleting Fax Documents Being Received or](#page-197-0)  [Waiting To Be Printed," on p. 6-7.](#page-197-0)

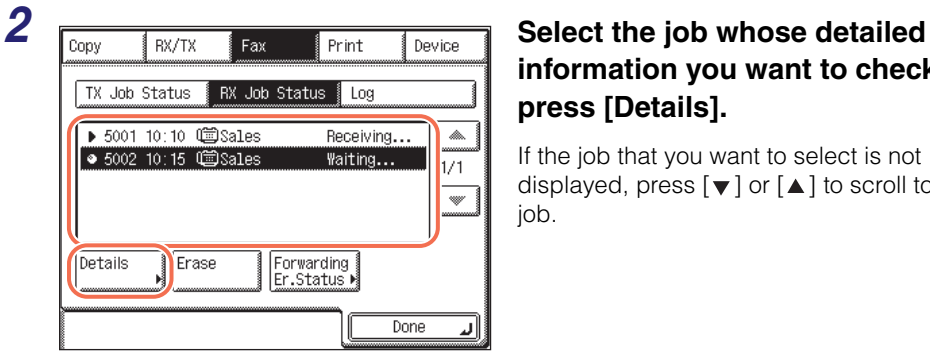

## **information you want to check**  $\rightarrow$ **press [Details].**

If the job that you want to select is not displayed, press  $[\nabla]$  or  $[\triangle]$  to scroll to the job.

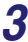

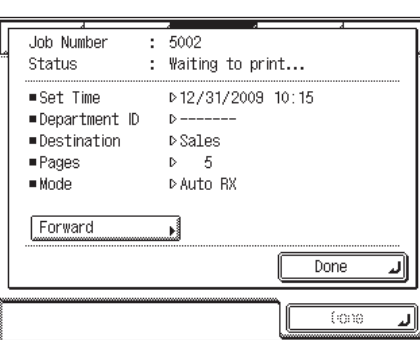

*3* **Check the details of the selected job.**

● **If you want to forward the selected job:**

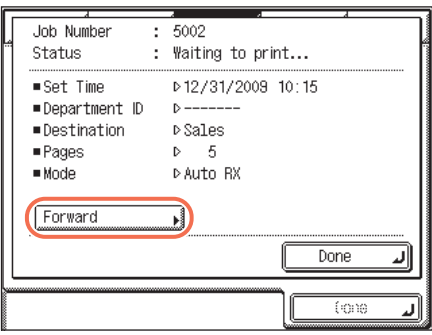

[Forward] ■ Type O AII Ŋ m.  $\boxed{5}$  Canon (e-mail) john@example.com  $\frac{1}{001}$ Canon (I-fax) jane@example.com 001 **同** Canon (FTP) starfish.organization  $\overline{\mathscr{C}}$ Canon (fax) 03XXXXXXXX  $\overline{p_{e^-}}$ tails ABC]|DEF]|GHI]|JKL]|MNO]|PQR]|STU]|VWX]| YZ ]|0-9|| AII Cancel Start ∥لد fore

❑ Press [Forward].

### **(III)** IMPORTANT

If you are logged out of Authentication at Send, [Forward] is not available.

❑ Select the forwarding destination from the Address Book  $\rightarrow$  press [Start].

### **NOTE**

- For instructions on how to use the Address Book, see ["Using the Address Book,"](#page-136-0)  [on p. 4-24](#page-136-0).
- The destinations you can specify may vary, depending on the settings under <Send Restriction Settings>. (See [Chapter 4, "Customizing Settings," in the](#page-77-0) *[Remote UI Guide](#page-77-0)*.) For example, if E-mail Send is set to 'Do not allow' or 'Only allow sending to own address', e-mail addresses and I-fax addresses are not displayed in the Address Book list.

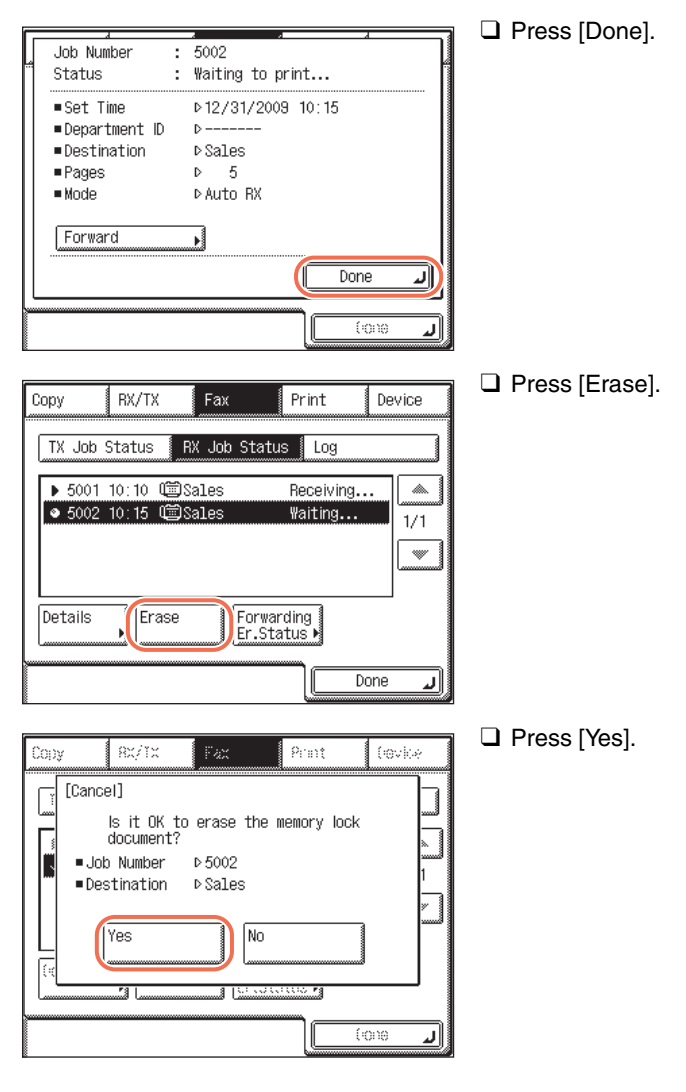

### ● **If you want to delete the selected job:**

**4 Press**  $\boxed{\emptyset}$  (Reset) to return to the top screen.

# <span id="page-210-0"></span>**Checking/Changing the Status of Documents with Forwarding Errors**

This section describes how to check the detailed information of documents that the machine failed to forward. You can also delete, print, and forward those documents.

**NOTE** 

Jobs with forwarding errors are stored in memory only if Store Image to Memory in Store/Print When Forwarding is set to 'For Error Only'. (See [Chapter 4, "Setting the](#page-133-0)  Send Function," in the *[System Settings Guide](#page-133-0)*.)

<span id="page-210-1"></span>**I-Fax**

Follow this procedure to check, delete, print, and forward I-fax documents with forwarding errors.

### *1* **Press [System Monitor]** ➞ **[RX/TX].**

For help, see steps 1 and 2 in ["E-Mail/I-Fax/File Server," on p. 6-2.](#page-192-1)

### **2** Press [RX Job Report]  $\rightarrow$  [I-Fax Mem. Lock Doc.].

For help, see steps 2 and 3 in ["I-Fax," on p. 6-14](#page-204-2).

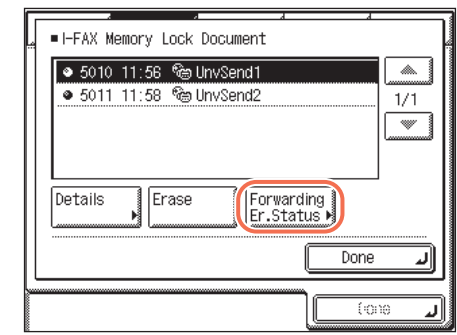

### *3* **Press [Forwarding Er.Status].**

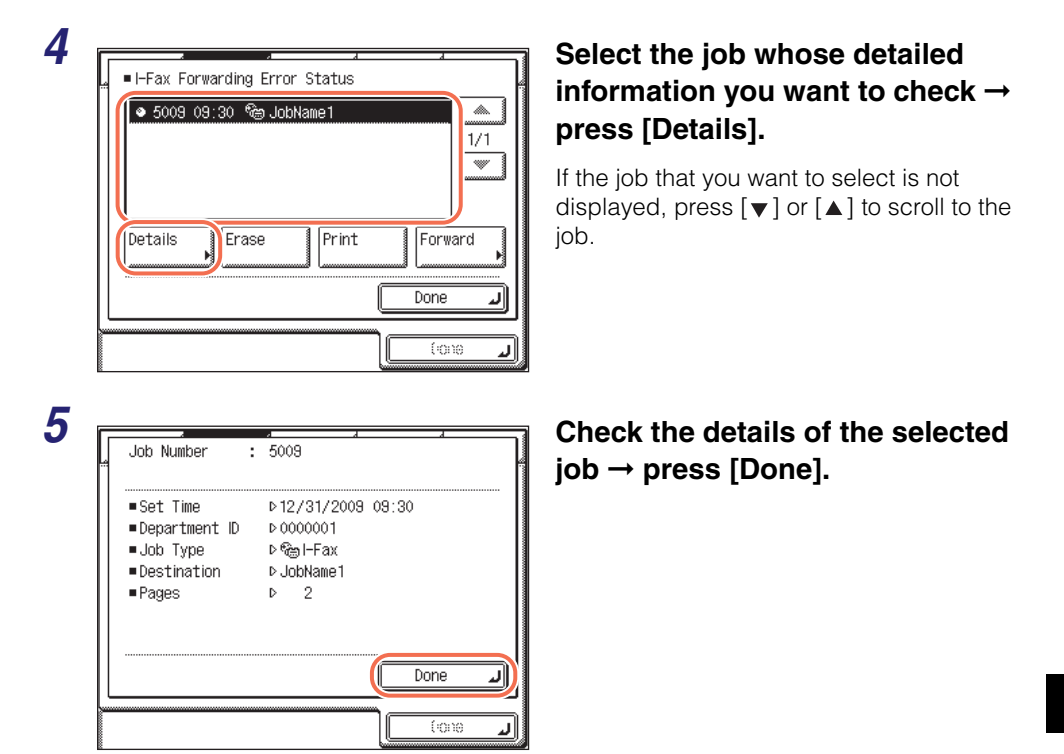

● **If you want to delete the selected job:**

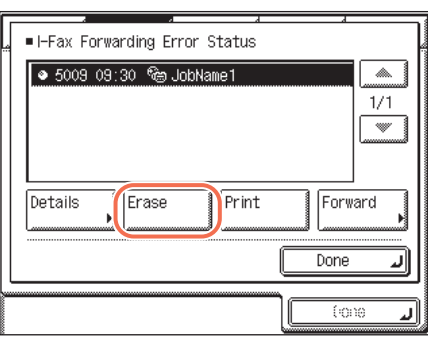

❑ Press [Erase].

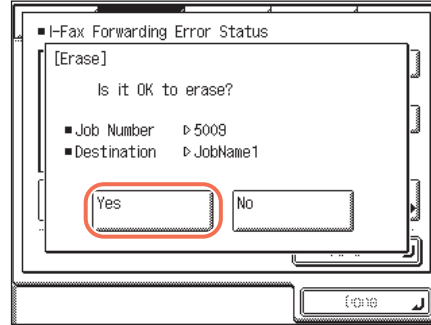

❑ Press [Yes].

The message <Erasing...> appears for approximately two seconds on the touch panel display.

The selected job is deleted.

● **If you want to print the selected job:**

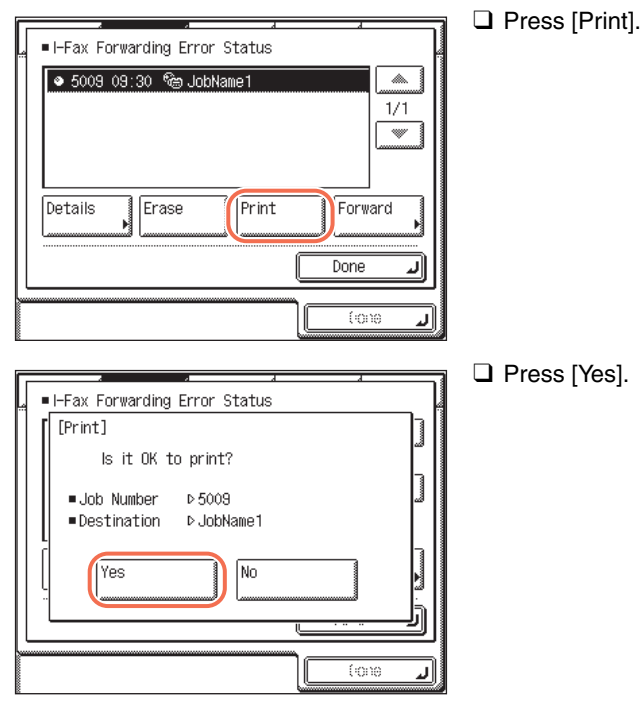

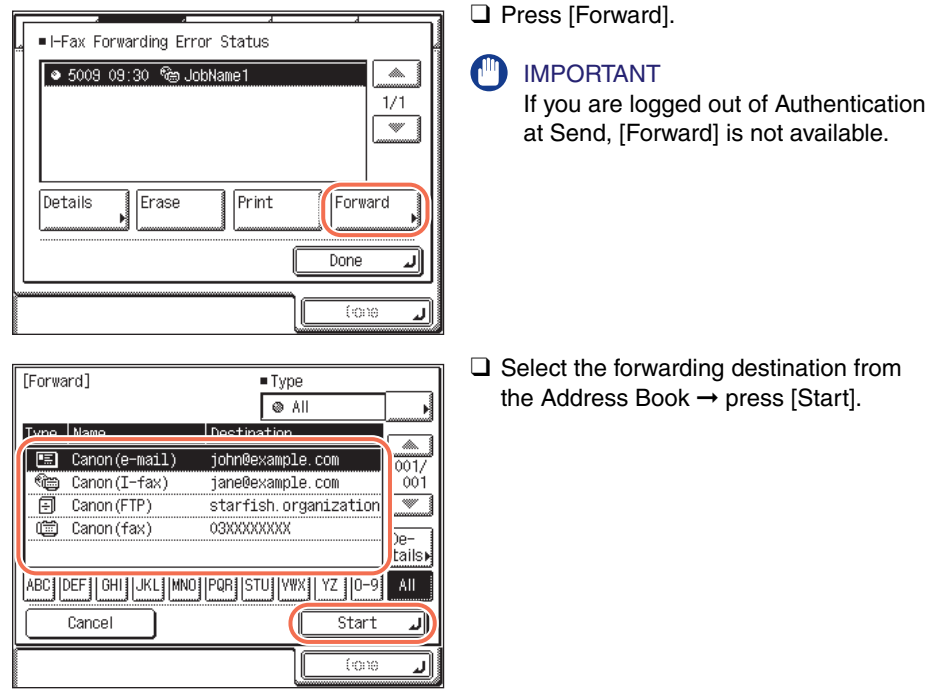

### ● **If you want to forward the selected job:**

### D) **NOTE**

- For instructions on how to use the Address Book, see ["Using the Address Book,"](#page-136-0)  [on p. 4-24](#page-136-0).
- If the transfer is successful, the document is deleted from memory.
- You cannot select a group address.
- The destinations you can specify may vary, depending on the settings under <Send Restriction Settings>. (See [Chapter 4, "Customizing Settings," in the](#page-77-0)  *[Remote UI Guide](#page-77-0)*.) For example, if E-mail Send is set to 'Do not allow' or 'Only allow sending to own address', e-mail addresses and I-fax addresses are not displayed in the Address Book list.

## $\boldsymbol{6}$  Press  $\boxed{\not\in}$  (Reset) to return to the top screen.

<span id="page-214-0"></span>Follow this procedure to check, delete, print, and forward fax documents with forwarding errors.

### *1* **Press [System Monitor]** ➞ **[Fax]** ➞ **[RX Job Status].** For help, see steps 1 and 2 in ["Checking/Deleting Fax Documents Being Received or](#page-197-0)  [Waiting To Be Printed," on p. 6-7.](#page-197-0) **2 Propy Press [Forwarding Er.Status].** Press [Forwarding Er.Status]. | TX Job Status || RX Job Status || Log ▶ 5001 10:10 13ales Receiving... lin. • 5002 10:15 C Sales Waiting...  $1/1$  $\mathcal W$ Details Cancel Forwarding Done لا **3 Select the job whose detailed Select the job whose detailed information you want to check →** • 5006 11:05 1303XXXXXXX  $\overline{\mathbb{A}}$ **press [Details].**  $1/1$  $\overline{\mathscr{C}}$ If the job that you want to select is not

Forward

fone

الد

Done

displayed, press  $[\nabla]$  or  $[\nabla]$  to scroll to the job.

Details

Erase

Print

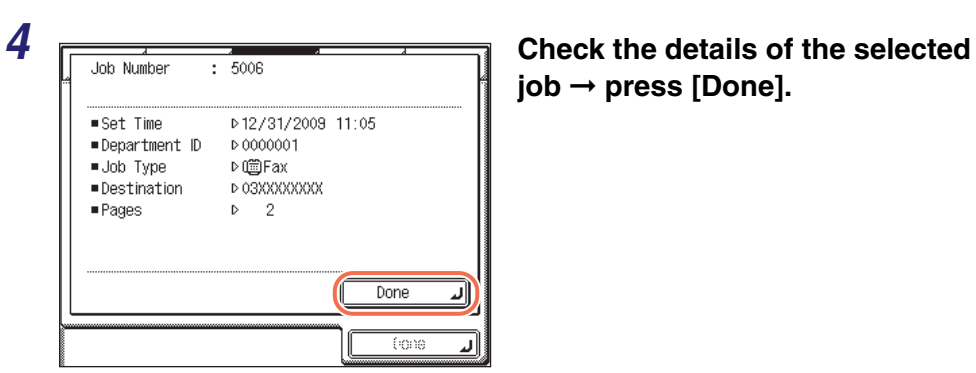

**job** ➞ **press [Done].**

<Erasing...> appears for

● **If you want to delete the selected job:**

D 03XXXXXXXX

No

·Destination

Yes

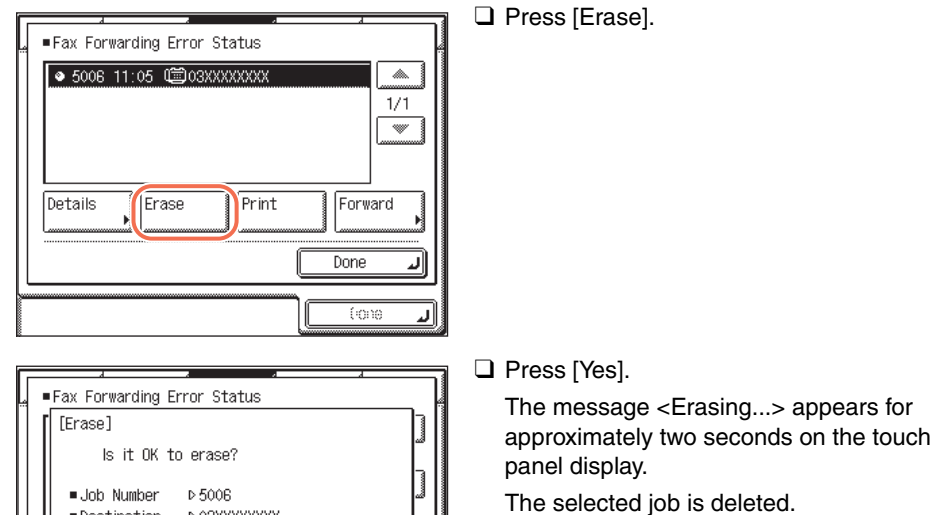

fore
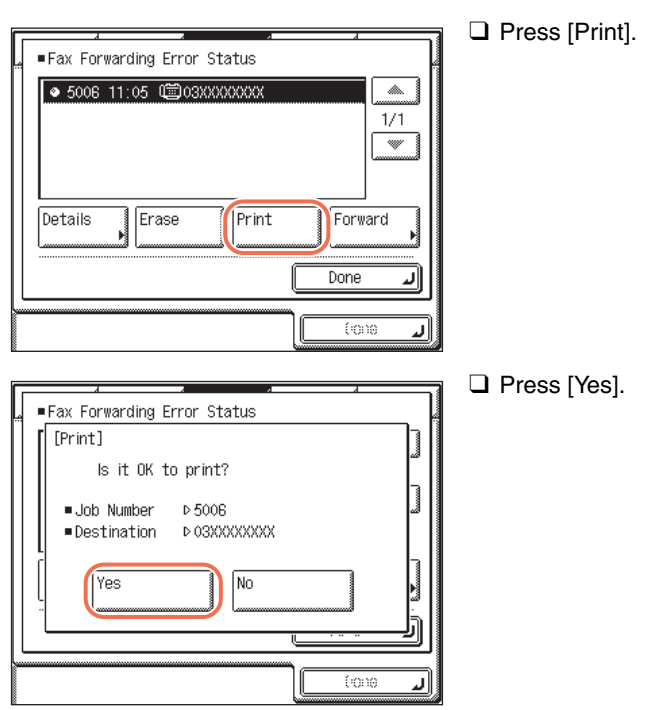

#### ● **If you want to print the selected job:**

#### ● **If you want to forward the selected job:**

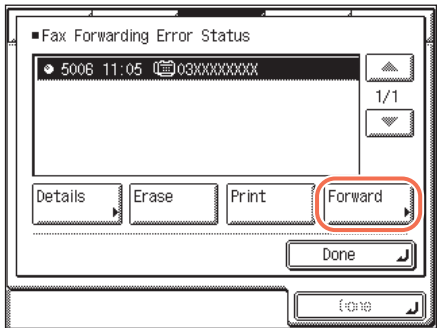

❑ Press [Forward].

#### **CD** IMPORTANT

If you are logged out of Authentication at Send, [Forward] is not available.

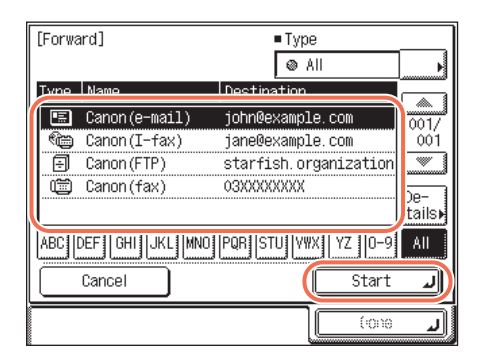

❑ Select the forwarding destination from the Address Book  $\rightarrow$  press [Start].

#### $\oslash$ **NOTE**

- For instructions on how to use the Address Book, see ["Using the Address Book,"](#page-136-0)  [on p. 4-24](#page-136-0).
- If the transfer is successful, the document is deleted from memory.
- You cannot select a group address.
- The destinations you can specify may vary, depending on the settings under <Send Restriction Settings>. (See [Chapter 4, "Customizing Settings," in the](#page-77-0)  *[Remote UI Guide](#page-77-0)*.) For example, if E-mail Send is set to 'Do not allow' or 'Only allow sending to own address', e-mail addresses and I-fax addresses are not displayed in the Address Book list.

#### **5** Press  $\boxed{\mathscr{D}}$  (Reset) to return to the top screen.

# **7 Customizing the Machine's Settings**

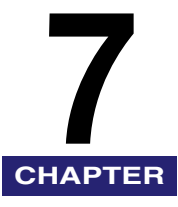

This chapter describes how to store and change the default settings of the transmission/ reception features to suit your needs.

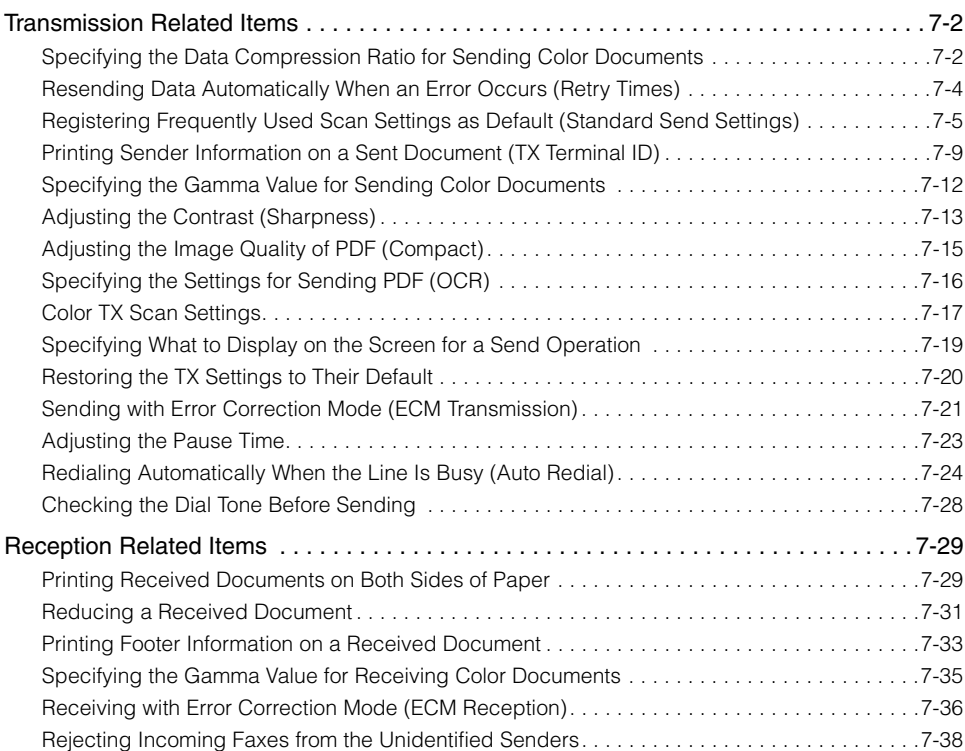

# <span id="page-220-0"></span>**Transmission Related Items**

This section describes the transmission features that can be customized to your preferences.

#### <span id="page-220-1"></span>**Specifying the Data Compression Ratio for Sending Color Documents**

You can set the compression ratio for color scanned data. A high compression ratio reduces the amount of memory used for the document, but results in low quality images. Conversely, a low compression ratio increases the amount of memory used for the document, but results in high quality images.

#### **NOTE**

- This setting is effective when [JPEG], [PDF], or [PDF (OCR)] is selected as the file format.
- If you are sending documents via I-fax and fax or to a USB memory media device, this setting is disabled.
- The default setting is 'Normal'.

#### **1** Press  $\textcircled{\tiny R}$  (Additional Functions).

The Additional Functions menu appears.

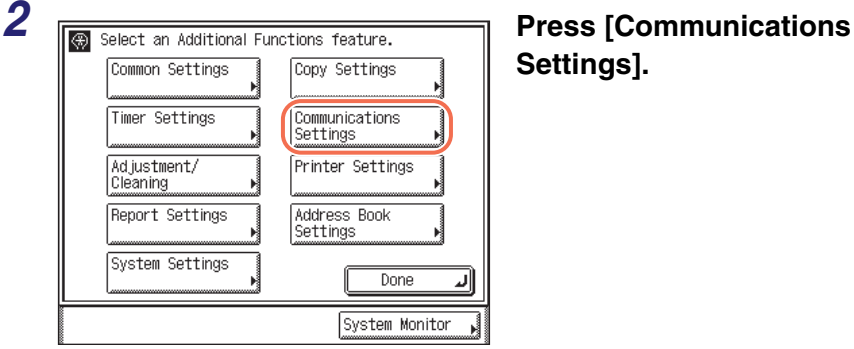

**Settings].**

**7**

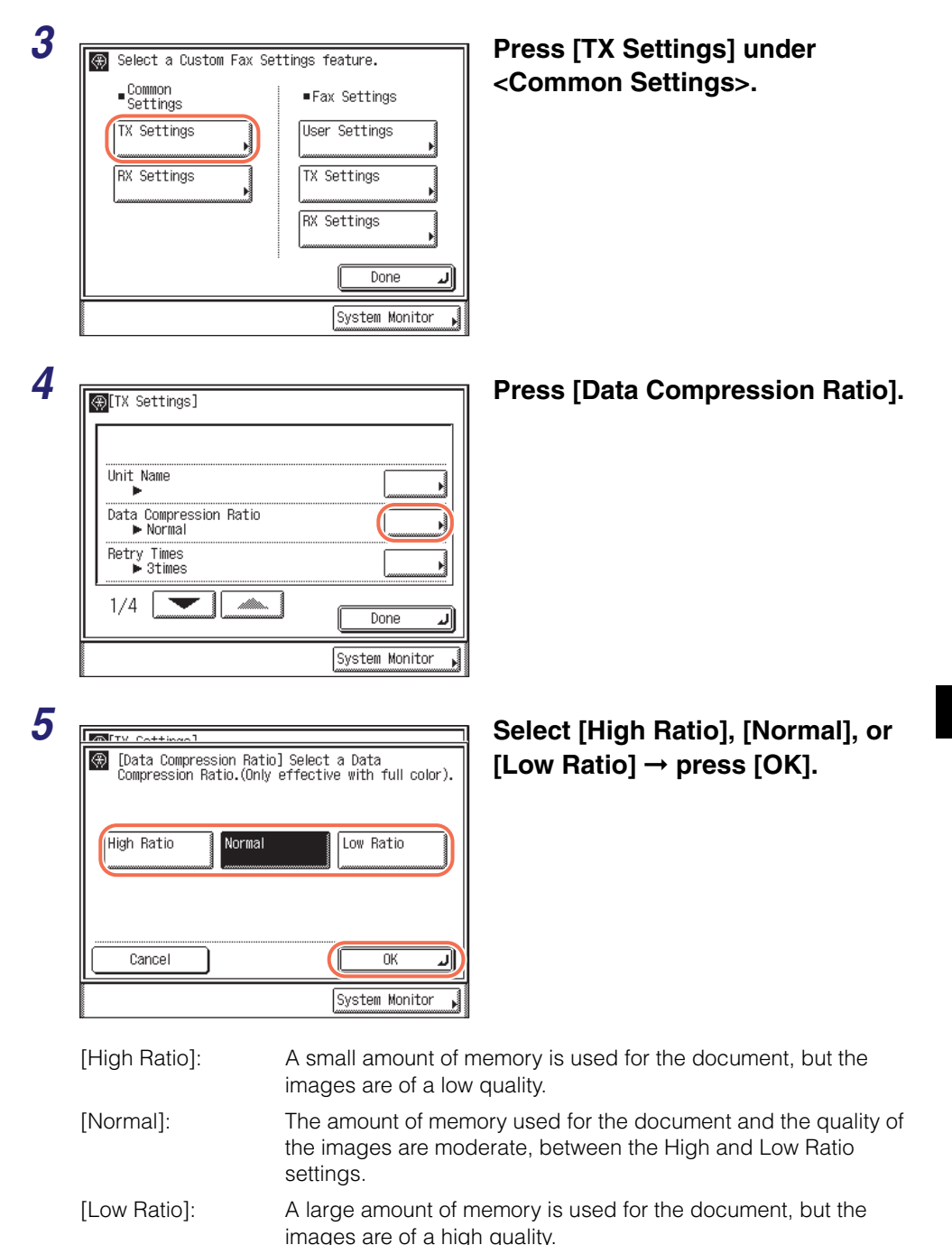

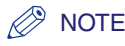

If [PDF (Compact)], [PDF (Compact+OCR)], or [JPEG] is selected as the file format, set Data Compression Ratio to 'Normal' or 'Low Ratio'. If Data Compression Ratio is set to 'High Ratio', the images that are output may be of a low quality even if 'Image Priority' is selected in step 3 of ["Color TX Scan Settings," on p. 7-17.](#page-235-0)

**6** Press  $\boxed{\emptyset}$  (Reset) to return to the top screen.

#### <span id="page-222-0"></span>**Resending Data Automatically When an Error Occurs (Retry Times)**

Retry Times is the mode which automatically resends data when the data cannot be sent. This occurs because the receiver is busy sending or receiving, or when an error occurs. This setting determines the number of retry attempts. You can set from one to five retry attempts, or select '0' to turn the Retry Times mode 'Off'.

#### **NOTE**

- If you are sending documents via fax or to a USB memory media device, this setting is disabled.
- The default setting is '3times'.

#### **1 Press** <sup>( $\circledast$ ) (Additional Functions) → [Communications Settings] →</sup> **[TX Settings] under <Common Settings>.**

For help, see steps 1 to 3 in ["Specifying the Data Compression Ratio for Sending Color](#page-220-1)  [Documents," on p. 7-2](#page-220-1).

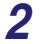

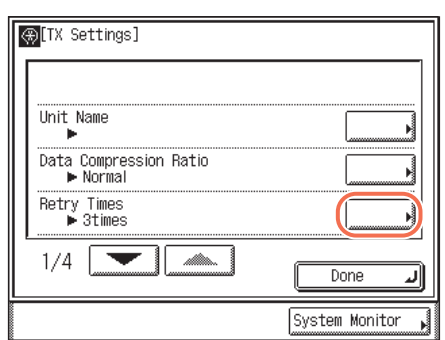

#### *2* **Press [Retry Times].**

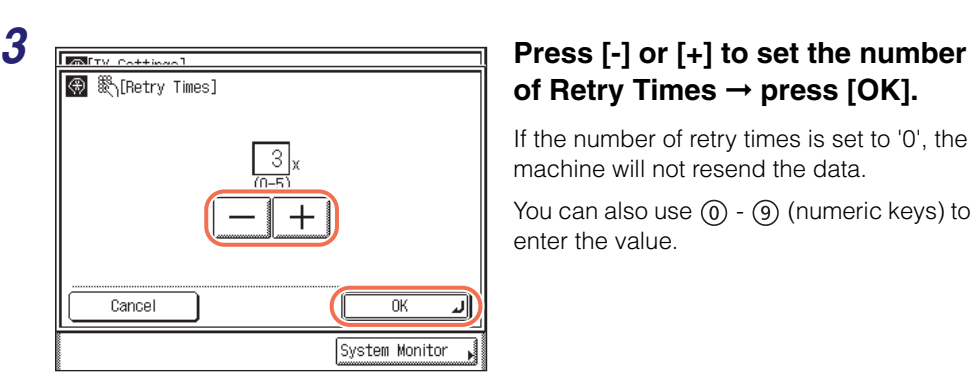

# **of Retry Times** ➞ **press [OK].**

If the number of retry times is set to '0', the machine will not resend the data.

You can also use  $(0)$  -  $(9)$  (numeric keys) to enter the value.

# **4 Press**  $\boxed{\diamond}$  (Reset) to return to the top screen.

### <span id="page-223-0"></span>**Registering Frequently Used Scan Settings as Default (Standard Send Settings)**

This mode enables you to register frequently used scan settings for future use. The registered settings are always used when sending documents, unless you do not change the settings on the Scan Settings or Send Settings screen.

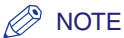

#### • The default settings are:

- -Color Mode: 'B&W'
- -Document Size: 'Auto'
- -File Format: 'TIFF'
- -Adjust Aujust<br>Background: 'Off'
- -Resolution: '200 × 200 dpi'
- -Density: '5'
- -Original Type: 'Text/Photo'
- If you are sending documents via I-fax and fax, the color mode and file format set here are disabled.

#### *Registering the Standard Send Settings*

Follow this procedure to change and register the standard send settings.

#### **1** Press <sup>⊛</sup> (Additional Functions) → [Communications Settings] → **[TX Settings] under <Common Settings>.** For help, see steps 1 to 3 in ["Specifying the Data Compression Ratio for Sending Color](#page-220-1)  [Documents," on p. 7-2](#page-220-1). *2* **Press [**▼**] or [**▲**] until [Edit Standard Send Settings] appears**  Edit Standard Send Settings ➞ **press [Edit Standard Send**  TX Terminal ID  $\blacktriangleright$  0n **Settings].** Gamma Value for Color Send Jobs Gamma 1.8 Sharpness  $\blacktriangleright$  4  $2/4$ Done System Monitor **3 Press [Store].**<br>**1 Press [Store]** Select Store or Initialize. Store **Initialize** Done لا System Monitor **4** Specify the desired settings  $\rightarrow$  press [OK].

You can specify the following settings:

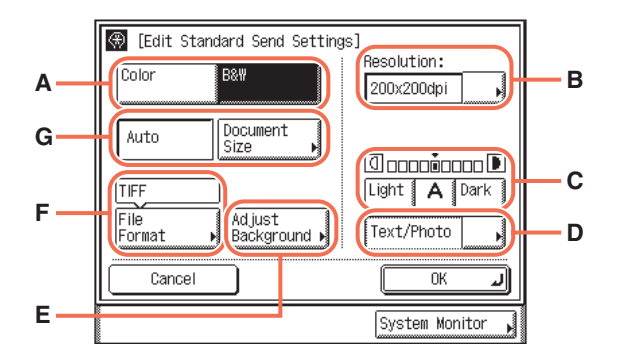

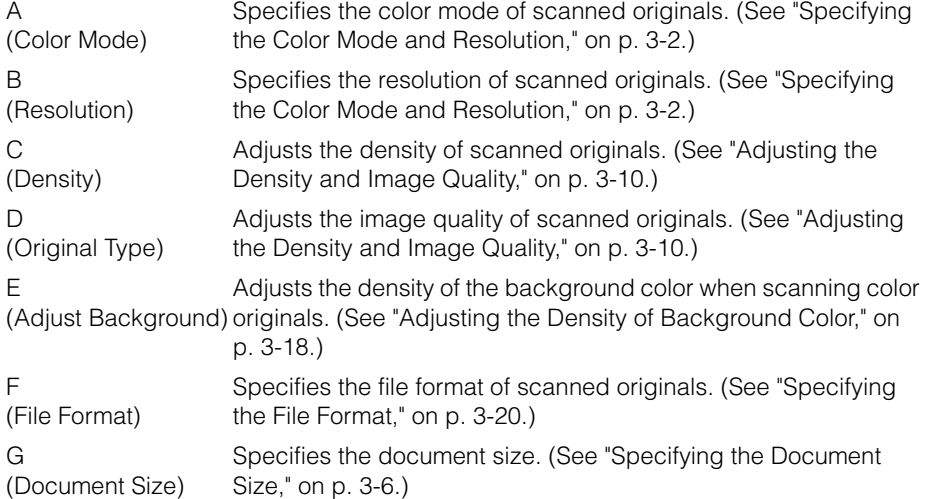

#### IMPORTANT

The setting for [Adjust Background] is invalid when all of the conditions below are met.

- $-$  [100  $\times$  100 dpi], [150  $\times$  150 dpi], or [200  $\times$  100 dpi] is selected as the resolution. (See ["Specifying the Color Mode and Resolution," on p. 3-2.\)](#page-92-0)
- [B&W] is selected as the color mode. [\(See "Specifying the Color Mode and](#page-92-0)  [Resolution," on p. 3-2.\)](#page-92-0)
- [Text] is selected as the image quality. [\(See "Adjusting the Density and Image](#page-100-0)  [Quality," on p. 3-10.\)](#page-100-0)

To activate [Adjust Background], change the settings.

#### $\overline{\mathbf{5}}$  Press  $\boxed{\mathscr{D}}$  (Reset) to return to the top screen.

#### *Restoring the Standard Send Settings to Their Default*

Follow this procedure to restore the standard send settings to their default settings.

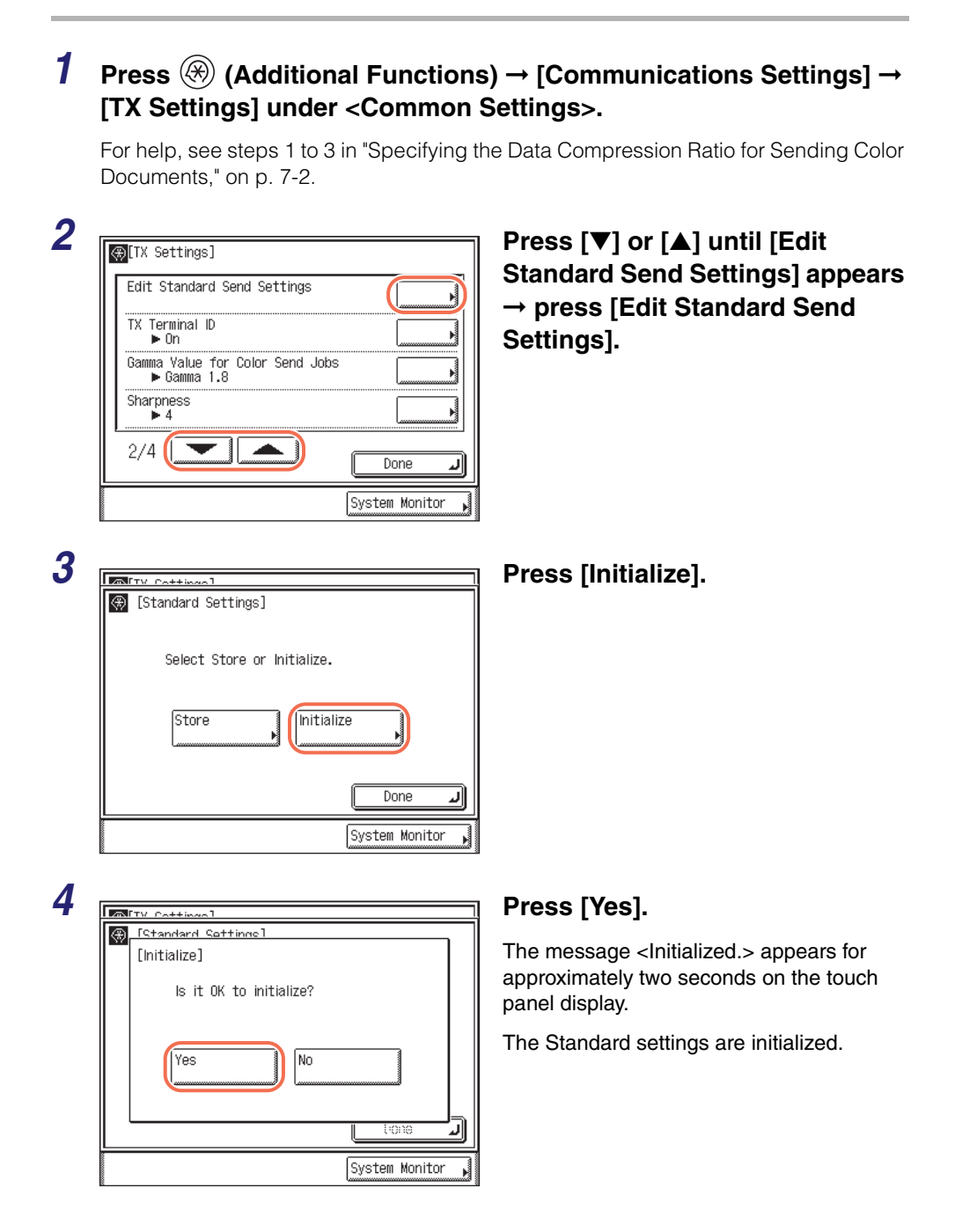

#### <span id="page-227-0"></span>**Printing Sender Information on a Sent Document (TX Terminal ID)**

The TX Terminal ID information is printed at the top of documents that you send via I-fax/fax. Information such as your I-fax address, name, and fax number is printed, enabling the recipient to know who sent the document.

#### $\mathbb{R}^3$  NOTE

The default settings are:

- Printing Position: 'Outside'
- Telephone # Mark: 'FAX' (For the imageRUNNER 1750/1740/1730, Telephone # Mark appears only when the optional Super G3 Fax Board-AJ1 is attached to the machine.)
- *1* **Press (Additional Functions)** ➞ **[Communications Settings]** ➞ **[TX Settings] under <Common Settings>.**

For help, see steps 1 to 3 in ["Specifying the Data Compression Ratio for Sending Color](#page-220-1)  [Documents," on p. 7-2](#page-220-1).

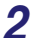

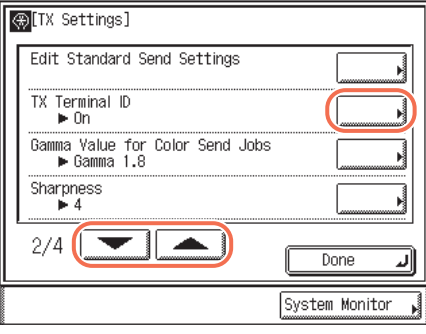

*2* **Press [**▼**] or [**▲**] until [TX Terminal ID] appears → press [TX Terminal ID].**

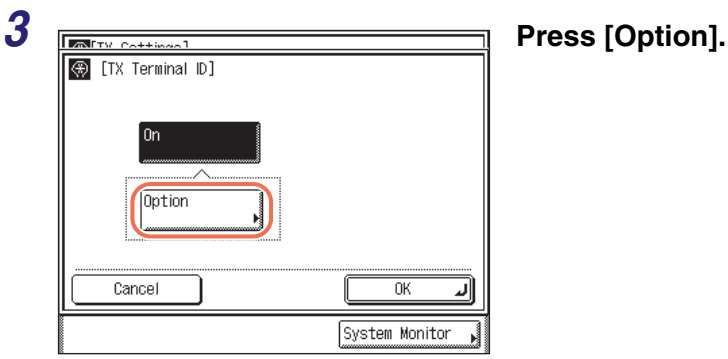

● **If the optional Super G3 Fax Board-AJ1 (standard equipped for the imageRUNNER 1750iF/1740iF/1730iF) is not attached to the machine:**

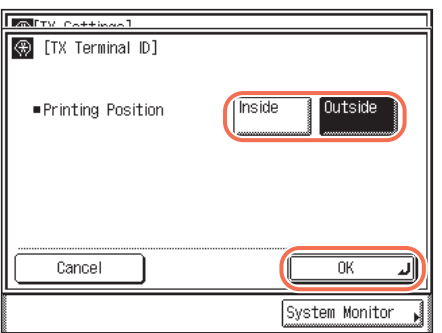

❑ Select [Inside] or [Outside] ➞ press [OK].

- [Inside]: The Terminal ID information is printed inside the image area on the recipient's paper.
- [Outside]: The Terminal ID information is printed outside the image area on the recipient's paper.
- Example: The Terminal ID information is printed on the recipient's paper as follows:

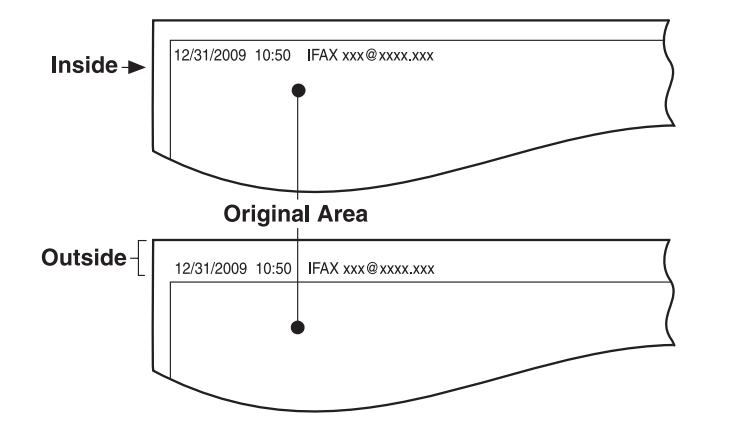

#### ● **If the optional Super G3 Fax Board-AJ1 (standard equipped for the imageRUNNER 1750iF/1740iF/1730iF) is attached to the machine:**

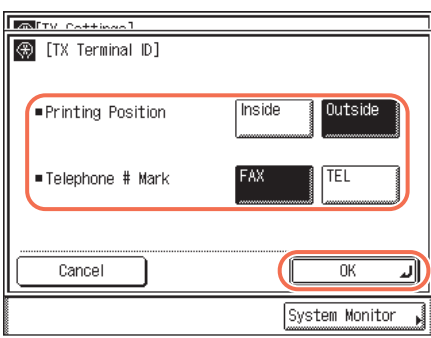

□ Specify each setting  $\rightarrow$  press [OK].

#### <Printing Position>

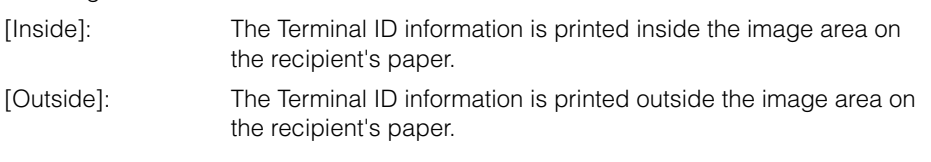

#### <Telephone # Mark>

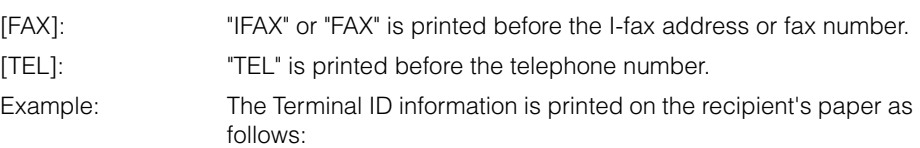

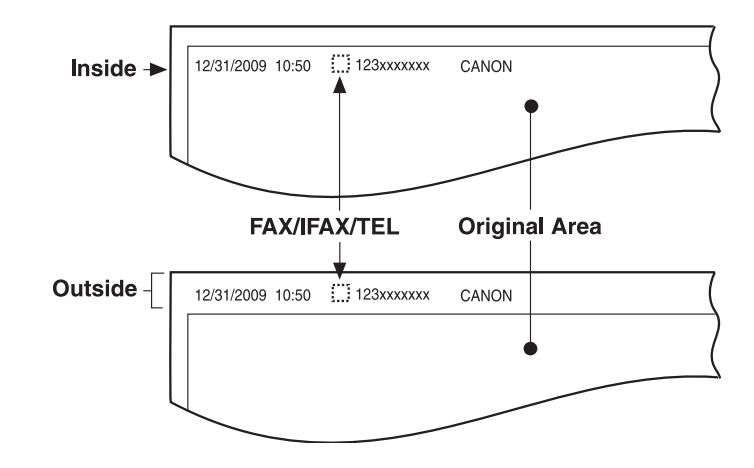

#### **4 Press**  $\boxed{\mathscr{D}}$  (Reset) to return to the top screen.

# <span id="page-230-0"></span>**Specifying the Gamma Value for Sending Color Documents**

You can set the gamma value for color scanned data. If the set value corresponds to the gamma value on the recipient's machine, the scan exposure of the output data at the recipient's machine is automatically adjusted to the level best suited to the quality of the original. Gamma values are expressed as input-output characteristics. Output is darkened when the gamma value is increased, and it is lightened when the gamma value is decreased. If the density of images received at the destination is excessively light or dark, the gamma value can be changed before resending the images.

#### $\oslash$  NOTE

- If you are sending documents via I-fax and fax, this setting is disabled.
- If [PDF (Compact)] or [PDF (Compact+OCR)] is selected as the file format, this setting is disabled.
- The default setting is 'Gamma 1.8'.

#### **1 Press <sup>(** $\circledR$ **)** (Additional Functions) → [Communications Settings] →</sup> **[TX Settings] under <Common Settings>.**

For help, see steps 1 to 3 in ["Specifying the Data Compression Ratio for Sending Color](#page-220-1)  [Documents," on p. 7-2](#page-220-1).

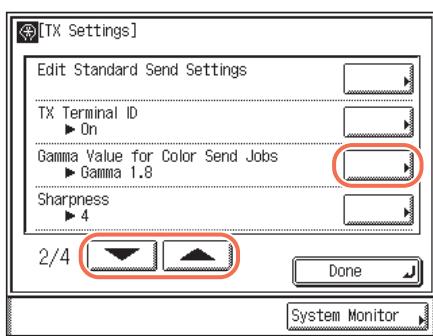

*2* **Press [**▼**] or [**▲**] until [Gamma Value for Color Send Jobs] appears** ➞ **press [Gamma Value for Color Send Jobs].**

**7**

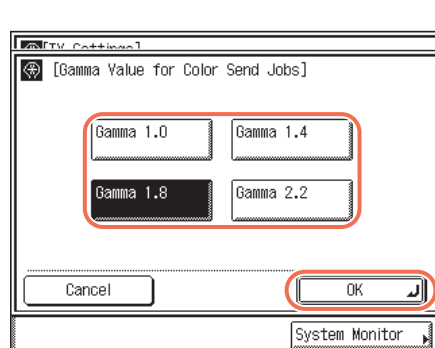

*3* **Select [Gamma 1.0], [Gamma 1.4], [Gamma 1.8], or [Gamma**   $2.2$ ]  $\rightarrow$  press [OK].

- [Gamma 1.0]: Although light output results can be obtained, the overall color impression is pale.
- [Gamma 1.4]: Output results that are slightly lighter than the default gamma value can be obtained.
- [Gamma 1.8]: The default setting. Dark output results can be obtained, while the detail of the darkest portion is not solid.
- [Gamma 2.2]: Dark output results can be obtained overall, although the detail of the darkest portion may be solid.\*
- \* The word "solid" indicates that if you adjust the exposure to a darker setting when making copies of an image, the fine details of the image may appear as blended in with the background. As a result, the fine details may not show in a distinct fashion.

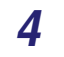

#### **4 Press**  $\boxed{\emptyset}$  (Reset) to return to the top screen.

#### <span id="page-231-0"></span>**Adjusting the Contrast (Sharpness)**

This mode enables you to scan original images with a sharper or softer contrast.

#### **IMPORTANT**

The setting for [Sharpness] is invalid when all of the conditions below are met.

- $-$  [100  $\times$  100 dpi], [150  $\times$  150 dpi], or [200  $\times$  100 dpi] is selected as the resolution. (See ["Specifying the Color Mode and Resolution," on p. 3-2.\)](#page-92-0)
- [B&W] is selected as the color mode. [\(See "Specifying the Color Mode and](#page-92-0)  [Resolution," on p. 3-2.\)](#page-92-0)
- [Text] is selected as the image quality. [\(See "Adjusting the Density and Image](#page-100-0)  [Quality," on p. 3-10.\)](#page-100-0)

To activate [Sharpness], change the settings.

#### **NOTE**

The default setting is '4'.

**7**

#### *1* **Press (Additional Functions)** ➞ **[Communications Settings]** ➞ **[TX Settings] under <Common Settings>.**

For help, see steps 1 to 3 in ["Specifying the Data Compression Ratio for Sending Color](#page-220-1)  [Documents," on p. 7-2](#page-220-1).

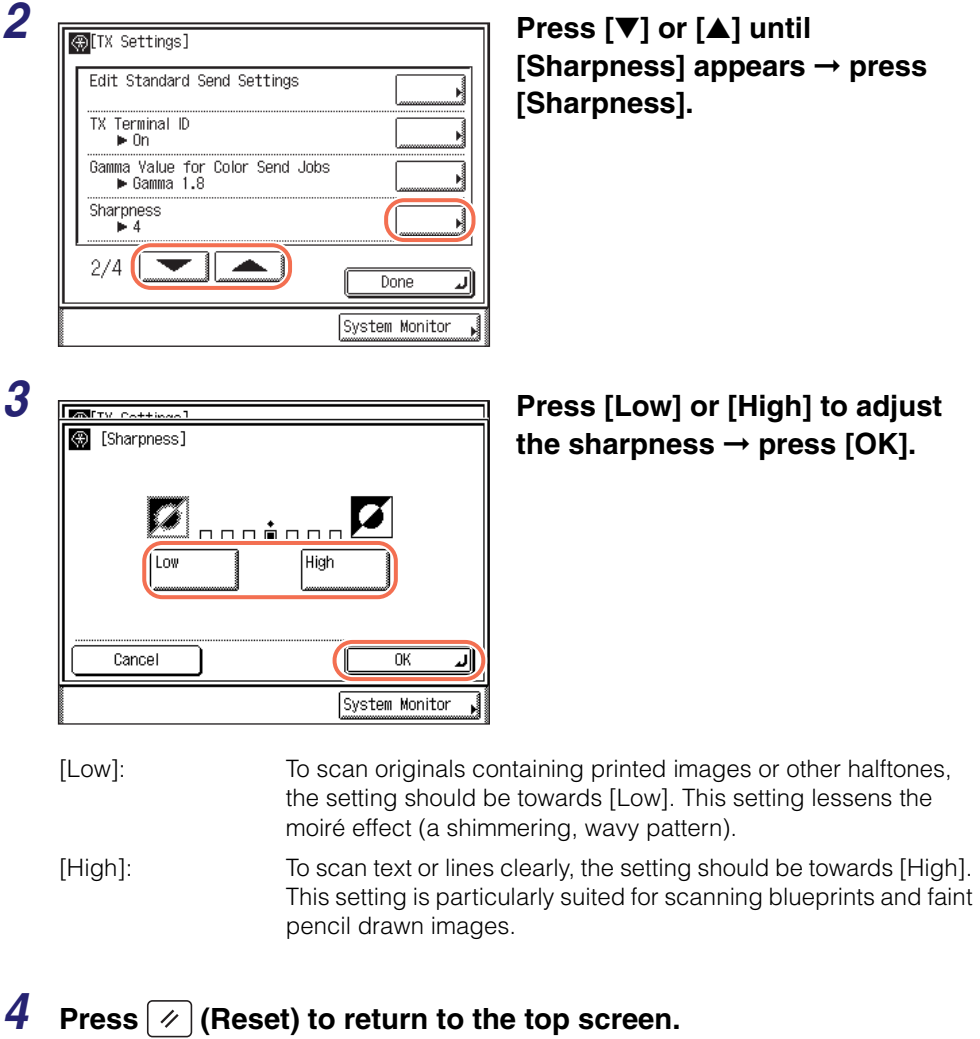

#### <span id="page-233-0"></span>**Adjusting the Image Quality of PDF (Compact)**

If [PDF (Compact)] or [PDF (Compact+OCR) is selected as the file format, you can set the image quality level of the document.

#### $\oslash$  NOTE

- The default setting is 'Normal'.
- If you are sending documents via I-fax and fax, this setting is disabled.

#### *1* **Press (Additional Functions)** ➞ **[Communications Settings]** ➞ **[TX Settings] under <Common Settings>.**

For help, see steps 1 to 3 in ["Specifying the Data Compression Ratio for Sending Color](#page-220-1)  [Documents," on p. 7-2](#page-220-1).

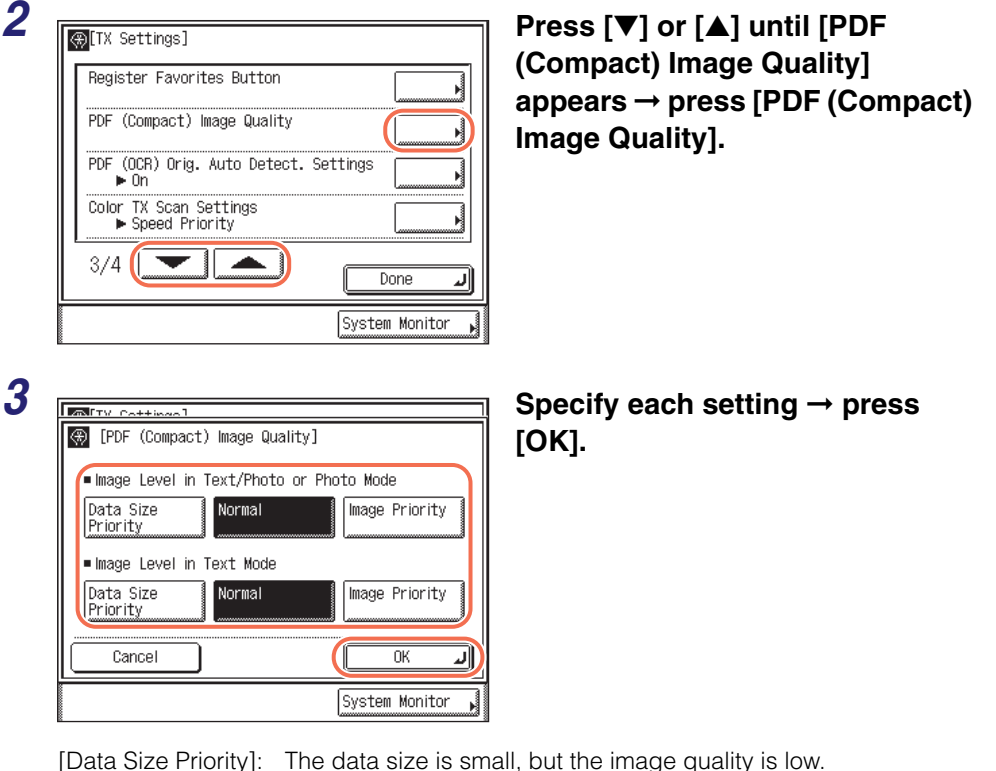

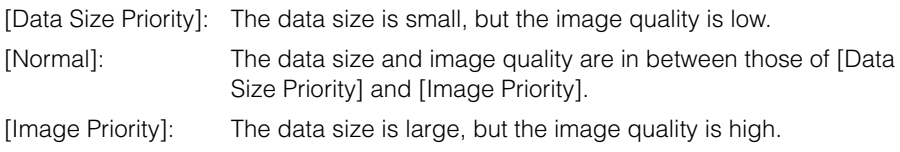

**7**

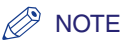

- The setting made for <lmage Level in Text/Photo or Photo Mode> or <lmage Level in Text Mode> is enabled only if [Text/Photo], [Photo], or [Text] is selected as the image quality setting. [\(See "Adjusting the Density and Image Quality," on p. 3-10.\)](#page-100-0)
- If an original with many colors is scanned, the compression level is determined by the data size and the number of colors, according to the selected image level. However, if the original is in monochrome or has few colors, it does not matter which image level you select.

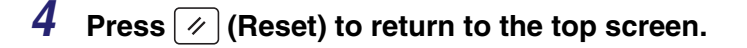

#### <span id="page-234-0"></span>**Specifying the Settings for Sending PDF (OCR)**

This mode enables you to perform OCR (optical character recognition) on a scanned original to create a PDF with searchable text.

This mode automatically detects the orientation of the characters on the original when sending it.

#### $\mathbb{R}^{\mathbb{S}}$  NOTE

- This mode is available only when the Color Send Searchable PDF Kit-E1 (optional for the imageRUNNER 1750/1740/1730) is activated.
- The default setting is 'On'.
- If you are sending documents via I-fax and fax, this setting is disabled.

#### **1** Press ⊛ (Additional Functions) → [Communications Settings] → **[TX Settings] under <Common Settings>.**

For help, see steps 1 to 3 in ["Specifying the Data Compression Ratio for Sending Color](#page-220-1)  [Documents," on p. 7-2](#page-220-1).

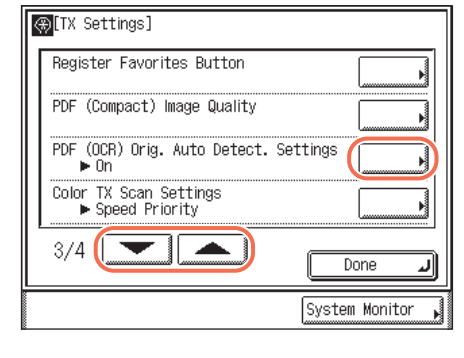

2 **Press [▼] or [▲] until [PDF (OCR) Orig. Auto Detect. Settings] appears** ➞ **press [PDF (OCR) Orig. Auto Detect. Settings].**

# $3 \xrightarrow[\text{R}]{\text{R} \xrightarrow{\text{Cottimod}}} \text{OCF} \xrightarrow[\text{CIF}] \xrightarrow[\text{CIF}] \xrightarrow[\text{CIF$ loff Cancel  $\overline{\text{OK}}$ System Monitor

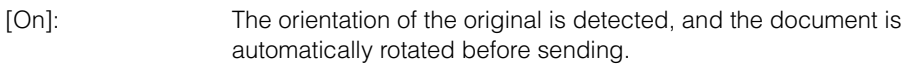

[Off]: The orientation of the original is not detected, and the document is sent as is.

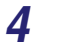

#### **4 Press**  $\boxed{\infty}$  (Reset) to return to the top screen.

#### <span id="page-235-0"></span>**Color TX Scan Settings**

You can set the priority for color scanned data. Selecting Speed Priority reduces the time spent on sending the document, but results in low quality images. Conversely, selecting Image Priority increases the time spent on sending the document, but results in high quality images.

#### $\oslash$  NOTE

- The default setting is 'Speed Priority'.
- This setting is disabled when:
	- Sending documents via I-fax and fax or to a USB memory media device
	- Placing your originals on the platen glass for scanning

#### **1** Press <sup>(④</sup>) (Additional Functions) → [Communications Settings] → **[TX Settings] under <Common Settings>.**

For help, see steps 1 to 3 in ["Specifying the Data Compression Ratio for Sending Color](#page-220-1)  [Documents," on p. 7-2](#page-220-1).

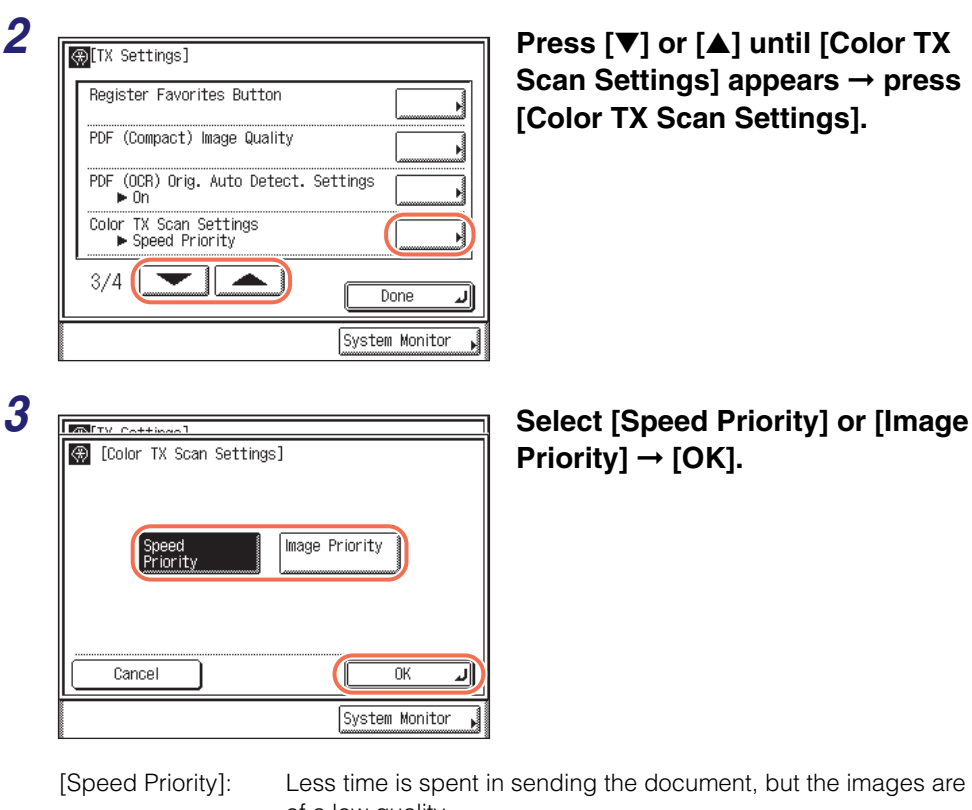

of a low quality. [Image Priority]: More time is spent in sending the document, but the images are

#### **4 Press**  $\boxed{\mathscr{D}}$  (Reset) to return to the top screen.

of a high quality.

# <span id="page-237-0"></span>**Specifying What to Display on the Screen for a Send Operation**

This mode enables you to specify what screen is displayed first for a send operation. You can select the desired screen from the One-touch screen, Favorites Buttons screen, or top screen (Send). The specified screen is displayed when:

- $\bullet$   $\boxed{\mathscr{A}}$  (SEND) or  $\boxed{\mathscr{D}}$  (Reset) is pressed
- •The power is turned ON
- •The Auto Clear mode is activated

**NOTE** 

The default setting is 'Initial Function'.

#### **1 Press <sup>(** $\circledR$ **</sup>) (Additional Functions) → [Communications Settings] → [TX Settings] under <Common Settings>.**

For help, see steps 1 to 3 in ["Specifying the Data Compression Ratio for Sending Color](#page-220-1)  [Documents," on p. 7-2](#page-220-1).

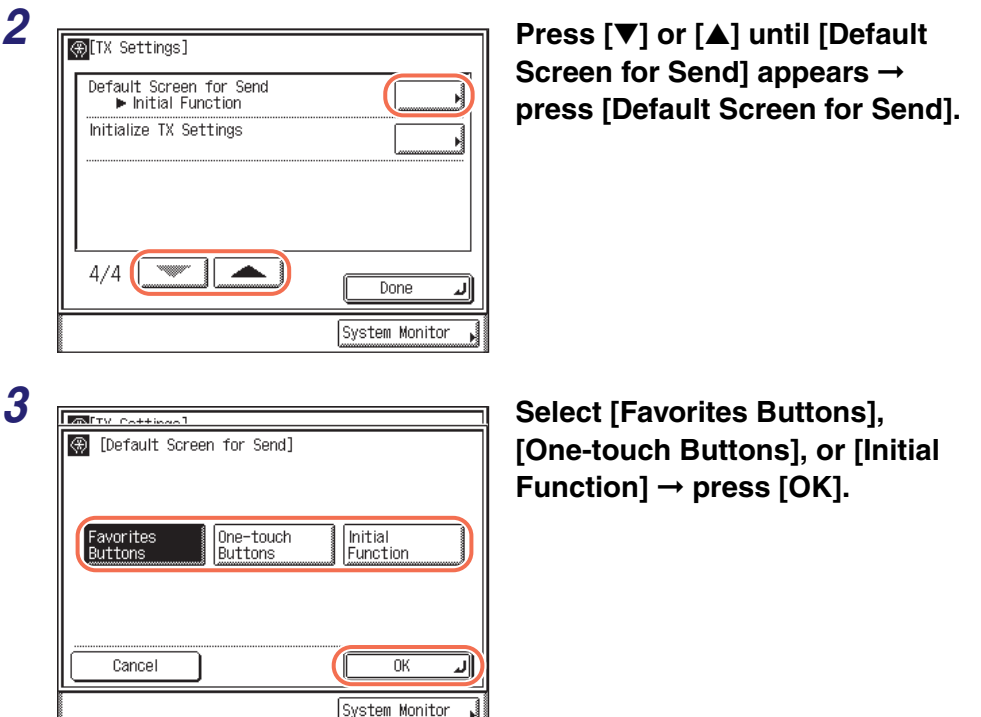

[Favorites Buttons]: The Favorite Buttons screen is displayed first for a send operation.

[One-touch Buttons]:The One-touch screen is displayed first for a send operation.

[Initial Function]: The top screen (Send) is displayed first for a send operation.

#### **4 Press**  $\boxed{\emptyset}$  (Reset) to return to the top screen.

#### <span id="page-238-0"></span>**Restoring the TX Settings to Their Default**

You can restore almost all of the TX Settings to their default settings.

#### IMPORTANT

The following setting items are not initialized even if you initialize the TX Settings:

- Unit Name
- Retry Times
- Edit Standard Send Settings
- TX Terminal ID

#### **NOTE**

If you initialize the TX Settings, the settings stored in the favorites buttons are also initialized.

#### **1** Press <sup>(④</sup>) (Additional Functions) → [Communications Settings] → **[TX Settings] under <Common Settings>.**

For help, see steps 1 to 3 in ["Specifying the Data Compression Ratio for Sending Color](#page-220-1)  [Documents," on p. 7-2](#page-220-1).

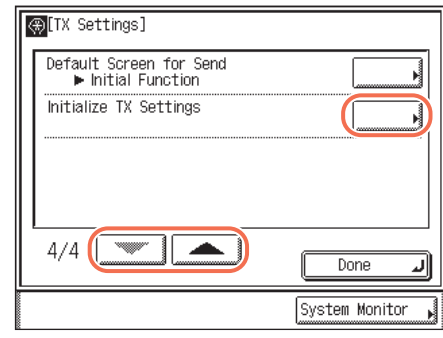

#### *2* **Press [**▼**] or [**▲**] until [Initialize TX Settings] appears** ➞ **press [Initialize TX Settings].**

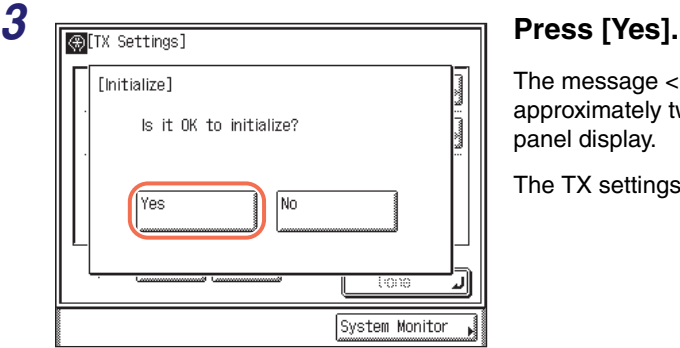

The message <Initialized.> appears for approximately two seconds on the touch panel display.

The TX settings are initialized.

### **4 Press**  $\boxed{\emptyset}$  (Reset) to return to the top screen.

### <span id="page-239-0"></span>**Sending with Error Correction Mode (ECM Transmission)**

ECM (Error Correction Mode) reduces the effect of system and line errors on documents that may occur when sending or receiving with another fax machine that supports ECM. If the other machine does not support ECM, this setting is ignored.

If transmission speed appears to be extremely slow, you may be able to speed up the transmission time by turning ECM 'Off'.

#### **I**III**D** IMPORTANT

- If you want to transmit using ECM, ECM reception should be set on the recipient's machine. This setting is ignored unless ECM is set in both machines.
- Even when ECM is set, errors can sometimes occur due to a poor telephone line connection.
- If there is trouble with the line, it will take more time to send the documents.

#### **NOTE**

The default setting is 'On'.

#### **Press (A) (Additional Functions).**

The Additional Functions menu appears.

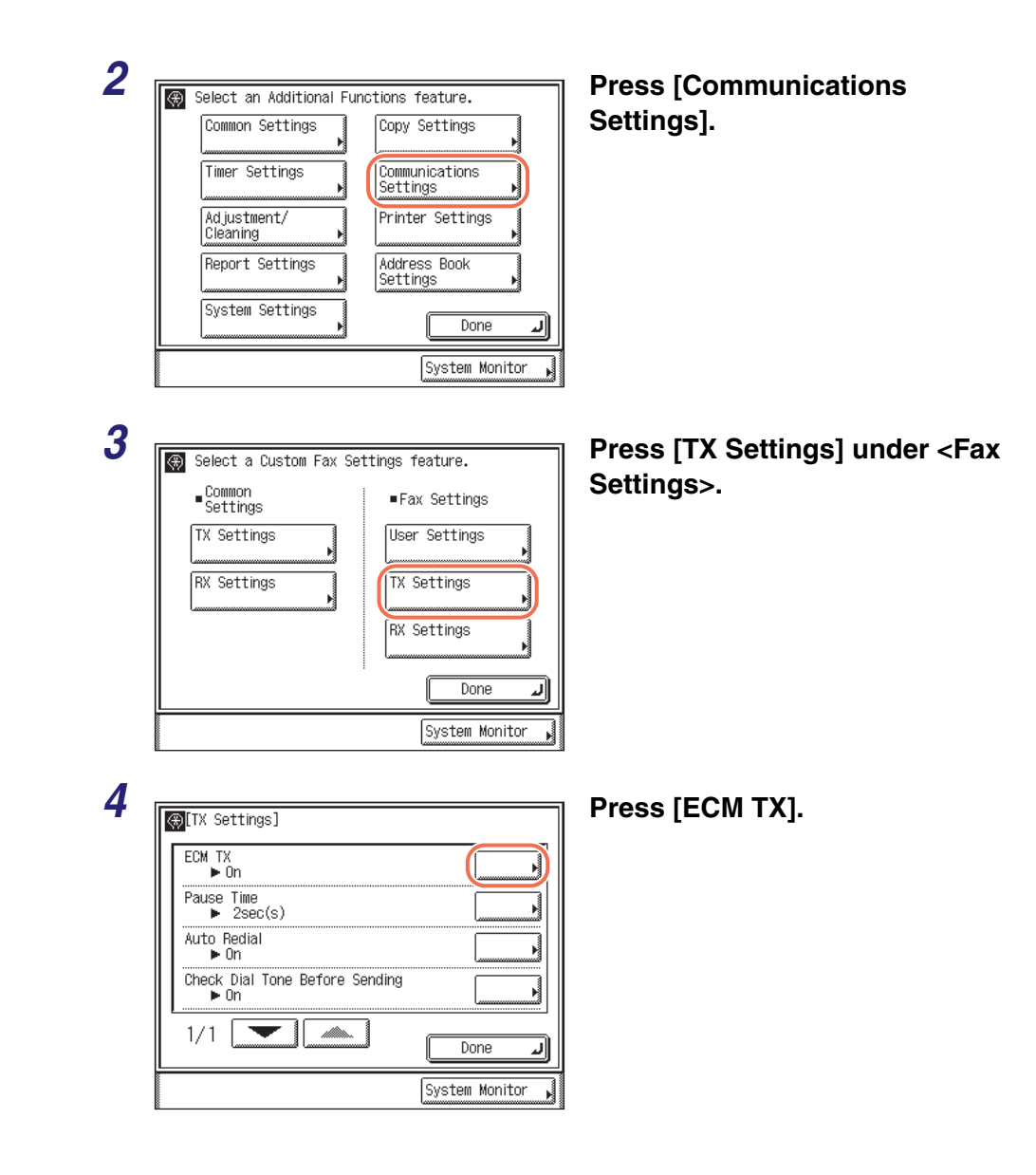

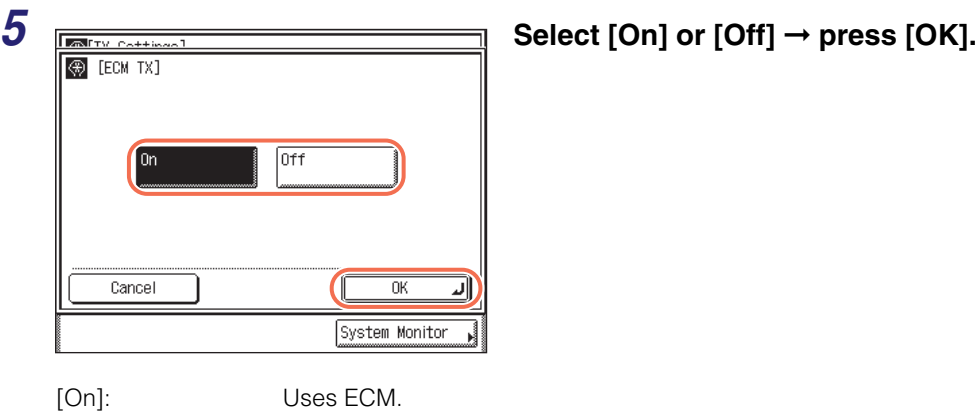

[Off]: Does not use ECM.

#### **6** Press  $\boxed{\infty}$  (Reset) to return to the top screen.

#### <span id="page-241-0"></span>**Adjusting the Pause Time**

Some overseas dialing may be affected by the distance or complex routing of connections when dialing the international access code, country code, and the destination's telephone number all at once. In such cases, insert a pause after the international access code. This helps to improve the connection.

#### $\oslash$ **NOTE**

- You can insert a pause when you dial the fax number using  $(0)$   $(9)$  (numeric keys). (See ["Sending a Fax," on p. 2-24](#page-56-0).)
- Pauses entered at the end of dialed fax numbers are always 10 seconds long.
- The default setting is '2sec(s)'.

#### **1** Press ❀ (Additional Functions) → [Communications Settings] → **[TX Settings] under <Fax Settings>.**

For help, see steps 1 to 3 in ["Sending with Error Correction Mode \(ECM Transmission\),"](#page-239-0)  [on p. 7-21](#page-239-0).

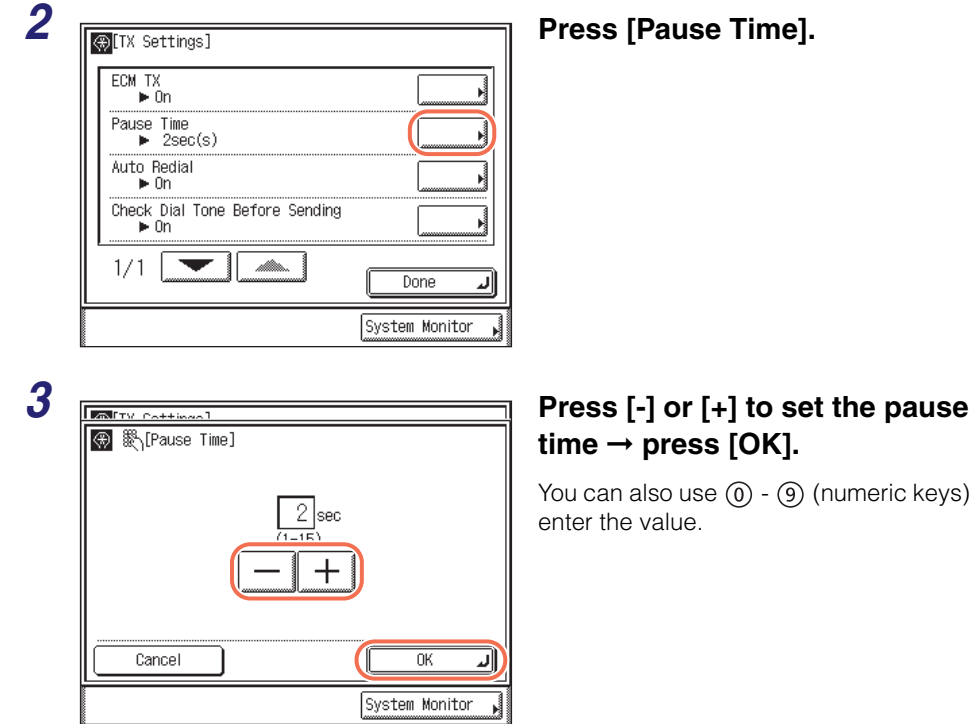

You can also use  $(0)$  -  $(9)$  (numeric keys) to

<span id="page-242-0"></span>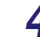

# **7 Press** (*x*) (Reset) to return to the top screen.<br> **7 Redialing Automatically When the Line Is B**<br> **Redial)**<br>
Auto Redial enables the machine to automatically redial the<br>
if the recipient cannot be reached due to a **Redialing Automatically When the Line Is Busy (Auto Redial)**

'On'

Auto Redial enables the machine to automatically redial the recipient's fax number if the recipient cannot be reached due to a busy line or sending error.

Auto Redial can be turned 'On' or 'Off'. If you set Auto Redial to 'On', you can set how many times the machine redials, the redial interval, and whether the document should be resent in the event of an error.

D. **NOTE** 

The default settings are:

- -Auto Redial:
- -Redial Times: '2times'
- -Redial Interval: '2min(s)'
- -TX Error Redial: 'All Pages'

#### *1* **Press (Additional Functions)** ➞ **[Communications Settings]** ➞ **[TX Settings] under <Fax Settings>.**

For help, see steps 1 to 3 in ["Sending with Error Correction Mode \(ECM Transmission\),"](#page-239-0)  [on p. 7-21](#page-239-0).

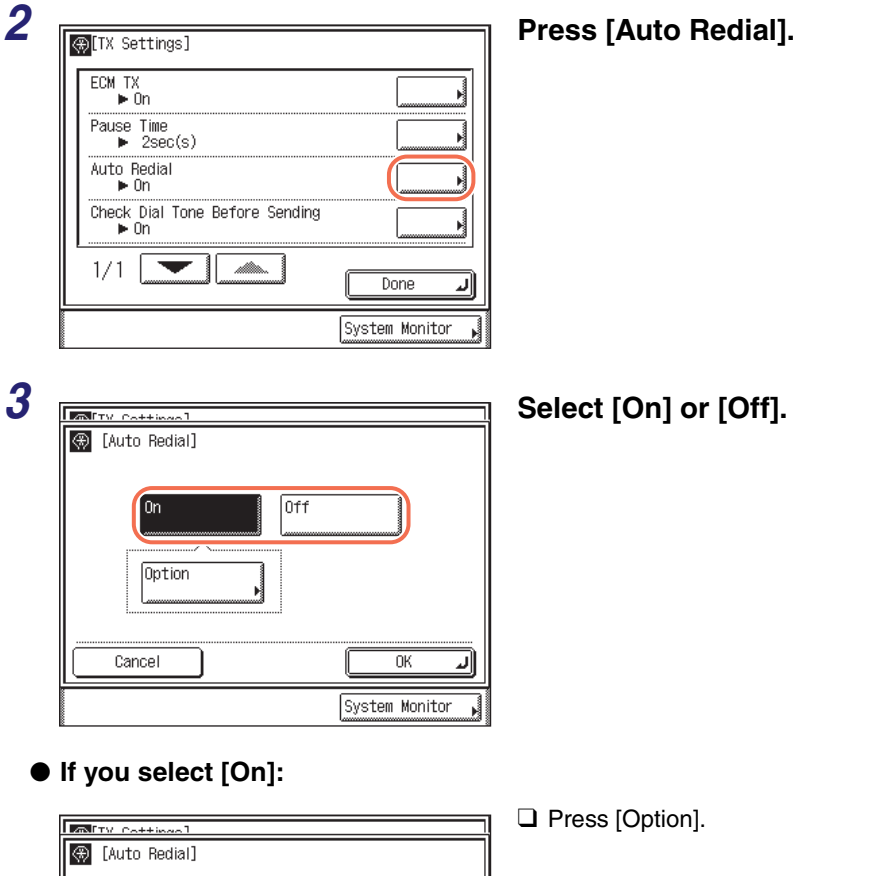

**Off** 

 $\overline{\text{OK}}$ 

System Monitor

لد

On

Cancel

Option

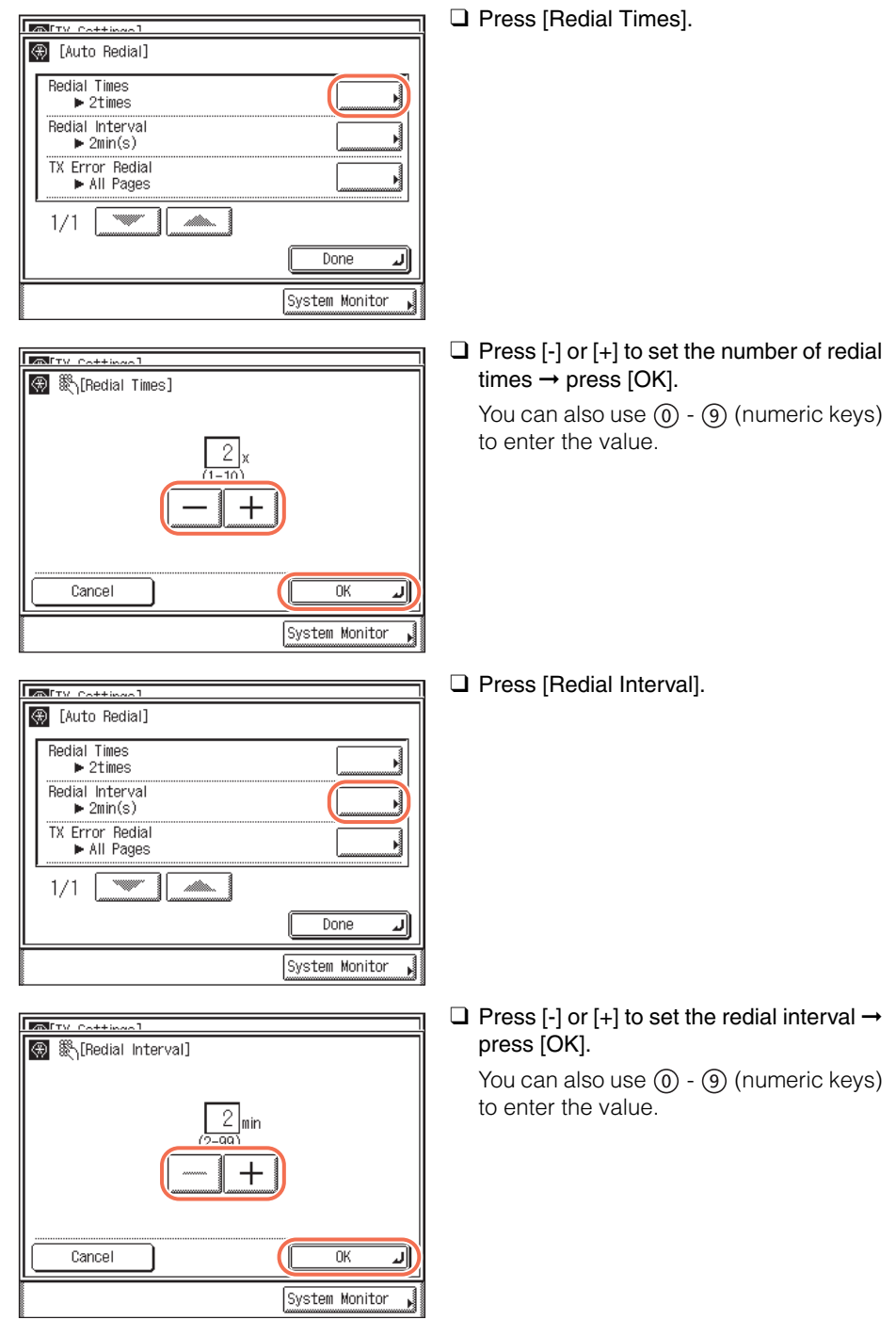

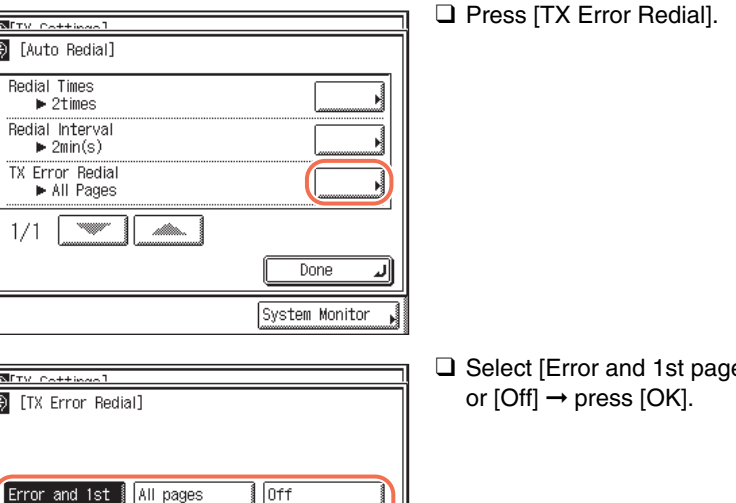

 $\overline{\text{OK}}$ 

System Monitor

e], [All pages],

- [Error and 1st page]: Auto Redial takes place if a sending error occurs. The first page of the document, the error page, and all subsequent pages are resent.
- [All pages]: Auto Redial takes place if a sending error occurs. All pages of the document are resent.
- [Off]: Redialing does not take place if a sending error occurs.
- **If you select [Off]:**

 $\overline{L}$ ि

page

Cancel

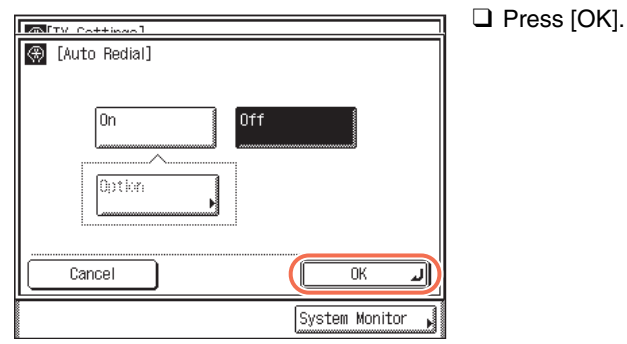

**4 Press**  $\boxed{\mathscr{D}}$  (Reset) to return to the top screen.

#### <span id="page-246-0"></span>**Checking the Dial Tone Before Sending**

You can set whether to check for the dial tone before dialing when sending a fax.

 $\oslash$ **NOTE** 

The default setting is 'On'.

#### **1 Press** <sup>( $\circledast$ ) (Additional Functions) → [Communications Settings] →</sup> **[TX Settings] under <Fax Settings>.**

For help, see steps 1 to 3 in ["Sending with Error Correction Mode \(ECM Transmission\),"](#page-239-0)  [on p. 7-21.](#page-239-0)

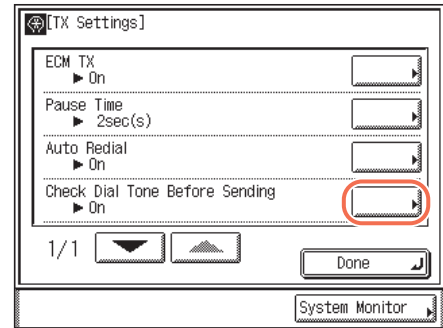

#### **2 Press [Check Dial Tone Before Sending].**

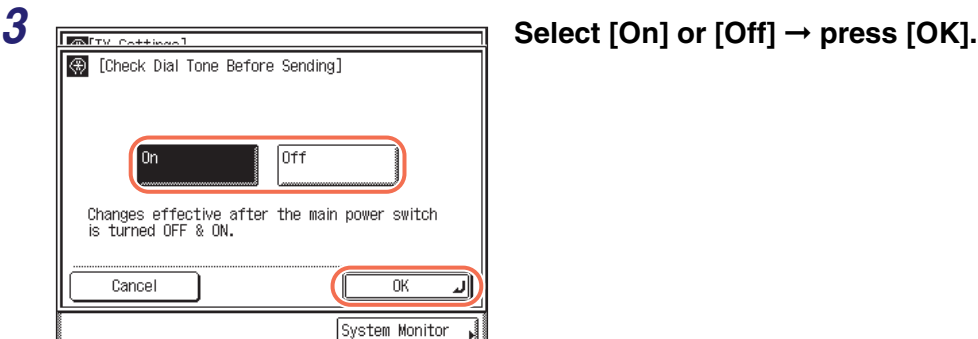

#### **Press**  $\boxed{\varnothing}$  (Reset) to return to the top screen.

#### **NOTE**

The Check Dial Tone Before Sending mode is enabled only after you restart the machine (the main power switch is turned OFF, then back ON again).

**7**

# Customizing the Machine's Settings Customizing the Machine's Settings

**7**

# <span id="page-247-0"></span>**Reception Related Items**

This section describes the reception features that can be customized to your preferences.

#### <span id="page-247-1"></span>**Printing Received Documents on Both Sides of Paper**

You can print received documents on both sides of the paper, enabling you to save paper.

**B** NOTE

The default setting is 'Off'.

#### **1 Press** ( $\circledast$ ) (Additional Functions).

The Additional Functions menu appears.

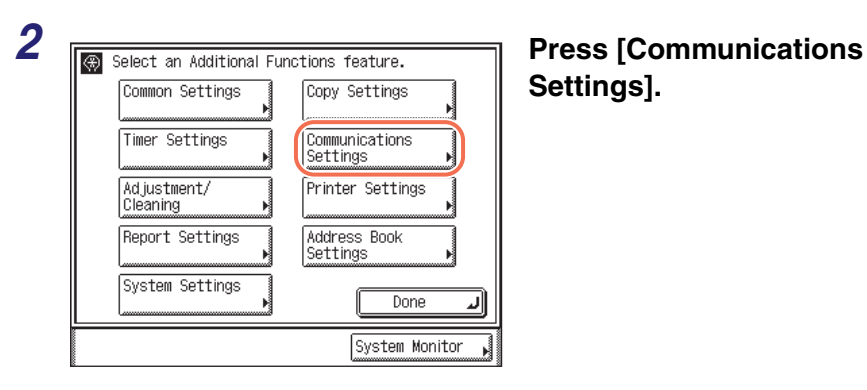

**Settings].**

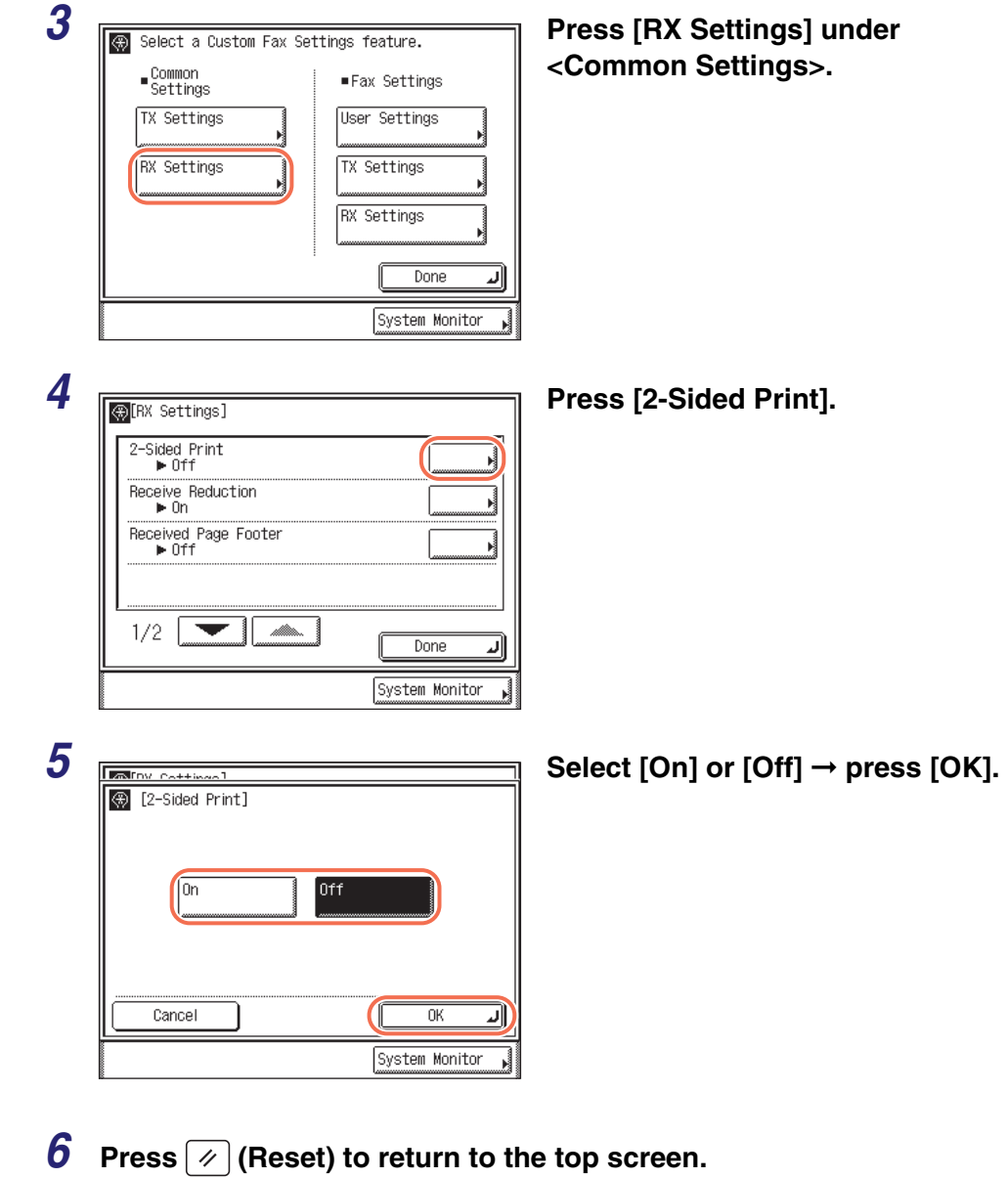

#### <span id="page-249-0"></span>**Reducing a Received Document**

You can set the machine to automatically reduce the size of received documents so that the whole document is printed within the printable area of the paper.

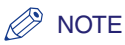

- The default settings are:
- Receive Reduction: 'On'
- RX Reduction: 'Auto'
- Reduce %: '90%'
- Reduce Direction: 'Vertical Only'

#### *1* **Press (Additional Functions)** ➞ **[Communications Settings]** ➞ **[RX Settings] under <Common Settings>.**

For help, see steps 1 to 3 in ["Printing Received Documents on Both Sides of Paper," on](#page-247-1)  [p. 7-29.](#page-247-1)

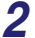

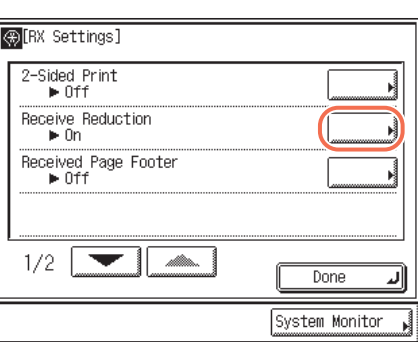

#### *2* **Press [Receive Reduction].**

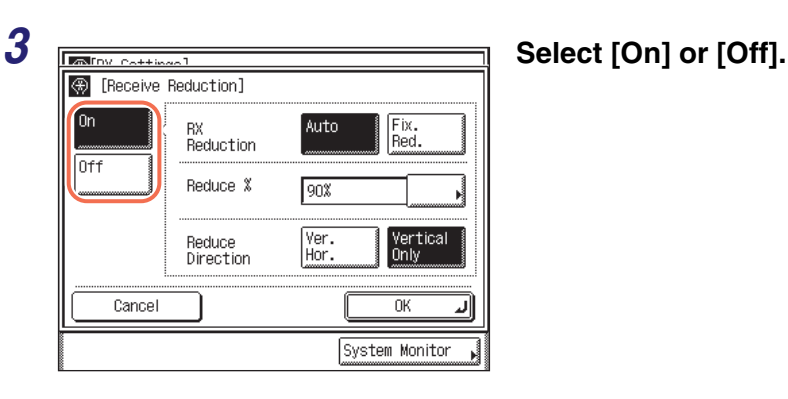

[On]: Reduces received documents.

[Off]: Does not reduce received documents.

#### ● **If you select [On]:**

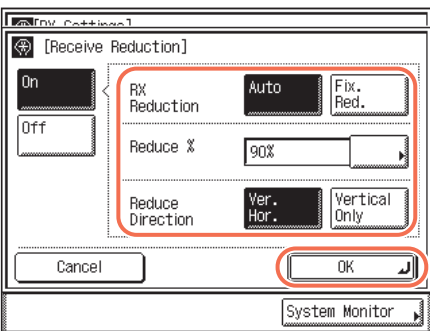

 $□$  Specify each setting  $→$  press [OK].

<RX Reduction>:

[Auto]: The image is automatically reduced by a suitable reduction ratio.

[Fix. Red.]: The image is reduced by the reduction ratio set in for <Reduce  $% >.$ 

<Reduce %>:

If you selected [Fix. Red.], select 75%, 90%, 95%, and 97% for the reduction ratio. <Reduce Direction>:

[Ver. Hor.]: The image is reduced in both the vertical and horizontal directions.

[Vertical Only]: The image is reduced in the vertical direction only.

#### ● **If you select [Off]:**

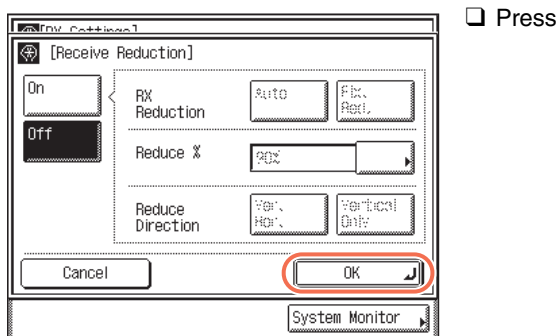

#### IMPORTANT

• If you press [Off], the received document is not automatically reduced to fit the size of the paper. If the size of the received document exceeds the printable area, the image is divided into equal sections and printed onto separate sheets of paper.

 $[OK].$ 

• Regardless of the settings you set for <Receive Reduction>, if the area of the image which exceeds the printable area is less than  $1/2$ " (12 mm), it will not be printed.

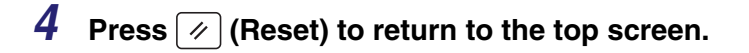

#### <span id="page-251-0"></span>**Printing Footer Information on a Received Document**

You can set whether the machine prints the date, day, and time received, transaction number, and page number at the bottom of the received document.

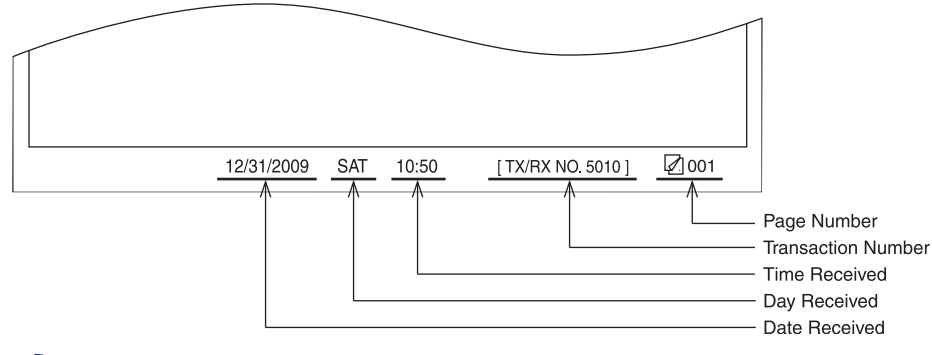

#### $\mathbb{Z}^9$  NOTE

The default setting is 'Off'.
# *1* **Press (Additional Functions)** ➞ **[Communications Settings]** ➞ **[RX Settings] under <Common Settings>.**

For help, see steps 1 to 3 in ["Printing Received Documents on Both Sides of Paper," on](#page-247-0)  [p. 7-29](#page-247-0).

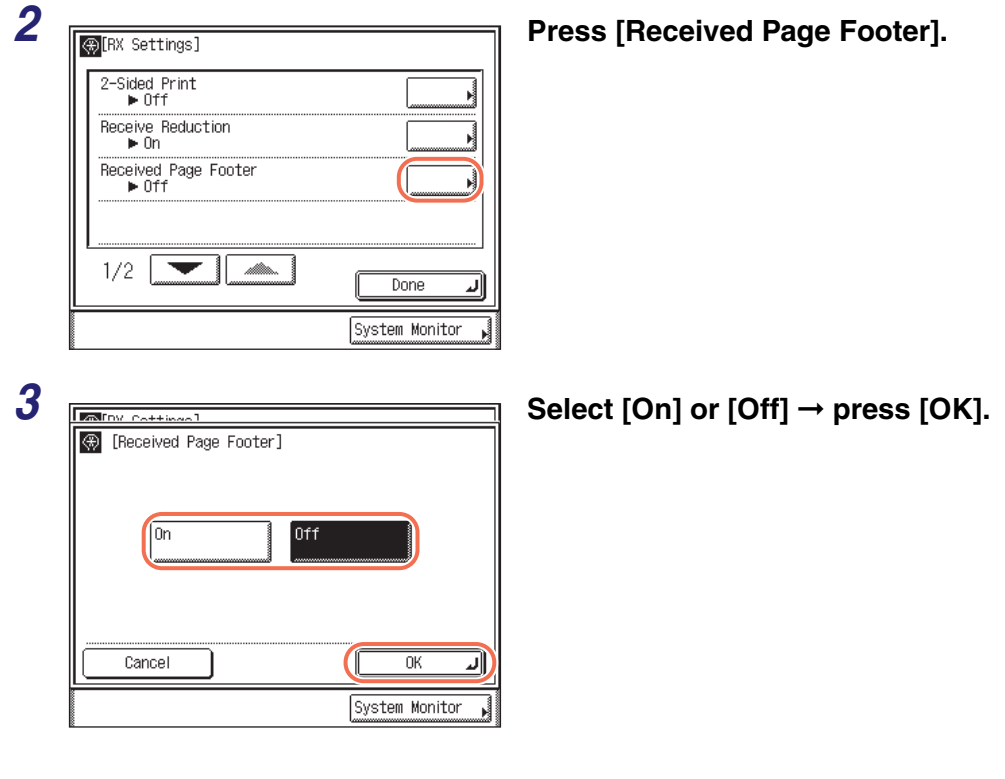

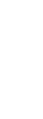

**4 Press**  $\boxed{\emptyset}$  (Reset) to return to the top screen.

# **Specifying the Gamma Value for Receiving Color Documents**

You can set the gamma value to use when receiving documents. This enables you to print received documents with the appropriate image quality.

#### $\oslash$  NOTE

The default setting is 'Gamma 1.8'.

# **1** Press ❀ (Additional Functions) → [Communications Settings] → **[RX Settings] under <Common Settings>.**

For help, see steps 1 to 3 in ["Printing Received Documents on Both Sides of Paper," on](#page-247-0)  [p. 7-29.](#page-247-0)

*2* **Press [**▼**] or [**▲**] until [Gamma Value for YCbCr Received Jobs] appears** ➞ **press [Gamma Value**  Gamma Value for YCbCr Received Jobs **for YCbCr Received Jobs].**  $\blacktriangleright$  Gamma 1.8  $2/2$ Done System Monitor **3 ISSUE CONTRACT CONTREGALM Select [Gamma 1.0], [Gamma 1.0] 1.4], [Gamma 1.8], or [Gamma**   $2.2$ ]  $\rightarrow$  press [OK]. Gamma 1.0 Gamma 1.4 Gamma 1.8 Gamma 2.2 пĸ Cancel System Monitor

# **4 Press**  $\boxed{\emptyset}$  (Reset) to return to the top screen.

# <span id="page-254-0"></span>**Receiving with Error Correction Mode (ECM Reception)**

You can receive incoming documents using ECM (Error Correction Mode).

ECM is a mode which automatically corrects errors in an image while it is being received.

If the reception speed appears to be extremely slow, you may be able to speed it up by turning ECM 'Off'.

# **IMPORTANT**

- If you want to receive using ECM, ECM transmission should be set on the recipient's machine. This setting is ignored unless ECM is set in both machines.
- Even when ECM is set, errors can sometimes occur due to a poor telephone line connection.
- If there is trouble with the line, it will take more time to receive the documents.

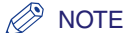

The default setting is 'On'.

# **1 Press** ( $\circledast$ ) (Additional Functions).

The Additional Functions menu appears.

2 **Press [Communications Resect an Additional Functions feature.** Press [Communications Common Settings Copy Settings **Timer Settings** Communications Settings Adjustment/ Printer Settings Cleaning Report Settings Address Book Settings System Settings Done System Monitor

**Settings].**

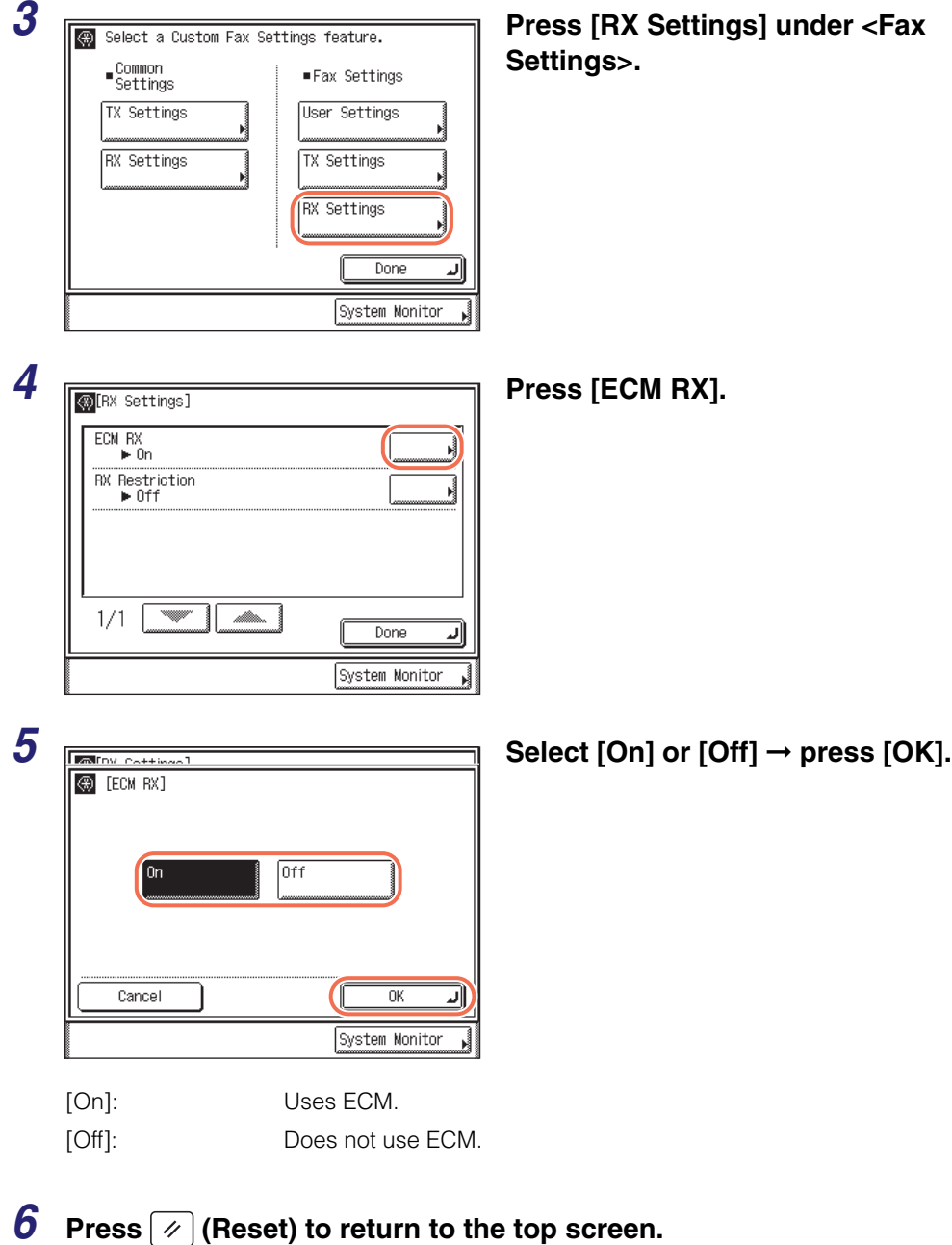

# **Rejecting Incoming Faxes from the Unidentified Senders**

This function enables you to reject incoming faxes from senders who do not transmit their fax numbers (telephone numbers) to your machine. This can be useful when you do not want to receive direct mail (DM).

### The default setting is 'Off'.

**NOTE** 

 $\oslash$ 

# **1 Press <sup>(** $\circledast$ **)** (Additional Functions) → [Communications Settings] →</sup> **[RX Settings] under <Fax Settings>.**

For help, see steps 1 to 3 in ["Receiving with Error Correction Mode \(ECM Reception\),"](#page-254-0)  [on p. 7-36.](#page-254-0)

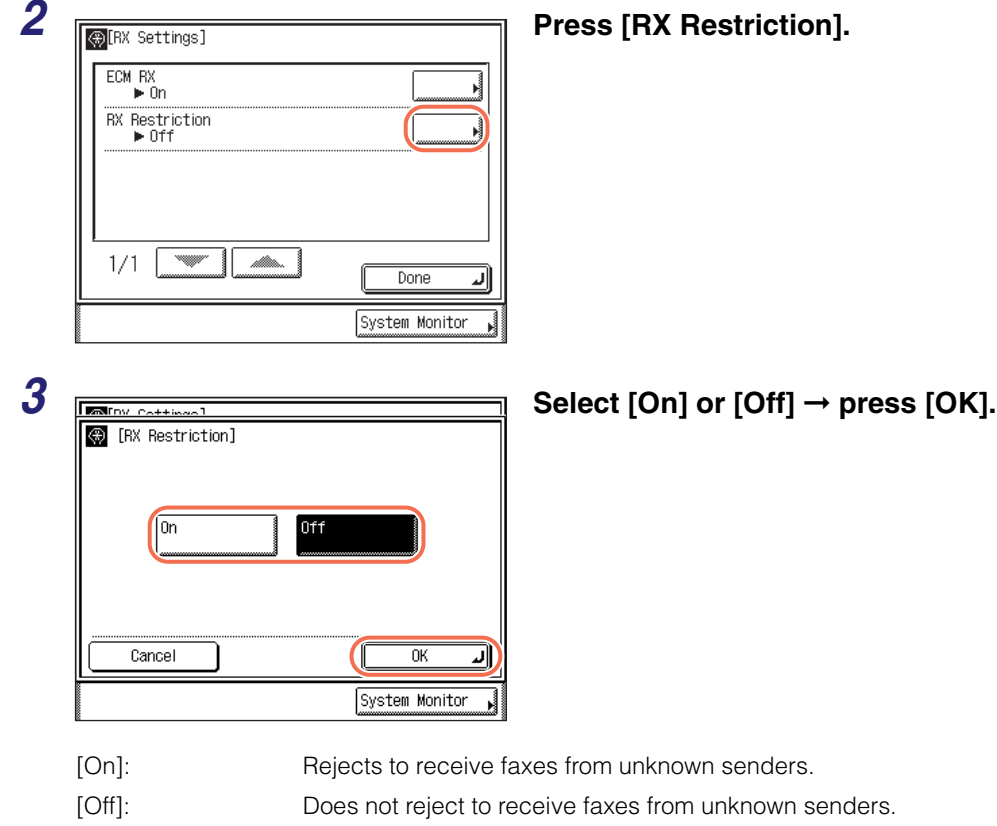

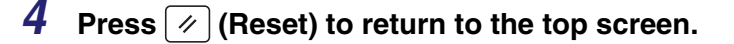

# <span id="page-257-0"></span>**8 Printing Communication Reports and Lists**

# **CHAPTER**

This chapter describes communication reports and lists and how to print them.

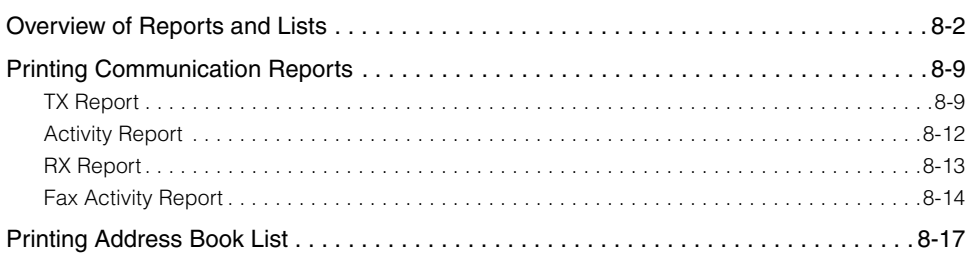

# <span id="page-258-0"></span>**Overview of Reports and Lists**

This section provides a summary of reports and lists. Reports contain information about past sending and receiving transactions. Lists contain information about the destinations stored in the Address Book and the settings made from the Additional Functions screen.

The types of reports and lists you can print are described below.

#### ■ **TX Report**

The TX Report enables you to check whether the documents were sent correctly to their intended destinations. This report can be printed automatically after the documents are sent.

Here is a sample TX Report and a summary of some of the abbreviations used in this report.

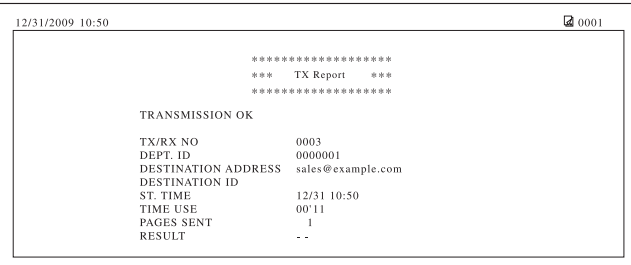

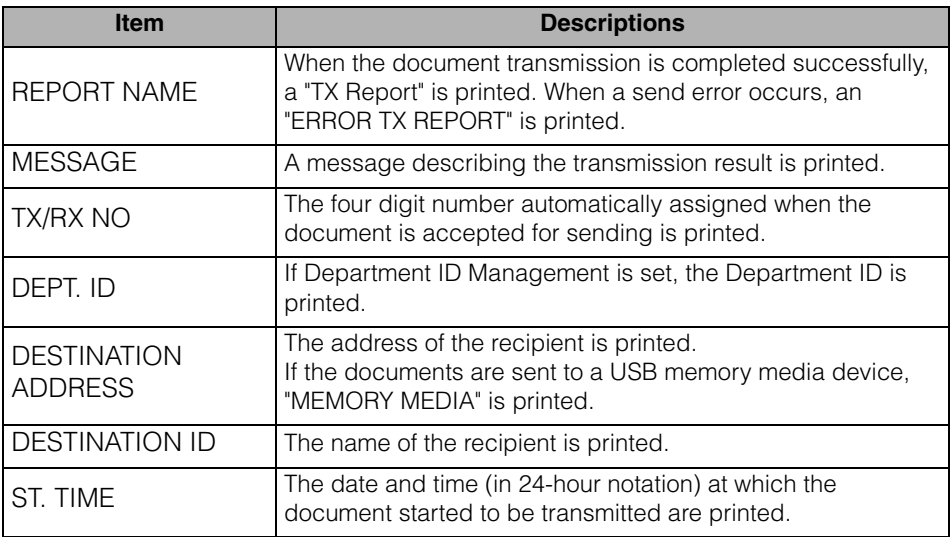

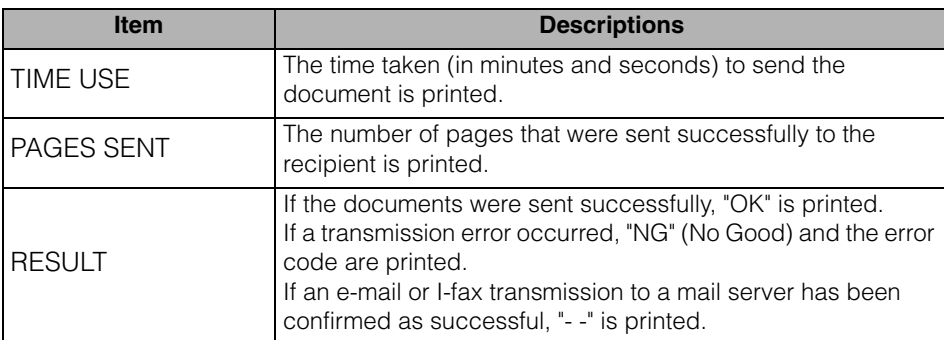

When a sequential broadcast transmission is performed, a Multi TX/RX Report is printed.

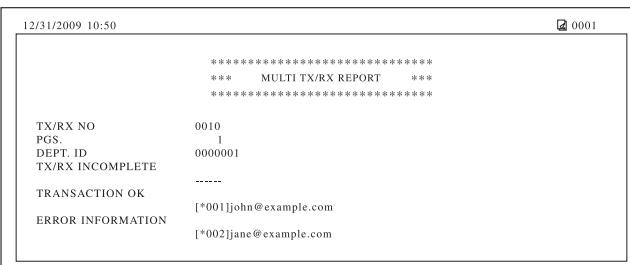

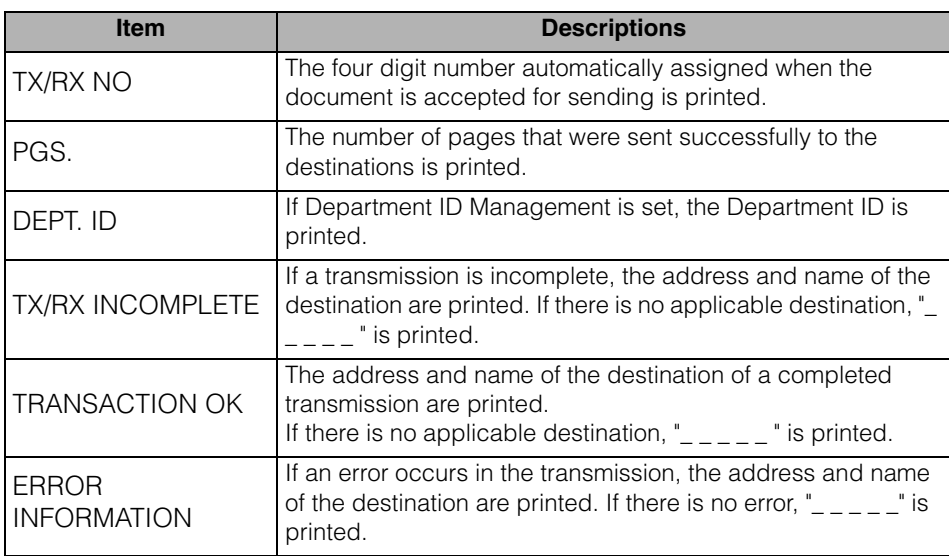

#### ■ **Activity Report**

The Activity Report enables you to check the results of all sending and receiving transactions. This report can be printed at a specified time or it can be printed automatically when the number of send and receive transactions reaches 40. Here is a sample Activity Report and a summary of some of the abbreviations used in this report.

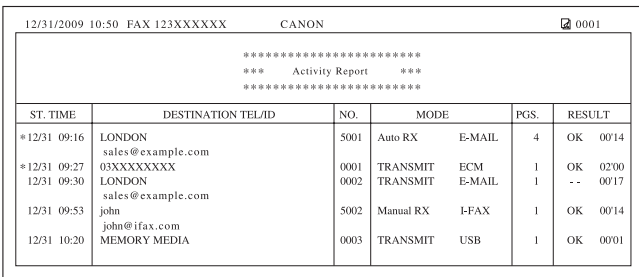

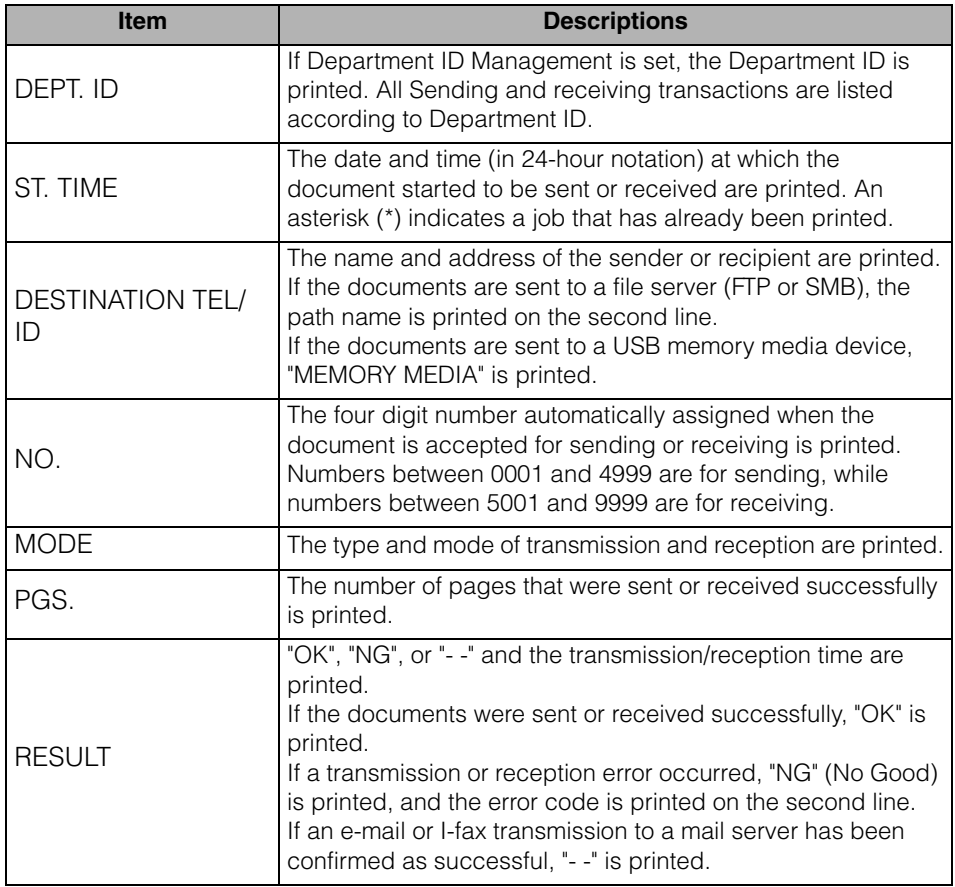

# ■ **RX** Report

The RX Report enables you to check whether the documents were sent correctly from the sender's machine and received successfully by this machine. This report can be printed automatically after documents are received.

Here is a sample RX Report and a summary of some of the abbreviations used in this report.

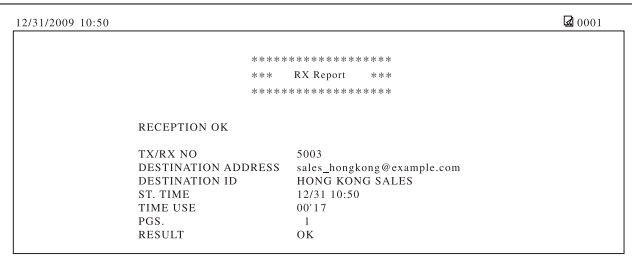

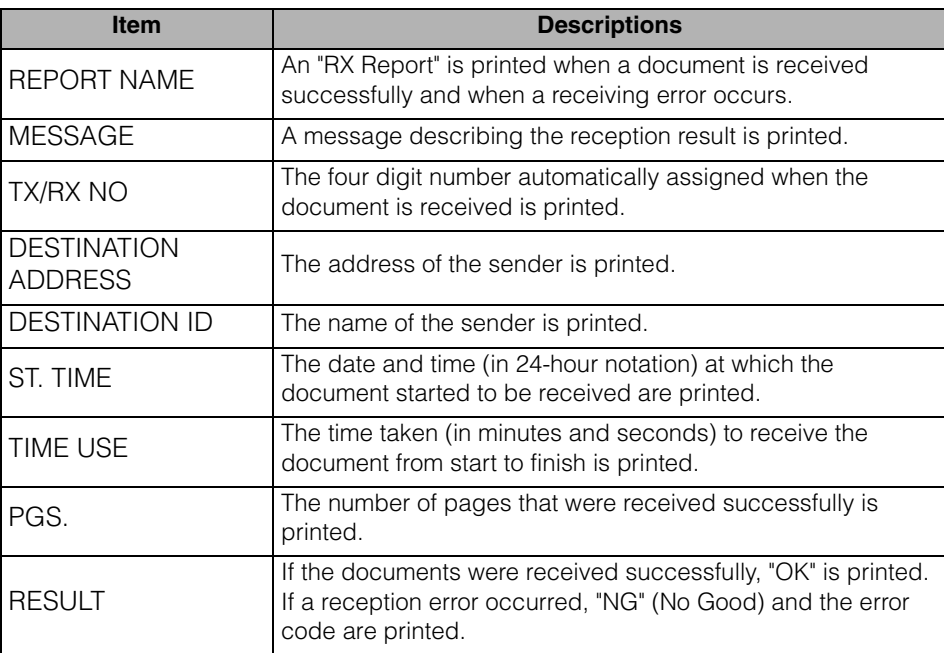

## ■ **Fax Activity Report**

The Fax Activity Report enables you to check the results of all fax sending and receiving transactions. This report can be printed at a specified time or it can be printed automatically when the number of send and receive transactions reaches 40.

Here is a sample Fax Activity Report and a summary of some of the abbreviations used in this report.

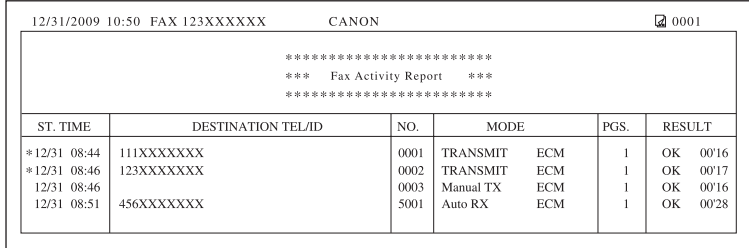

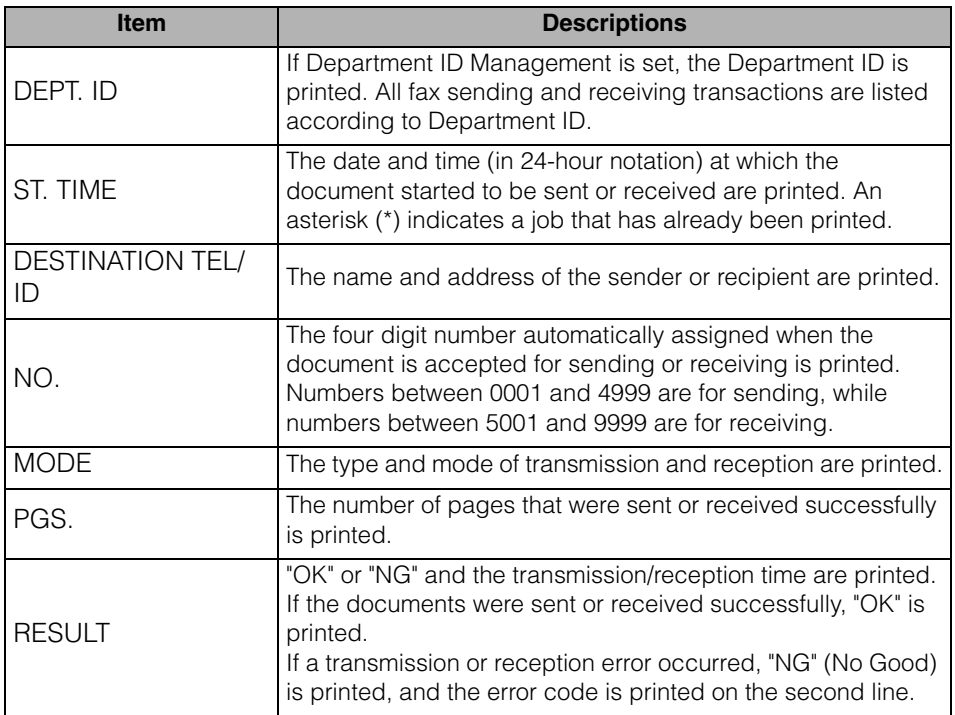

#### ■ **Address Book List**

The Address Book List enables you to check the contents of the Address Book (Address Book or One-touch Buttons). This is useful for checking the details of destinations that have been stored in the Address Book.

Here is a sample Address Book List and a summary of some of the abbreviations used in this list.

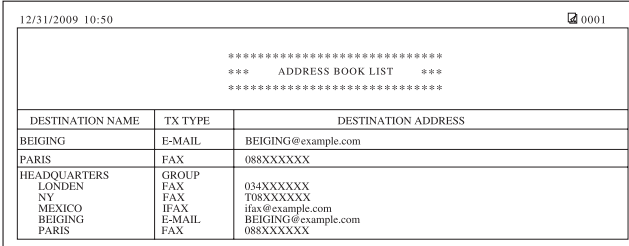

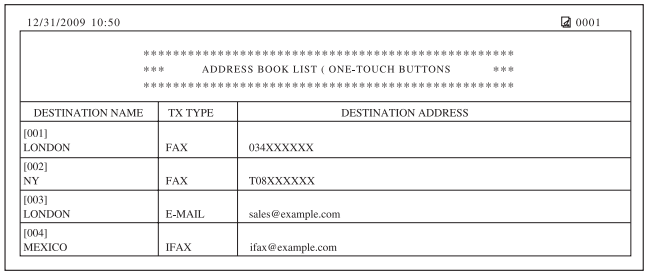

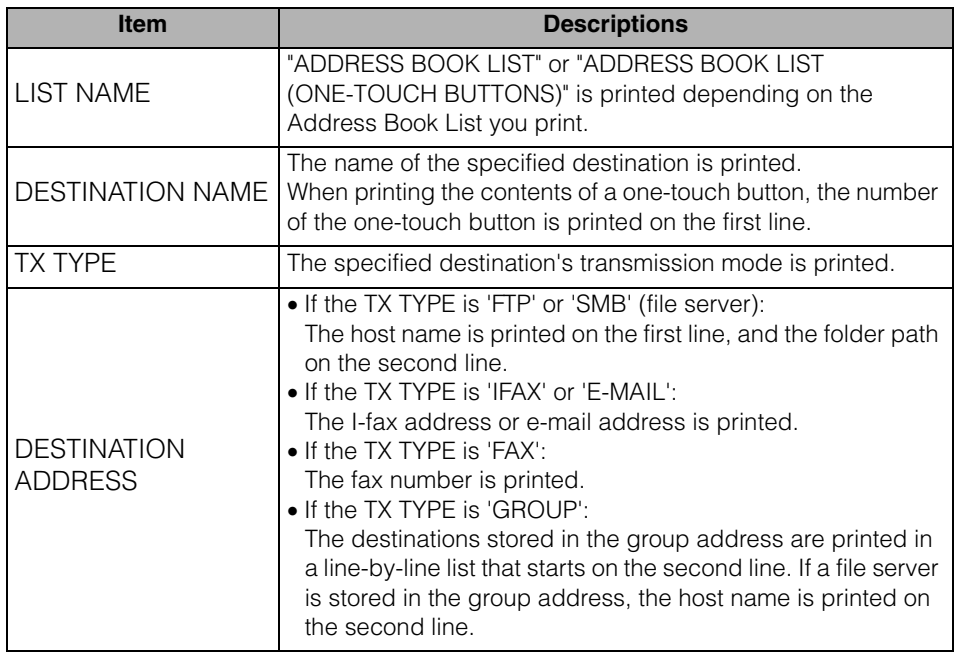

#### ■ **User's Data List**

The User's Data List prints out the settings made from the Additional Functions screen, as well as the device configuration. Manually print the User's Data List whenever necessary. For instructions on how to print the User's Data List, see [Chapter 2, "Basic Operations," in the](#page-25-0) *Reference Guide*.

# **B** NOTE

Reports and lists can be printed only if LGL or LTR (plain, recycled, or color paper) is loaded in the paper sources whose settings in Other in Drawer Eligibility For APS/ADS are set to 'On'. (See [Chapter 3, "Configuring the Machine's Basic Settings," in the](#page-61-0)  *[Reference Guide](#page-61-0)*.)

# <span id="page-265-0"></span>**Printing Communication Reports**

This section describes how to print the following communication reports: TX Report, Activity Report, RX Report, and Fax Activity Report.

# <span id="page-265-1"></span>**TX Report**

Follow this procedure to set TX Reports to print automatically.

#### $\mathbb{R}^3$  NOTE

- The results of e-mail, I-fax, file server, USB memory media device, and fax transmissions can be printed.
- The default settings are:
	- TX Report: 'For Error Only'
	- Report With TX Image: 'On'

# **1 Press** ( $\circledast$ ) (Additional Functions).

The Additional Functions menu appears.

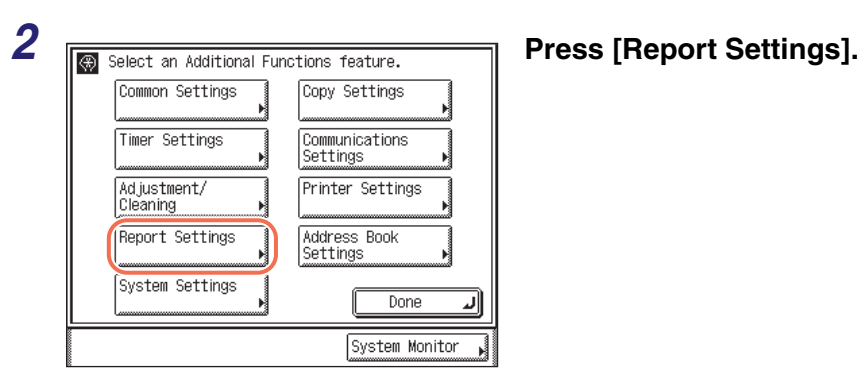

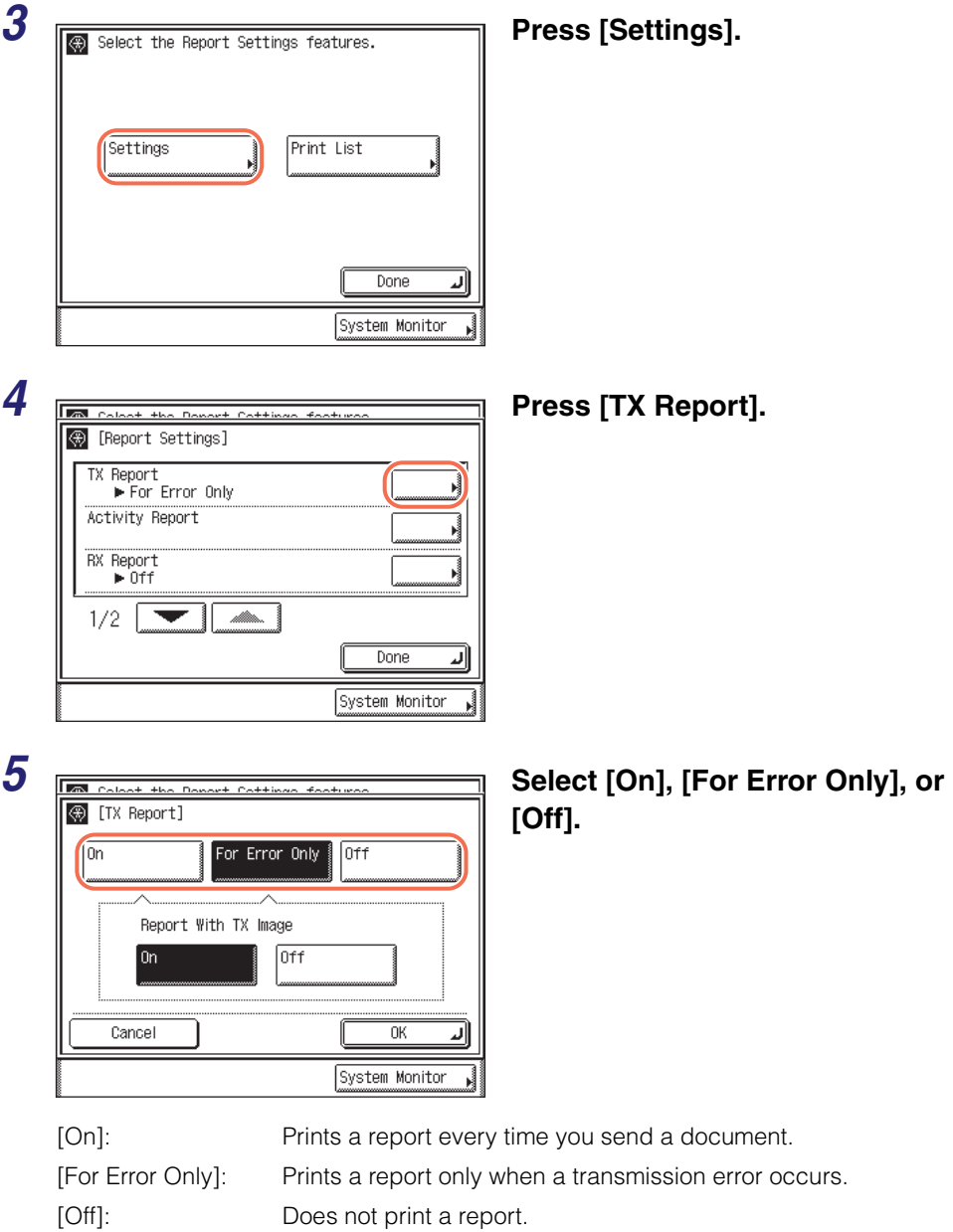

## ● **If you select [On] or [For Error Only]:**

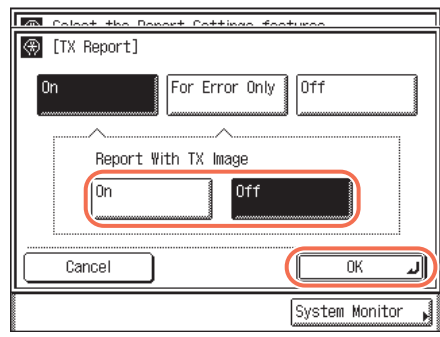

❑ Press [On] or [Off] for <Report With TX Image>  $\rightarrow$  press [OK].

[On]: Part of the sent document is printed on the report.

[Off]: The contents of the sent document are not printed on the report at all.

### ● **If you select [Off]:**

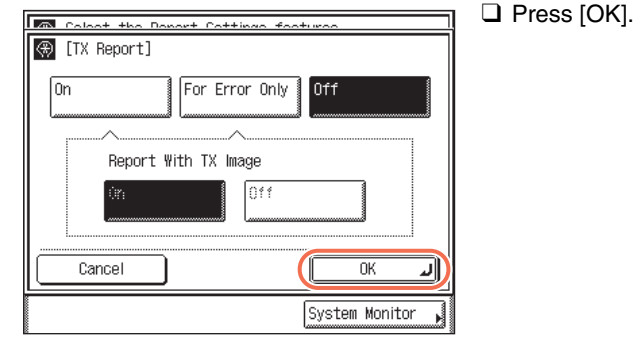

# *<u></u>* NOTE

- Even if <Report with TX Image> is set to 'On', the contents of the sent document are not printed on the report when sending documents in the color mode.
- You cannot print a Multi TX/RX Report with an image of the sent original attached to it even if <Report With TX Image> is set to 'On'.

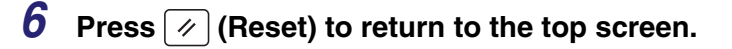

# <span id="page-268-0"></span>**Activity Report**

Follow this procedure to set Activity Reports to print automatically.

#### $\oslash$ **NOTE**

- A list of e-mail, I-fax, file server, USB memory media device, and fax transactions is printed.
- An Activity Report can be printed manually at any time from the System Monitor screen. [\(See "Checking/Printing Communication Log," on p. 6-9.\)](#page-199-0)
- The default settings are:
	- -Auto Print: 'On'
	- -Send/Receive Separate: 'Off'
	- -Daily Activity Report <sub>'Off'</sub><br>Time:

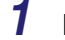

# *1* **Press (Additional Functions)** ➞ **[Report Settings]** ➞ **[Settings].**

For help, see steps 1 to 3 in ["TX Report," on p. 8-9.](#page-265-1)

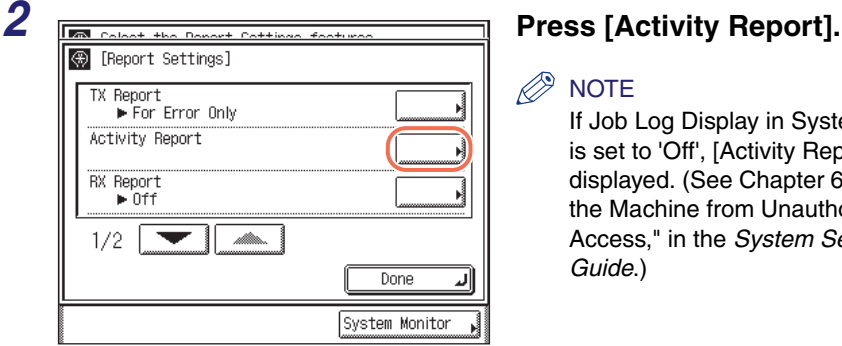

# **B** NOTE

If Job Log Display in System Settings is set to 'Off', [Activity Report] is not displayed. (See [Chapter 6, "Protecting](#page-217-0)  [the Machine from Unauthorized](#page-217-0)  Access," in the *[System Settings](#page-217-0)  [Guide](#page-217-0)*.)

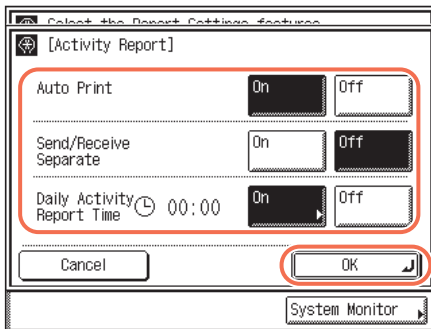

# *3* **Specify each setting** ➞ **press [OK].**

<Auto Print>:

- [On]: The Activity Report is automatically printed when the number of send and receive transactions reaches 40.
- [Off]: The Activity Report is not automatically printed.

<Send/Receive Separate>:

- [On]: The send and receive logs are printed separately.
- [Off]: The send and receive logs are not printed separately.

<Daily Activity Report Time>:

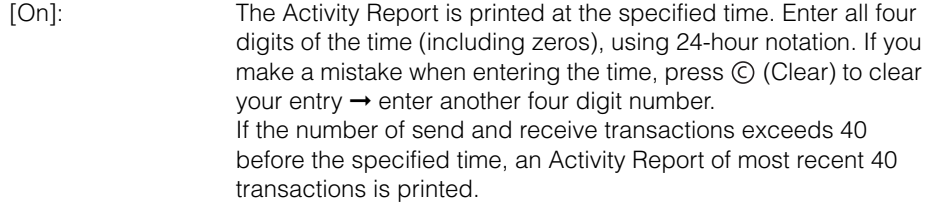

[Off]: The time to print the Activity Report is not specified.

#### **NOTE**

If Job Log Display in System Settings is set to 'On', <Auto Print> automatically switches to 'Off'.

# **4 Press**  $\boxed{\emptyset}$  (Reset) to return to the top screen.

# <span id="page-269-0"></span>**RX Report**

Follow this procedure to set RX Reports to print automatically.

#### $\mathbb{R}$  NOTE

The default setting is 'Off'.

# *1* **Press (Additional Functions)** ➞ **[Report Settings]** ➞ **[Settings].**

For help, see steps 1 to 3 in ["TX Report," on p. 8-9.](#page-265-1)

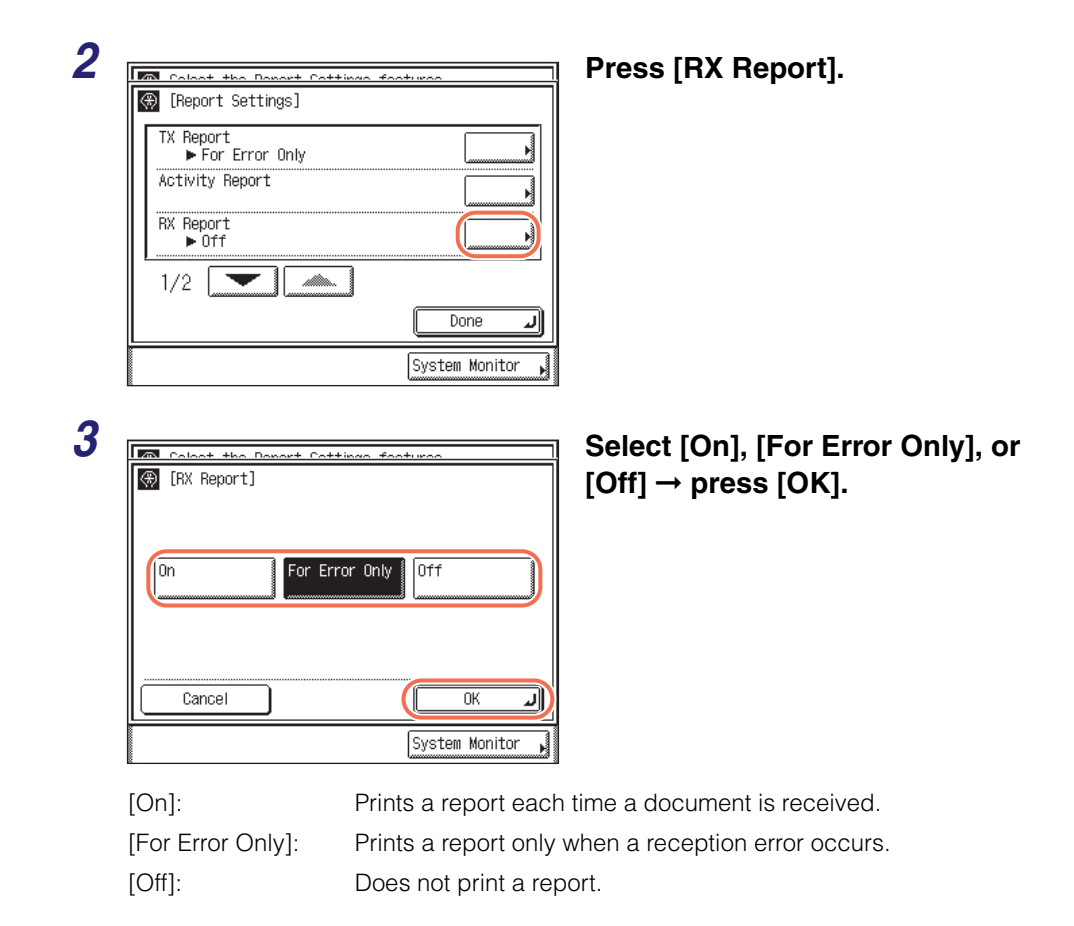

# **4 Press**  $\boxed{\emptyset}$  (Reset) to return to the top screen.

# <span id="page-270-0"></span>**Fax Activity Report**

Follow this procedure to set Fax Activity Reports to print automatically.

*<u></u>* NOTE

- A Fax Activity Report can be printed manually at any time from the System Monitor screen. [\(See "Checking/Printing Communication Log," on p. 6-9.\)](#page-199-0)
- The default settings are:
	- -Auto Print: 'Off'
- -Send/Receive Separate: 'Off'
- -Daily Activity Report <sub>'Off'</sub><br>Time:

# *1* **Press (Additional Functions)** ➞ **[Report Settings]** ➞ **[Settings].**

For help, see steps 1 to 3 in ["TX Report," on p. 8-9.](#page-265-1)

Done System Monitor

0ff

 $0$ ff

Off

0K

System Monitor

ار

۱on

 $\boxed{0n}$ 

|On

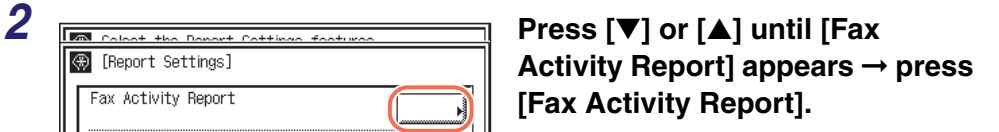

#### $\oslash$ **NOTE**

If Job Log Display in System Settings is set to 'Off', [Fax Activity Report] is not displayed. (See [Chapter 6,](#page-217-0)  ["Protecting the Machine from](#page-217-0)  [Unauthorized Access," in the](#page-217-0) *System [Settings Guide](#page-217-0)*.)

# 3 **Specify each setting → press**<br> **Specify each setting → press**<br> **IOK1 [OK].**

<Auto Print>:

Auto Print

Send/Receive

Cancel

Daily Activity<br>Report Time

Separate

**B** [Report Settings] Fax Activity Report

 $2/2$ 

- [On]: The Fax Activity Report is automatically printed when the number of send and receive transactions reaches 40.
- [Off]: The Fax Activity Report is not automatically printed.

<Send/Receive Separate>:

- [On]: The send and receive logs are printed separately.
- [Off]: The send and receive logs are not printed separately.

<Daily Activity Report Time>:

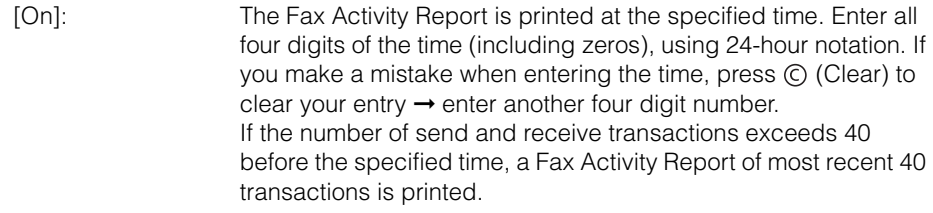

```
[Off]: The time to print the Fax Activity Report is not specified.
```
#### $\oslash$ NOTE

If Job Log Display in System Settings is set to 'On', <Auto Print> automatically switches to 'Off'.

# **4 Press**  $\boxed{\emptyset}$  (Reset) to return to the top screen.

# <span id="page-273-0"></span>**Printing Address Book List**

Follow this procedure to print the Address Book List.

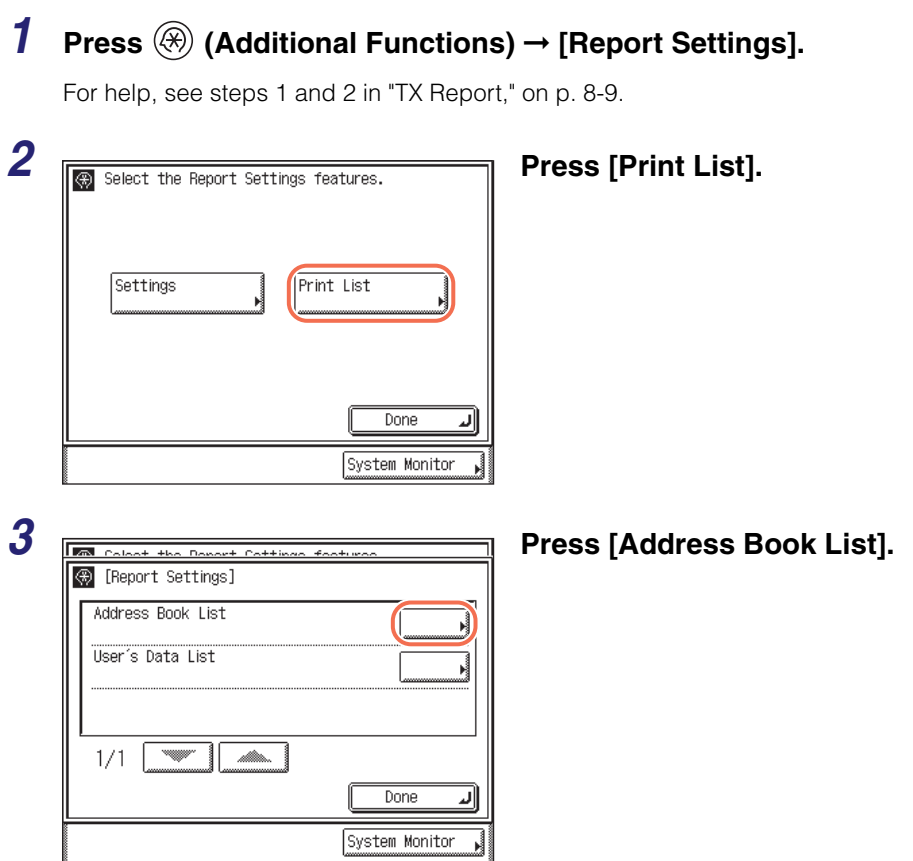

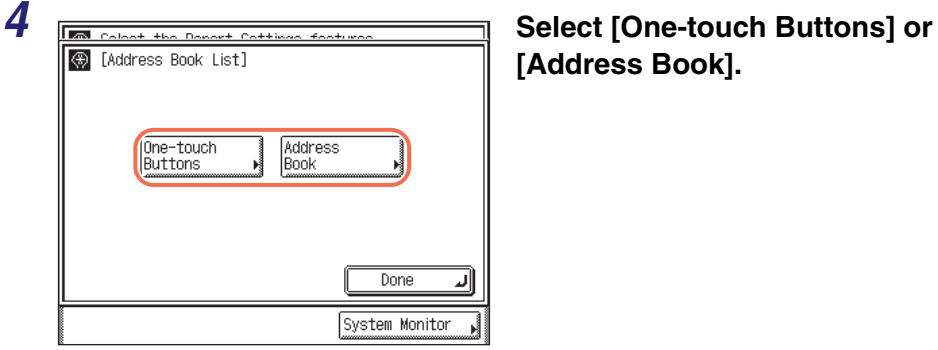

**[Address Book].**

[One-touch Buttons:]Prints the contents of the one-touch buttons.

[Address Book]: Prints the contents of the Address Book.

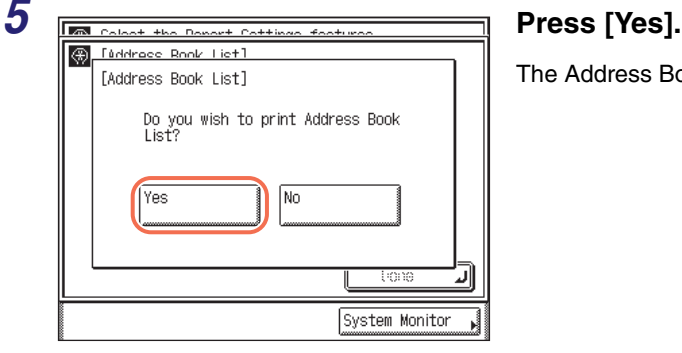

The Address Book List is printed.

**6 Press**  $\boxed{\mathscr{D}}$  (Reset) to return to the top screen.

# **Troubleshooting 9**

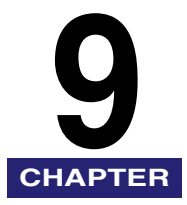

This chapter describes how to identify and solve problems you may face when operating the machine.

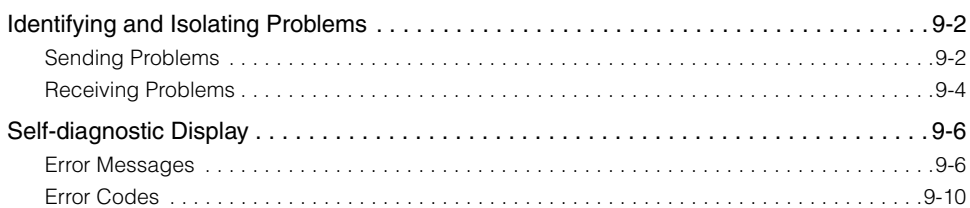

# <span id="page-276-0"></span>**Identifying and Isolating Problems**

You may experience problems while operating the machine. Take a minute to see if there is a simple solution to your problems before contacting your local authorized Canon dealer.

# <span id="page-276-1"></span>**Sending Problems**

#### **Document cannot be sent.**

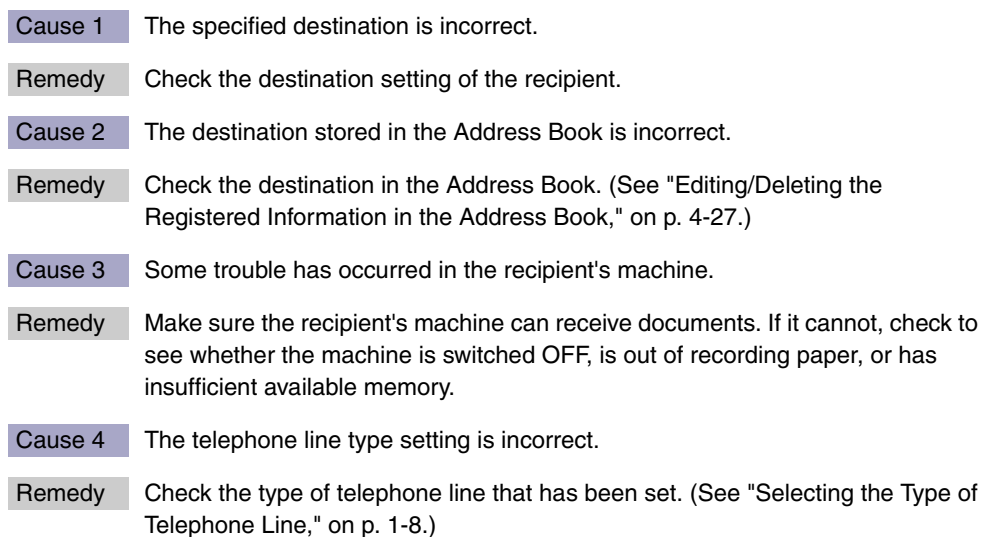

### **Document cannot be sent to an e-mail address, I-fax address, or file server.**

- Cause 1 If you are sending an e-mail or I-fax, the SMTP server and DNS server settings are incorrect.
- Remedy Check that SMTP Server in E-mail/I-Fax and DNS Server in IPv4 Settings or IPv6 Settings are set correctly. (See [Chapter 3, "Setting up the Machine for Your](#page-61-0)  [Network Environment," in the](#page-61-0) *System Settings Guide*.)
- Cause 2 If you are sending to a file server, the user and password settings are incorrect.
- Remedy Check that the user name and password you specified match the user accounts (user name and password) registered to the computer (file server). (See [Chapter 5, "Setting up Computers to Use Print and Send Functions," in the](#page-177-0)  *[System Settings Guide](#page-177-0)*.)
- Cause 3 If you are sending to a file server, the shared folder settings are incorrect.
- Remedy Check the shared folder settings. (See [Chapter 5, "Setting up Computers to Use](#page-177-0)  [Print and Send Functions," in the](#page-177-0) *System Settings Guide*.)

#### **Memory is full.**

Cause There is insufficient memory available.

Remedy Delete unwanted documents and documents with errors from memory to increase the amount of available memory. [\(See "Checking/Changing the Status](#page-204-0)  [of Documents Received in Memory," on p. 6-14.\)](#page-204-0)

#### **The document does not print clearly on the recipient's machine.**

- Cause The platen glass of your machine is dirty.
- Remedy Make a few copies using your machine. If streaks appear on the copies, clean the platen glass. (See [Chapter 5, "Routine Maintenance," in the](#page-113-0) *Reference [Guide](#page-113-0)*.)

#### **The density of the documents sent to a recipient's machine is too light.**

- Cause The density setting is set towards 'Light' and the original type setting is set to 'Photo'.
- Remedy Change the density setting towards 'Dark' and the original type setting to 'Text', and send the document again. [\(See "Adjusting the Density and Image Quality,"](#page-100-0)  [on p. 3-10.\)](#page-100-0)

#### **The recipient's machine is slow to switch over to the receiving mode, and errors always occur.**

- Cause No pause is not inserted in the fax number.
- Remedy If you are sending to a machine that takes time to switch over for fax receiving, insert a pause after the destination's fax number.

#### **Transmissions are slow.**

Cause 1 Documents are sent at a high resolution.

- Remedy It is recommended that you send text only documents at a low resolution. (See ["Specifying the Color Mode and Resolution," on p. 3-2.\)](#page-92-0)
- Cause 2 The ECM setting is activated when fax documents are sent.
- Remedy Set ECM TX to 'Off'. (See "Sending with Error Correction Mode (ECM [Transmission\)," on p. 7-21.\)](#page-239-0)

#### **Documents cannot be sent overseas (error code # 0018).**

- Cause 1 No pause is not inserted in the fax number.
- Remedy Insert a pause after the international access code or after the recipient's fax number, and then dial the number again. [\(See "Dialing an Overseas Number,"](#page-85-0)  [on p. 2-53.\)](#page-85-0)
- Cause 2 Long Distance on the Option screen is set to 'Domestic' when sending a fax overseas.
- Remedy Set Long Distance to 'Long Distance (1)', 'Long Distance (2)', or 'Long Distance (3)', and then dial the number again. (See ["Fax Numbers," on p. 4-15](#page-127-0), or ["Registering the One-Touch Buttons," on p. 4-31.](#page-143-0))

# <span id="page-278-0"></span>**Receiving Problems**

#### **The machine does not receive documents.**

Cause There is insufficient memory available.

Remedy Delete unwanted documents and documents with errors from memory to increase the amount of available memory. [\(See "Checking/Changing the Status](#page-204-0)  [of Documents Received in Memory," on p. 6-14.\)](#page-204-0)

#### **The machine does not receive I-fax documents.**

- Cause The network settings are not specified.
- Remedy If the network settings are not specified, documents cannot be received. Confirm this with your system administrator.

### **The quality of printed documents is uneven.**

Cause The platen glass of the sender's machine is dirty.

Remedy | Make a few copies using your machine. If streaks do not appear on the copies, the problem is in the sender's machine. Contact the sender and ask them to send the document again.

# <span id="page-280-0"></span>**Self-diagnostic Display**

The machine displays simple messages and codes that help you understand what is happening in the machine. Use these messages and codes to identify the actions you need to take to solve problems, when necessary.

# <span id="page-280-1"></span>**Error Messages**

If the machine displays an error message, follow the instructions on the touch panel display.

Cannot complete searching due to timeout. Check the settings.

- Cause 1 The machine could not search for destinations within the specified time.
- Remedy Increase the time setting for Search Timeout in Register LDAP Server. (See [Chapter 3, "Setting up the Machine for Your Network Environment," in the](#page-61-0)  *[System Settings Guide](#page-61-0)*.)
- Cause 2 The machine could not authenticate a user against an authentication server and retrieve attributes about the user from the server within the specified time.
- Remedy Increase the time setting for <Timeout Settings> on the Send Function Authentication Settings page. (See [Chapter 4, "Customizing Settings," in the](#page-77-0)  *[Remote UI Guide](#page-77-0)*.)
- Cause 3 An error occurred on the LDAP server side.
- Remedy Check that the LDAP server is functioning normally.

Cannot connect to the selected server. Check the settings.

- Cause The machine cannot connect to the specified IP address/port.
- Remedy 1 Check the gateway address setting. (See [Chapter 2, "Connecting the Machine](#page-37-0) [to a TCP/IP Network," in the](#page-37-0) *System Settings Guide*.)
- Remedy 2 Check the server address and port number for the LDAP server. (See [Chapter](#page-61-0)  [3, "Setting up the Machine for Your Network Environment," in the](#page-61-0) *System [Settings Guide](#page-61-0)*, or [Chapter 4, "Customizing Settings," in the](#page-77-0) *Remote UI Guide*.)
- Remedy 3 Check that the LDAP server is operating properly.

Remedy 4 If <Login Information> is set to 'Use (security authent.)' for the LDAP server, check whether UDP (User Datagram Protocol) packages are blocked by the filter.

Cannot connect to the server because timer settings for this device differ to those of the selected server.

- Cause The time setting of the LDAP server and the time setting of the machine are more than five minutes apart.
- Remedy The machine cannot connect to an LDAP server if the time setting of the server and the time setting of the machine are more than five minutes apart with <Login Information> set to 'Use (security authent.)' for the LDAP server. Check the time settings on the server and the machine.

Cannot find the selected server. Check the settings.

- Cause 1 The IP address that the machine should connect to cannot be determined.
- Remedy 1 Check the DNS (Domain Name System) server settings. (See [Chapter 2,](#page-37-0)  ["Connecting the Machine to a TCP/IP Network," in the](#page-37-0) *System Settings Guide*.)
- Remedy 2 Check whether the DNS server's DNS settings are correct.
- Cause 2 If <Login Information> is set to 'Use (security authent.)' for the LDAP server, the machine cannot determine the host name.
- Remedy Check the DNS (Domain Name System) server settings. (See [Chapter 2,](#page-37-0)  ["Connecting the Machine to a TCP/IP Network," in the](#page-37-0) *System Settings Guide*.)

#### Check the TCP/IP.

- Cause 1 The machine's TCP/IP is not operating.
- Remedy Check the IP address settings (IP address, DHCP, RARP, BOOTP). (See [Chapter 2, "Connecting the Machine to a TCP/IP Network," in the](#page-37-0) *System [Settings Guide](#page-37-0)*.)
- Cause 2 The machine and the network cable are not properly connected.
- Remedy Check that the network cable is properly connected between the machine and the network.

Troubleshooting

Check the user name and password or check settings.

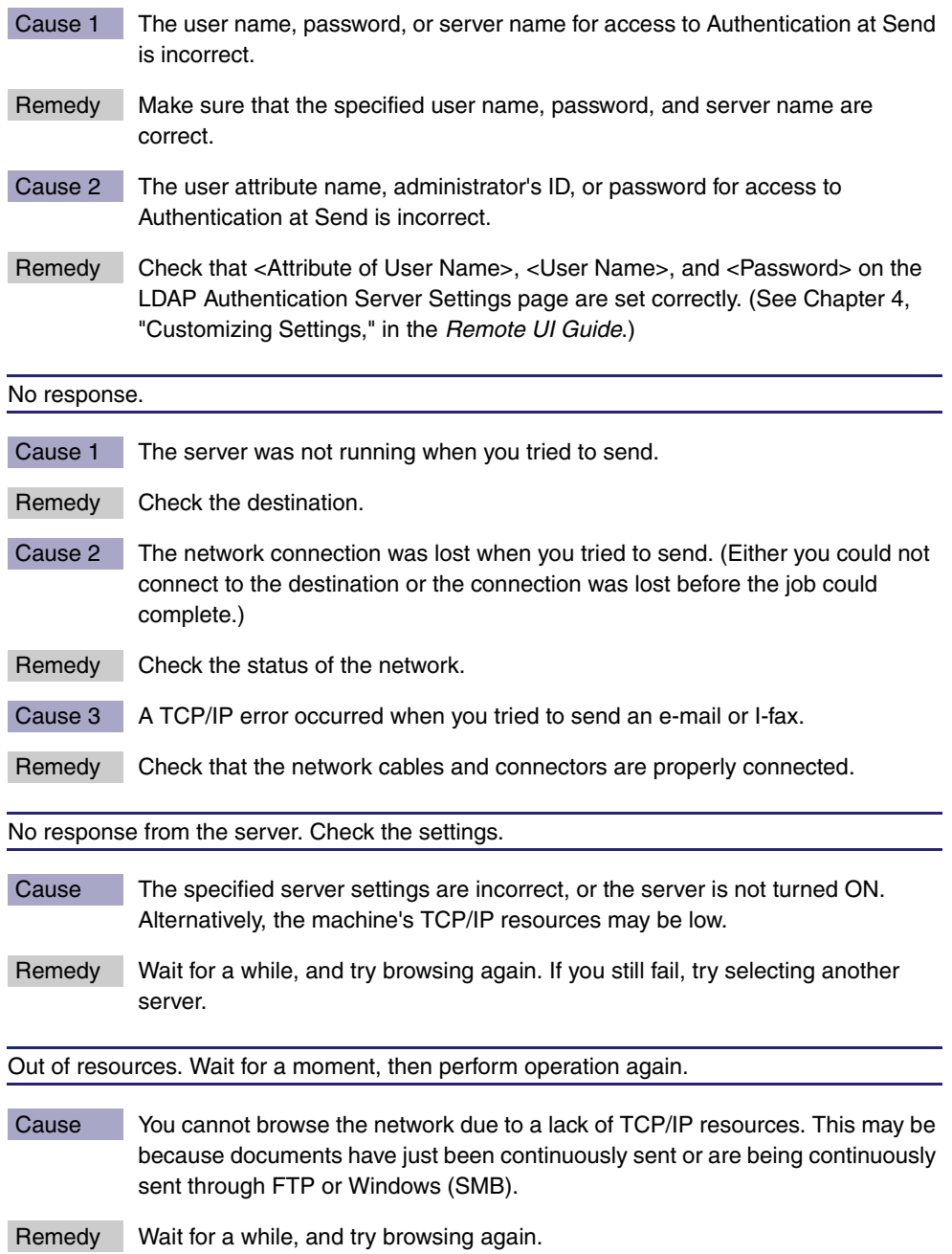

Search condition includes characters that cannot be used with the selected server.

Cause 1 "\" is used in the search criterion.

Remedy Remove "\" from the search criterion, and then search again.

- Cause 2 The combination of characters used in the search criterion does not constitute an acceptable search criterion.
	- There is an unequal number of "(" and ")".
	- "\*" is not placed within "( )".
- Remedy Make sure that the characters for the search criterion are combined properly, and then search again.
- Cause 3 If <Server LDAP version and character code> is set to 'Ver.2 (JIS)', characters other than ASCII Code (0x20-0x7E) are being used.
- Remedy Omit characters that cannot be used, and then search again.

Set the IP Address.

Cause No IP address has been set for the machine.

Remedy Specify the IP address, and then turn the machine's main power OFF and back ON again. (See [Chapter 2, "Connecting the Machine to a TCP/IP Network," in](#page-37-0)  the *[System Settings Guide](#page-37-0)*.)

The number of search results has exceeded limits. If the desired destination is not displayed, change the search conditions and try again.

- Cause The number of addresses that meet the search criteria exceeds the specified maximum number of addresses to search.
- Remedy 1 Narrow down the search criteria, and then search again.
- Remedy 2 Increase the maximum number of addresses to search. (See [Chapter 3,](#page-61-0)  ["Setting up the Machine for Your Network Environment," in the](#page-61-0) *System Settings [Guide](#page-61-0)*.)

There are too many subdirectories.

Cause You have exceeded the maximum number of subdirectory levels allowed.

Remedy The directory level that you are trying to access cannot be specified. Specify a different destination.

#### The send function currently cannot be used. Confirm with administrator.

Cause All the sending functionalities are disabled.

Remedy Check the following settings:

- <Send Restriction Settings> on the Send Function Authentication Settings page (See [Chapter 4, "Customizing Settings," in the](#page-77-0) *Remote UI Guide*.)
- Use Scan to Memory Media in Memory Media Settings (See [Chapter 4,](#page-133-0)  ["Setting the Send Function," in the](#page-133-0) *System Settings Guide*.)

Transmission has been suspended. Contact system manager.

- Cause 1 Although [Specify LDAP authentication user address as the sender name] is selected, the machine cannot obtain an e-mail address attribute from an authentication server.
- Remedy 1 Deselect [Specify LDAP authentication user address as the sender name]. (See [Chapter 4, "Customizing Settings," in the](#page-77-0) *Remote UI Guide*.)
- Remedy 2 Make sure that an e-mail address attribute is registered on an authentication server.
- Cause 2 You tried to send e-mails or I-faxes when the machine is in the User ID Management with the e-mail address of the login user not registered.
- Remedy Register the e-mail address for each user when User ID Management is enabled. (See [Chapter 3, "Specifying Department ID and User Management,"](#page-63-0)  in the *[Remote UI Guide](#page-63-0)*.)

# <span id="page-284-0"></span>**Error Codes**

If your sending and receiving jobs are unsuccessful, check for error codes to identify the problem. Error codes can be found in the log of the System Monitor screen or are printed on the communication reports. [\(See Chapter 8, "Printing](#page-257-0)  [Communication Reports and Lists."\)](#page-257-0)

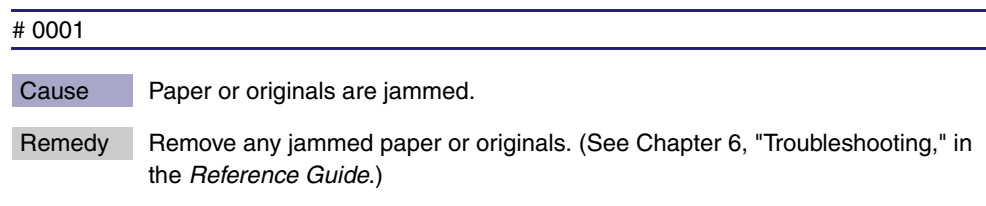

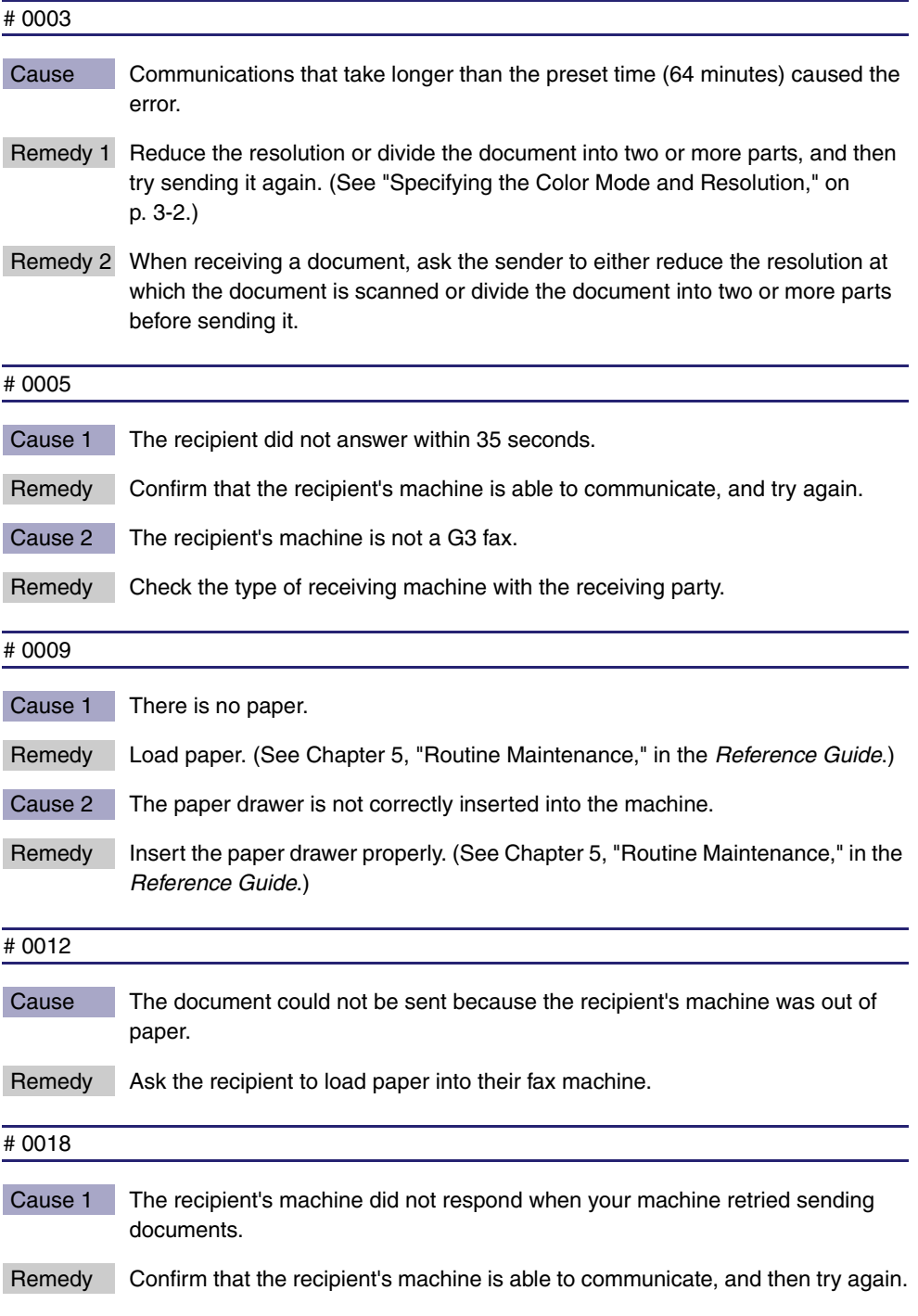

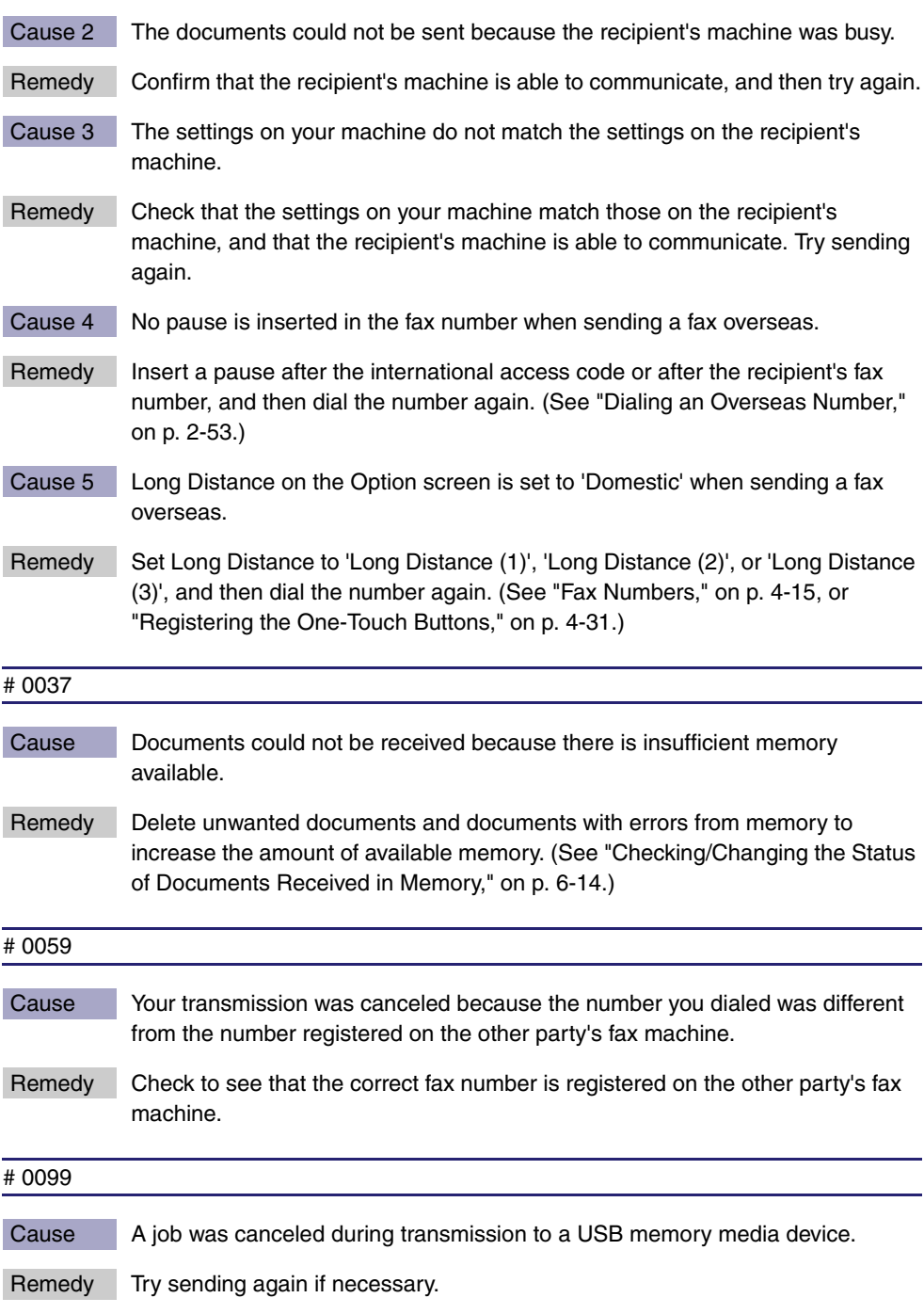

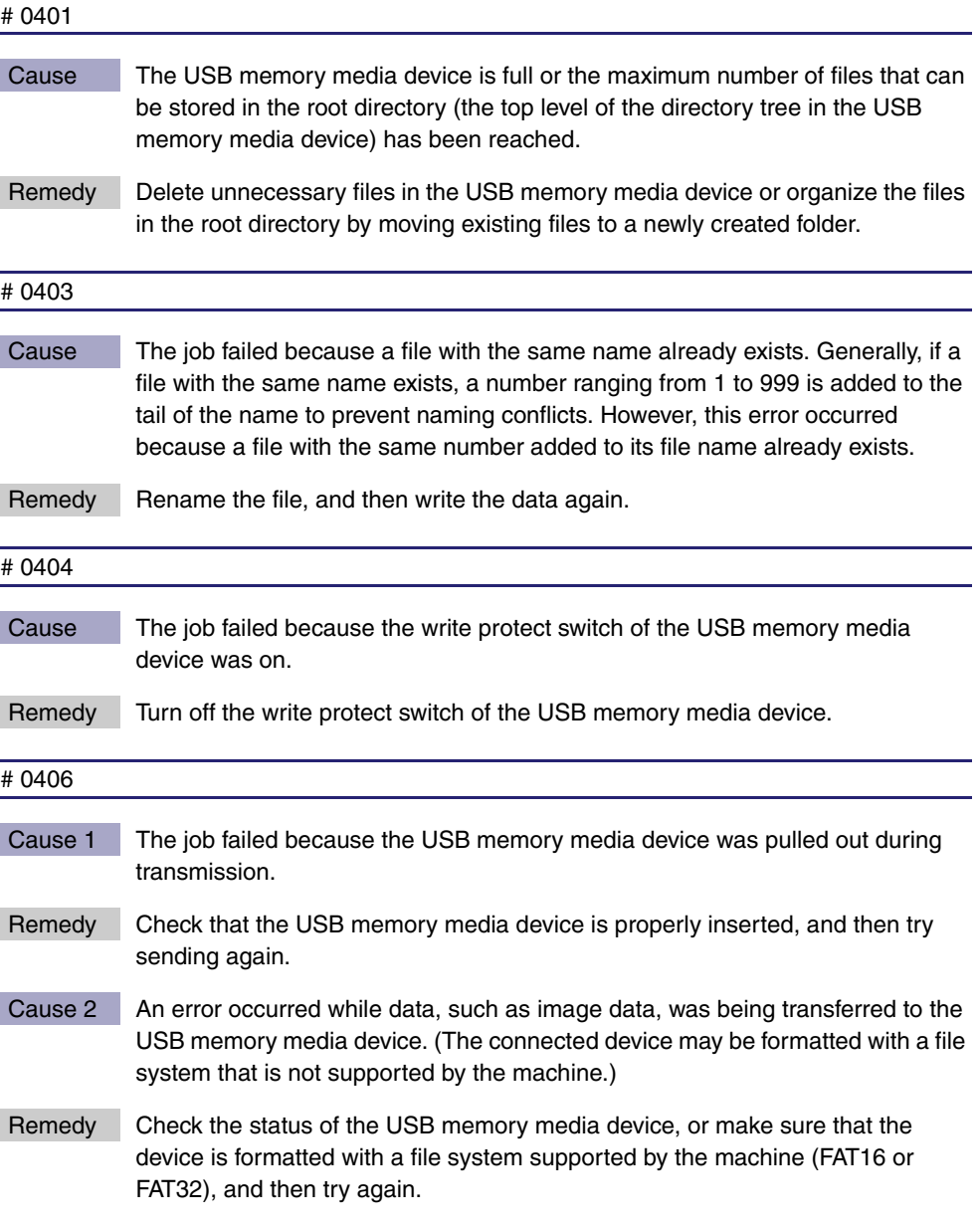
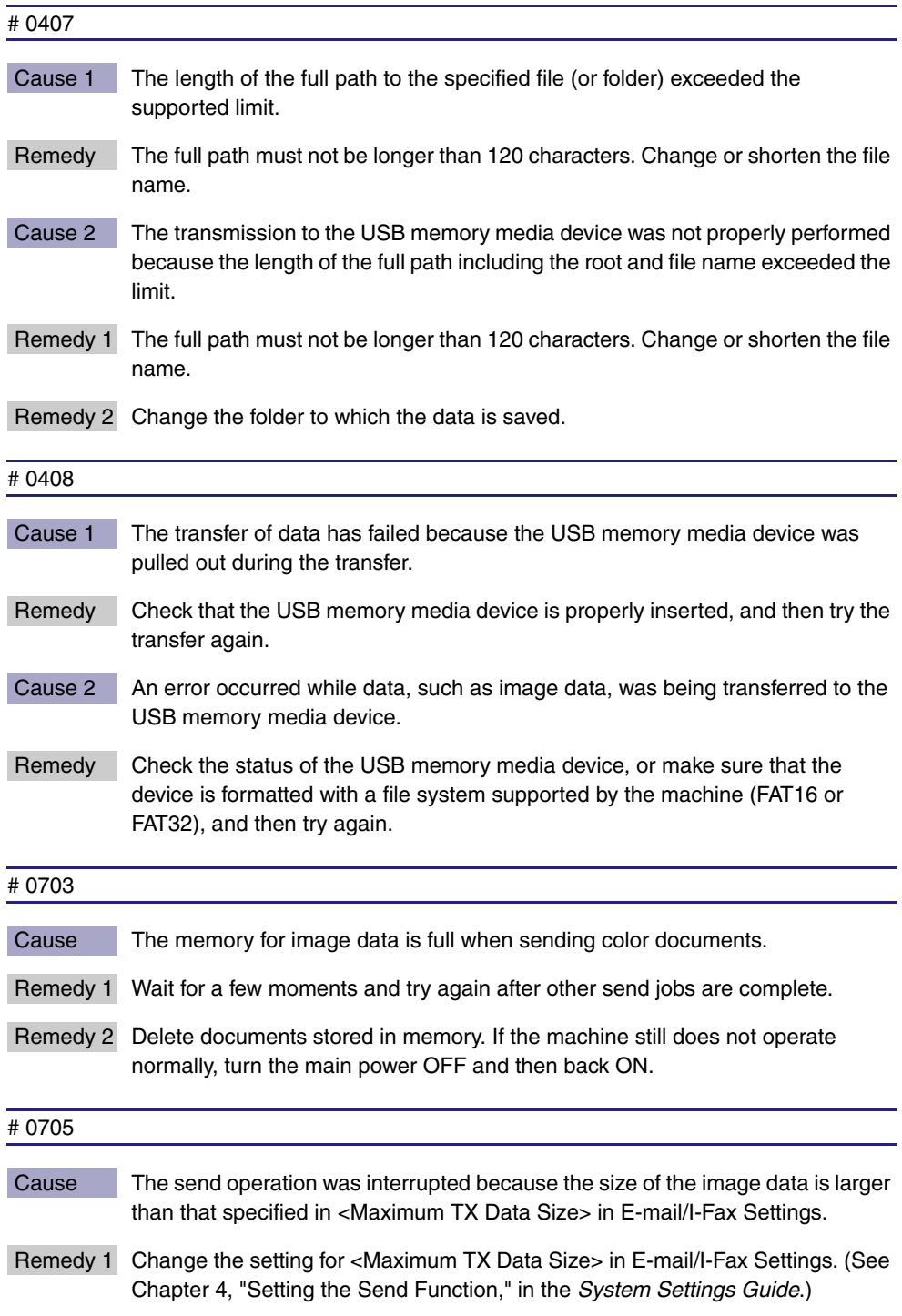

- Remedy 2 Select a lower resolution. [\(See "Specifying the Color Mode and Resolution," on](#page-92-0)  [p. 3-2.\)](#page-92-0)
- Remedy 3 If you are using I-fax, decrease the number of pages containing images that you are sending each time, so that you do not exceed the data size limit specified in <Maximum TX Data Size>.
- Remedy 4 Set Divide into Pages to 'On' on the File Format screen. [\(See "Specifying the](#page-110-0)  [File Format," on p. 3-20.\)](#page-110-0)

# 0751

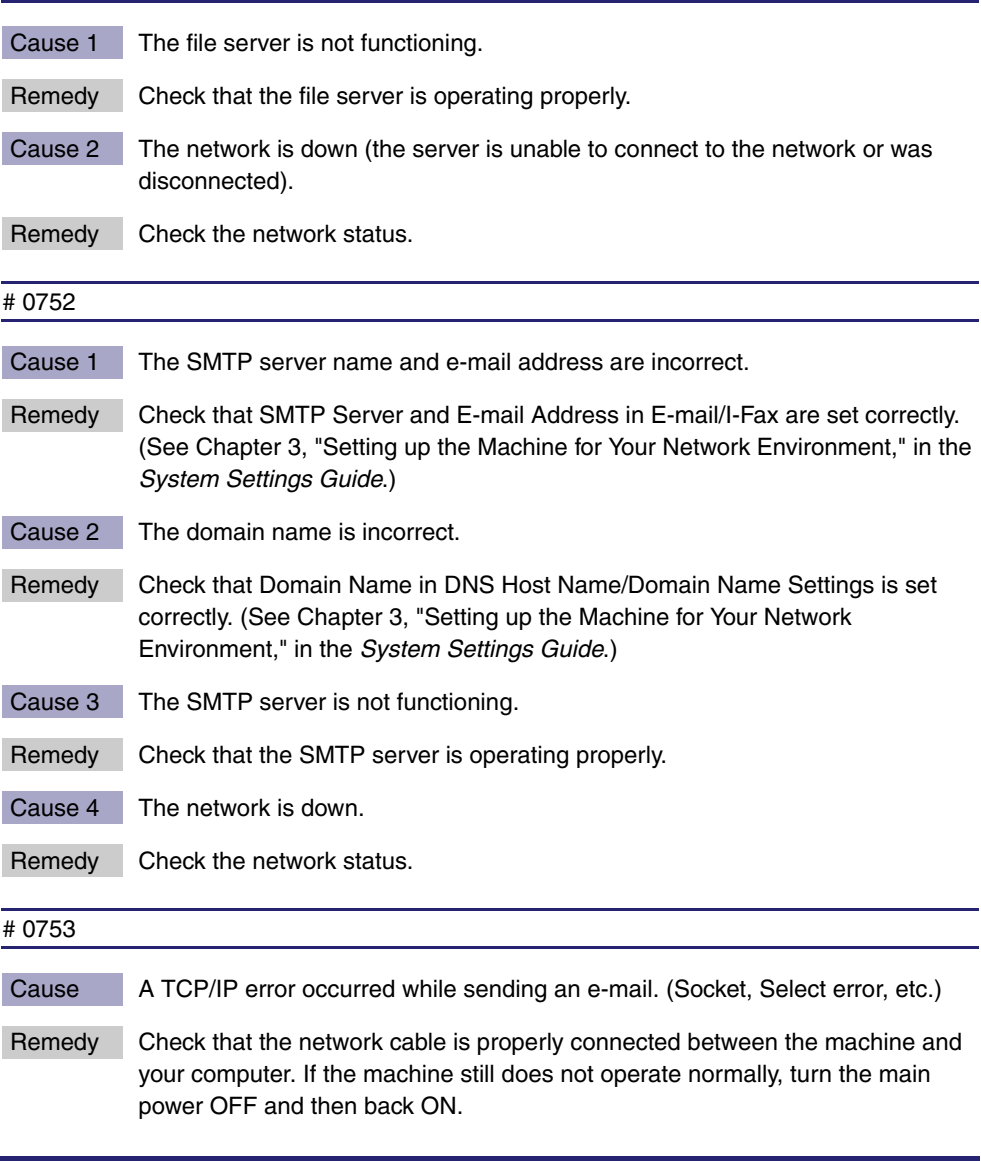

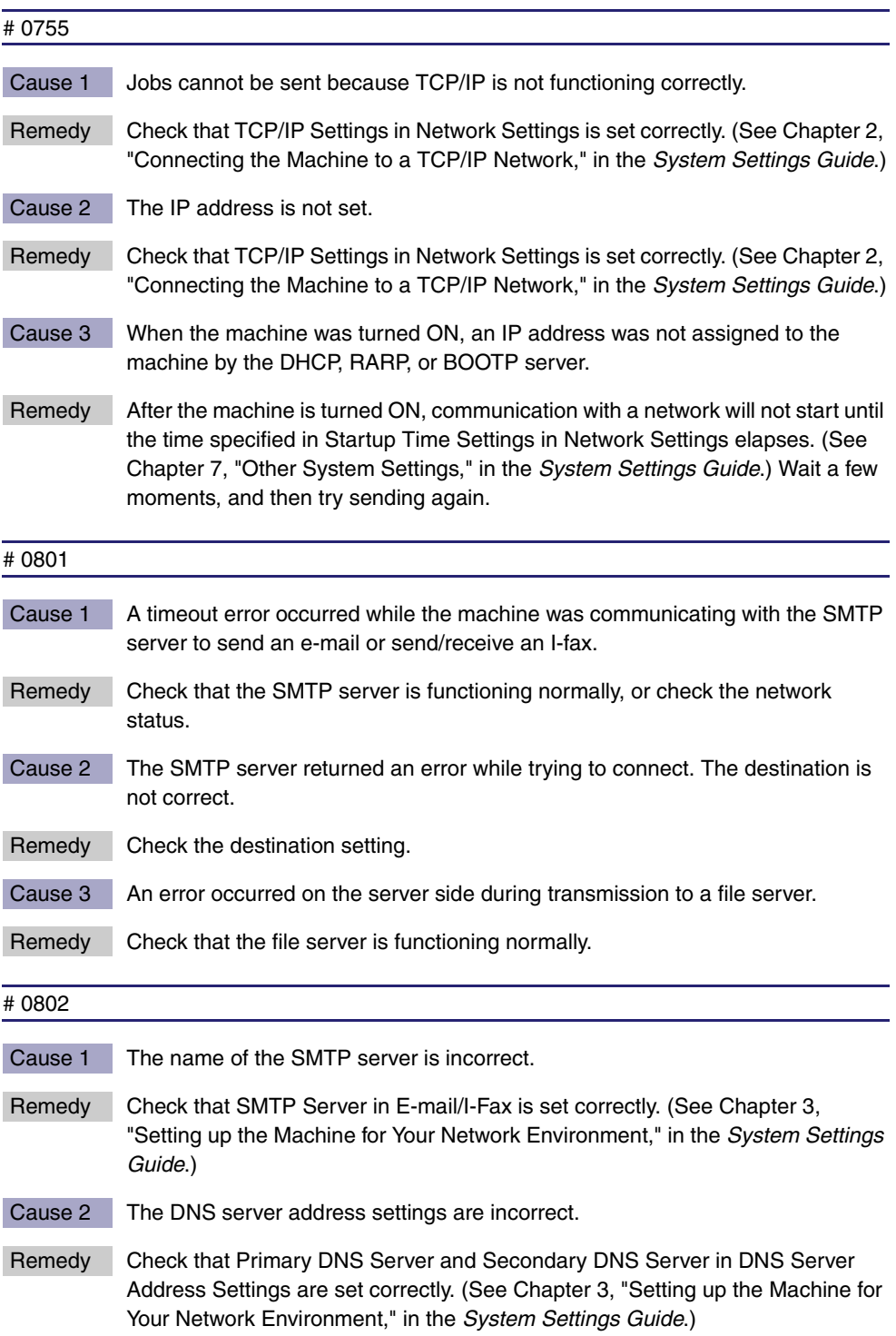

Troubleshooting **9** Troubleshooting

Cause 3 The domain name is incorrect.

Remedy Check that Domain Name in DNS Host Name/Domain Name Settings is set correctly. (See [Chapter 3, "Setting up the Machine for Your Network](#page-61-0)  Environment," in the *[System Settings Guide](#page-61-0)*.)

Cause 4 Connection to the DNS server failed.

Remedy Check that the DNS server is functioning normally.

# 0804

Cause You do not have permission to access the folder.

Remedy Check that the user name and password you specified match the user accounts (user name and password) registered to the computer (file server). (See [Chapter 5, "Setting up Computers to Use Print and Send Functions," in the](#page-177-0)  *[System Settings Guide](#page-177-0)*.)

#### # 0806

- Cause 1 An incorrect user name or password was specified when sending documents to a file server.
- Remedy Check that the user name and password you specified match the user accounts (user name and password) registered to the computer (file server). (See [Chapter 5, "Setting up Computers to Use Print and Send Functions," in the](#page-177-0)  *[System Settings Guide](#page-177-0)*.)
- Cause 2 An incorrect destination was specified when sending an e-mail or I-fax.
- Remedy Check the e-mail or I-fax address.

#### # 0808

- Cause 1 A timeout error occurred while the machine was communicating with the FTP server.
- Remedy 1 Check that the FTP server is functioning normally.
- Remedy 2 Check the network status.
- Cause 2 The FTP server returned an error while trying to connect. The destination is not correct. An error occurred on the server during transmission.
- Remedy 1 Check that the FTP server is functioning normally.
- Remedy 2 Check the network status.
- Remedy 3 Check the destination setting.

Remedy 4 Check the status and setting of the file server.

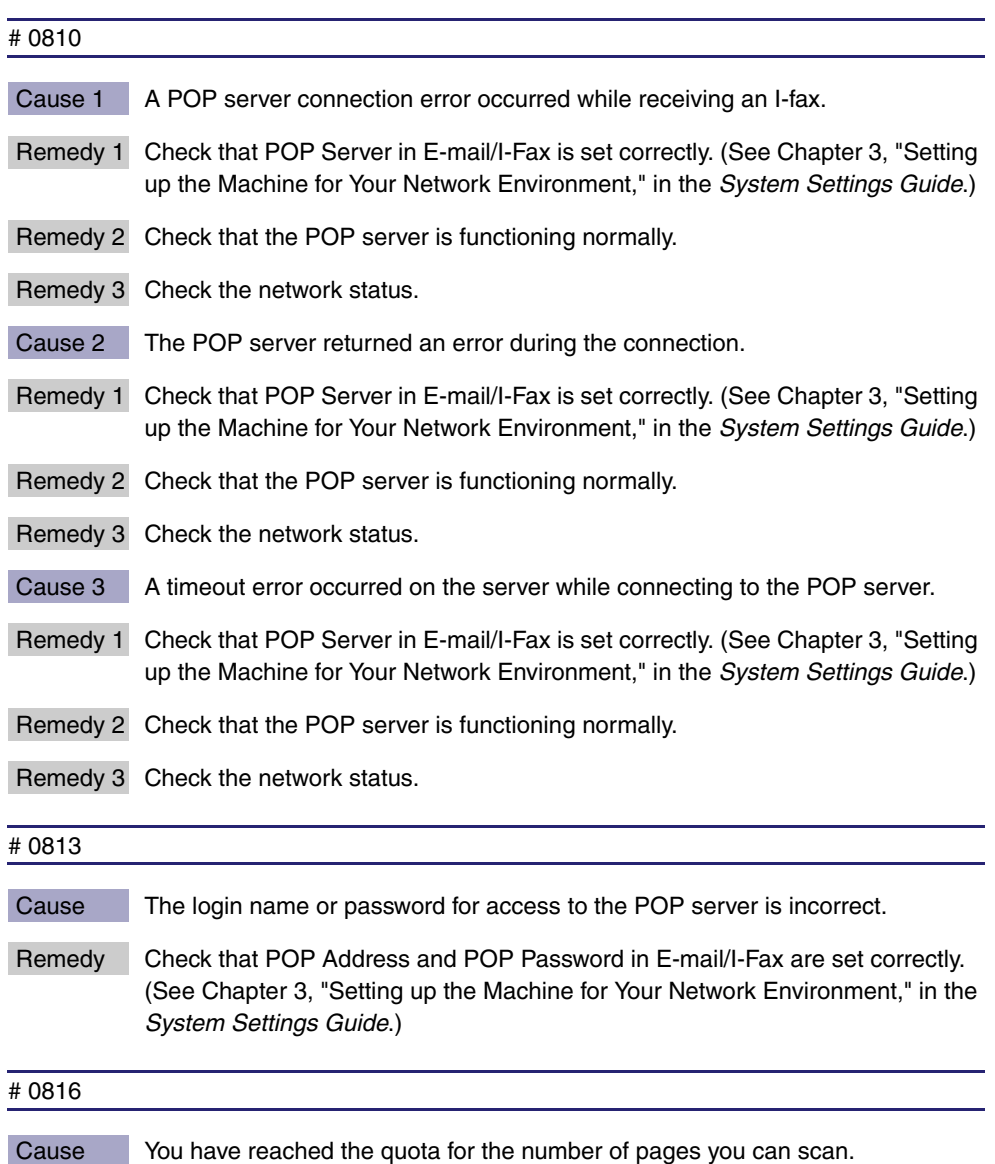

Remedy Reset or increase the page quota or contact your system administrator.

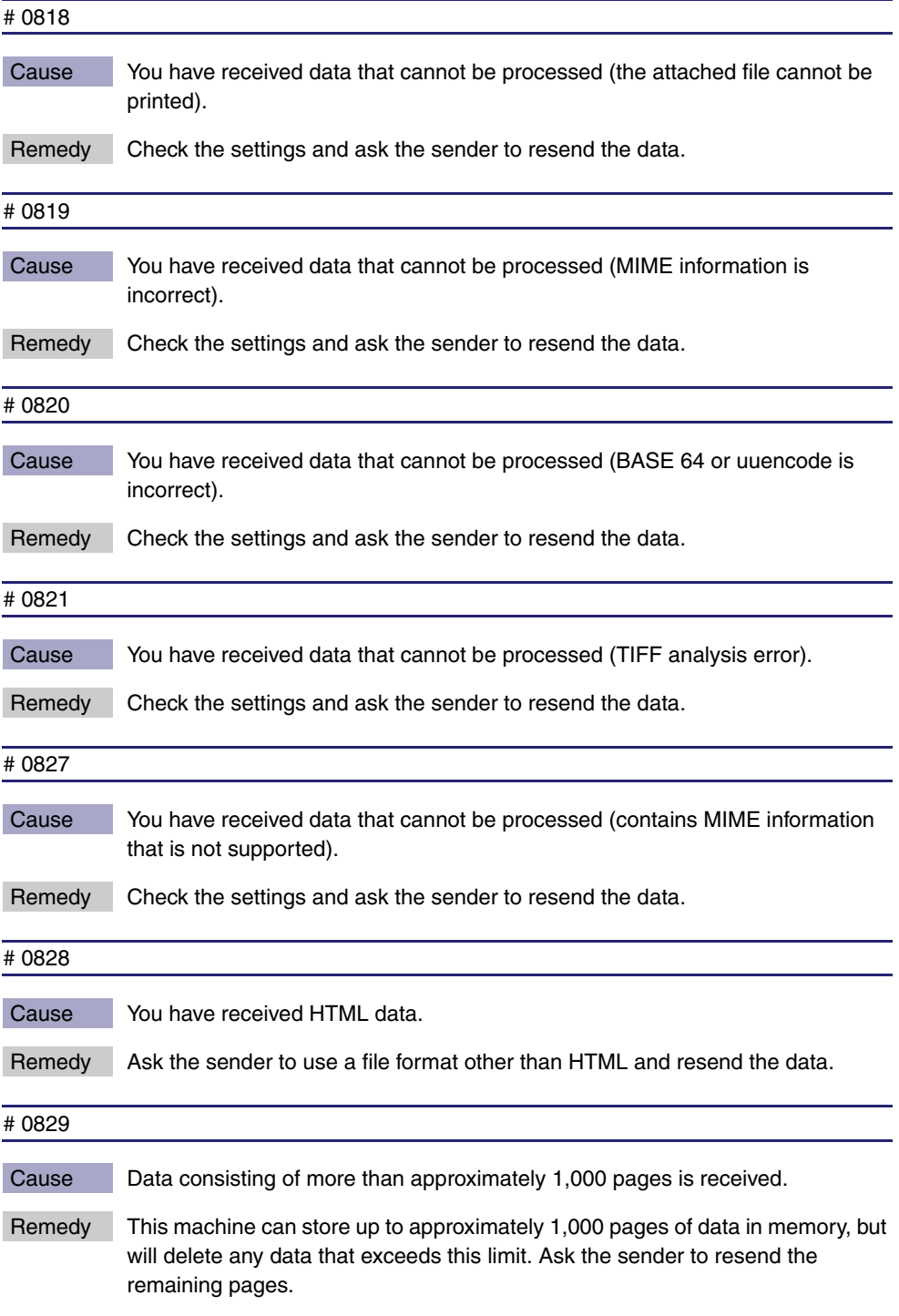

#### # 0839

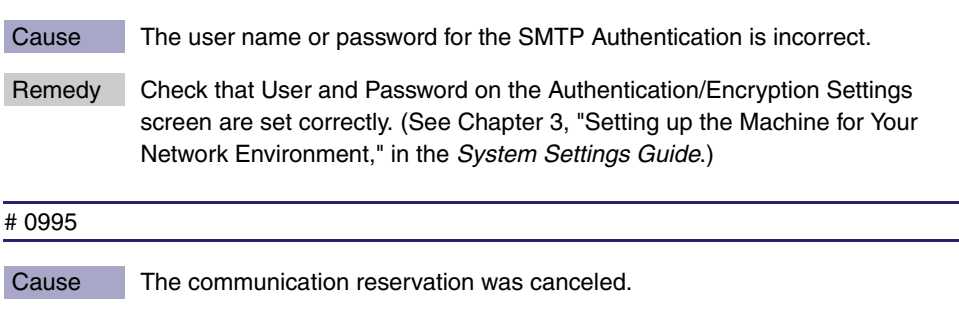

Remedy If necessary, try again from the beginning.

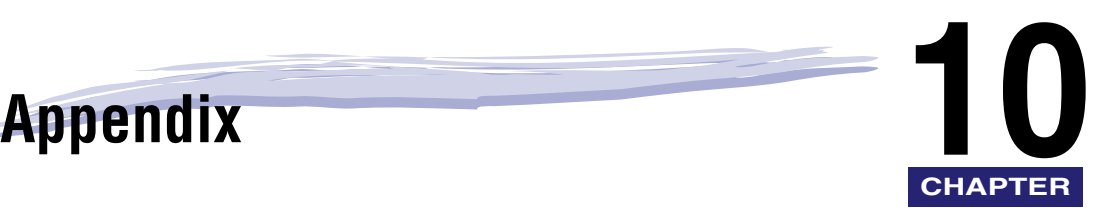

This chapter includes tables describing the Address Book Settings, Communications Settings, and Report Settings in the Additional Functions menu, specifications, glossary, and index.

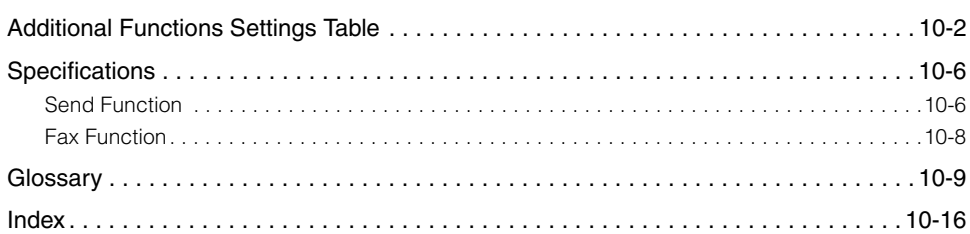

## <span id="page-296-0"></span>**Additional Functions Settings Table**

The tables below list the Address Book Settings, Communications Settings, and Report Settings that can be selected from the Additional Functions menu. Some functions can be used only when the appropriate optional equipment is attached.

#### ■ **Communications Settings**

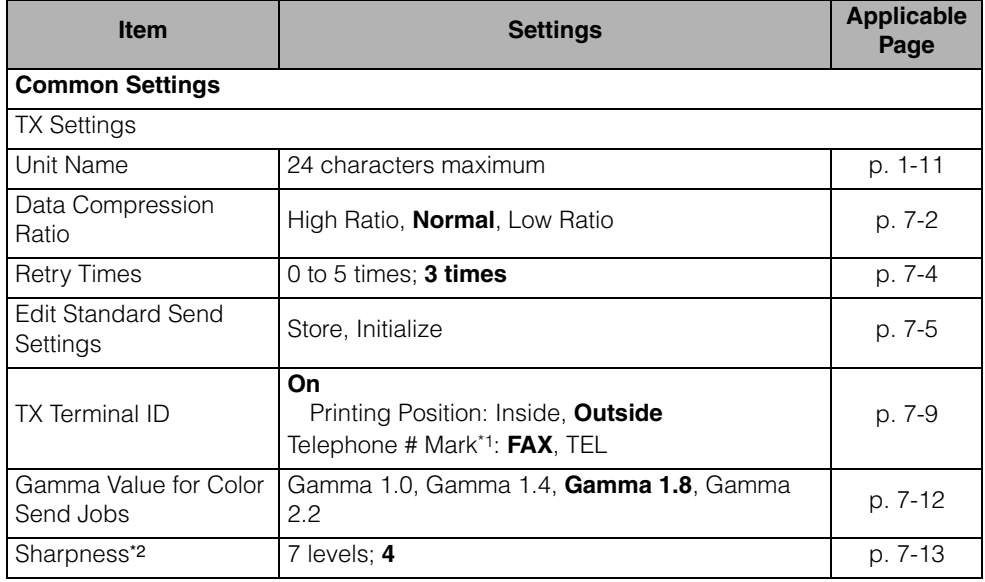

The default settings are indicated in bold.

\*1 Indicates items that are available only when the optional Super G3 Fax Board-AJ1 (standard equipped for the imageRUNNER 1750iF/1740iF/1730iF) is attached to the machine.

\*2 The setting for [Sharpness] is invalid when all of the conditions below are met.

- [100  $\times$  100 dpi], [150  $\times$  150 dpi], or [200  $\times$  100 dpi] is selected as the resolution. (See ["Specifying the Color Mode and Resolution," on p. 3-2.\)](#page-92-0)
- [B&W] is selected as the color mode. [\(See "Specifying the Color Mode and Resolution,"](#page-92-0)  [on p. 3-2.\)](#page-92-0)
- [Text] is selected as the image quality. [\(See "Adjusting the Density and Image Quality,"](#page-100-0)  [on p. 3-10.\)](#page-100-0)

To activate [Sharpness], change the settings.

**10**

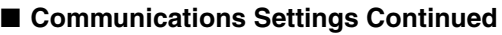

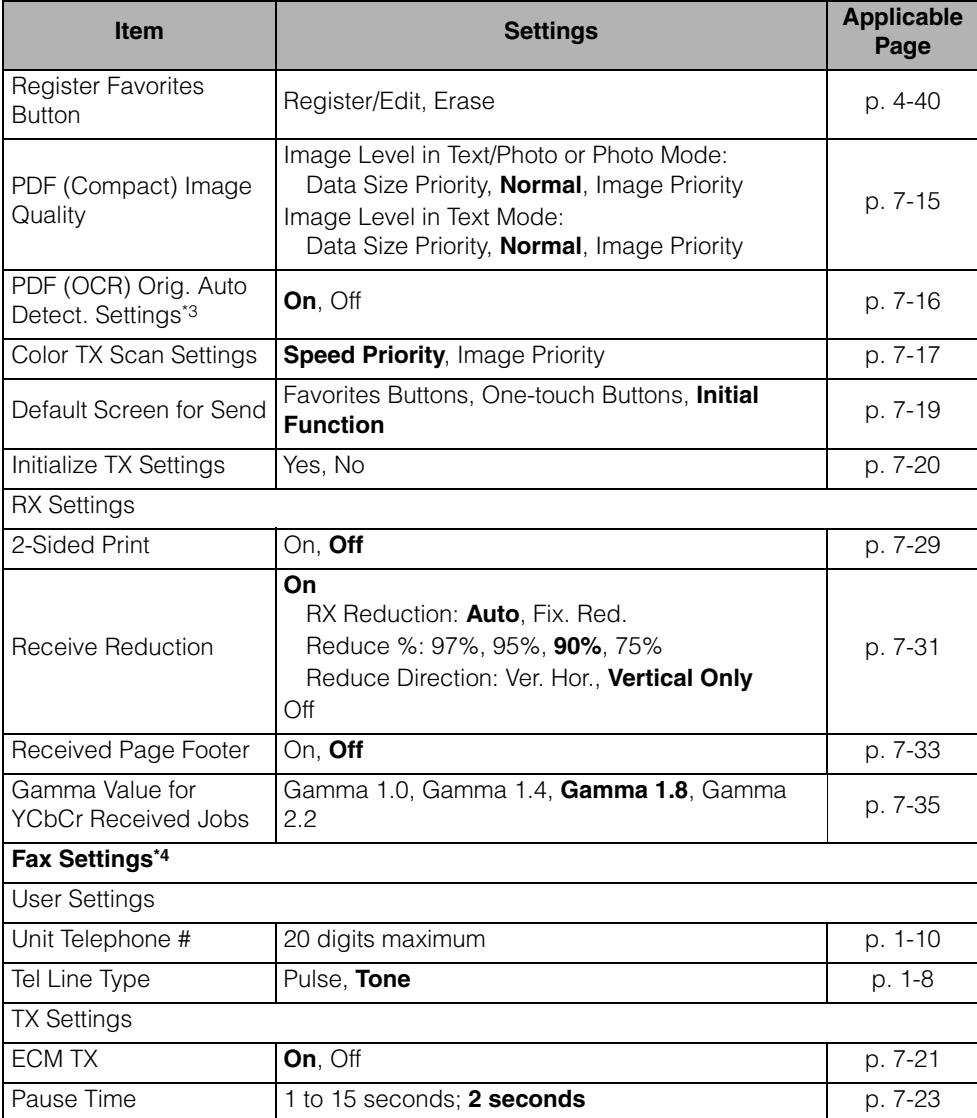

The default settings are indicated in bold.

\*3 Indicates items that are available only when the Color Send Searchable PDF Kit-E1 (optional for the imageRUNNER 1750/1740/1730) is activated.

\*4 Indicates items that are available only when the optional Super G3 Fax Board-AJ1 (standard equipped for the imageRUNNER 1750iF/1740iF/1730iF) is attached to the machine.

Appendix

#### ■ **Communications Settings Continued**

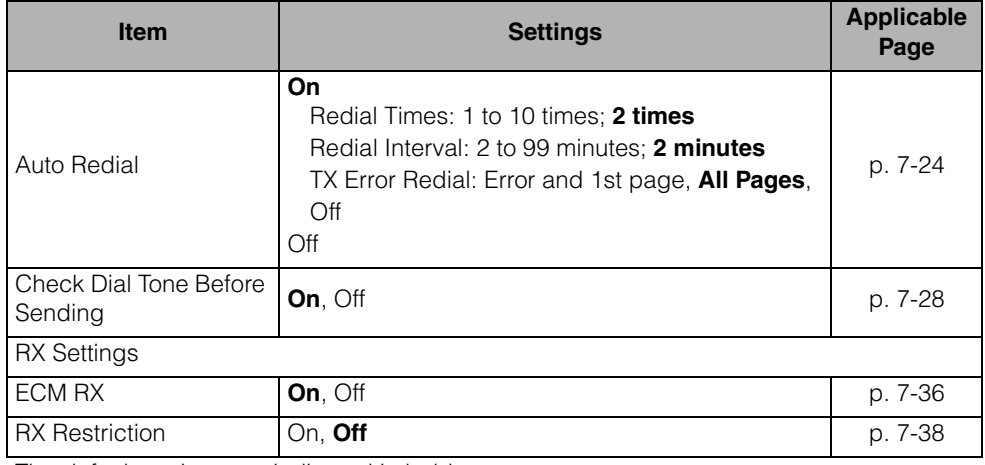

The default settings are indicated in bold.

#### ■ **Report Settings**

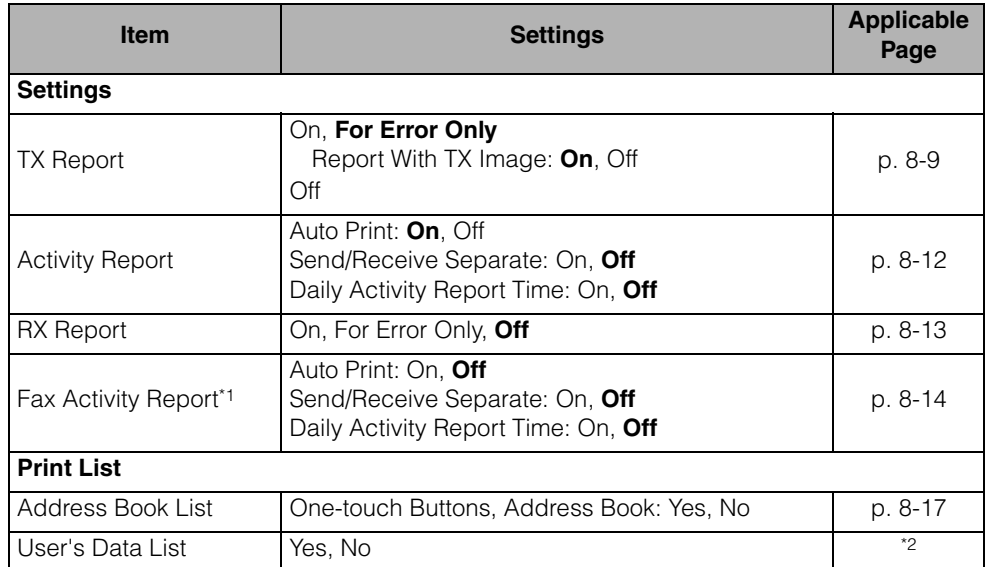

The default settings are indicated in bold.

\*1 Indicates items that are available only when the optional Super G3 Fax Board-AJ1 (standard equipped for the imageRUNNER 1750iF/1740iF/1730iF) is attached to the machine.

\*2 See [Chapter 2, "Basic Operations," in the](#page-25-0) *Reference Guide*.

#### ■ **Address Book Settings**

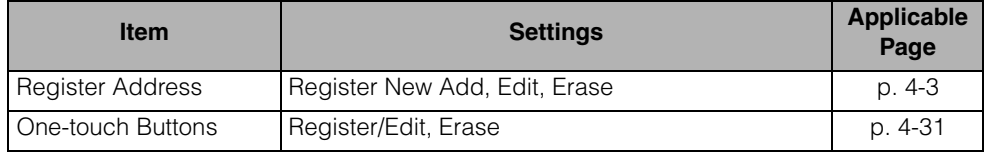

## <span id="page-300-2"></span><span id="page-300-0"></span>**Specifications**

Specifications are subject to change without notice due to product improvement or future releases.

## <span id="page-300-1"></span>**Send Function**

#### ■ **Scan Features**

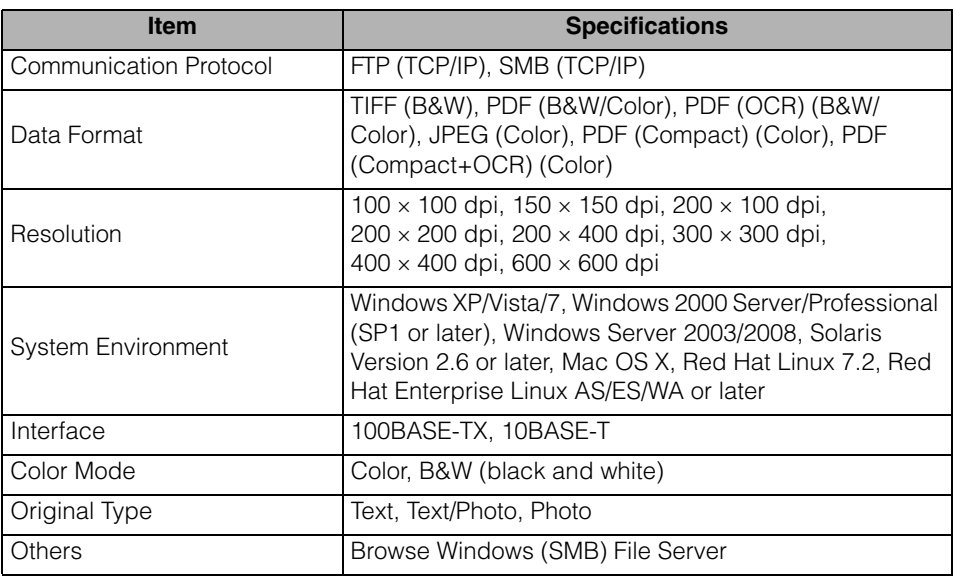

#### ■ **E-Mail and I-Fax Features**\*<sup>1</sup>

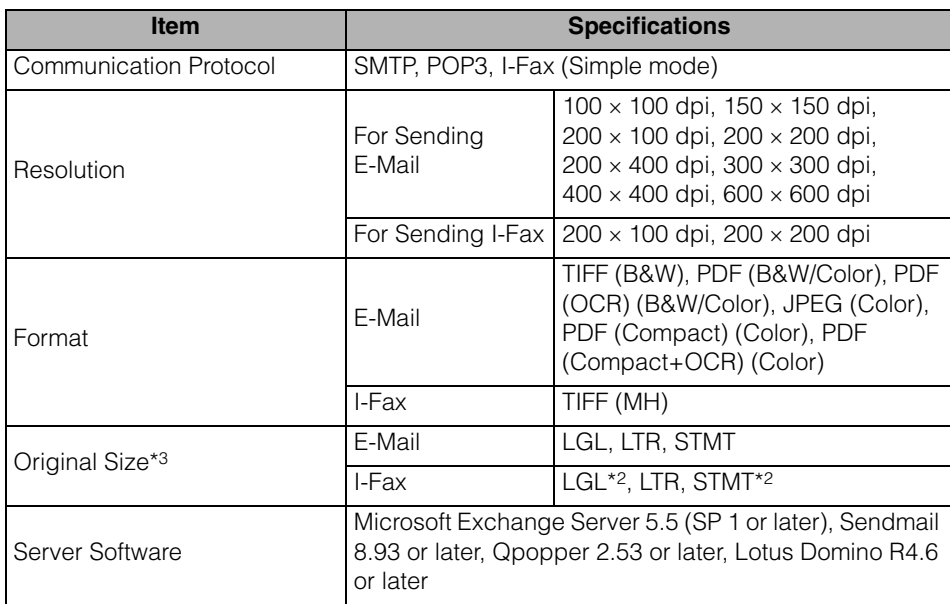

\*1 Only the B&W mode is available for sending and receiving I-fax documents. \*2 Sent as LTR.

\*3 Originals except for STMT need to be placed horizontally.

## <span id="page-302-0"></span>**Fax Function**

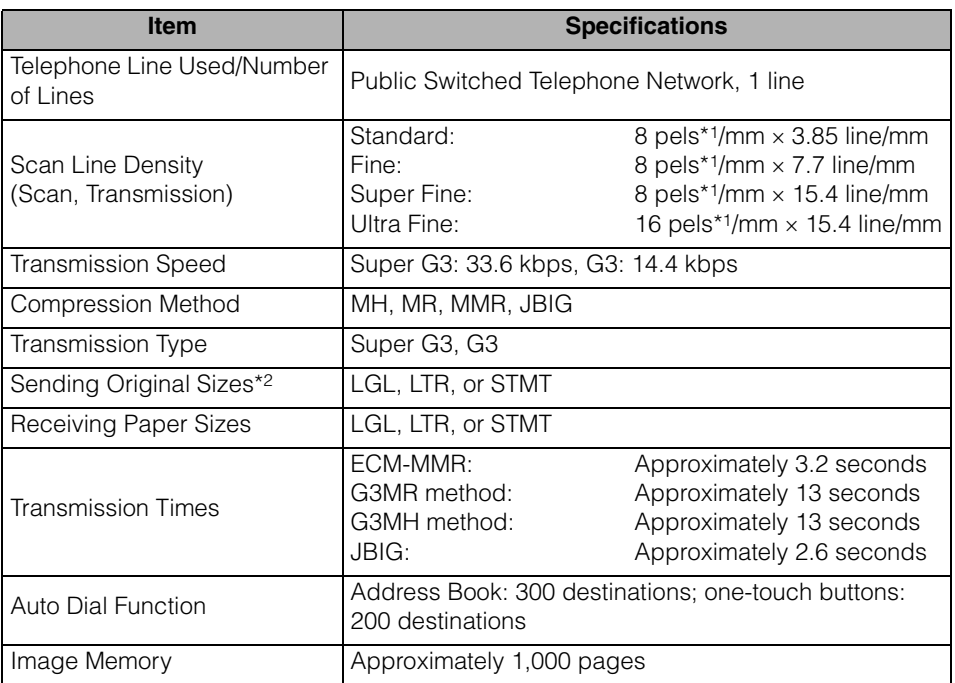

\*1 Pels stands for picture elements (pixels). \*2 Originals except for STMT need to be placed horizontally.

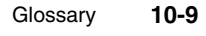

# <span id="page-303-7"></span><span id="page-303-0"></span>**Glossary**

## **A**

#### <span id="page-303-1"></span>**Activity Report**

A record listing all documents that have been sent and received.

#### <span id="page-303-2"></span>**ADF**

Automatic Document Feeder. Originals placed in the feeder are automatically fed sheet by sheet to the platen glass for scanning.

#### <span id="page-303-3"></span>**ASCII code**

ASCII (American Standard Code for Information Interchange) is a set of standardized codes used to represent letters, numbers, punctuation marks, a few symbols, and control characters. A seven digit (or seven bit) binary number can represent one of 128 distinct codes.

#### <span id="page-303-4"></span>**Auto Redial**

When Auto Redial is set to 'On', the machine automatically redials the number if the line was busy, or if there was a sending error. The machine will wait two minutes (default) after the initial attempt before redialing. You can specify the number of times that the machine redials, the length of the redial interval, and whether to redial after a transmission error.

## **B**

#### <span id="page-303-5"></span>**bps**

Bits per second. The measure of transmission speed used in relationship to networks and communication lines.

## **C**

#### <span id="page-303-6"></span>**CCITT/ITU-T**

A committee that sets international standards for telecommunications. CCITT/ITU-T was formerly known as CCITT (Consultative Committee for International Telegraph and Telephone), but is now succeeded by ITU-T (International Telecommunications Union-Telecommunications Sector).

#### <span id="page-304-0"></span>**Delayed Send**

**D**

Also called "Delayed TX." You can set a time for a document to be sent, and you do not have to be present when the document is sent at the specified time. You can reserve up to 64 delayed send jobs.

#### <span id="page-304-1"></span>**Direct Sending**

Use Direct Sending when the memory is full, and you still need to send a document. Direct Sending scans and sends one page at a time without storing the document in memory. This enables you to send a document even when the memory is full.

#### <span id="page-304-2"></span>**DNS server**

Domain Name System server. A server which maintains a database that translates the domain names of Internet servers, such as www.w3.org, into Internet Protocol (IP) addresses, such as "18.176.0.26". This enables clients to connect to a server with a host name rather than a numeric IP address.

#### <span id="page-304-3"></span>**Domain**

A management concept that divides large scale networks into groups for identifying individual computers and users. The Internet is managed by classifying domains according to geographical location or type (business, organization, educational institution, etc.).

#### <span id="page-304-4"></span>**dpi**

Dots Per Inch. A measure of screen and printer resolution that is expressed as the number of dots that a device can print or display per linear inch.

#### **E**

#### <span id="page-304-5"></span>**ECM**

Error Correction Mode. Reduces system and line errors when sending or receiving from another fax machine with ECM capability. ECM divides a page into blocks and inspects each block for data lost through poor transmission. If part of the data is missing in a certain block, ECM retransmits that data from the beginning of the block until it confirms that all the data within the block has been transmitted successfully. In this way, ECM guarantees that a good image can be received at the receiving end. ECM is very effective where the telephone lines are in poor condition. However, ECM slows the transmission speed, and you may turn this mode off, if it is not needed.

#### <span id="page-304-6"></span>**Error indicator**

The error indicator flashes red when a paper jam occurs or the machine has run out of toner or paper.

## **F**

#### <span id="page-305-0"></span>**File formats**

File formats are used to save image data. This machine supports six different file formats: TIFF, PDF, PDF (OCR), JPEG, PDF (Compact), and PDF (Compact+OCR).

#### <span id="page-305-1"></span>**File server**

A personal computer or workstation to which two or more users on client personal computers can gain access via a LAN (Local Area Network), to share and use its hard disk drive.

#### <span id="page-305-2"></span>**Forwarding**

The process of sending a received I-fax/fax document to another destination. For example, if your machine at work receives a document, you can have the machine forward the document to a machine at your home.

#### <span id="page-305-3"></span>**FTP**

File Transfer Protocol. A client-server protocol enabling a user to transfer files on one computer to and from another computer over a TCP/IP network. The File Transfer Protocol also governs the client program with which the user transfers files.

## **I**

#### <span id="page-305-4"></span>**I-fax**

I-fax (Internet fax) enables you to send and receive fax documents over the network. Scanned documents are converted to TIFF (Tagged Image File Format) and are transmitted as an e-mail attachment to/from any I-fax compatible facsimile.

#### <span id="page-305-5"></span>**Internet Protocol (IP)**

The underlying set of networking rules that describes how data is transmitted across the Internet. Internet Protocol enables data from one computer to be split into packets, and sent to another computer with a specific IP address.

#### <span id="page-305-6"></span>**IP address**

Internet Protocol address. A network address used by IP (Internet Protocol) to specify a computer or device on the Internet. Currently, two versions of IP are in use: IPv4 and IPv6.

#### <span id="page-306-0"></span>**JBIG**

**J**

Joint Bi-level Image Experts Group. An experts group file specification that defines a standard for compressing (reducing the size of) image files without any loss in image information. Files containing photographic images in Web pages are generally compressed so they can be transferred across the Internet more quickly. JPEG, the format currently used, causes some loss in image data after compression, and so reduces image quality. JBIG compression overcomes this shortcoming.

#### <span id="page-306-1"></span>**JPEG**

Joint Photographic Experts Group. An experts group file specification that defines a standard for compressing (reducing the size of) photographic and photorealistic image files. The image compression method used involves some loss of information, and so reduces image quality. Files containing photographic images in Web pages are generally compressed by using the JPEG format so they can be transferred across the Internet more quickly.

## <span id="page-306-2"></span>**L LDAP**

#### Lightweight Directory Access Protocol. A network protocol that enables you to locate organizations, individuals, and other resources, such as files and printers on a network, whether on the public Internet or on a corporate intranet.

#### <span id="page-306-3"></span>**Long distance dialing**

When dialing or registering long distance numbers, you may need to insert a pause within or after the telephone number. The destination and length of the pause differ depending on the system. Contact your local authorized Canon dealer or local telephone company if you experience difficulty in long distance dialing.

#### **M**

#### <span id="page-306-4"></span>**Memory Lock**

Usually a document is printed as soon as it is received; but with Memory Lock, all documents received are stored in memory until you enter a password to print them. This enables you to attend to the documents at your own leisure, and prevents printed documents from piling up in the output tray.

#### <span id="page-306-5"></span>**Memory Sending**

Memory Sending scans documents into memory before dialing the number and sending them. You can retrieve your original once scanning is complete, and you do not have to wait until sending is complete.

## **O**

#### <span id="page-307-0"></span>**One-Touch Buttons**

One-Touch buttons enable you to specify a destination and send a document, all at the push of one key. You can store up to 200 destinations.

## **P**

#### <span id="page-307-1"></span>**Pause**

You can insert a pause within a telephone number or at the end of a telephone number. A pause is also sometimes required to connect to an outside line, or for overseas fax transmissions to certain countries.

#### <span id="page-307-2"></span>**Pause Time**

The default settings are two seconds if a pause is inserted within the telephone number, and 10 seconds if a pause is added to the end of the telephone number. Only the length of pauses inside a telephone number, and not those at the end, can be changed.

#### <span id="page-307-3"></span>**PBX**

Private Branch eXchange. An in-house telephone switching system that interconnects telephone extensions to each other, as well as to the external telephone network. A PBX controls the flow of telephone traffic through instruments, such as paging systems and automatic callback and dialing.

#### <span id="page-307-4"></span>**PDF**

Portable Document Format. The page description language used in Adobe Systems' Acrobat document exchange system, which is restricted neither by device nor resolution. PDF displays documents in a way that is independent of the original application software, hardware, and operating system used to create those documents. A PDF document can contain any combination of text, graphics, and images.

#### <span id="page-307-5"></span>**PDF (Compact)**

One of the file formats available in this machine. The text and image portions of an original are processed separately to achieve a high level of compression without compromising the quality of the text. The resulting file or data size is smaller than that achieved by conventional PDF, and is therefore recommended for jobs that are to be sent over the network.

#### <span id="page-308-0"></span>**PDF (OCR)**

A file format that performs OCR (Optical Character Recognition) processing on a scanned document. This process extracts any recognizable text data, and adds it as a transparent layer to create a PDF with searchable text. You can search the text using Adobe Acrobat/Adobe Acrobat Reader, or your operating system's search function.

#### <span id="page-308-1"></span>**Protocol**

A set of rules that govern the transmission of data across a network. Examples of protocols are FTP, DHCP, BOOTP, RARP and TCP/IP.

## **R**

#### <span id="page-308-2"></span>**Resolution**

The density of dots attained by an output device, such as a fax, scanner, or printer, in producing an image. Expressed in terms of dots per inch (dpi). Low resolution causes font characters and graphics to have a jagged appearance. Higher resolution means smoother curves and angles, as well as a better match to traditional typeface designs. Resolution values are represented by horizontal data and vertical data (e.g., 600  $\times$ 600 dpi).

#### <span id="page-308-3"></span>**Rotary Pulse**

Also called "pulse dial." On a rotary pulse telephone, a dial is turned to send pulses to the telephone switching system.

#### <span id="page-308-4"></span>**RX**

Abbreviation for "Reception/Receiving."

## **S**

#### <span id="page-308-5"></span>**Scanning Area**

The area that is actually scanned is slightly smaller than the size of the original document, so words or images near the edges of the document may not be scanned. Therefore, you should allow some margin on all sides of the document that you are sending.

#### <span id="page-308-6"></span>**Sequential Broadcast**

Sequential Broadcasting enables you to send a scanned document to up to 532 destinations simultaneously. If you frequently send documents to the same destinations, it is highly recommended that you register the numbers as a group in a one-touch button for group dialing.

#### <span id="page-309-0"></span>**SMB**

Server Message Block. A protocol that provides file and printer sharing over a network for Windows computers.

#### <span id="page-309-1"></span>**SMTP**

Simple Mail Transfer Protocol. A TCP/IP protocol for sending messages from one computer to another on a network.

#### <span id="page-309-2"></span>**Super G3**

Super G3 is a phrase used to describe the generation of fax machines that use ITU-T V.34 standard 33.6 Kbps modems. Super G3 high-speed fax machines allow a transmission time of approximately three seconds per page, which results in reduced telephone line charges.

#### **T**

#### <span id="page-309-3"></span>**Telephone Line Type**

Depending on the type of telephone line that you have, set the machine to touch tone (T) or pulse (P) dialing.

#### <span id="page-309-4"></span>**TIFF**

Tagged Image File Format. A file format that saves images as high-density bitmaps, and is suitable for large amounts of image data. The information field (tag) at the start of each image data record indicates the type of data represented.

#### <span id="page-309-5"></span>**Tone**

Some data services may require that you use tone dialing. If you have a pulse dial telephone, press [Tone] to switch temporarily from pulse to tone dialing when connecting to these data services.

#### <span id="page-309-6"></span>**Transmission Time**

A fax transmission consists of three stages: the machine sending the fax connects with the machine receiving it, the message is then transmitted, after which the sender and the receiver exchange signals to confirm the end of transmission. The transmission time described in this guide is not the total time required for the entire transmission, but only the time taken for the message to transmit.

#### <span id="page-309-7"></span>**TTI**

Transmit Terminal Identification. Also called the TX Terminal ID. The TTI is the name of a person or an organization and the facsimile number of the machine that sends a document.

#### <span id="page-309-8"></span>**TX**

Abbreviation for "Transmission/Sending."

## <span id="page-310-0"></span>**Index**

## **A**

[Activity Report, 8-4](#page-260-0)[, 8-12](#page-268-0)[, 10-9](#page-303-1) Address Book [About the Address Book, 4-3](#page-115-1) [Editing/deleting addresses, 4-27](#page-139-0) [Printing the Address Book, 8-17](#page-273-1) [Registering addresses, 4-3](#page-115-2) [Using, 4-24](#page-136-0) [Address Book key, 1-6](#page-24-0) [Address Book List, 8-7](#page-263-0)[, 8-17](#page-273-1) [ADF, 10-9](#page-303-2) [ASCII code, 10-9](#page-303-3) [Authentication at Send, 2-35](#page-67-0) [Auto Redial, 7-24](#page-242-0)[, 10-9](#page-303-4)

## **B**

Before using this machine [Registering the Sending Record, 1-7](#page-25-1) [Registering the Unit Name, 1-11](#page-29-0) [Registering Your Machine's Fax Number, 1-10](#page-28-0) [Selecting the Type of Telephone Line, 1-8](#page-26-0) [bps, 10-9](#page-303-5)

## **C**

**Canceling** [Receiving fax documents, 5-8](#page-188-0) [Sending documents, 2-57](#page-89-0) [CCITT/ITU-T, 10-9](#page-303-6)

## **D**

[Delayed Send, 2-44](#page-76-0)[, 10-10](#page-304-0) Destinations, registering [In the Address Book, 4-3](#page-115-2) [In the Favorites Buttons, 4-40](#page-152-1) [In the One-touch Buttons, 4-31](#page-143-1) Destinations, specifying [About specifying destinations, 4-2](#page-114-0) [Using Address New Tab, 2-2](#page-34-0) [Using an LDAP server, 4-55](#page-167-0) [Using the Address Book, 4-24](#page-136-0) [Using the Favorites Buttons, 4-45](#page-157-0) [Using the Job Recall, 4-51](#page-163-0) [Using the One-touch Buttons, 4-35](#page-147-0) [Details key, 1-5](#page-23-0) [Different Size Originals, 3-16](#page-106-0) [Direct Sending, 2-24](#page-56-0)[, 10-10](#page-304-1) [DNS server, 10-10](#page-304-2) Documents received in memory [Checking, 6-14](#page-204-0) [Deleting, 6-14](#page-204-0) [Forwarding, 6-14](#page-204-0) Documents with forwarding errors [Checking, 6-20](#page-210-0) [Deleting, 6-20](#page-210-0) [Forwarding, 6-20](#page-210-0) [Printing, 6-20](#page-210-0) [Domain, 10-10](#page-304-3) [dpi, 10-10](#page-304-4)

## **E**

[ECM, 10-10](#page-304-5) [Erase key, 1-5](#page-23-1) [Error indicator, 10-10](#page-304-6)

## **F**

Favorites Buttons [About the Favorites Buttons, 4-40](#page-152-2) [Editing/deleting, 4-47](#page-159-0) [Registering, 4-40](#page-152-1) [Using, 4-45](#page-157-0) [Favorites Buttons key, 1-6](#page-24-1) [Fax Activity Report, 8-6](#page-262-0)[, 8-14](#page-270-0) [File Format key, 1-5](#page-23-2) [File formats, 10-11](#page-305-0) [File server, 10-11](#page-305-1) [Forwarding, 10-11](#page-305-2) [FTP, 10-11](#page-305-3)

## **G**

[Gamma value, setting, 7-12](#page-230-0)[, 7-35](#page-253-0) [Glossary, 10-9](#page-303-7)

## **I**

[I-fax, 10-11](#page-305-4) [Internet Protocol \(IP\), 10-11](#page-305-5) [IP address, 10-11](#page-305-6)

## **J**

[JBIG, 10-12](#page-306-0) [Job Recall, 4-51](#page-163-0) [JPEG, 3-21](#page-111-0)[, 10-12](#page-306-1)

#### **L**

[LDAP, 10-12](#page-306-2) [Long distance dialing, 10-12](#page-306-3)

## **M**

[Manual Sending, 2-25](#page-57-0) [Memory Lock, 10-12](#page-306-4) [Memory Sending, 2-24](#page-56-1)[, 10-12](#page-306-5)

## **N**

[Network Add. Book key, 1-6](#page-24-2) [New Address key, 1-6](#page-24-3)

## **O**

[One-touch Buttons, 10-13](#page-307-0) [About the One-touch Buttons, 4-31](#page-143-2) [Editing/deleting addresses, 4-38](#page-150-0) [Registering addresses, 4-31](#page-143-1) [Using, 4-35](#page-147-0) [One-touch Buttons key, 1-6](#page-24-4) Original type [Photo mode, 3-12](#page-102-0) [Text mode, 3-11](#page-101-0) [Text/Photo mode, 3-11](#page-101-1)

## **P**

[Pause, 10-13](#page-307-1) [Pause Time, 10-13](#page-307-2) [PBX, 10-13](#page-307-3) [PDF, 3-21](#page-111-1)[, 10-13](#page-307-4) [PDF\(Compact\), 3-21](#page-111-2)[, 10-13](#page-307-5) [PDF\(Compact+OCR\), 3-21](#page-111-3) [PDF\(OCR\), 3-21](#page-111-4)[, 10-14](#page-308-0) [Protocol, 10-14](#page-308-1)

## **R**

[Recall key, 1-5](#page-23-3) Receiving documents [Advanced receiving methods, 5-6](#page-186-0) [Basic receiving methods, 5-2](#page-182-0) [Checking/changing the status of documents](#page-204-0)  received in memory, 6-14 [Checking/deleting fax documents being](#page-188-0)  [received or waiting to be printed, 5-8](#page-188-0)[, 6-7](#page-197-0) [Checking/printing communication log, 6-9](#page-199-0) Report Settings [Activity Report, 8-12](#page-268-0) [Fax Activity Report, 8-14](#page-270-0) [RX Report, 8-13](#page-269-0) [TX Report, 8-9](#page-265-0) [Resolution, 3-2](#page-92-1)[, 10-14](#page-308-2) [Retry Times, 7-4](#page-222-0) [Rotary pulse, 10-14](#page-308-3) [RX, 10-14](#page-308-4) [RX Report, 8-5](#page-261-0)[, 8-13](#page-269-0)

## **S**

Scan settings [Color mode, 3-2](#page-92-1) [Density, 3-10](#page-100-1) [Density of background color, 3-18](#page-108-0) [Different size originals, 3-16](#page-106-0) [Document size, 3-6](#page-96-0) [File format, 3-20](#page-110-1) [Image quality, 3-10](#page-100-1) [Resolution, 3-2](#page-92-1) [Two-sided originals, 3-14](#page-104-0) [Scan Settings key, 1-5](#page-23-4) [Scanning area, 10-14](#page-308-5) Send settings [Document Name, 2-5](#page-37-1)[, 2-10](#page-42-0)[, 2-19](#page-51-0)[, 2-23](#page-55-0) [E-mail Priority, 2-6](#page-38-0) [Message, 2-6](#page-38-1)[, 2-10](#page-42-1)[, 2-19](#page-51-1) [Reply-to, 2-6](#page-38-2)[, 2-10](#page-42-2) [Subject, 2-5](#page-37-2)[, 2-10](#page-42-3) [Send Settings key, 1-5](#page-23-5)

Sending documents [Advanced sending methods, 2-35](#page-67-1) [Basic sending methods, 2-2](#page-34-0) [Checking/changing the status of documents](#page-210-0)  with forwarding errors, 6-20 [Checking/deleting documents being sent or](#page-89-0)  [waiting to be sent, 2-57](#page-89-0)[, 6-2](#page-192-0) [Checking/printing communication log, 6-9](#page-199-0) Sending methods [E-mail, 2-2](#page-34-1) [Fax, 2-24](#page-56-2) [File server, 2-11](#page-43-0) [I-fax, 2-7](#page-39-0) [USB memory media device, 2-20](#page-52-0) [Sequential Broadcast, 2-47](#page-79-0)[, 10-14](#page-308-6) [Sharpness, 7-13](#page-231-0) [SMB, 10-15](#page-309-0) [SMTP, 10-15](#page-309-1) [Specifications, 10-6](#page-300-2) [Standard Send Settings, 7-5](#page-223-0) [Super G3, 10-15](#page-309-2) [System Monitor key, 1-6](#page-24-5)

## **T**

[Telephone line type, 10-15](#page-309-3) [TIFF, 3-21](#page-111-5)[, 10-15](#page-309-4) [Tone, 10-15](#page-309-5) [top screen \(Send\), 1-3](#page-21-0) [Transmission time, 10-15](#page-309-6) Troubleshooting [Error codes, 9-10](#page-284-0) [Error messages, 9-6](#page-280-0) [Receiving problems, 9-4](#page-278-0) [Sending problems, 9-2](#page-276-0) [TTI, 1-8](#page-26-1)[, 10-15](#page-309-7) [TX, 10-15](#page-309-8) [TX Report, 8-2](#page-258-0)[, 8-9](#page-265-0) [TX Terminal ID, printing, 7-9](#page-227-0)

## **U**

[User Authentication Feature for](#page-67-2)  Send Operation, 2-35 [User's Data List, 8-8](#page-264-0)

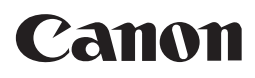

**CANON INC.**

30-2, Shimomaruko 3-chome, Ohta-ku, Tokyo 146-8501, Japan **CANON U.S.A., INC.** One Canon Plaza, Lake Success, NY 11042, U.S.A. **CANON CANADA INC.** 6390 Dixie Road Mississauga, Ontario L5T 1P7, Canada **CANON EUROPA N.V.** Bovenkerkerweg 59-61 1185 XB Amstelveen, The Netherlands (See http://www.canon-europe.com/ for details on your regional dealer) **CANON LATIN AMERICA, INC.** 703 Waterford Way Suite 400 Miami, Florida 33126 U.S.A. **CANON AUSTRALIA PTY. LTD** 1 Thomas Holt Drive, North Ryde, Sydney, N.S.W. 2113, Australia **CANON CHINA CO., LTD** 15F Jinbao Building No.89 Jinbao Street, Dongcheng District, Beijing 100005, China **CANON SINGAPORE PTE. LTD.** 1 HarbourFront Avenue #04-01 Keppel Bay Tower, Singapore 098632 **CANON HONGKONG CO., LTD** 19/F., The Metropolis Tower, 10 Metropolis Drive, Hunghom, Kowloon, Hong Kong

USRM1-8102-00 © CANON INC. 2011